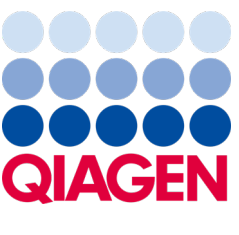

2022 m. rugsėjis

# "QIAstat-Dx® Analyzer 1.0" naudotojo vadovas

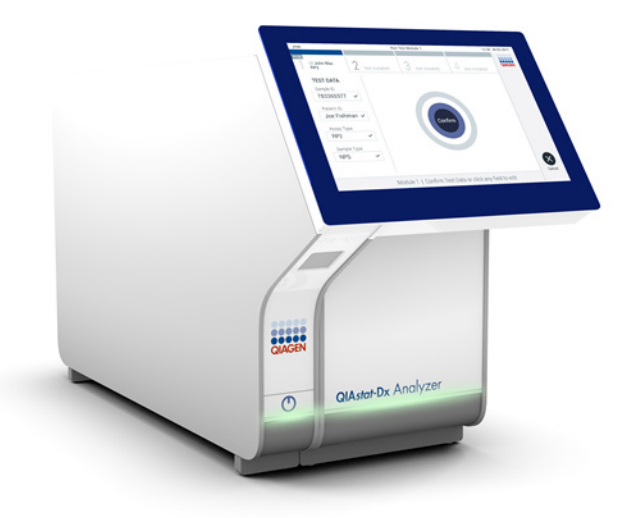

4 peržiūrėtas leidimas Skirtas naudoti su programinės įrangos 1.5.2 versija

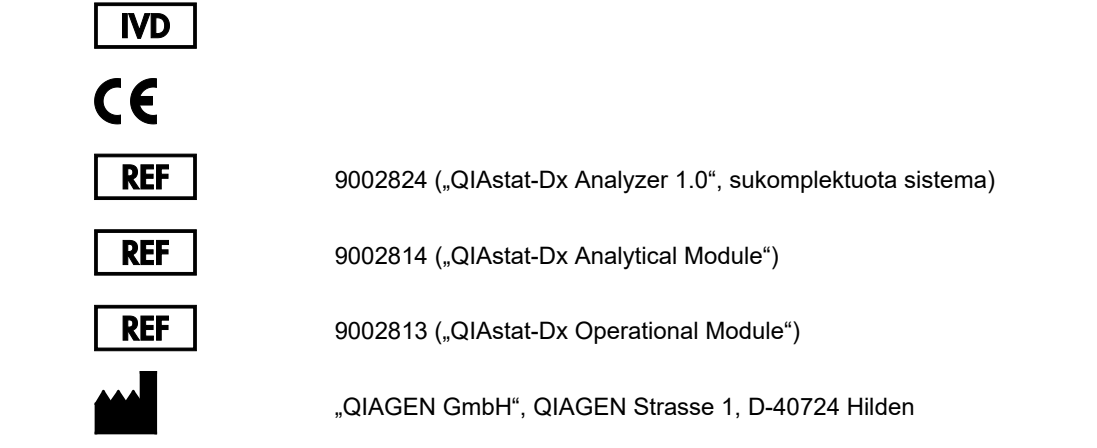

Sample to Insight

# **Turinys**

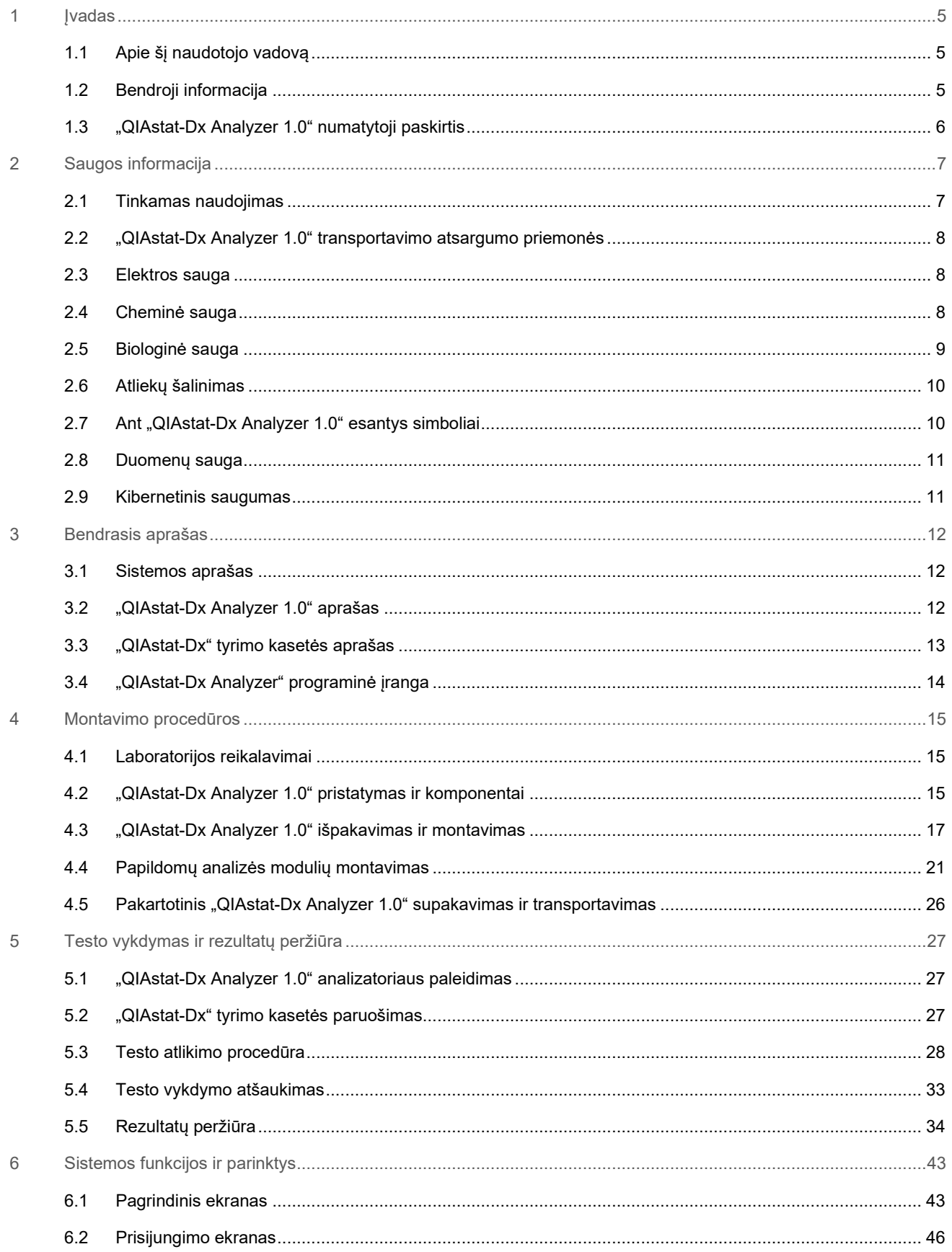

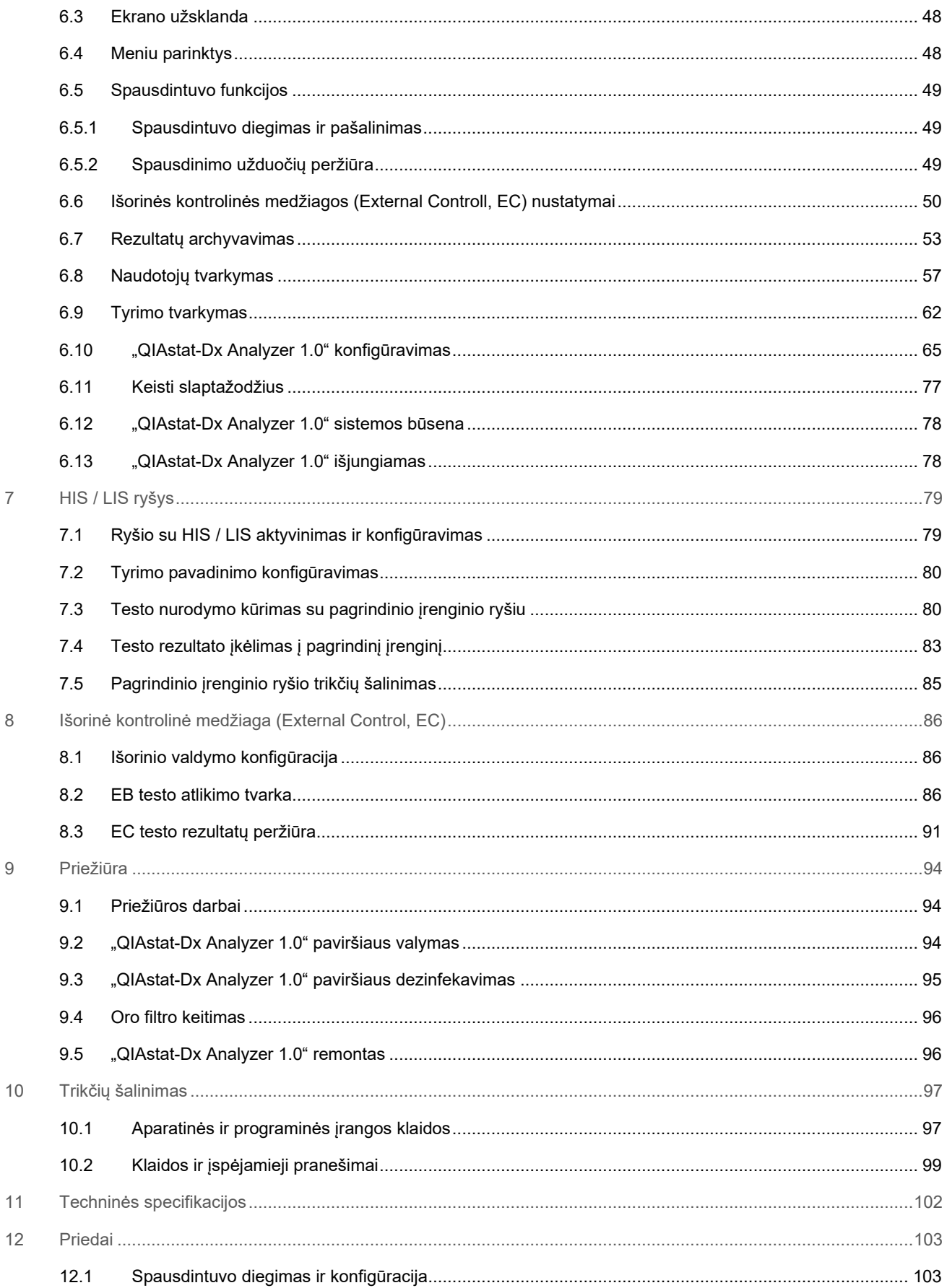

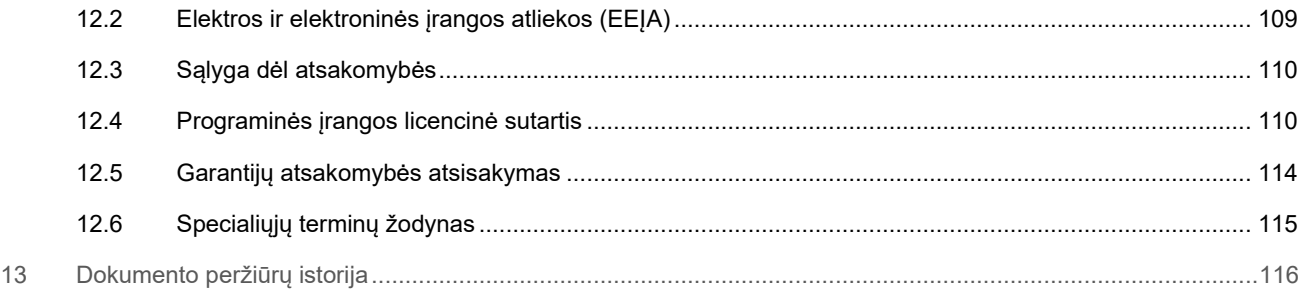

Spausdintą šio vadovo versiją galima gauti pateikus prašymą.

# <span id="page-4-0"></span>1 Įvadas

Dėkojame, kad pasirinkote "QIAstat-Dx® Analyzer 1.0". Esame tikri, kad ši sistema taps neatskiriama jūsų laboratorijos dalis.

Šiame vadove aprašoma, kaip naudotis "QIAstat-Dx Analyzer 1.0" su 1.5 programinės įrangos versija. Prieš naudojantis "QIAstat-Dx Analyzer 1.0", būtina atidžiai perskaityti šį naudotojo vadovą ir ypatingą dėmesį skirti saugos informacijai. Siekiant užtikrinti saugų prietaiso veikimą ir palaikyti saugią jo būklę, būtina laikytis naudotojo vadove pateiktų instrukcijų ir saugos informacijos.

**Pastaba**: šiame naudotojo vadove pateiktos iliustracijos yra tik pavyzdžiai ir gali skirtis, priklausomai nuo tyrimo.

# <span id="page-4-1"></span>1.1 Apie šį naudotojo vadovą

Šiame naudotojo vadove informacija apie "QIAstat-Dx Analyzer 1.0" pateikiama toliau nurodytuose skyriuose:

- Ivadas
- [Saugos informacija](#page-6-0)
- [Bendrasis aprašas](#page-11-0)
- [Montavimo procedūros](#page-14-0)
- [Testo vykdymas ir rezultatų peržiūra](#page-26-0)
- [Sistemos funkcijos ir parinktys](#page-42-0)
- [HIS / LIS ryšys](#page-78-0)
- [Išorinė kontrolinė medžiaga \(External Control, EC\)](#page-85-0)
- [Priežiūra](#page-93-0)
- [Trikčių šalinimas](#page-96-0)
- [Techninės specifikacijos](#page-101-0)

Prieduose pateikiama toliau nurodyta informacija:

- [Spausdintuvo diegimas ir konfigūracija,](#page-102-1) įskaitant išbandytų spausdintuvų sąrašą
- Atitikties deklaracija
- [Elektros ir elektroninės įrangos atliekos \(EEĮA\)](#page-108-0)
- [Sąlyga dėl atsakomybės](#page-109-0)
- [Programinės įrangos licencinė sutartis](#page-109-1)
- [Garantijų atsakomybės atsisakymas](#page-113-0)
- [Specialiųjų terminų žodynas](#page-114-0)

# <span id="page-4-2"></span>1.2 Bendroji informacija

# 1.2.1 Techninė pagalba

Įmonė QIAGEN didžiuojasi savo techninės pagalbos kokybe ir prieinamumu. Mūsų techninės pagalbos skyriuose dirba patyrę mokslininkai, turintys daug praktinės ir teorinės molekulinės biologijos bei QIAGEN produktų naudojimo patirties. Jeigu kiltų klausimų ar sunkumų naudojant "QIAstat-Dx Analyzer 1.0" arba QIAGEN produktus apskritai, nedvejodami kreipkitės į mus.

QIAGEN klientai yra pagrindinis informacijos apie naujoviškus ar specialius mūsų produktų naudojimo būdus šaltinis. Ši informacija naudinga kitiems mokslininkams ir QIAGEN tyrėjams. Todėl kviečiame susisiekti su mumis, jei turite bet kokių pasiūlymų dėl produktų efektyvumo, naujų naudojimo būdų ir metodų.

Prireikus techninės pagalbos, susisiekite su QIAGEN techninės pagalbos tarnyba: **[support.qiagen.com](file://FILER/Plunet/order/O-117717/_CPF/003/!_In/support.qiagen.com)**.

Susisiekdami su QIAGEN techninės pagalbos tarnyba dėl klaidų, turėkite šią informaciją:

- "QIAstat-Dx Analyzer 1.0" serijos numerį, tipą, programinės įrangos versiją ir įdiegtą tyrimo apibrėžimo failą;
- klaidos koda (jei taikoma):
- laiką, kada klaida įvyko pirmą kartą;
- klaidos dažnumą (t. y., protarpiais įvykstanti ar nuolatinė klaida);
- jei įmanoma, klaidos nuotrauką;
- palaikymo paketą.

# 1.2.2 Politikos pareiškimas

QIAGEN politika yra tobulinti produktus, kol bus prieinami nauji metodai ir komponentai. QIAGEN pasilieka teisę keisti specifikacijas bet kuriuo metu. Siekdami sukurti naudingą ir tinkamą dokumentaciją, vertiname jūsų komentarus apie ši naudotojo vadovą. Susisiekite su QIAGEN techninės pagalbos tarnyba.

# <span id="page-5-0"></span>1.3 "QIAstat-Dx Analyzer 1.0" numatytoji paskirtis

"QIAstat-Dx Analyzer 1.0" platforma yra in vitro diagnostikos įrenginys, skirtas naudoti atliekant "QIAstat-Dx" tyrimus ir užtikrina visišką automatizavimą nuo mėginio paruošimo iki PGR aptikimo realiuoju laiku molekulinėms programoms.

Sistema skirta tik naudoti profesionaliai. Tai nėra prietaisas, skirtas savitikrai ar tyrimams šalia paciento atlikti.

# 1.3.1 Naudojimo apribojimai

- "QIAstat-Dx Analyzer 1.0" galima naudoti tik su "QIAstat-Dx" tyrimo kasetėmis pagal šiame naudotojo vadove pateiktas instrukcijas ir "QIAstat-Dx" tyrimo kasetės naudojimo instrukcijas.
- Prijungdami "QIAstat-Dx Analyzer 1.0", naudokite tik su sistema pateiktus laidus.
- Visus priežiūros ir remonto darbus turi atlikti tik QIAGEN įgaliotas personalas.
- "QIAstat-Dx Analyzer 1.0" galima naudoti tik ant lygaus, horizontalaus, nepasvirusio ir nepakrypusio paviršiaus.
- Pakartotinai nenaudokite "QIAstat-Dx" tyrimo kasetės, jei ji jau buvo sėkmingai panaudota arba ją naudojant įvyko klaida arba neužbaigta procedūra.
- Palikite bent 10 cm tarpą kiekvienoje "QIAstat-Dx Analyzer 1.0" pusėje, norėdami užtikrinti tinkamą vėdinimą.
- Įsitikinkite, kad "QIAstat-Dx Analyzer 1.0" nėra šalia oro kondicionavimo išleidimo angų arba šilumokaičių.
- Nejudinkite prietaiso, kai vyksta testas.
- Nekeiskite sistemos konfigūracijos veikimo metu.
- Keldami arba judindami "QIAstat-Dx Analyzer 1.0" nelaikykite už jutiklinio ekrano.
- Neišjunkite ir nepaleiskite prietaiso iš naujo, kol kuriama sistemos atsarginė kopija, sistema atkuriama ar naujinama arba kuriamas archyvas.

# <span id="page-6-0"></span>2 Saugos informacija

Prieš naudojantis "QIAstat-Dx Analyzer 1.0", būtina atidžiai perskaityti šį naudotojo vadovą ir ypatingą dėmesį skirti saugos informacijai. Siekiant užtikrinti saugų prietaiso veikimą ir palaikyti saugią jo būklę, būtina laikytis naudotojo vadove pateiktų instrukcijų ir saugos informacijos.

Galimi pavojai, dėl kurių naudotojas gali susižeisti arba prietaisas gali sugesti, yra aiškiai išdėstyti atitinkamose šio naudotojo vadovo vietose.

Jei įranga naudojama ne pagal gamintojo nurodymus, įrangos apsaugos priemonės gali veikti netinkamai.

Toliau nurodytų tipų saugos informacija pateikiama visame *"QIAstat-Dx Analyzer 1.0" naudotojo vadove*.

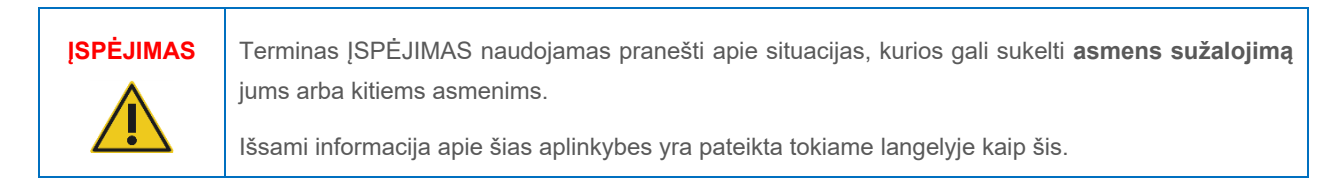

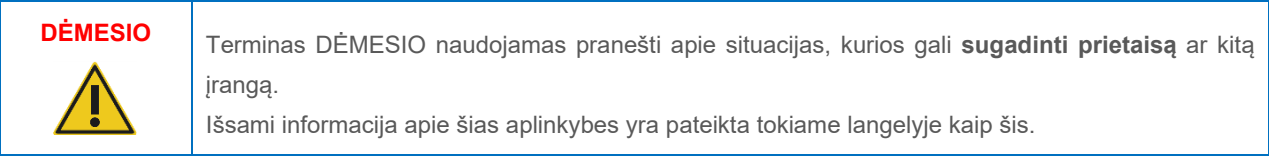

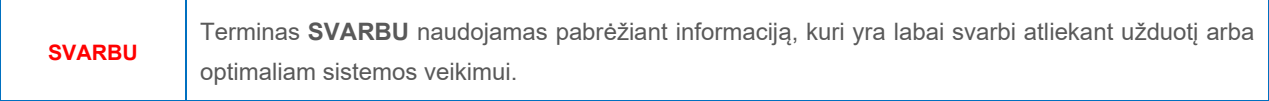

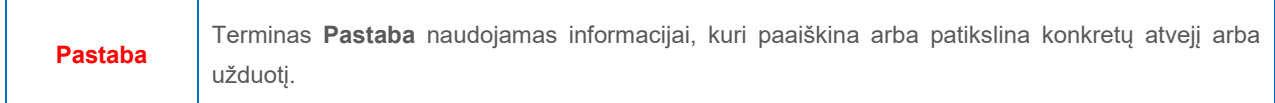

Šiame vadove pateiktos gairės turėtų papildyti, o ne pakeisti naudotojo šalyje galiojančius įprastus saugos reikalavimus.

# <span id="page-6-1"></span>2.1 Tinkamas naudojimas

"QIAstat-Dx Analyzer 1.0" naudokite remdamiesi šiuo naudotojo vadovu. Primygtinai rekomenduojama atidžiai perskaityti ir susipažinti su naudojimo instrukcijomis, prieš naudojantis "QIAstat-Dx Analyzer 1.0".

- Vadovaukitės visomis saugos instrukcijomis, atspausdintomis ant "QIAstat-Dx Analyzer 1.0" arba pritvirtintomis prie jo.
- Netinkamai naudojant "QIAstat-Dx Analyzer 1.0" arba netinkamai montuojant ir prižiūrint galima susižaloti arba pažeisti "QIAstat-Dx Analyzer 1.0".
- "QIAstat-Dx Analyzer 1.0" naudoti gali tik kvalifikuotas ir tinkamai išmokytas sveikatos apsaugos personalas.
- "QIAstat-Dx Analyzer 1.0" techninę priežiūrą turi atlikti tik QIAGEN įgalioti atstovai.
- Nenaudokite "QIAstat-Dx Analyzer 1.0" pavojingose aplinkose, kuriose naudoti jis neskirtas.
- Saugodami kredencialus laikykitės savo organizacijos skaitmeninės saugos politikos.

**ĮSPĖJIMAS /** 

# **DĖMESIO**

# **Pavojus susižeisti ir sugadinti medžiagas**

Neatidarykite "QIAstat-Dx Analyzer 1.0" korpuso. "QIAstat-Dx Analyzer 1.0" korpusas skirtas apsaugoti operatorių ir užtikrinti tinkamą "QIAstat-Dx Analyzer 1.0" veikimą. Naudojant "QIAstat-Dx Analyzer 1.0" be korpuso kyla elektros pavojus ir "QIAstat-Dx Analyzer 1.0" gedimai.

# **ĮSPĖJIMAS / DĖMESIO**

# **Pavojus susižeisti ir sugadinti medžiagas**

Kai kasetės įstatymo angos dangtelis uždaromas, būkite atsargūs, norėdami išvengti sužeidimų, pvz., prispaustų pirštų.

# <span id="page-7-0"></span>2.2 "QIAstat-Dx Analyzer 1.0" transportavimo atsargumo priemonės

# **ĮSPĖJIMAS / DĖMESIO**

# **Pavojus susižeisti ir sugadinti medžiagas**

"QIAstat-Dx Analyzer 1.0" yra sunkus prietaisas. Norint išvengti asmeninių sužeidimų ir "QIAstat-Dx Analyzer 1.0" pažeidimų, keldami būkite atsargūs ir naudokite tinkamus kėlimo būdus.

# <span id="page-7-1"></span>2.3 Elektros sauga

Laikykitės visų bendrųjų atsargumo priemonių, taikomų elektros prietaisams.

Prieš atlikdami techninę priežiūrą, atjunkite maitinimo laidą nuo maitinimo lizdo.

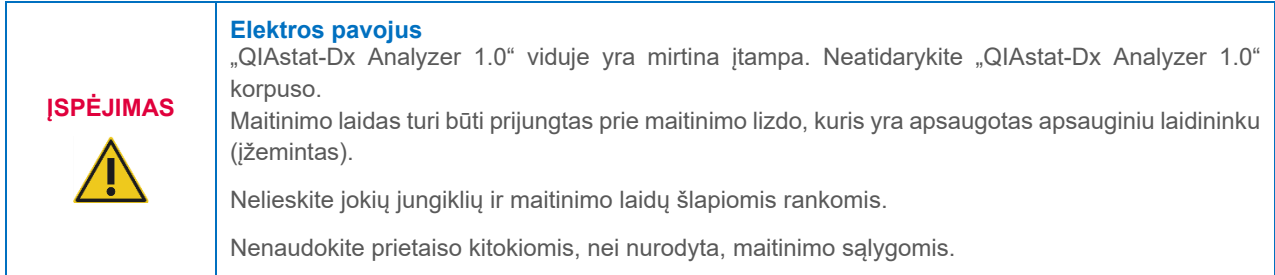

# <span id="page-7-2"></span>2.4 Cheminė sauga

Kasetės medžiagų saugos duomenų lapai (SDL) yra prieinami ir jų galima prašyti iš QIAGEN.

Panaudotas "QIAstat-Dx" tyrimo kasetes išmeskite laikydamiesi visų nacionalinių, šalies ir vietos sveikatos ir saugos taisyklių ir teisės aktų reikalavimų.

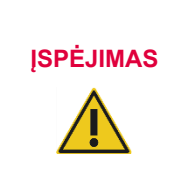

# **Pavojingos cheminės medžiagos**

Jei kasetės korpusas pažeidžiamas, iš jos gali ištekėti cheminės medžiagos. Kai kurios "QIAstat-Dx" tyrimo kasetėse naudojamos cheminės medžiagos gali būti pavojingos arba tokiomis tapti. Visada užsidėkite apsauginius akinius, užsmaukite pirštines ir dėvėkite laboratorinį apsiaustą.

# **DĖMESIO "QIAstat-Dx Analyzer 1.0" pažeidimo pavojus**

Neįpilkite ir neišpilkite cheminių medžiagų j / iš "QIAstat-Dx Analyzer 1.0". Pažeidimams, sukeltiems išpilto skysčio, garantija netaikoma.

# <span id="page-8-0"></span>2.5 Biologinė sauga

"QIAstat-Dx Analyzer 1.0" ir kasetėse nėra biologiškai pavojingų medžiagų. Tačiau mėginius ir reagentus, kuriuose yra medžiagų iš biologinių šaltinių, paprastai reikia tvarkyti ir išmesti kaip potencialiai biologiškai pavojingus. Naudokite saugias laboratorines procedūras, aprašytas Ligų kontrolės ir prevencijos centrų bei Nacionalinių sveikatos institutų publikacijose, pvz., *Biosafety in Microbiological and Biomedical Laboratories*, (**[www.cdc.gov/od/ohs/biosfty/biosfty.htm](http://www.cdc.gov/od/ohs/biosfty/biosfty.htm)**).

"QIAstat-Dx Analyzer 1.0" tiriamuose mėginiuose gali būti užkrečiamų medžiagų. Naudotojai turi žinoti apie sukėlėjų turinčių medžiagų pavojų sveikatai ir naudoti, laikyti ir šalinti tokius mėginius pagal reikiamus saugos reglamentus. Dirbdami su reagentais ir mėginiais dėvėkite asmenines apsaugos priemones ir vienkartines pirštines be talko ir po to kruopščiai nusiplaukite rankas.

Visuomet laikykitės atitinkamose rekomendacijose nurodytų saugumo priemonių, pvz., "Clinical and Laboratory Standards Institute®" (CLSI) *Protection of Laboratory Workers from Occupationally Acquired Infections, Approved Guidelines (Laboratorijos darbuotojų apsaugos nuo darbe gautų infekcijų patvirtintose rekomendacijose)* (M29) arba kituose susijusiuose dokumentuose, kuriuos pateikė:

- "OSHA<sup>®</sup>": Occupational Safety and Health Administration (Jungtinės Amerikos Valstijos)
- "ACGIH®": American Conference of Government Industrial Hygienists (Jungtinės Amerikos Valstijos)
- COSHH: Control of Substances Hazardous to Health (Jungtinė Karalystė)

Venkite "QIAstat-Dx Analyzer 1.0" ir darbo vietos užteršimo, atsargiai naudodami mėginius ir "QIAstat-Dx" tyrimo kasetes. Užteršimo atveju (pvz., įvykus nuotėkiui iš kasetės), išvalykite ir dezinfekuokite paveiktą sritį ir "QIAstat-Dx Analyzer" (žr. [9](#page-93-0) skyrių).

# **Biologinis pavojus**

Būkite atsargūs, "QIAstat-Dx" tyrimo kasetes, kuriose yra užkrečiamų mėginių, įdėdami arba išimdami į / iš "QlAstat-Dx Analyzer 1.0". Įskilusi kasetė gali užteršti "QlAstat-Dx Analyzer 1.0" ir aplinkinę sritį.

Su visomis "QIAstat-Dx" tyrimo kasetėmis reikia elgtis taip, tarsi jose būtų potencialiai užkrečiamų medžiagų.

**ĮSPĖJIMAS**

# **DĖMESIO Užteršimo pavojus**

Nedelsiant sulaikykite ir išvalykite užteršimą dėl sulūžusios arba matomai pažeistos "QIAstat-Dx" tyrimo kasetės. Nors turinys nėra užkrečiamas, jį gali paskleisti įprasta veikla ir jis gali užteršti kitus analizės rezultatus, sukeldamas klaidingai teigiamus rezultatus.

"QIAstat-Dx Analyzer 1.0" valymo ir dezinfekavimo instrukcijų ieškokite atitinkamai [9.2](#page-93-2) ir [9.3](#page-94-0) skyriuose.

# <span id="page-9-0"></span>2.6 Atliekų šalinimas

Panaudotose "QIAstat-Dx" tyrimo kasetėse ir plastikiniuose induose gali būti pavojingų cheminių medžiagų arba užkrečiamų medžiagų. Tokias atliekas reikia surinkti ir tinkamai išmesti pagal vietinius ir šalies sveikatos ir saugos reikalavimus ir teisės aktus.

Informacijos apie elektros ir elektroninės įrangos atliekų šalinimą (EEĮA) ieškokite [11.4](#page-108-0) priede.

# <span id="page-9-1"></span>2.7 Ant "QIAstat-Dx Analyzer 1.0" esantys simboliai

Toliau nurodyti simboliai yra pateikiami ant "QIAstat-Dx Analyzer 1.0" prietaiso ir (arba) "QIAstat-Dx" tyrimo kasečių.

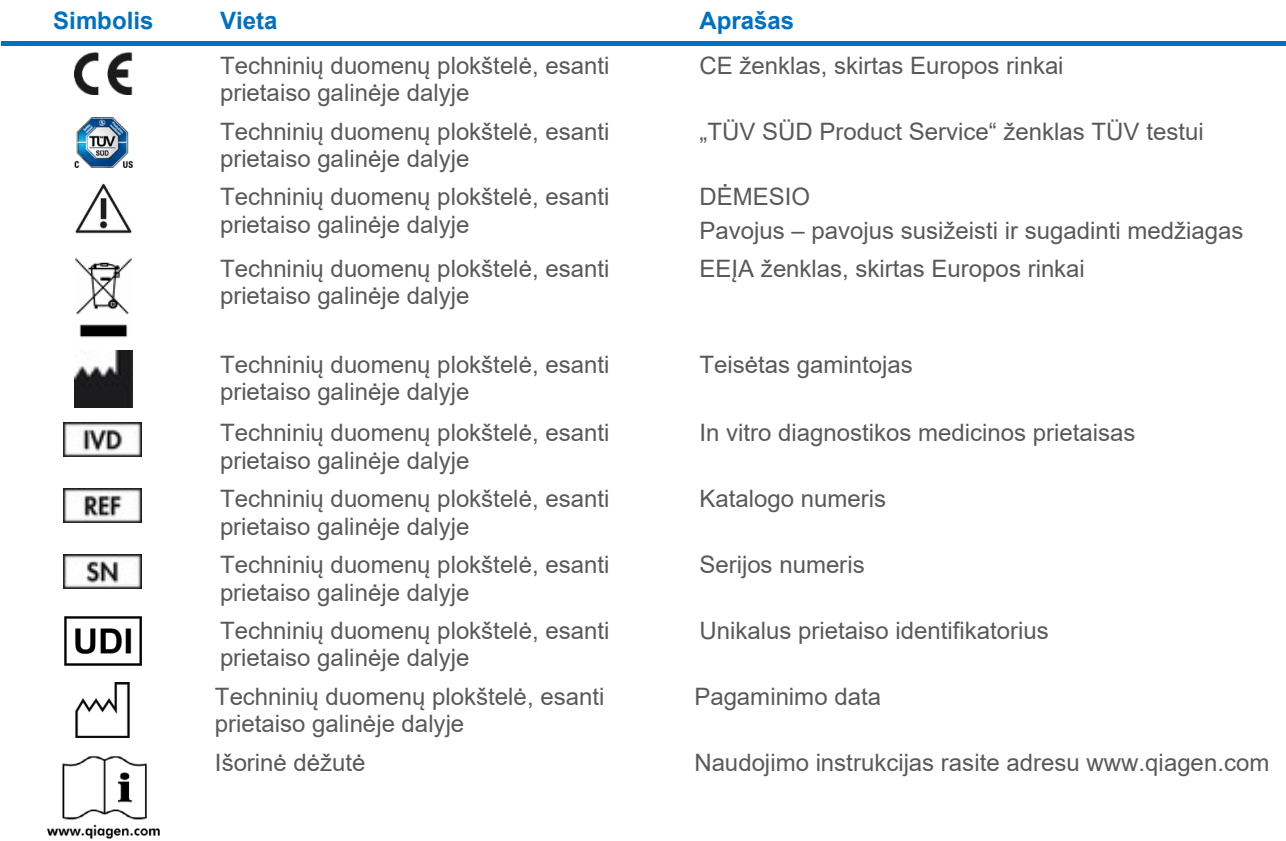

# <span id="page-10-0"></span>2.8 Duomenų sauga

**Pastaba**: primygtinai rekomenduojama reguliariai kurti sistemos atsargines kopijas remiantis jūsų organizacijos duomenų prieinamumo ir duomenų apsaugos nuo praradimo politika.

"QIAstat-Dx Analyzer 1.0" pristatomas su USB atmintine, kurią patartina naudoti trumpalaikiam duomenų saugojimui ir perkėlimui bendra tvarka (pvz., įrašant rezultatus, kuriant sistemos atsargines kopijas ir archyvus, atnaujinant sistemą arba importuojant tyrimo apibrėžimo failą). Primygtinai rekomenduojama naudoti kitą saugojimo vietą duomenims saugoti ilgą laiką.

**Pastaba**: USB atmintinės naudojimui yra taikomi apribojimai (pvz., apribojimai dėl atminties talpos arba perrašymo rizikos), į kuriuos reikėtų atsižvelgti prieš pradedant naudoti.

Norėdami užtikrinti ilgalaikį duomenų saugumą, vadovaukitės savo organizacijos duomenų saugojimo ir saugos politika dėl kredencialų išlaikymo.

# <span id="page-10-1"></span>2.9 Kibernetinis saugumas

Naudojant "QIAstat-Dx Analyzer 1.0", primygtinai rekomenduojama laikytis toliau išvardytų kibernetinio saugumo rekomendacijų:

- Naudokite "QIAstat-Dx Analyzer 1.0" apsaugotoje aplinkoje ir apsaugotame tinkle.
- Sistemos atnaujinimo atveju prieš įdiegdami visada palyginkite atnaujinimo paketo kontrolinę sumą su svetainėje pateikta kontroline suma (**[www.qiagen.com](http://www.qiagen.com/)**).
- Nepalikite prietaiso, kol vyksta sistemos atnaujinimas, kuriama atsarginė kopija ir atkuriamas arba kuriamas archyvas, nes vykstant šiems procesams automatinio atjungimo funkcija yra išjungta. Daugiau informacijos apie automatinį atsijungimą rasite skyriuje [6.10.4.](#page-68-0)
- Nuolat kurkite atsargines kopijas ir laikykite atsarginių kopijų failus saugioje vietoje, geriausia neprisijungus prie tinklo. Daugiau informacijos apie atsargines kopijas pateikta skiltyje [6.10.11.](#page-75-0)
- Visada įsitikinkite, kad naudojate USB atmintinę, kurioje nėra kenkėjiškų programų.
- Naudokite "QIAstat-Dx Analyzer 1.0" kelių naudotojų režimą "Multi-User". Daugiau informacijos apie Naudotojų [tvarkymas](#page-56-0) pateikta skiltyje [6.8.](#page-56-0)
- Laikykitės mažiausios privilegijos principo (paskyros priskyrimas naudotojui pagal jo darbo profilį). Daugiau informacijos apie naudotojų valdymą rasite skyriuje [6.8.](#page-56-0)
- Laikykitės savo organizacijos politikos dėl sudėtingų slaptažodžių nustatymo ir jų keitimo dažnumo.
- Visada atsijunkite, kai paliekate "QIAstat-Dx Analyzer 1.0" be priežiūros. Daugiau informacijos apie atsijungimą rasite skyriuje [6.2.1.](#page-47-2)
- Asmeninės informacijos ar apsaugotos sveikatos informacijos neįveskite į laisvai redaguojamus laukus.
- Susisiekite su QIAGEN techninės pagalbos tarnyba, jei įtariate, kad "QIAstat-Dx Analyzer 1.0" saugumas buvo pažeistas.

Be to, *"QIAstat-Dx Analyzer 1.0" saugos ir privatumo vadovas* padės saugiai ir patikimai įdiegti, sukonfigūruoti, valdyti ir prižiūrėti prietaisą laikantis duomenų apsaugos nuostatų. *QIAstat-Dx Analyzer 1.0 saugos ir privatumo vadovas* yra prieinamas **[qiagen.com/QIAstat](http://www.qiagen.com/QIAstat-Dx_Privacy)-Dx\_Privacy**.

# <span id="page-11-0"></span>3 Bendrasis aprašas

# <span id="page-11-1"></span>3.1 Sistemos aprašas

"QIAstat-Dx Analyzer 1.0" kartu su "QIAstat-Dx" tyrimo kasetėmis naudoja realiojo laiko PGR, kad aptiktų patogenines nukleorūgštis žmonių biologiniuose mėginiuose. "QIAstat-Dx Analyzer 1.0" ir kasetės yra sukurti kaip uždara sistema, leidžianti paruošti mėginius jų neliečiant ir vėliau aptikti ir identifikuoti patogenines nukleorūgštis. Mėginiai įdedami į "QIAstat-Dx" tyrimo kasetę, kurioje yra visi reagentai, reikalingi mėginyje esančioms nukleorūgštims izoliuoti ir amplifikuoti. Aptiktus realiojo laiko amplifikacijos signalus interpretuoja integruota programinė įranga ir intuityvioje naudotojo sąsajoje pateikiama ataskaita.

# <span id="page-11-2"></span>3.2 "QIAstat-Dx Analyzer 1.0" aprašas

"QIAstat-Dx Analyzer 1.0" sudaro operacinis modulis ir 1 arba daugiau (iki 4) analizės modulių. Operaciniame modulyje yra elementai, kurie užtikrina ryšį su analizės moduliu ir naudotojo sąveiką su "QIAstat-Dx Analyzer 1.0". Analizės modulyje yra mėginių tyrimo ir analizės aparatinė ir programinė įranga.

Į "QIAstat-Dx Analyzer 1.0" įeina toliau nurodyti elementai:

- Jutiklinis ekranas, kuriuo naudotojas sąveikauja su "QIAstat-Dx Analyzer 1.0"
- Brūkšninių kodų skaitytuvas mėginio, paciento, naudotojo ir "QIAstat-Dx" tyrimo kasetei identifikuoti
- USB prievadai tyrimo ir sistemos atnaujinimams, dokumentams eksportuoti ir spausdintuvui prijungti (vienas priekyje ir trys gale)
- Kasečių įstatymo anga, skirta "QIAstat-Dx" tyrimo kasetėms įstatyti į "QIAstat-Dx Analyzer 1.0"
- Eterneto jungtis prijungti prie tinklo

[1](#page-11-3) ir [2 pav.](#page-12-1) parodytos įvairių "QIAstat-Dx Analyzer 1.0" ypatybių vietos.

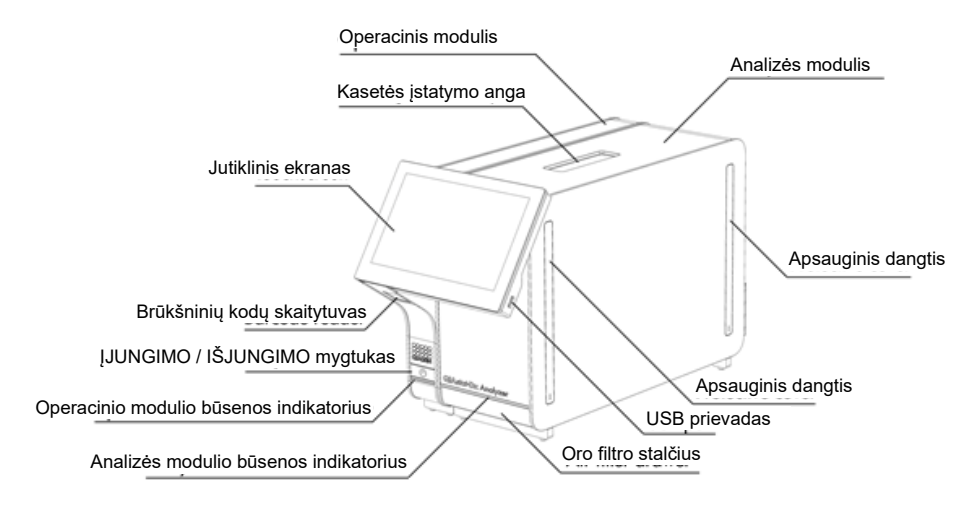

<span id="page-11-3"></span>**1 pav. "QIAstat-Dx Analyzer 1.0" vaizdas iš priekio.** Operacinis modulis yra kairėje, o analizės modulis – dešinėje.

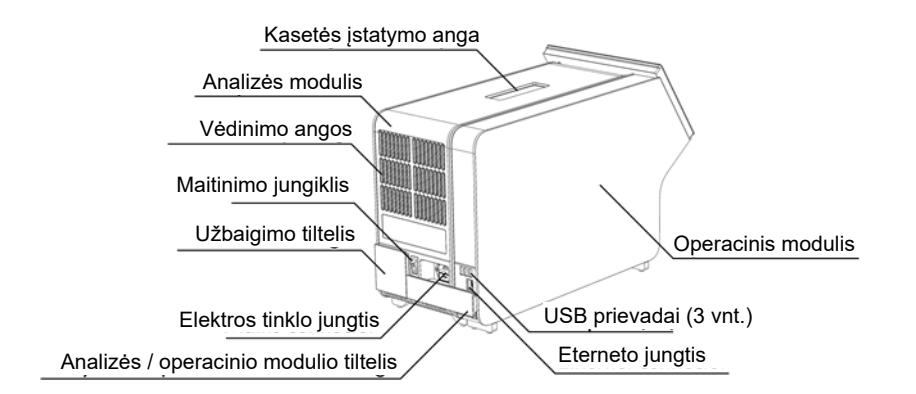

<span id="page-12-1"></span>**2 pav. "QIAstat-Dx Analyzer 1.0" vaizdas iš galo.** Operacinis modulis yra dešinėje, o analizės modulis – kairėje.

# <span id="page-12-0"></span>3.3 "QIAstat-Dx" tyrimo kasetės aprašas

"QIAstat-Dx" tyrimo kasetė yra vienkartinis plastikinis įrenginys, leidžiantis atlikti visiškai automatizuotus molekulinius tyrimus. Pagrindinės "QIAstat-Dx" tyrimo kasetės ypatybės yra suderinamumas su įvairių tipų mėginiais (pvz., skysčiais, tepinėliais), hermetiškas visų iš anksto įdėtų reagentų, reikalingų tyrimui, sulaikymas ir naudojimas neprižiūrint. Visi mėginio paruošimo ir tyrimo testų veiksmai atliekami "QIAstat-Dx" tyrimo kasetėje.

Visi testui iki galo atlikti reikalingi reagentai yra iš anksto supilstyti ir atskirai uždaryti "QIAstat-Dx" tyrimo kasetėje. Naudotojui nereikia liestis prie reagentų ir (arba) jų tvarkyti. Testo metu reagentai tvarkomi analizės modulyje pneumatiniu būdu valdant skysčių mikrokiekius ir be tiesioginio kontakto su "QIAstat-Dx Analyzer 1.0" pavaromis. "QIAstat-Dx Analyzer 1.0" analizatoriuje yra įleidžiamo ir išleidžiamo oro filtrai, suteikiantys papildomą apsaugą aplinkai. Atlikus testą, "QIAstat-Dx" tyrimo kasetė visą laiką lieka hermetiškai uždaryta, todėl ją ypač saugu utilizuoti.

"QIAstat-Dx" tyrimo kasetėje automatiškai iš eilės, naudojant pneumatinį slėgį, atliekami keli, kurių metu mėginiai ir skysčiai per perkėlimo kamerą perkeliami į savo paskirties vietą. Kai "QIAstat-Dx" tyrimo kasetė įstatoma į "QIAstat-Dx Analyzer 1.0", toliau nurodyti analizės veiksmai atliekami automatiškai:

- vidinės kontrolinės medžiagos suspensijos atkūrimas;
- ląstelių lizė mechaninėmis ir (arba) cheminėmis priemonėmis;
- nukleorūgščių gryninimas membranos pagrindu;
- išgrynintų nukleorūgščių maišymas su liofilizuotais pagrindinio mišinio reagentais;
- apibrėžtų eliuato / pagrindinio mišinio alikvotinių dalių perkėlimas į skirtingų reakcijų kameras;
- vykdymas realiuoju laiku, sudėtinių PGR tyrimas kiekvienoje reakcijos kameroje. Fluorescencijos sustiprėjimas, rodantis tikslinės analitės buvimą, aptinkamas tiesiogiai kiekvienoje reakcijos kameroje.

Bendrasis kasetės išdėstymas ir jos ypatybės yra parodytos [3 pav](#page-13-1).

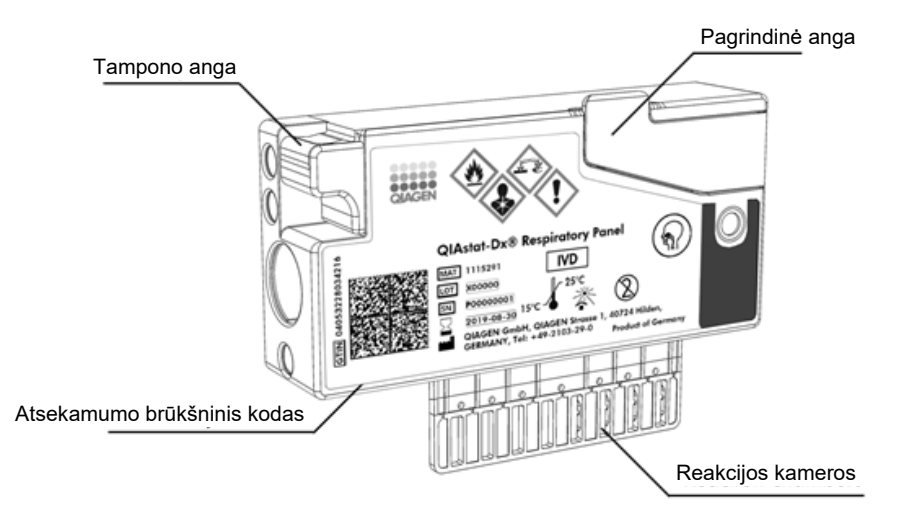

### <span id="page-13-1"></span>**3 pav. "QIAstat-Dx" tyrimo kasetės ypatybės.**

# <span id="page-13-0"></span>3.4 "QIAstat-Dx Analyzer" programinė įranga

"QIAstat-Dx Analyzer" programinė įranga (PĮ) yra iš anksto įdiegta sistemoje. Ja įdiegiamos trys pagrindinės funkcijų grupės:

- Naudojantis bendrojo naudojimo funkcijomis galima lengvai nustatyti, vykdyti ir parodyti testą ir susijusius rezultatus
- Naudojantis konfigūracijos funkcijomis galima konfigūruoti sistemą (tvarkyti naudotoją, tvarkyti tyrimą ir tvarkyti aparatinės įrangos / programinės įrangos konfigūraciją)
- Testo vykdymo kontrolė naudojama būtiniems analizės etapams, kurie sudaro testo vykdymą, automatiškai atlikti

# <span id="page-14-0"></span>4 Montavimo procedūros

# <span id="page-14-1"></span>4.1 Laboratorijos reikalavimai

"QIAstat-Dx Analyzer 1.0" išsirinkite lygią, sausą ir švarią darbastalio vietą. Įsitikinkite, kad vietoje nėra stipraus skersvėjo, drėgmės ir dulkių, ji taip pat turi būti apsaugota nuo tiesioginės saulės šviesos, didelių temperatūros pokyčių, karščio šaltinių, virpesių ir elektrinių trukdžių. Žr. [11](#page-101-0) skyrių, norėdami sužinoti "QIAstat-Dx Analyzer 1.0" svorį ir matmenis ir tinkamas naudojimo sąlygas (temperatūrą ir drėgmę). Aplink "QIAstat-Dx Analyzer 1.0" turi būti pakankamai vietos iš visų pusių, norint užtikrinti tinkamą vėdinimą ir leisti nekliudomai pasiekti kasetės įstatymo angą, "QIAstat-Dx Analyzer 1.0" nugarėlę, maitinimo jungiklį, ĮJUNGIMO / IŠJUNGIMO mygtuką, brūkšninių kodų skaitytuvą ir jutiklinį ekraną.

Pastaba: prieš montuodami ir naudodami "QIAstat-Dx Analyzer 1.0", žr. [11](#page-101-0) skyrių, norėdami susipažinti su "QIAstat-Dx Analyzer 1.0" eksploatavimo sąlygomis.

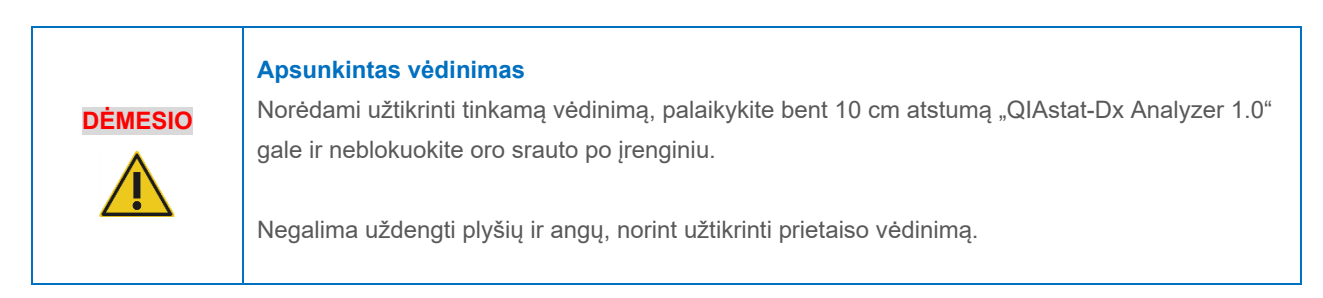

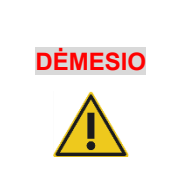

# **Elektromagnetiniai trukdžiai**

Nelaikykite ir nenaudokite "QIAstat-Dx Analyzer 1.0" šalia stiprios elektromagnetinės spinduliuotės šaltinių (pvz., tikslingų neekranuotų RD šaltinių), nes jie gali trukdyti tinkamam veikimui.

# <span id="page-14-2"></span>4.2 "QIAstat-Dx Analyzer 1.0" pristatymas ir komponentai

"QIAstat-Dx Analyzer 1.0" pristatomas dviejose atskirose dėžėse, su juo pateikiami visi sistemos sąrankai ir eksploatavimui reikalingi komponentai. Dėžių turinys aprašomas toliau.

## 1 dėžės turinys:

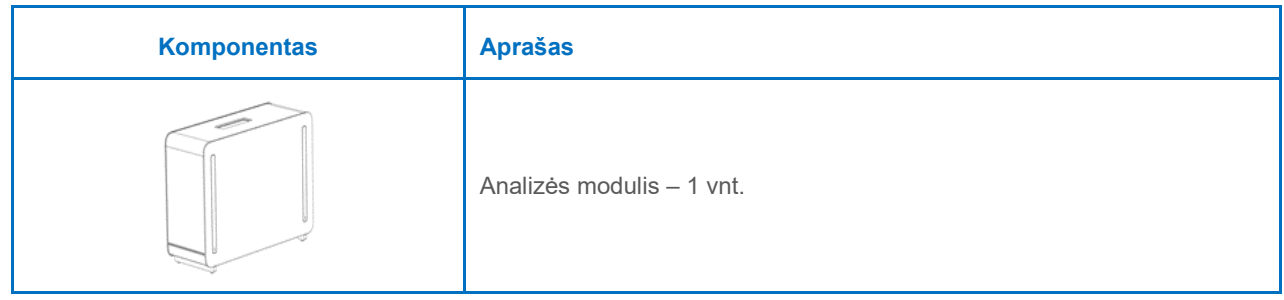

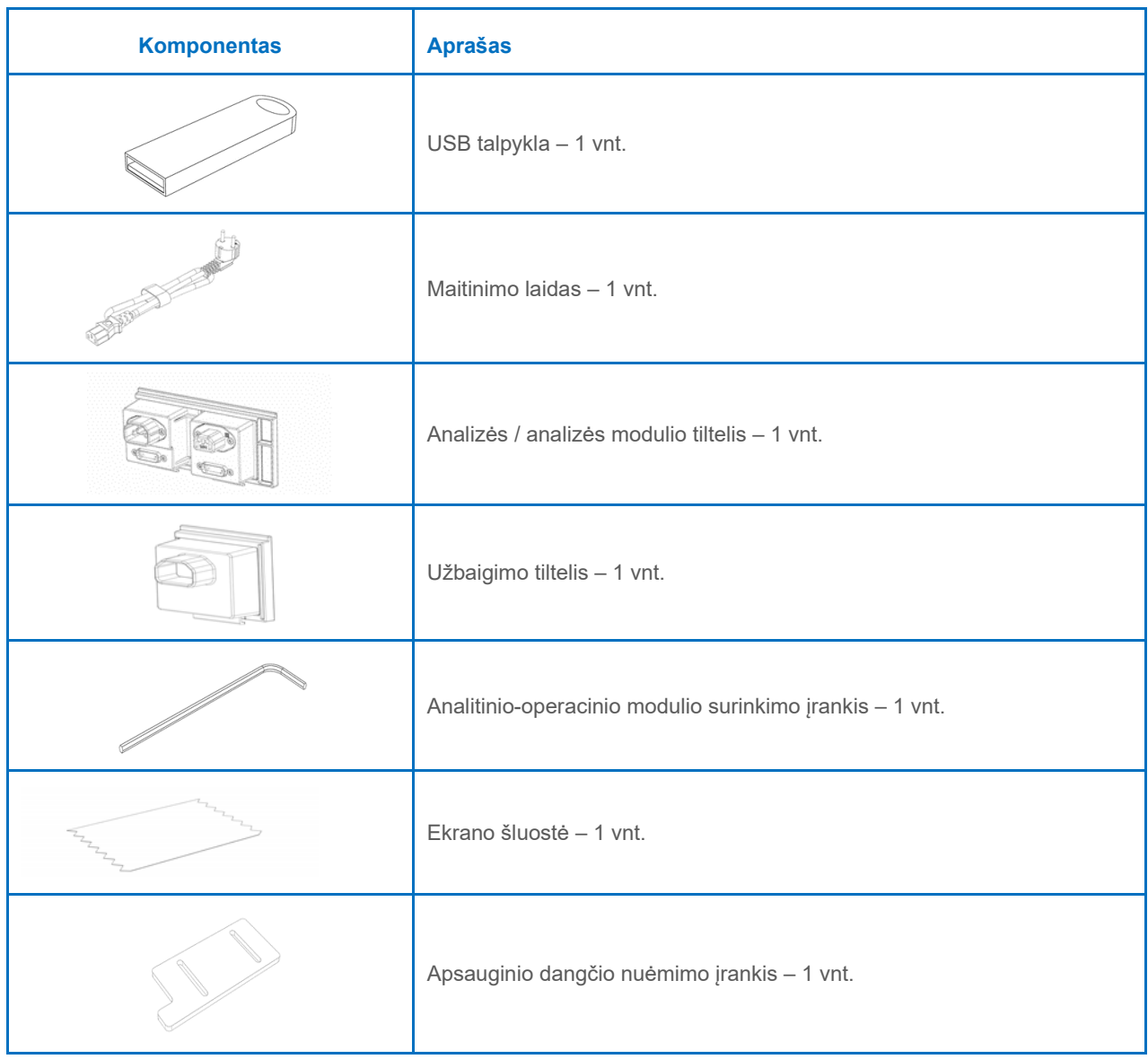

# 2 dėžės turinys:

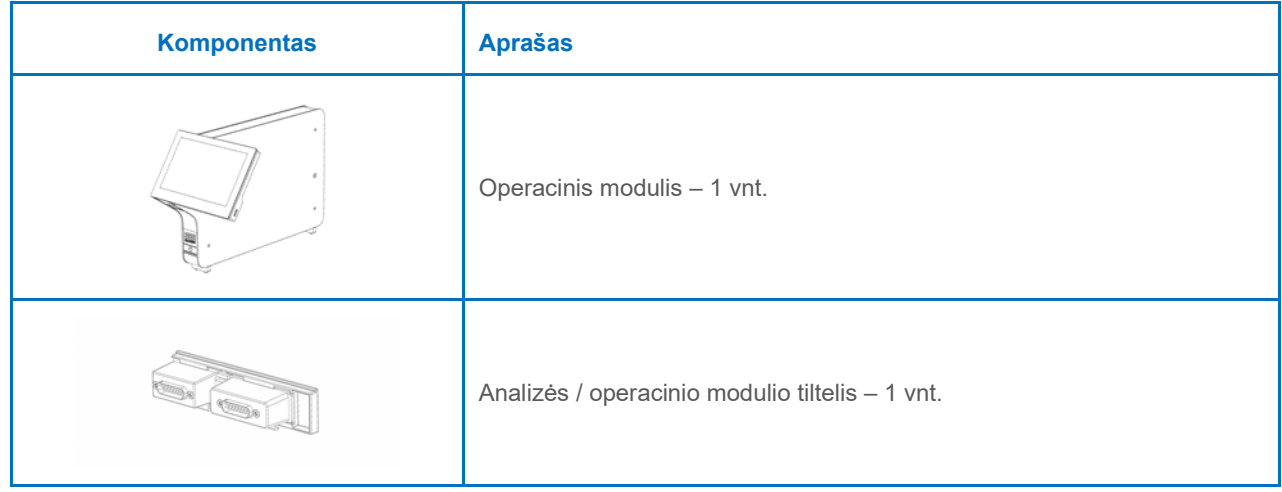

# <span id="page-16-0"></span>4.3 "QIAstat-Dx Analyzer 1.0" išpakavimas ir montavimas

Atsargiai išpakuokite "QIAstat-Dx Analyzer 1.0" pagal toliau nurodytus veiksmus:

1. Išimkite analizės modulį iš dėžės ir padėkite ant lygaus paviršiaus. Nuimkite porolono dalis, pritvirtintas prie analizės modulio.

**Pastaba**: analizės modulį kelti ir laikyti reikia už pagrindo dviem rankomis, kaip parodyta [4 pav](#page-16-1).

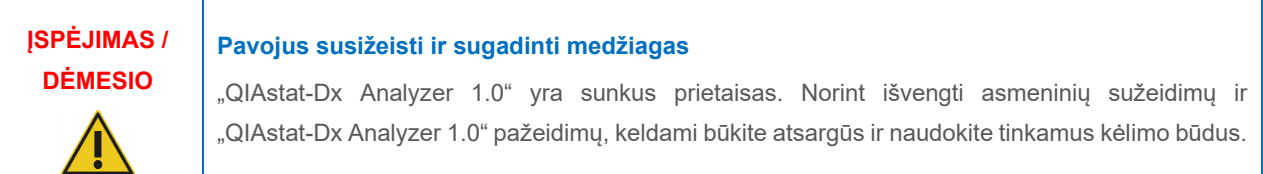

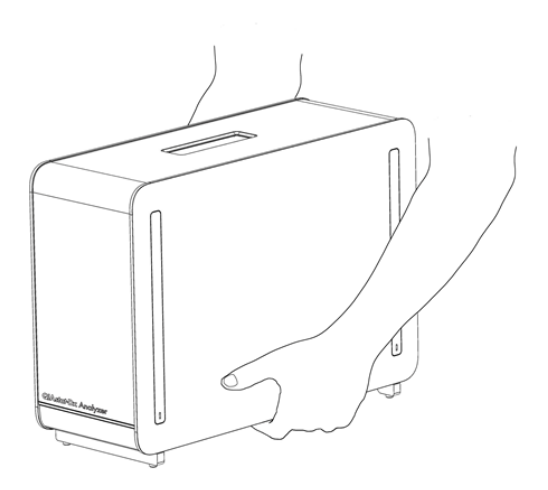

### <span id="page-16-1"></span>**4 pav. Tinkamas analizės modulio laikymas.**

2. Nuimkite apsauginius dangčius nuo analizės modulio šono apsauginių dangčių nuėmimo įrankiu, pateiktu su "QIAstat-Dx Analyzer 1.0" ([5 pav.](#page-16-2)).

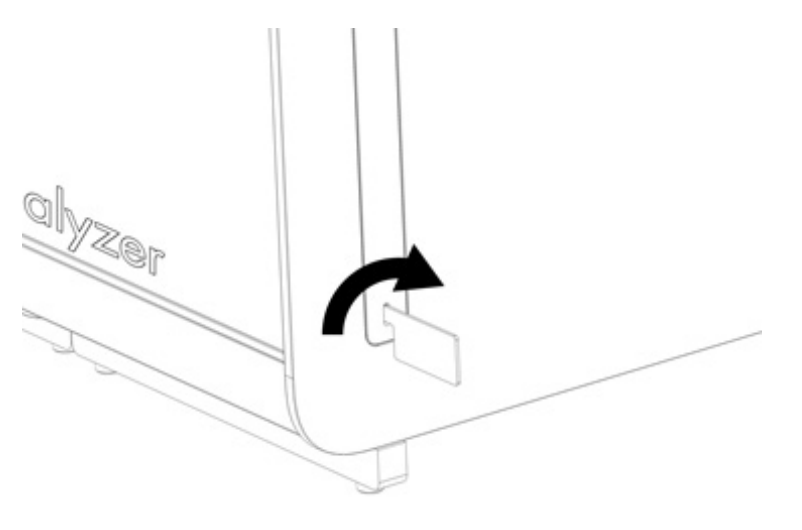

<span id="page-16-2"></span>**5 pav. Apsauginių dangčių nuėmimas.**

3. Išimkite operacinį modulį iš dėžės ir pritvirtinkite kairėje analizės modulio pusėje. Priveržkite varžtus analizės-operacinio modulio montavimo įrankiu, pateiktu su "QIAstat-Dx Analyzer 1.0" ([6 pav.](#page-17-0)).

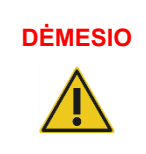

# **DĖMESIO Mechaninės žalos pavojus**

Nepalikite operacinio modulio be atramos arba atremto į jutiklinį ekraną, nes tai gali pažeisti jutiklinį ekraną.

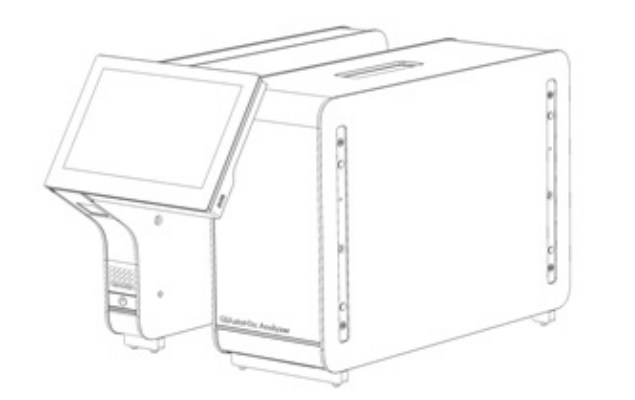

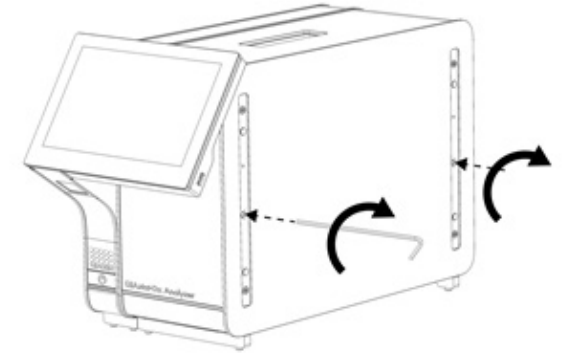

### <span id="page-17-0"></span>**6 pav. Operacinio modulio tvirtinimas prie analizės modulio.**

4. Vėl uždėkite apsauginius dangčius ant analizės modulio šono [\(7 pav.](#page-17-1)).

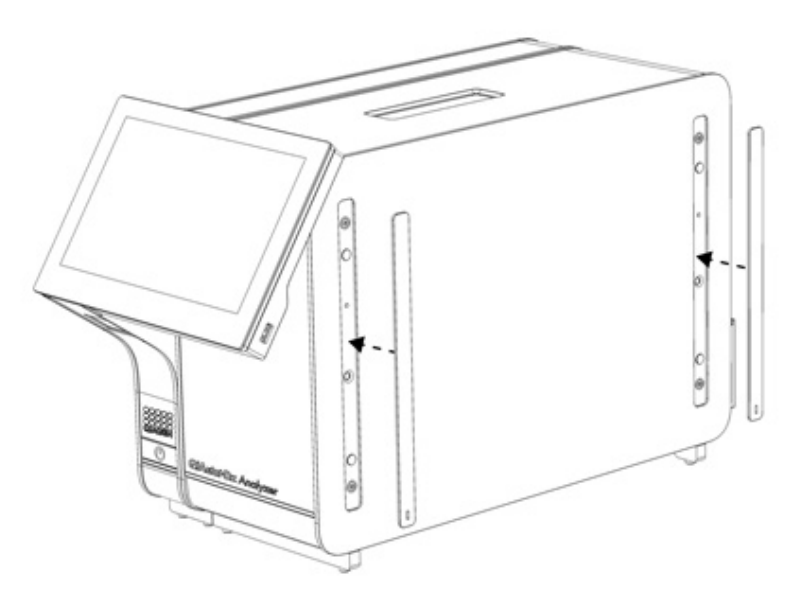

<span id="page-17-1"></span>**7 pav. Pakartotinis apsauginių dangčių uždėjimas.**

5. Analizės / operacinio modulio tiltelio prijungimas "QIAstat-Dx Analyzer 1.0" gale, norint tarpusavyje sujungti operacinį ir analizės modulius [\(8 pav.](#page-18-0)).

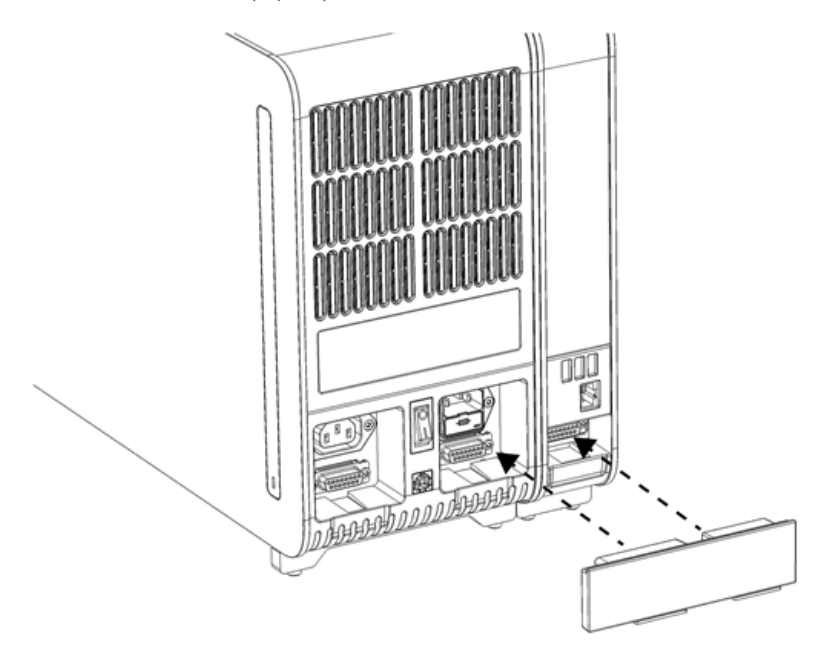

### <span id="page-18-0"></span>**8 pav. Analizės / operacinio modulio tiltelio prijungimas.**

6. Prijunkite užbaigimo tiltelį analizės modulio gale [\(9 pav.](#page-18-1)).

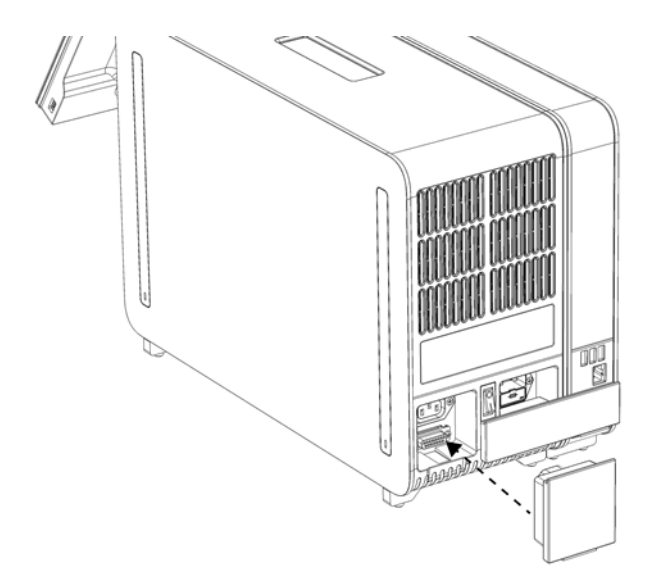

<span id="page-18-1"></span>**9 pav. Užbaigimo tiltelio prijungimas.**

7. Prijunkite su "QIAstat-Dx Analyzer 1.0" pateiktą maitinimo laidą prie analizės modulio nugarėlės [\(10 pav.](#page-19-0)).

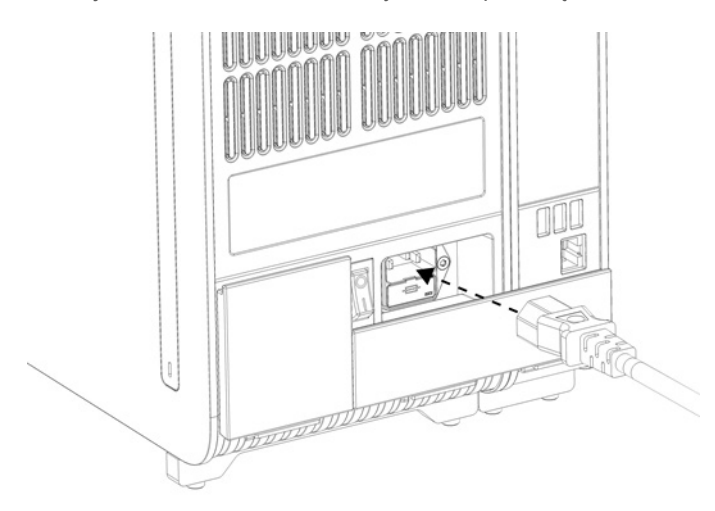

#### <span id="page-19-0"></span>**10 pav. Maitinimo laido prijungimas.**

- 8. Prijunkite maitinimo laidą prie elektros lizdo.
- 9. Jjunkite prietaisą, nuspausdami maitinimo jungiklį analizės modulio gale į padėtį "I" [\(11 pav.\)](#page-19-1). Įsitikinkite, kad analizės ir operacinio modulių būsenos indikatoriai yra mėlyni.

**Pastaba**: jei būsenos indikatorius raudonas, įvyko analizės modulio gedimas. Dėl pagalbos susisiekite su QIAGEN techninės pagalbos tarnyba, naudodamiesi kontaktine informacija, pateikta [10](#page-96-0) skyriuje.

**Pastaba**: prietaiso negalima pastatyti taip, kad būtų sunku naudotis maitinimo jungikliu.

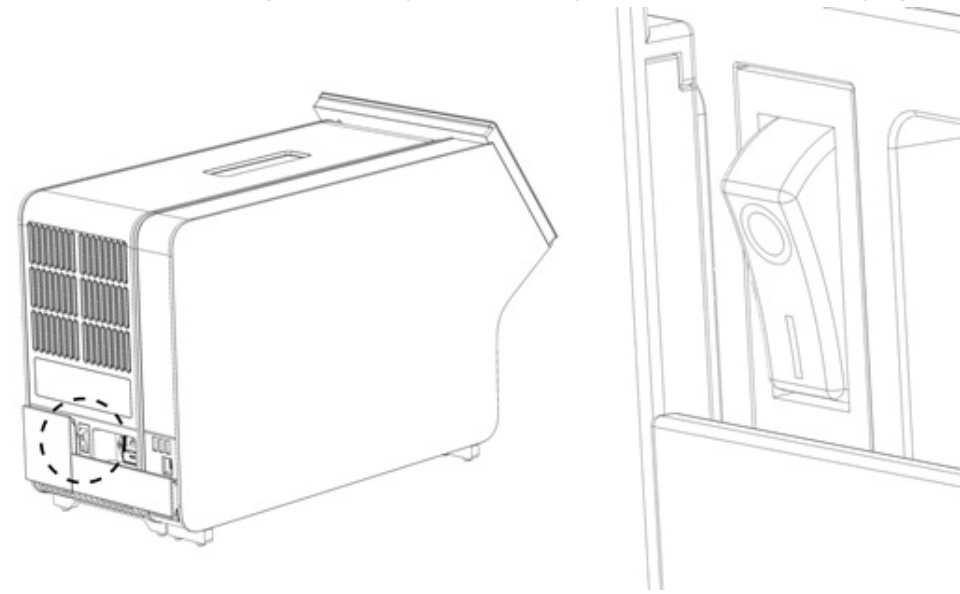

<span id="page-19-1"></span>11 pav. Maitinimo jungiklio radimas ir nustatymas "I" padėtyje.

10. Dabar "QIAstat-Dx Analyzer 1.0" paruoštas konfigūruoti numatytajai paskirčiai. Žr. [6.10](#page-64-0) skyrių, norėdami sukonfigūruoti sistemos parametrus, nustatyti sistemos laiką ir datą bei sukonfigūruoti tinklo ryšį.

# <span id="page-20-0"></span>4.4 Papildomų analizės modulių montavimas

Atsargiai išpakuokite papildomą analizės modulį ir sumontuokite, atlikdami toliau aprašytus veiksmus.

- 1. Paruoškite "QIAstat-Dx Analyzer 1.0" naujo modulio montavimui:
	- 1a. Išjunkite sistemą, paspausdami ĮJUNGIMO / IŠJUNGIMO mygtuką "QIAstat-Dx Analyzer 1.0" priekyje.
	- 1b. Išjunkite prietaisą, nuspausdami maitinimo jungiklį analizės modulio gale į padėtį "O".
	- 1c. Ištraukite maitinimo laidą.
	- 1d. Ištraukite užbaigimo tiltelį analizės modulio gale [\(12 pav.](#page-20-1)).

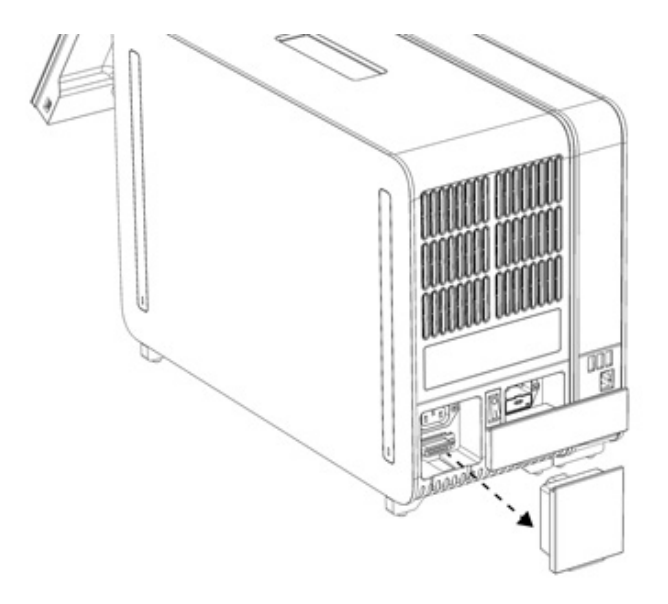

#### <span id="page-20-1"></span>**12 pav. Užbaigimo tiltelio ištraukimas.**

1e. Nuimkite apsauginius dangčius toje analizės modulio pusėje, kurioje bus prijungtas papildomas analizės modulis ([13 pav.](#page-20-2)).

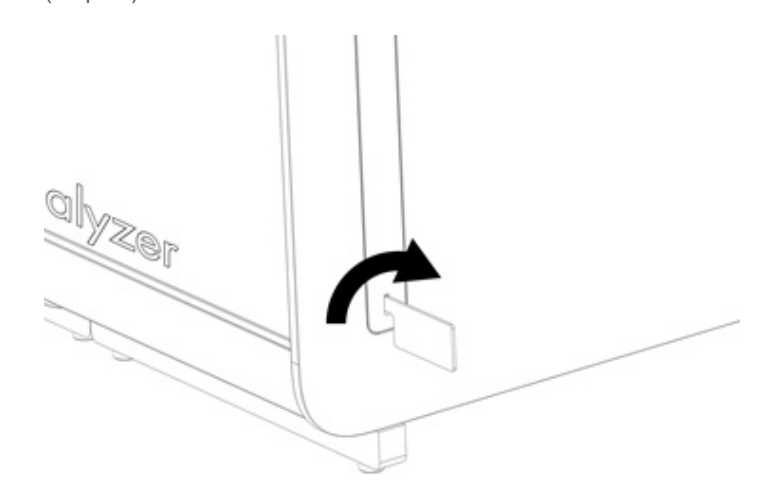

### <span id="page-20-2"></span>**13 pav. Apsauginių dangčių nuėmimas.**

2. Išimkite papildomą analizės modulį iš dėžės ir padėkite ant lygaus paviršiaus. Nuimkite porolono dalis, pritvirtintas prie analizės modulio.

**Pastaba**: analizės modulį kelti ir laikyti reikia už pagrindo dviem rankomis, kaip parodyta [14 pav](#page-21-0).

# **ĮSPĖJIMAS /**

# **DĖMESIO Pavojus susižeisti ir sugadinti medžiagas**

"QIAstat-Dx Analyzer 1.0" yra sunkus prietaisas. Norint išvengti asmeninių sužeidimų ir "QIAstat-Dx Analyzer 1.0" pažeidimų, keldami būkite atsargūs ir naudokite tinkamus kėlimo būdus.

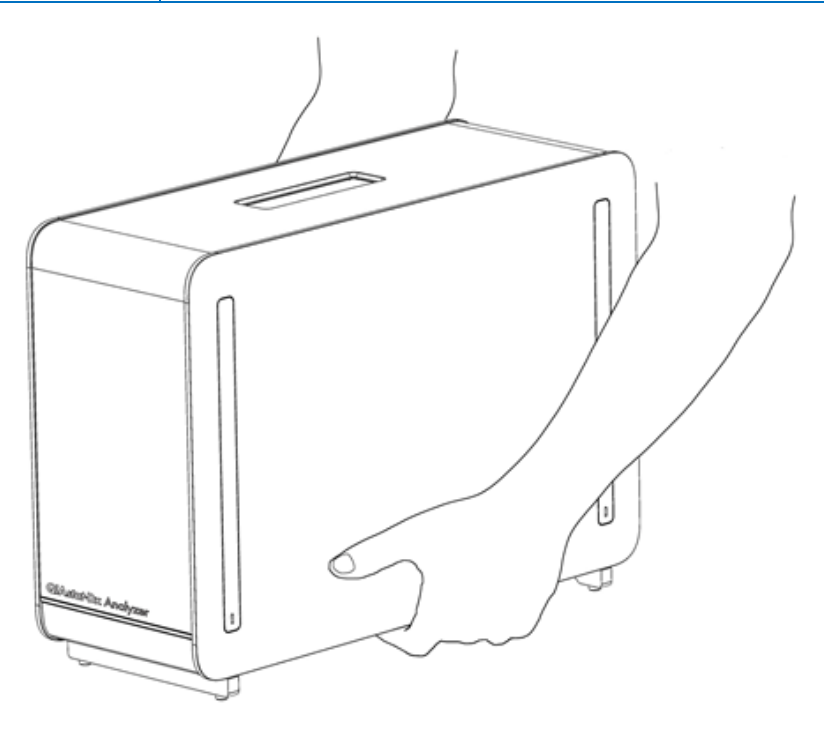

**14 pav. Tinkamas analizės modulio laikymas.**

<span id="page-21-0"></span>3. Nuimkite apsauginius dangčius nuo analizės modulio šono apsauginių dangčių nuėmimo įrankiu, pateiktu su "QIAstat-Dx Analyzer 1.0" ([15 pav.](#page-21-1)).

<span id="page-21-1"></span>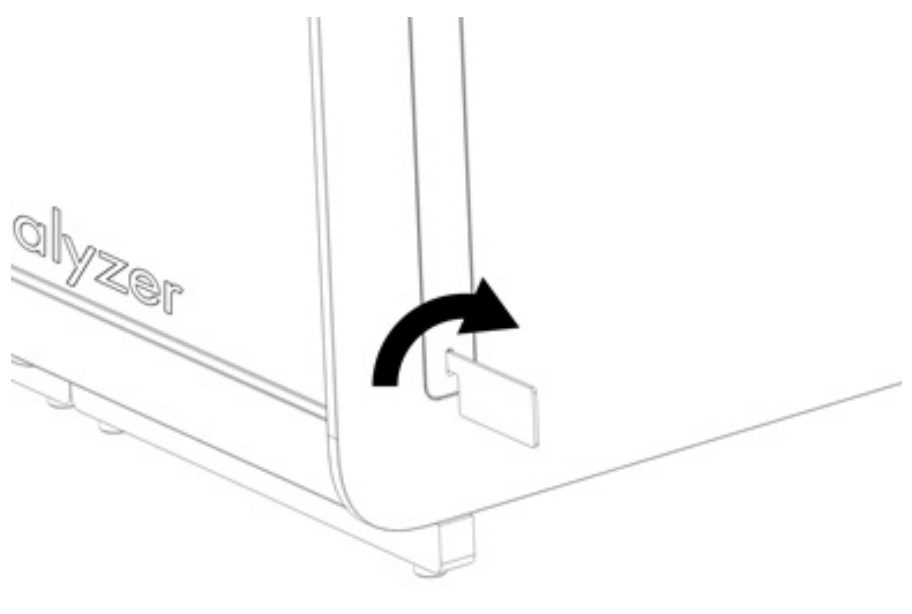

**<sup>15</sup> pav. Apsauginių dangčių nuėmimas.**

4. Sulygiuokite papildomą analizės modulį su esamu analizės moduliu. Priveržkite varžtus analizės-operacinio modulio montavimo įrankiu, pateiktu su "QIAstat-Dx Analyzer 1.0" ([16 pav.](#page-22-0)).

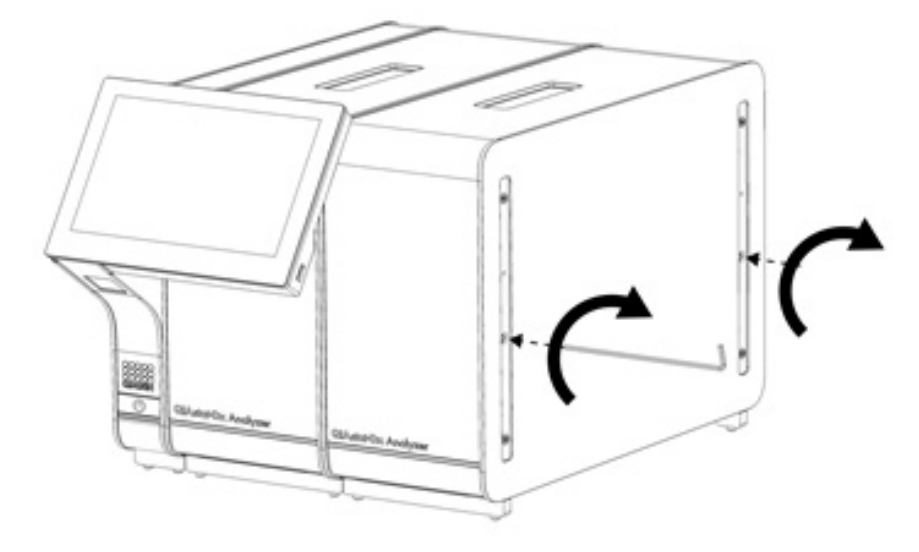

<span id="page-22-0"></span>**16 pav. Papildomo analizės modulio sulygiavimas ir tvirtinimas.**

5. Vėl uždėkite apsauginius dangčius ant papildomo analizės modulio šono [\(17 pav.](#page-22-1)).

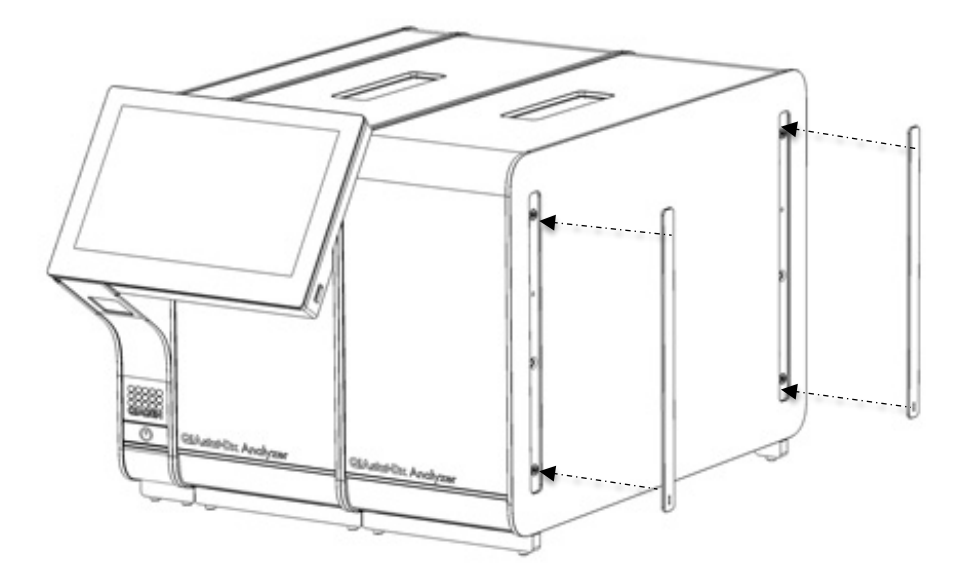

<span id="page-22-1"></span>**17 pav. Pakartotinis apsauginių kampų uždėjimas ant papildomo analizės modulio.**

6. Analizės / analizės modulio tiltelio prijungimas "QIAstat-Dx Analyzer 1.0" gale, norint tarpusavyje sujungti du analizės modulius ([18 pav.](#page-23-0)).

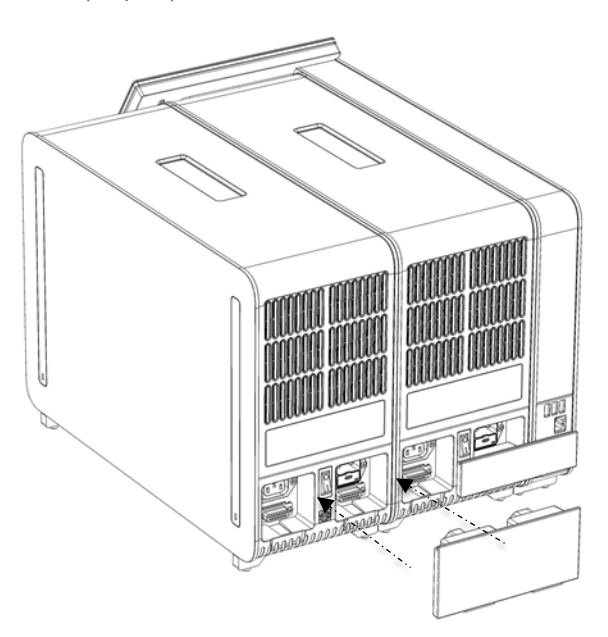

## <span id="page-23-0"></span>**18 pav. Analizės / analizės modulio tiltelio prijungimas.**

7. Prijunkite užbaigimo tiltelį analizės modulio gale [\(19 pav.](#page-23-1)).

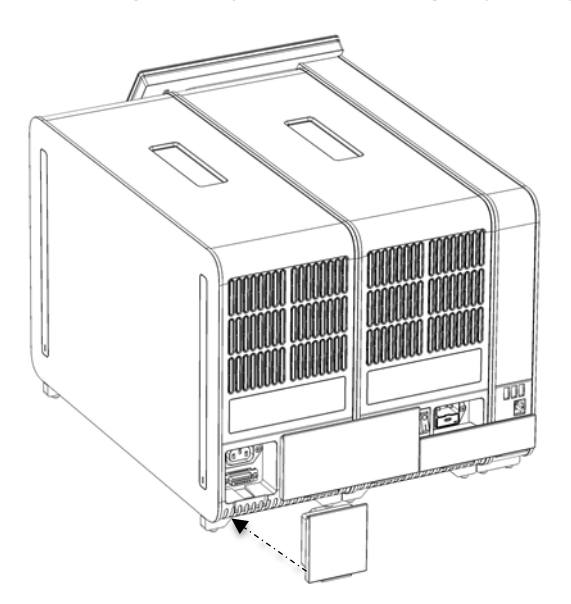

<span id="page-23-1"></span>**19 pav. Užbaigimo tiltelio prijungimas.**

8. Prijunkite su "QIAstat-Dx Analyzer 1.0" pateiktą maitinimo laidą prie originalaus analizės modulio nugarėlės [\(20 pav.](#page-24-0)).

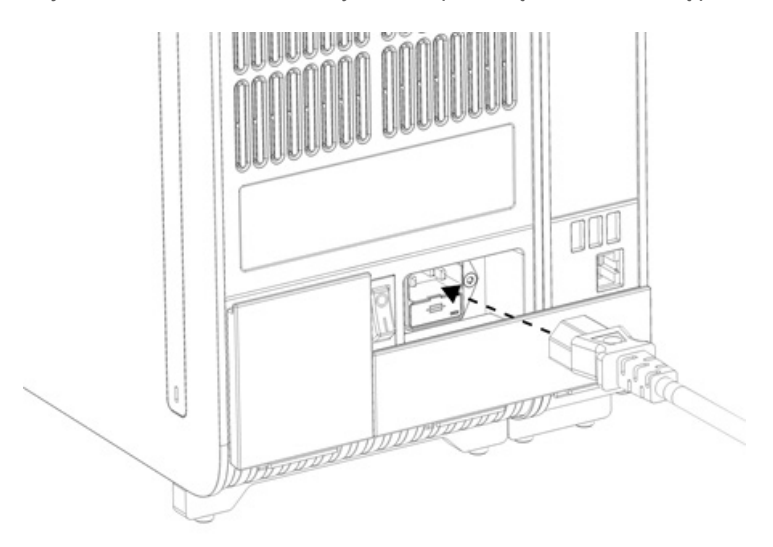

### <span id="page-24-0"></span>**20 pav. Maitinimo laido prijungimas.**

- 9. Prijunkite maitinimo laidą prie elektros lizdo.
- 10. Jjunkite prietaisą, nuspausdami maitinimo jungiklį analizės modulio gale į padėtį "I" (21 [pav.\)](#page-24-1). Įsitikinkite, kad analizės ir operacinio modulių būsenos indikatoriai yra mėlyni.

**Pastaba**: jei būsenos indikatorius raudonas, įvyko analizės modulio gedimas. Dėl pagalbos susisiekite su QIAGEN techninės pagalbos tarnyba, naudodamiesi kontaktine informacija, pateikta [10](#page-96-0) skyriuje.

**Pastaba**: prietaiso negalima pastatyti taip, kad būtų sunku naudotis maitinimo jungikliu.

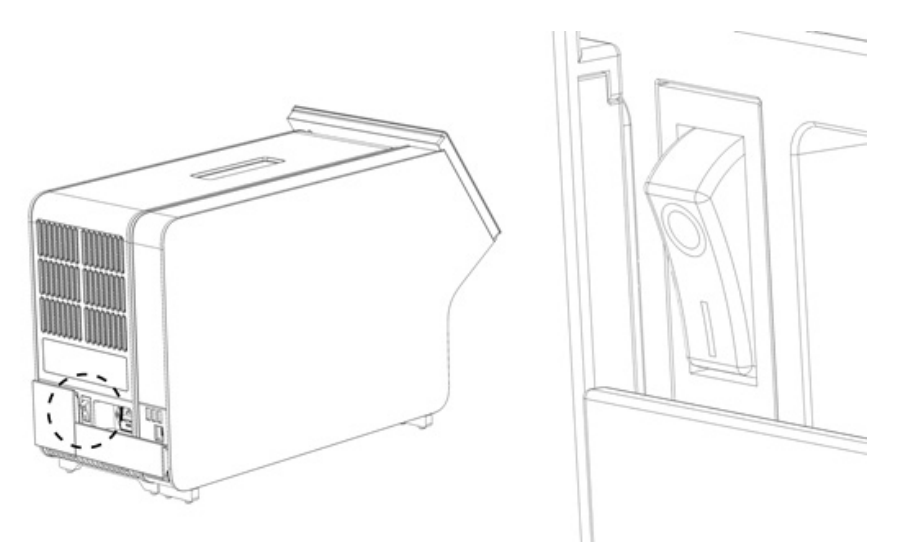

<span id="page-24-1"></span>21 pav. Maitinimo jungiklio radimas ir nustatymas "I" padėtyje.

11. Dabar "QIAstat-Dx Analyzer 1.0" paruoštas konfigūruoti numatytajai paskirčiai. Žr. [6.10](#page-64-0) skyrių, norėdami sukonfigūruoti sistemos parametrus, nustatyti sistemos laiką ir datą bei sukonfigūruoti tinklo ryšį.

# <span id="page-25-0"></span>4.5 Pakartotinis "QIAstat-Dx Analyzer 1.0" supakavimas ir transportavimas

Pakartotinai supakuojant "QIAstat-Dx Analyzer 1.0" transportuoti, būtina naudoti originalias pakavimo medžiagas. Jei originalių pakavimo medžiagų naudoti negalima, kreipkitės į QIAGEN techninės pagalbos tarnybą. Įsitikinkite, kad prietaisas tinkamai paruoštas (žr. [9.2](#page-93-2) skyrių) prieš pakavimą ir kad nekelia jokio biologinio arba cheminio pavojaus.

Norėdami pakartotinai supakuoti prietaisą:

- 1. Įsitikinkite, kad prietaisas išjungtas (nuspauskite maitinimo jungiklį į padėti "O").
- 2. Atjunkite maitinimo laidą nuo maitinimo lizdo.
- 3. Atjunkite maitinimo laidą nuo analizės modulio nugarėlės.
- 4. Atjunkite užbaigimo tiltelį analizės modulio gale.
- 5. Atjunkite analizės / operacinio modulio tiltelį, jungiantį operacinį ir analizės modulį, "QIAstat-Dx Analyzer 1.0" gale.
- 6. Nuimkite apsauginius dangčius analizės modulio šone apsauginių dangčių nuėmimo įrankiu.
- 7. Naudodamiesi analizės-operacinio modulio montavimo įrankiu atlaisvinkite du varžtus, laikančius operacinį modulį prie analizės modulio. Supakuokite operacinį modulį jo dėžėje.
- 8. Vėl uždėkite apsauginius dangčius ant analizės modulio šono. Supakuokite analizės modulį dėžėje su poroloninėmis dalimis.

# <span id="page-26-0"></span>5 Testo vykdymas ir rezultatų peržiūra

**Pastaba**: šiame naudotojo vadove pateiktos iliustracijos yra tik pavyzdžiai ir gali skirtis, priklausomai nuo tyrimo.

# <span id="page-26-1"></span>5.1 "QIAstat-Dx Analyzer 1.0" analizatoriaus paleidimas

1. Paspauskite įjungimo / išjungimo mygtuką "QIAstat-Dx Analyzer 1.0" priekyje, norėdami paleisti prietaisą [\(22 pav.](#page-26-3)). Pastaba: maitinimo jungiklis analizės modulio galinėje dalyje turi būti nustatytas "I" padėtyje. Operacinio ir analizės modulių indikatoriai tampa mėlyni "I" (t. y. jjungimo) padėtyje.

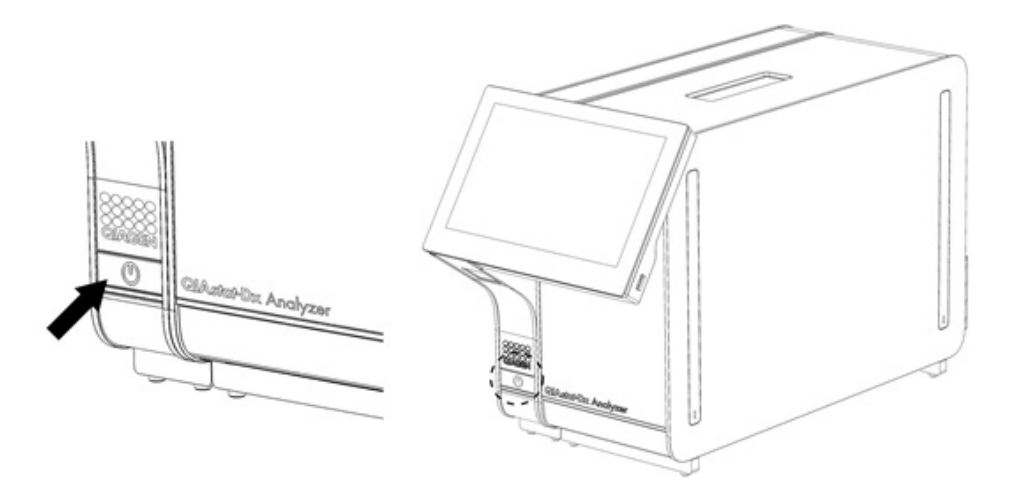

### <span id="page-26-3"></span>**22 pav. ĮJUNGIMO / IŠJUNGIMO mygtuko paspaudimas norint paleisti prietaisą.**

2. Palaukite, kol parodomas **pagrindinis** ekranas ir analizės bei operacinio modulio būsenos indikatoriai pradeda šviesti žaliai ir nustoja mirksėti.

**Pastaba**: įdiegus pirmą kartą bus rodomas ekranas **Login** (prisijungti). Daugiau informacijos ieškokite [6.2](#page-45-0) skyriuje. **Pastaba**: "QIAstat-Dx Analyzer 1.0" sėkmingai įdiegus pirmą kartą, sistemos administratorius turi prisijungti, kad galėtų pirmą kartą sukonfigūruoti programinę įrangą. Jungiantis pirmą kartą, naudotojo ID yra "administrator" (administratorius), o numatytasis slaptažodis – "administrator". Slaptažodį būtina pakeisti po pirmo prisijungimo. "User Access Control" (naudotojo prieigos kontrolė) suaktyvinama automatiškai. Primygtinai rekomenduojama sukurti bent vieną naudotojo paskyrą be vaidmens "Administrator" (administratorius).

# <span id="page-26-2"></span>5.2 "QIAstat-Dx" tyrimo kasetės paruošimas

Išimkite "QIAstat-Dx" tyrimo kasete iš pakuotės. Išsamios informacijos apie mėginio įdėjimą į "QIAstat-Dx" tyrimo kasete ir konkretaus atliekamo tyrimo informacijos ieškokite konkretaus tyrimo naudojimo instrukcijose (pvz., "QIAstat-Dx Respiratory Panel"). Visada įsitikinkite, įdėjus mėginį "QIAstat-Dx" tyrimo kasetėje, abu mėginio dangčiai yra tvirtai uždaryti.

# <span id="page-27-0"></span>5.3 Testo atlikimo procedūra

Visi operatoriai turi naudoti tinkamas asmeninės apsaugos priemones, pvz., pirštines, kai liečia "QIAstat-Dx Analyzer 1.0" jutiklinį ekraną.

1. Paspauskite mygtuką " **Run Test**" (vykdyti testą) viršutiniame dešiniajame **pagrindinio** ekrano kampe.

**Pastaba**: jei įjungta išorinės kontrolinės medžiagos (External Control, EC) funkcija ir reikia atlikti EC testą, parodomas priminimas atlikti testą su išorinės kontrolinės medžiagos mėginiu. Daugiau informacijos ieškokite [8](#page-85-0) skyriuje.

**Pastaba**: jei EC funkcija yra jiungta ir jei paskutinio EC testo su pasirinktu moduliu nepavyko atlikti, rodomas įspėjimas. Naudotojai turi aiškiai nurodyti, ar vis tiek nori atlikti testą su pasirinktu moduliu.

2. Kai bus paprašyta, nuskaitykite mėginio ID brūkšninį kodą brūkšninių kodų skaitytuvu, integruotu operaciniame modulyje [\(23 pav.](#page-27-1)).

**Pastaba**: atsižvelgiant į "QIAstat-Dx Analyzer 1.0" konfigūraciją, taip pat yra galimybė įvesti mėginio ID naudojant virtualią klaviatūrą jutikliniame ekrane. Daugiau informacijos ieškokite [6.10.4](#page-68-0) skyriuje.

**Pastaba**: priklausomai nuo pasirinktos sistemos konfigūracijos, šioje vietoje gali būti reikalaujama įvesti paciento ID. Daugiau informacijos ieškokite [6.10.4](#page-68-0) skyriuje.

Pastaba: Atsižvelgiant į EC konfigūraciją, rodomas perjungiamasis mygtukas, pažymėtas "EC Test". Šis mygtukas lieka išjungtas atliekant testą. Daugiau informacijos apie EK pateikta skiltyje [8.](#page-85-0)

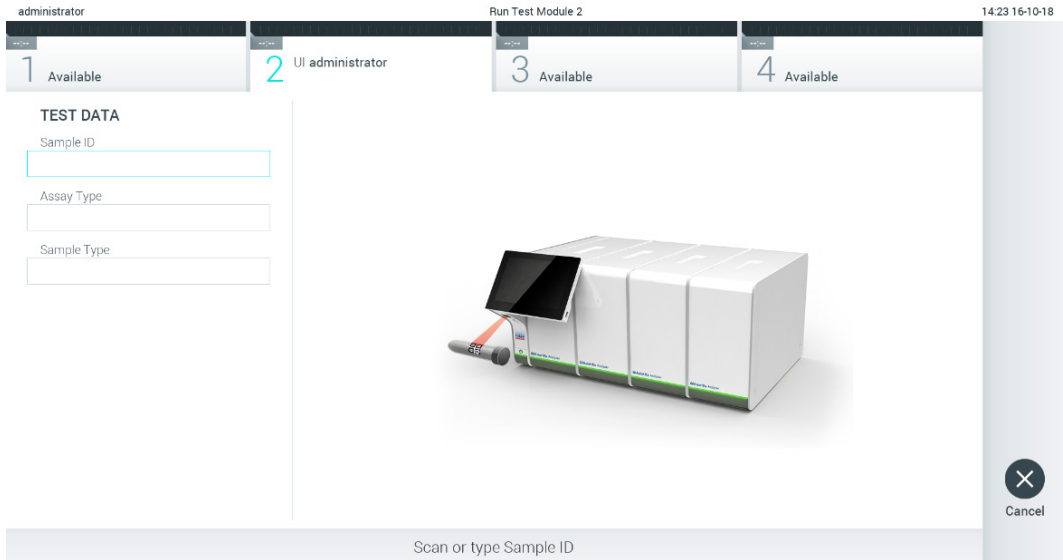

<span id="page-27-1"></span>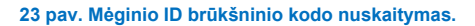

3. Kai bus paprašyta, nuskaitykite naudojamos "QIAstat-Dx" tyrimo kasetės brūkšninį kodą. "QIAstat-Dx Analyzer 1.0" automatiškai atpažįsta atliekamą tyrimą pagal "QIAstat-Dx" tyrimo kasetės brūkšninį kodą [\(24 pav.](#page-28-0)). Pastaba: "QIAstat-Dx Analyzer 1.0" nepriims "QIAstat-Dx" tyrimo kasečių, kurių galiojimo laikas pasibaigęs, anksčiau naudotų kasečių arba prietaise neįdiegtų tyrimų kasečių. Šiais atvejais bus rodomas klaidos pranešimas. Daugiau informacijos ieškokite [10.2](#page-98-0) skyriuje.

Pastaba: žr. [6.9.3](#page-62-0) skyrių, jei ieškote instrukcijų apie tyrimų importavimą ir įtraukimą į "QIAstat-Dx Analyzer 1.0". **Pastaba**: jei išorinės kontrolinės medžiagos (External Control, EC) funkcija yra įjungta ir reikia atlikti EC testą arba ankstesnio pasirinkto tyrimo testo nepavyko atlikti su pasirinktu moduliu, rodomas įspėjimas. Naudotojai turi patvirtinti, ar jie nori tęsti, o baziniai naudotojai negali tęsti su šiuo testo nustatymu. Daugiau informacijos ieškokite [8](#page-85-0) skyriuje.

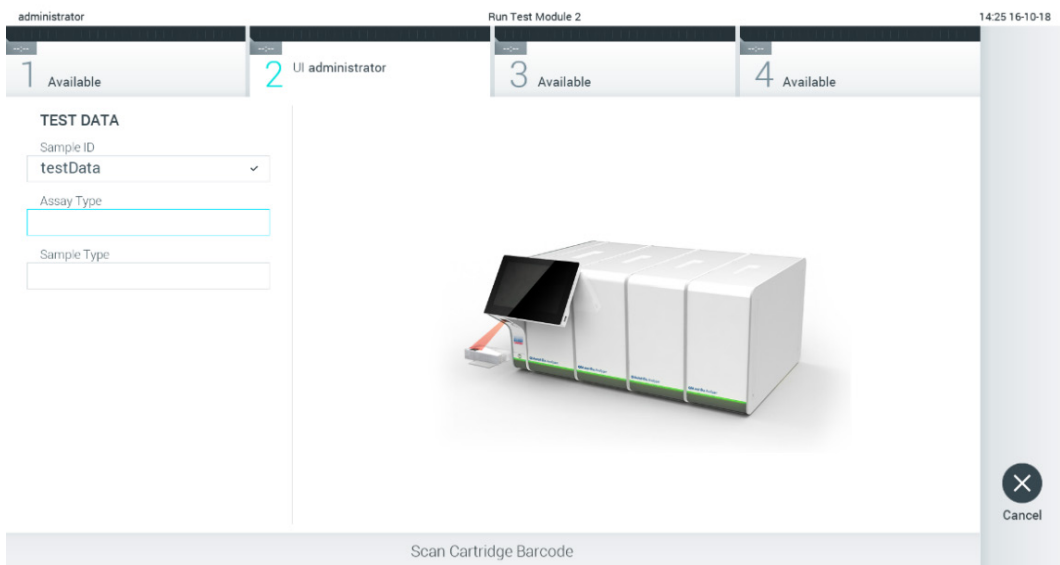

# <span id="page-28-0"></span>**24 pav. "QIAstat-Dx" tyrimo kasetės brūkšninio kodo nuskaitymas.**

4. Jei reikia, pasirinkite tinkamą mėginio tipą iš sąrašo [\(25 pav.](#page-28-1)).

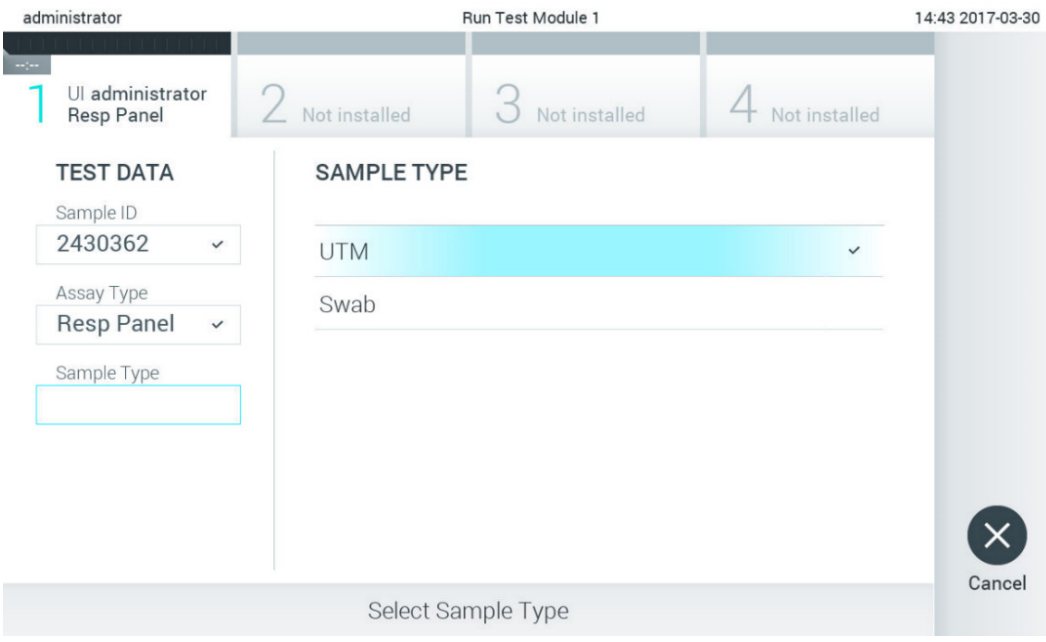

<span id="page-28-1"></span>**25 pav. Mėginio tipo pasirinkimas.**

5. Pasirodys ekranas "**Confirm**" (patvirtinti). Peržiūrėkite įvestus duomenis ir, paspausdami atitinkamus laukus jutikliniame ekrane ir redaguodami informaciją, atlikite visus reikiamus pakeitimus [\(26 pav.](#page-29-0)).

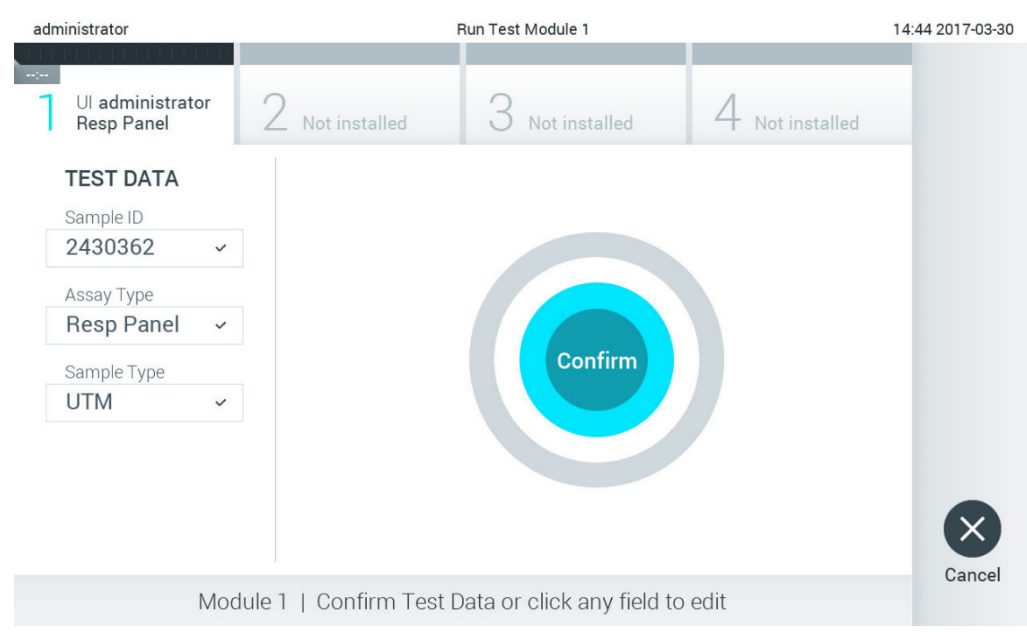

#### <span id="page-29-0"></span>**26 pav. Ekranas "Confirm" (patvirtinti).**

- 6. Kai visi rodomi duomenys yra teisingi, paspauskite . Confirm<sup>"</sup> (patvirtinti). Jei reikia, paspauskite atitinkamą lauką, kad redaguotumėte jo turinį, arba paspauskite "Cancel" (atšaukti), jei norite atšaukti testą.
- 7. Įsitikinkite, kad "QIAstat-Dx" tyrimo kasetės tampono angos ir pagrindinės angos mėginių dangteliai yra tvirtai uždaryti. Automatiškai atsidarius kasetės įstatymo angai "QIAstat-Dx Analyzer 1.0" viršuje, įstatykite "QIAstat-Dx" tyrimo kasetę, nukreipę brūkšninį kodą į kairę ir reakcijos kameras nukreipę žemyn [\(27 pav.](#page-29-1)).

**Pastaba**: kai prie operacinio modulio prijungti keli analizės moduliai, "QIAstat-Dx Analyzer 1.0" automatiškai pasirenka analizės modulį, kuriame atliekamas testas.

Pastaba: nebūtina įstumti "QIAstat-Dx" tyrimo kasetės į "QIAstat-Dx Analyzer 1.0". Tinkamai įstatykite į kasetės įstatymo angą ir "QIAstat-Dx Analyzer 1.0" automatiškai perkels kasetę į analizės modulį.

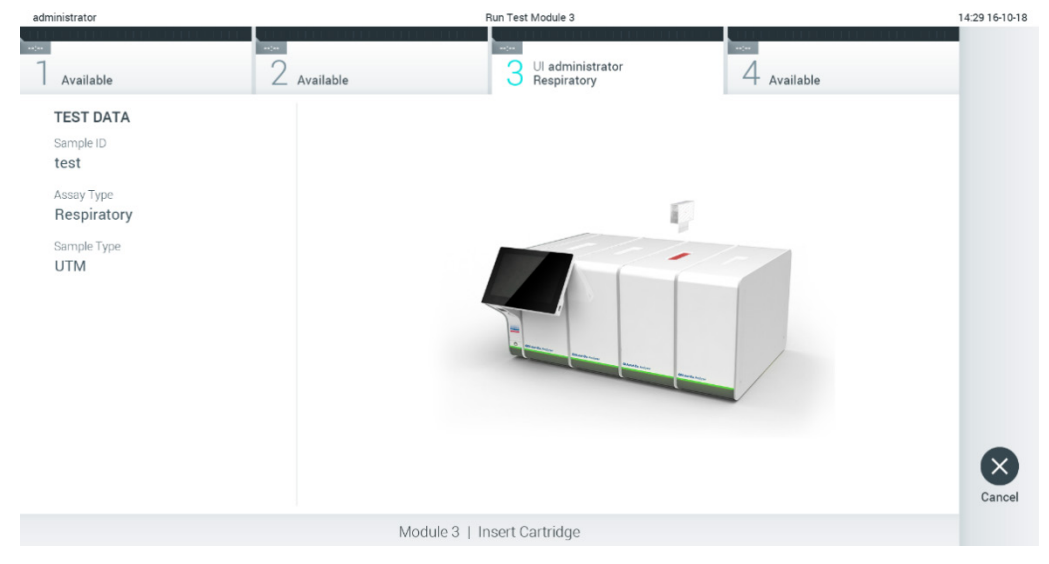

<span id="page-29-1"></span>**27 pav. "QIAstat-Dx" tyrimo kasetės įstatymas į "QIAstat-Dx Analyzer 1.0".**

8. Aptikus "QIAstat-Dx" tyrimo kasetę, "QIAstat-Dx Analyzer 1.0" analizatorius automatiškai uždarys kasetės įstatymo angą ir pradės vykdyti testą. Norint pradėti tyrimą operatoriui daugiau nereikia atlikti jokių veiksmų.

Pastaba: "QIAstat-Dx Analyzer 1.0" analizatorius priims tik per pasiruošimą testui naudotą ir nuskaitytą "QIAstat-Dx" tyrimo kasetę. Įstačius kitą kasetę, o ne tą, kuri buvo nuskaityta, bus rodoma klaida ir kasetė bus automatiškai išstumta.

**Pastaba**: iki šio etapo testo vykdymą galima atšaukti apatiniame dešiniajame ekrano kampe paspaudus mygtuką "**Cancel**" (atšaukti).

**Pastaba**: atsižvelgiant į sistemos konfigūravimą, operatoriui gali tekti iš naujo įvesti savo slaptažodį, kad pradėtų testo vykdymą.

Pastaba: jeigu į angą neistatoma "QIAstat-Dx" tyrimo kasetė, kasetės įstatymo angos dangtelis automatiškai užsidarys po 30 sekundžių. Tokiu atveju pakartokite procedūrą nuo 5 veiksmo.

9. Kol vykdomas testas, jutikliniame ekrane rodomas likęs vykdymo laikas [\(28 pav.](#page-30-0)).

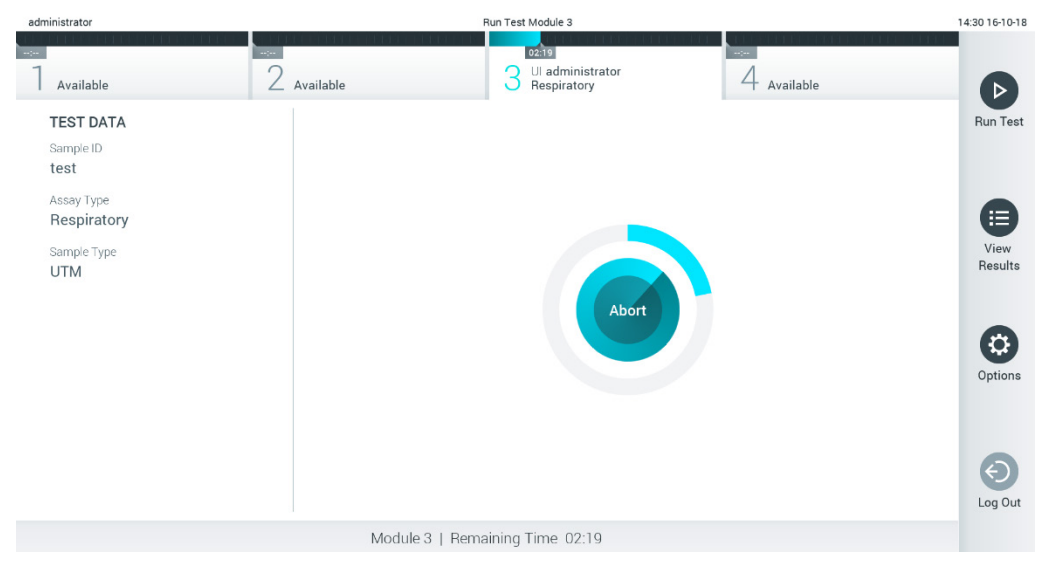

**28 pav. Testo vykdymas ir likusio vykdymo laiko rodymas.**

<span id="page-30-0"></span>10. Užbaigus testa, pasirodys ekranas "**Eject**" (išstumti) ([29 pav.](#page-31-0)).

Paspauskite (C), Eject" (išstumti) jutikliniame ekrane, kad išimtumėte "QIAstat-Dx" tyrimo kasetę, ir išmeskite ją kaip biologiškai pavojingas atliekas, laikydamiesi vietos ir šalies sveikatos ir saugos reikalavimų ir teisės aktų nuostatų.

Pastaba: "QIAstat-Dx" tyrimo kasetę reikia išimti, kai atsidaro kasetės įstatymo anga ir kasetė išstumiama. Jeigu kasetė neišimama per 30 sekundžių, ji automatiškai įtraukiama atgal į "QIAstat-Dx Analyzer 1.0" ir kasetės įstatymo angos dangtelis uždaromas. Tokiu atveju paspauskite "**Eject"** (išstumti), kad vėl atidarytumėte kasetės įstatymo angą, ir išimkite kasetę.

**Pastaba**: panaudotos "QIAstat-Dx" tyrimo kasetės turi būti išmestos. Neįmanoma pakartotinai panaudoti kasečių atliekant testus, kurie buvo pradėti vykdyti, tačiau vėliau operatorius juos atšaukė, arba kuriuos vykdant įvyko klaida.

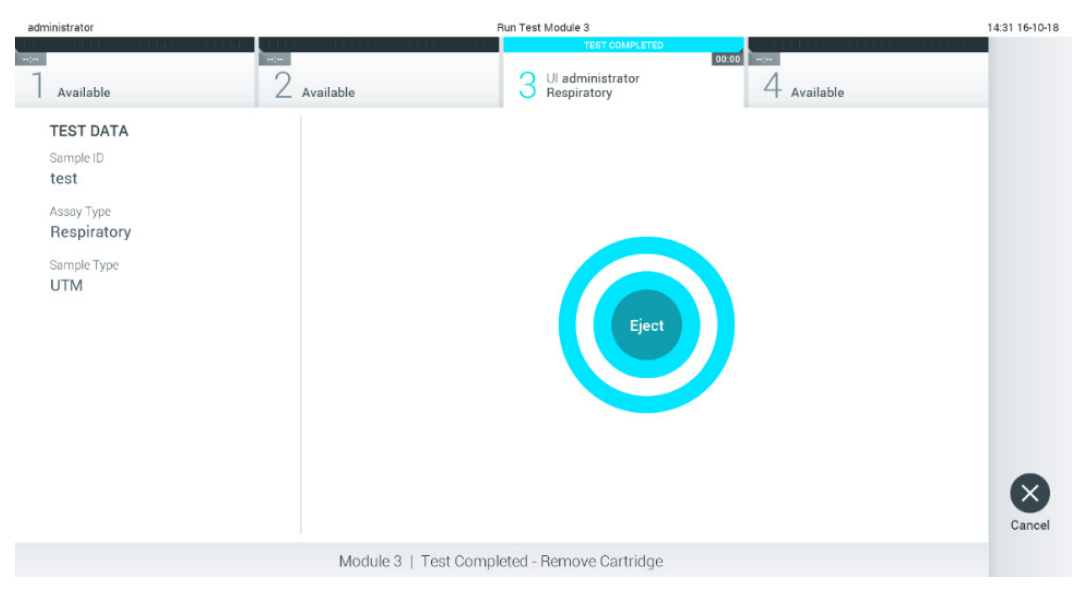

29 pav. Ekrano "Eject" (išstumti) rodinys.

<span id="page-31-0"></span>11. Išstūmus "QIAstat-Dx" tyrimo kasetę, rodomas rezultatų "**Summary**" (suvestinės) ekranas [\(30 pav.](#page-31-1)). Daugiau informacijos ieškokite [5.5](#page-33-0) skyriuje.

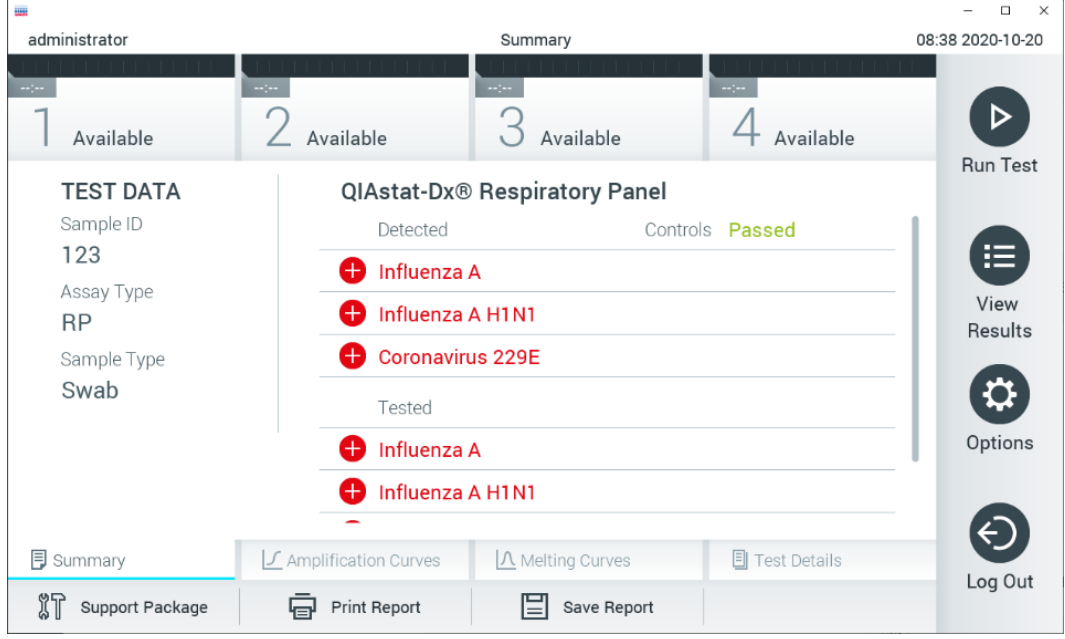

<span id="page-31-1"></span>**30 pav. Rezultatų "Summary" (suvestinės) ekranas.**

**Pastaba**: jei vykdant testą įvyko analizės modulio klaida, gali praeiti šiek tiek laiko, kol bus parodyta vykdymo suvestinė, o vykdymas bus matomas "View Results" (rezultatų peržiūros) apžvalgoje.

# <span id="page-32-0"></span>5.4 Testo vykdymo atšaukimas

Jei testas jau vykdomas, paspaudus "Abort" (nutraukti) vykdymas bus sustabdytas [\(31 pav.](#page-32-1)).

**Pastaba**: panaudotos "QIAstat-Dx" tyrimo kasetės turi būti išmestos. Neįmanoma pakartotinai panaudoti kasečių atliekant testus, kurie buvo pradėti vykdyti, tačiau vėliau operatorius juos atšaukė, arba kuriuos vykdant įvyko klaida.

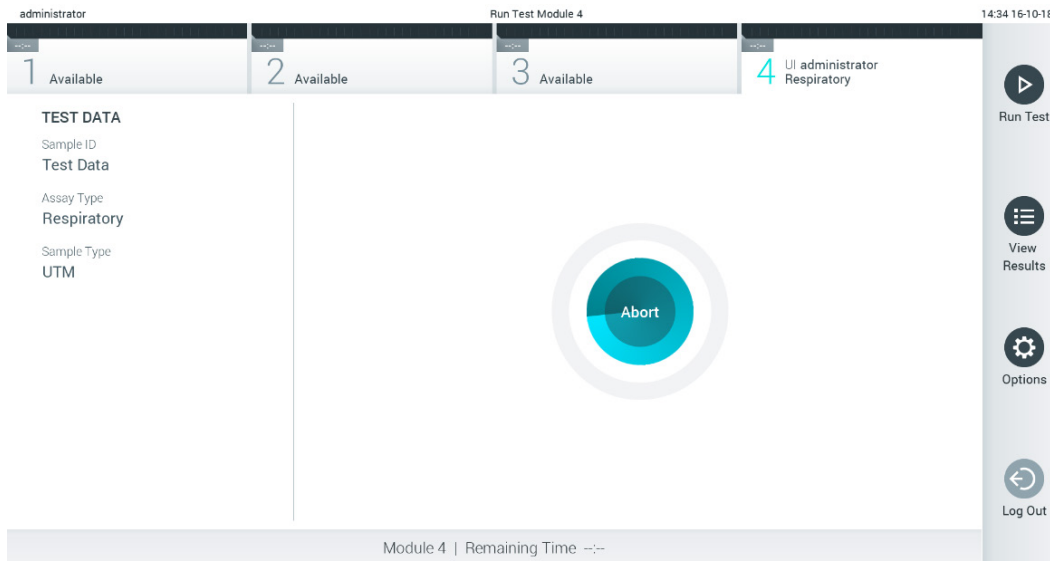

<span id="page-32-1"></span>**31 pav. Testo vykdymo atšaukimas.**

Nutraukus testą, "QIAstat-Dx" tyrimo kasetės nebegalima apdoroti ir naudoti pakartotinai. Paspaudus "Abort" (nutraukti), pasirodys dialogas, raginantis operatorių patvirtinti, kad testas turi būti atšauktas [\(32 pav.](#page-32-2)).

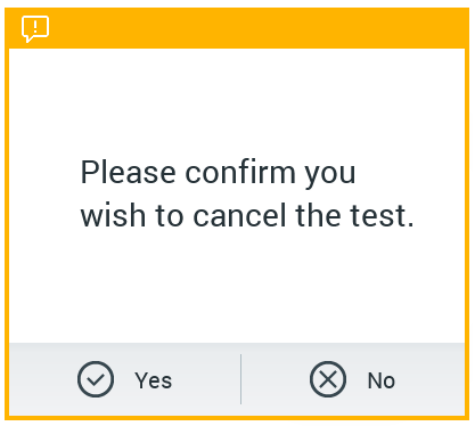

<span id="page-32-2"></span>**32 pav. Testo vykdymo atšaukimo patvirtinimo dialogas.**

# <span id="page-33-0"></span>5.5 Rezultatų peržiūra

"QIAstat-Dx Analyzer 1.0" automatiškai interpretuoja ir įrašo testo rezultatus. Išstūmus "QIAstat-Dx" tyrimo kasetę, automatiškai rodomas rezultatų "**Summary**" (suvestinės) ekranas [\(33 pav.](#page-33-1)).

**Pastaba**: žr. konkretaus tyrimo naudojimo instrukcijas, norėdami rasti galimus rezultatus ir instrukcijų, kaip interpretuoti tyrimo rezultatus.

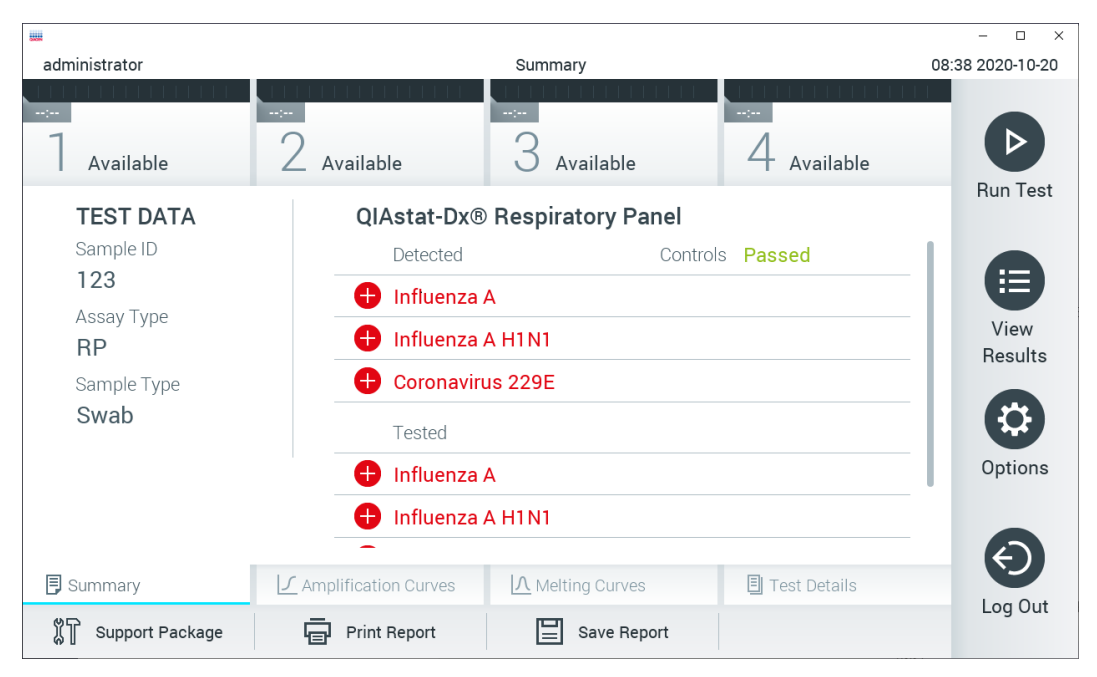

<span id="page-33-1"></span>**33 pav. Rezultatų "Summary" (suvestinės) ekrano pavyzdys, kurio kairiajame skydelyje rodomi "Test Data" (testo duomenys), o pagrindiniame – testo "Summary" (suvestinė).**

Pagrindinėje ekrano dalyje pateikiami toliau nurodyti trys sąrašai ir rezultatams rodyti naudojamos kodavimo spalvos ir simboliai:

- Į pirmąjį sąrašą įtraukti visi mėginyje aptikti ir identifikuoti patogenai, priekyje pažymėti ženklu  $\bigoplus$  ir rodomi raudonai.
- Jantrąjį sąrašą įtraukti visi abejotini patogenai, prieš kuriuose rodomas klaustukas  $\bullet$  ir jie rodomi geltonai.
- Į trečiąjį sąrašą įtraukti visi mėginyje tirti patogenai. Mėginyje aptikti ir identifikuoti patogenai priekyje pažymėti ženklu  $\bigoplus$  ir rodomi raudonai. Tirti, bet neaptikti patogenai priekyje pažymėti ženklu  $\bigoplus$  ir rodomi žaliai. Prieš abejotinus patogenus rodomas klaustukas in jie rodomi geltonai.

**1 pastaba**. Mėginyje aptikti ir identifikuoti patogenai rodomi visuose sąrašuose.

**2 pastaba.** Daugiau informacijos galima rasti specialiose tyrimo instrukcijose.

Jeigu testo nepavyko sėkmingai užbaigti, rodomas pranešimas "Failed" (nepavyko) ir konkretus klaidos kodas.

Kairėje ekrano dalyje rodomi šie "Test Data" (testo duomenys):

- "Sample ID" (mėginio ID)
- "Patient ID" (paciento ID) (jei yra)
- "Assay Type" (tyrimo tipas)
- "Sample Type" (mėginio tipas)
- "LIS Upload Status" (LIS įkėlimo būsena) (jei taikoma)

Daugiau tyrimo duomenų, atsižvelgiant į operatoriaus prieigos teises, yra skirtukuose ekrano apačioje (pvz., amplifikacijos diagramos, lydymosi kreivės ir išsami testo informacija).

Tyrimo duomenis galima eksportuoti paspaudus mygtuką "**Save Report**" (įrašyti ataskaitą) ekrano apatinėje juostoje.

Ataskaitą galima siųsti į spausdintuvą, paspaudus mygtuką "**Print Report**" (spausdinti ataskaitą) ekrano apatinėje juostoje.

Pasirinkto vykdymo arba visų nepavykusių vykdymų palaikymo paketą galima sukurti paspaudus **Support Package** (palaikymo paketas) ekrano apačios juostoje [\(34 pav.\)](#page-34-0). Jei reikalingas palaikymas, palaikymo paketą išsiųskite QIAGEN techninės pagalbos tarnybai.

# 5.5.1 Amplifikacijos kreivių peržiūra

Norėdami peržiūrėti testo amplifikacijos kreives, paspauskite skirtuką " **Amplification Curves**" (amplifikacijos kreivės) ([34 pav.\)](#page-34-0). Ši funkcija galima ne su visais tyrimais.

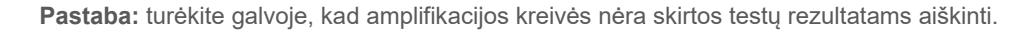

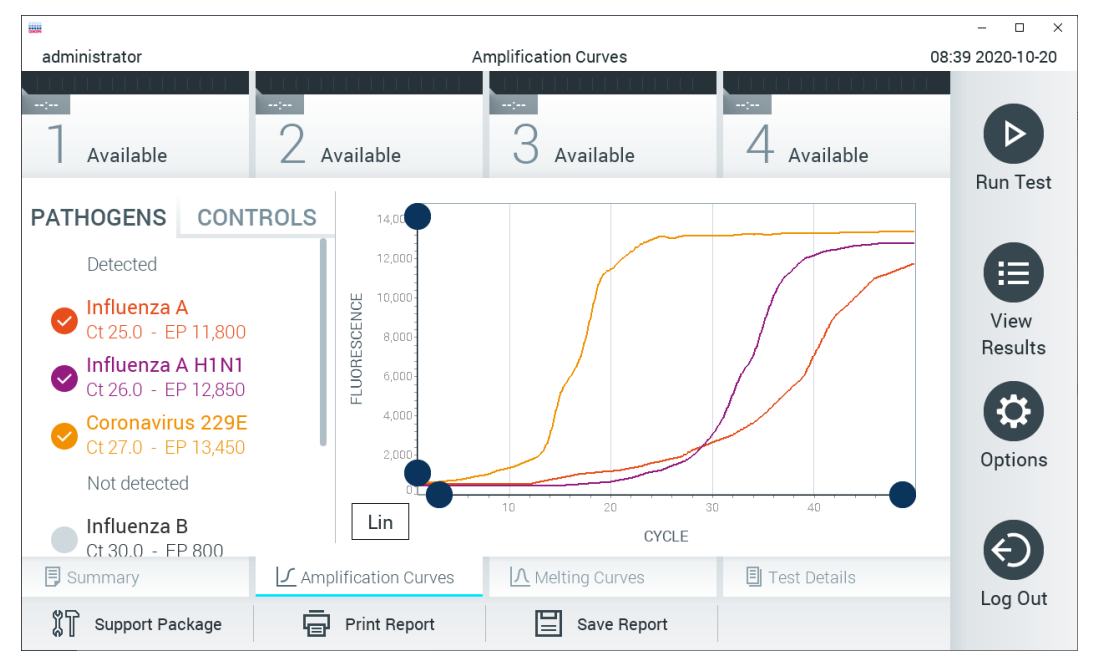

<span id="page-34-0"></span>**34 pav. Ekranas "Amplification Curves" (amplifikacijos kreivės) (skirtukas "PATHOGENS" (patogenai).**

Išsami informacija apie tirtus patogenus ir vidines kontrolines medžiagas rodoma kairėje, o amplifikacijos kreivės – centre.

Pastaba: jei "QlAstat-Dx Analyzer 1.0" įgalinta "User Access Control" (naudotojų prieigos kontrolė) (žr. [6.8](#page-56-0) skyrių), ekranas **"Amplification Curves"** (amplifikacijos kreivės) prieinamas tik operatoriams, turintiems prieigos teises.

Paspauskite skirtuką "**PATHOGENS**" (patogenai) kairėje ekrano dalyje, jei norite peržiūrėti atitinkamas tirtų patogenų diagramas. Paspauskite patogeno pavadinimą, kad pasirinktumėte, kuriuos patogenus rodyti amplifikacijos diagramoje. Galima pasirinkti vieną, kelis patogenus arba nei vieno. Kiekvienam patogenui pasirinktųjų sąraše priskiriama spalva, atitinkanti su patogenu susijusios amplifikacijos kreivės spalvą. Nepasirinkti patogenai rodomi pilkai.

Atitinkama C<sub>T</sub> ir galutinio taško fluorescencijos reikšmės rodomos po kiekvieno patogeno pavadinimu.

Paspauskite kairėje esantį skirtuką **CONTROLS** (kontrolinės medžiagos), jei norite peržiūrėti vidines kontrolines medžiagas ir pasirinkti, kurias vidines kontrolines medžiagas rodyti amplifikacijos diagramoje. Paspauskite apskritimą šalia vidaus valdiklio pavadinimo, kad jį pasirinktumėte ar panaikintumėte žymėjimą [\(35 pav.](#page-35-0)).

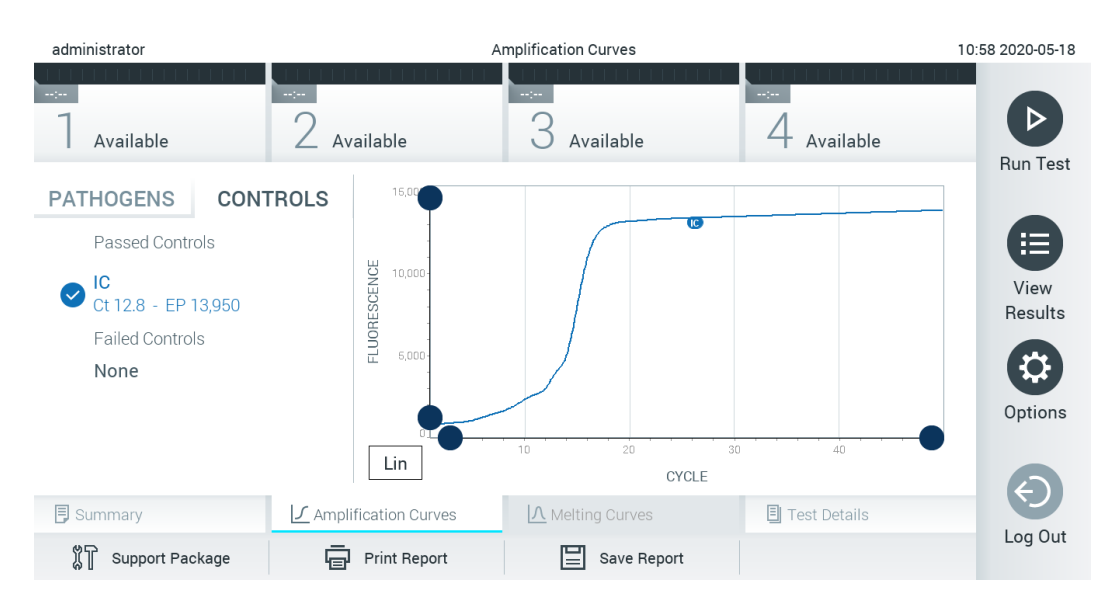

# <span id="page-35-0"></span>**35 pav. Ekranas "Amplification Curves" (amplifikacijos kreivės) (skirtukas CONTROLS (kontrolinės medžiagos), vaizduojantis vidines kontrolines medžiagas.**

Amplifikacijos diagramoje rodoma pasirinktų patogenų ir vidaus kontrolinių medžiagų duomenų kreivė. Jei norite perjungti logaritmine ir tiesine Y ašies skale, paspauskite mygtuką "Lin" (tiesinė) arba "Log" (logaritminė) diagramos apatiniame kairiajame kampe.

X ir Y ašis galima koreguoti naudojant **m**ėlynus parinkiklius ant kiekvienos ašies. Paspauskite ir laikykite mėlyną parinkiklį, tada perkelkite jį norimą vietą ant ašies. Perkelkite mėlyną parinkiklį į ašies pradžią, jei norite grąžinti numatytąsias reikšmes.

# 5.5.2 Lydymosi kreivių peržiūra

Norėdami peržiūrėti testo lydymosi kreives, paspauskite skirtuką "**Melting Curves**" (lydymosi kreivės).

Išsami informacija apie tirtus patogenus ir vidines kontrolines medžiagas rodoma kairėje, o lydymosi kreivės – centre.

**Pastaba**: skirtukas "**Melting Curves**" (lydymosi kreivės) galimas tik su tyrimais, kuriuose naudojama lydymosi analizė.

Pastaba: jei "QlAstat-Dx Analyzer 1.0" įgalinta "User Access Control" (naudotojų prieigos kontrolė) (žr. [6.8](#page-56-0) skyrių), ekranas **"Melting Curves"** (lydymosi kreivės) prieinamas tik operatoriams, turintiems prieigos teises.

Paspauskite skirtuką "PATHOGENS" (patogenai) kairėje ekrano dalyje, jei norite peržiūrėti tirtus patogenus. Paspauskite apskritimą prie patogeno pavadinimo, norėdami pasirinkti, kurių patogenų lydymosi kreivės rodomos. Galima pasirinkti vieną, kelis patogenus arba nei vieno. Kiekvienam patogenui pasirinktų sąraše priskiriama spalva, atitinkanti su patogenu susietos lydymosi kreivės spalvą. Nepasirinkti patogenai rodomi pilkai. Lydymosi temperatūra rodoma žemiau kiekvieno patogeno pavadinimo.
Paspauskite skirtuką **CONTROLS** (kontrolinės medžiagos) kairiajame šone, jei norite peržiūrėti vidines kontrolines medžiagas ir pasirinkti, kurias vidines kontrolines medžiagas rodyti lydymosi diagramoje. Paspauskite apskritimą šalia vidinės kontrolinės medžiagos pavadinimo, norėdami ją pasirinkti arba panaikinti jos pasirinkimą

Atliekant analizę sėkmingai patikrintos vidinės kontrolinės medžiagos rodomos žaliai ir žymimos "Passed Controls" (sėkmingai patikrintos kontrolinės medžiagos), o nesėkmingai – rodomos raudonai ir žymimos "Failed Controls" (nesėkmingai patikrintos kontrolinės medžiagos).

X ir Y ašis galima koreguoti naudojant inėlynus parinkiklius ant kiekvienos ašies. Paspauskite ir laikykite mėlyną parinkiklį, tada perkelkite jį norimą vietą ant ašies. Perkelkite mėlyną parinkiklį į ašies pradžią, jei norite grąžinti numatytąsias reikšmes.

### 5.5.3 Išsamios testo informacijos peržiūra

Paspauskite "**Test Details**" (išsami testo informacija), norėdami peržiūrėti išsamesnius rezultatus. Slinkite žemyn, kad peržiūrėtumėte visą ataskaitą.

Ekrano centre rodomi šie "Test Details" (išsamūs testo duomenys) (36 pay.):

- "User ID" (naudotojo ID)
- "Cartridge SN" (kasetės serijos numeris)
- "Cartridge Expiration Date" (kasetės galiojimo data)
- "Module SN" (modulio serijos numeris)
- "Test Status" (testo būsena) ("Completed" (baigta), "Failed" (nepavyko), "Canceled by operator" (atšaukė operatorius)
- "Error Code" (klaidos kodas) (jei taikoma)
- "Error Message" (klaidos pranešimas) (jei taikoma)
- Test Start Date and Time" (testo pradžios ir laikas)
- "Test Execution Time" (testo vykdymo laikas)
- "Assay Name" (tyrimo pavadinimas)
- "Test ID" (testo ID)
- "Test Result" (testo rezultatas) (kiekvienai analitei, bendras testo rezultatas: "Positive" (teigiamas) [pos], "Positive with Warning" (teigiamas su įspėjimu) [pos\*], "Negative" (neigiamas) [neg], "Invalid" (negalioja) [inv], "Failed" (nepavyko) [fail] arba "Successful" (sėkmingas) [suc]. Išsamios informacijos apie galimus rezultatus ir jų interpretavimą ieškokite konkretaus tyrimo naudojimo instrukcijose)
- Tyrime tirtų analičių sąrašas (sugrupuota pagal "Detected Pathogen" (aptiktas patogenas), "Equivocal" (abejotinas), "Not Detected Pathogens" (neaptikti patogenai), "Invalid" (negalioja), "Not Applicable" (netaikomas), "Out of Range" (nepatenka į diapazoną), "Passed Controls" (sėkmingai patikrintos kontrolinės medžiagos) ir "Failed Controls" (nesėkmingai patikrintos kontrolinės medžiagos), su C<sub>T</sub> ir galutinio taško fluorescencija (jei prieinama tyrime)
- Vidinių kontrolinių medžiagų sąrašas su  $C_T$  ir galutinio taško fluorescencija (jei prieinama tyrime)

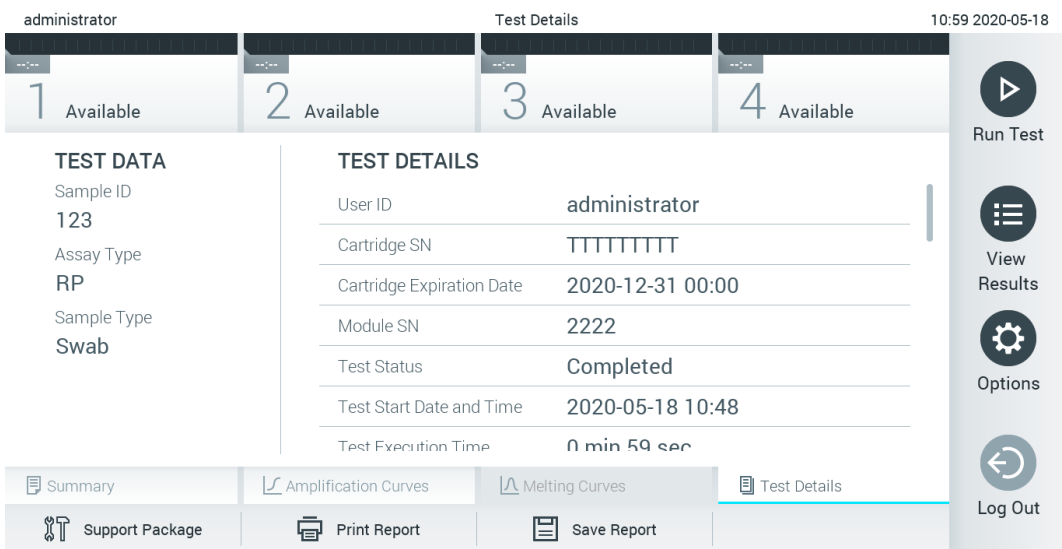

<span id="page-37-0"></span>**36 pav. Pavyzdinis ekranas, kurio kairiajame skydelyje rodomi "Test Data" (testo duomenys), o pagrindiniame – "Test Details" (išsami testo informacija).**

### 5.5.4 Naršomi ankstesnių testų rezultatai

Jei norite peržiūrėti ankstesnių testų rezultatus, kurie laikomi rezultatų saugykloje, paspauskite "**View Results**" (rezultatų peržiūra) pagrindinio meniu juostoje [\(37 pav.](#page-37-1)).

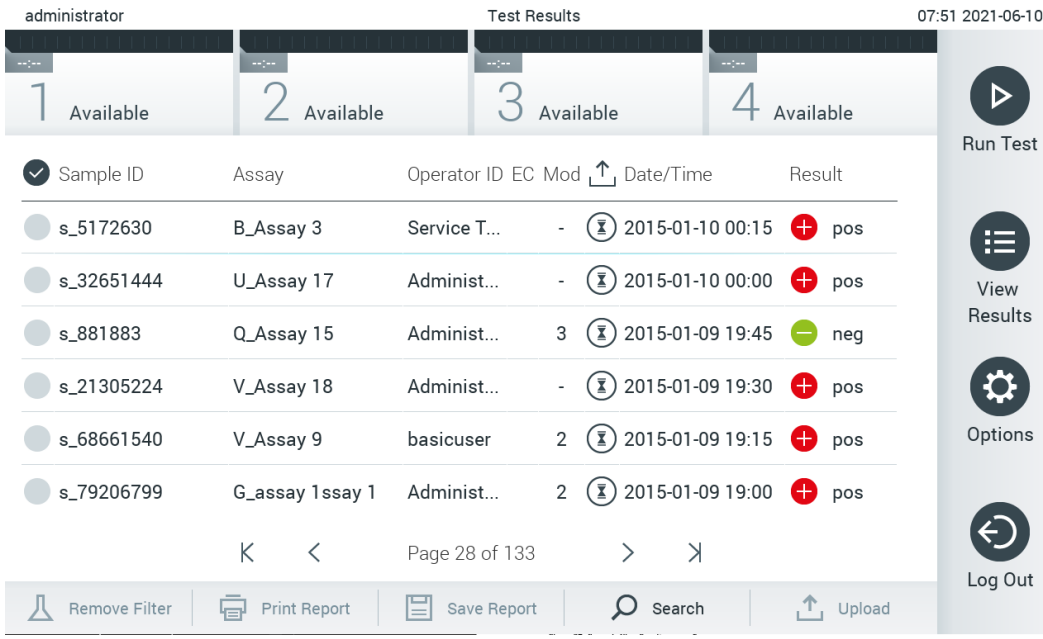

<span id="page-37-1"></span>**37 pav. Ekrano "View Results" (rezultatų peržiūra) pavyzdys.**

Toliau pateikta kiekvieno įvykdyto testo pasiekiama informacija [\(38 pav.](#page-38-0)):

- "Sample ID" (mėginio ID)
- "Assay" (tyrimas) (tyrimo pavadinimas)
- "Operator ID" (operatoriaus ID)
- EC" (jei buvo atliktas EC testas)
- "Mod" (analizės modulis, kuriame buvo vykdomas testas)
- "Upload status" (Įkėlimo būsena) (matoma tiks suaktyvinus per HIS / LIS nustatymus)
- "Date/Time" (data / laikas) (testo užbaigimo data ir laikas)
- "Result" (rezultatas) (testo baigtis: "positive" (teigiama) [pos], "pos with warning" (teigiama su įspėjimu) [pos\*], "negative" (neigiama) [neg], "invalid" (negalioja) [inv], "failed" (nepavyko) [fail] arba "successful" (sėkminga) [suc], "EC passed" (sėkmingai patikrinta EC) [ecpass] arba "EC failed" (nesėkmingai patikrinta EC) [ecfail])

**Pastaba**: galimos baigtys priklauso nuo tyrimo (t. y. kai kurios baigtys galimos ne visiems tyrimams). Žr. konkretaus tyrimo naudojimo instrukcijas.

Pastaba: jei "QIAstat-Dx Analyzer 1.0" jiungta "**User Access Control**" (naudotojo prieigos kontrolė) (žr. [6.8](#page-56-0) skyrių), duomenys, prie kurių naudotojas neturi prieigos teisių, bus pakeisti žvaigždutėmis.

**Pastaba**: norėdami peržiūrėti ankstesnius tyrimus, kurie buvo suarchyvuoti rankiniu būdu arba automatiškai, žr. skyrių [6.7.2.](#page-54-0)

Pasirinkite vieno ar kelių testų rezultatus, paspausdami **pilką apskritimą** mėginio ID kairėje. Šalia pasirinktų rezultatų bus rodoma **varnelė**. Norėdami pašalinti testo rezultatų pasirinkimą, paspauskite **varnelę**. Visą rezultatų sąrašą galima pasirinkti paspaudus varnelės apskritimą viršutinėje eilutėje [\(38 pav.](#page-38-0)).

| administrator              |                            |                    | 07:51 2021-06-10                                                       |                              |                       |                 |
|----------------------------|----------------------------|--------------------|------------------------------------------------------------------------|------------------------------|-----------------------|-----------------|
| Available                  | $\frac{1}{2}$<br>Available | $\frac{1}{2}$      | Available                                                              | $\sim$ 1 $\sim$<br>Available |                       |                 |
|                            |                            |                    |                                                                        |                              |                       |                 |
| $\triangleright$ Sample ID | Assay                      |                    | Operator ID EC Mod <sub>L</sub> <sup>1</sup> Date/Time                 |                              | Result                | <b>Run Test</b> |
| s_5172630                  | B_Assay 3                  | Service T          | $\binom{1}{2}$ 2015-01-10 00:15                                        |                              | $\bullet$ pos         | 挂               |
| s_32651444                 | U_Assay 17                 | Administ           | $\binom{1}{2}$ 2015-01-10 00:00                                        |                              | $\bullet$ pos         | View            |
| s_881883                   | Q_Assay 15                 | Administ           | $\binom{1}{2}$ 2015-01-09 19:45<br>3                                   |                              | neg                   | Results         |
| s_21305224                 | V_Assay 18                 | Administ           | $(\bar{x})$ 2015-01-09 19:30 $\rightarrow$ pos                         |                              |                       |                 |
| s_68661540                 | V_Assay 9                  | basicuser          | $\overline{1}$ ) 2015-01-09 19:15 $\overline{1}$ pos<br>$\overline{2}$ |                              |                       | Options         |
| s_79206799                 | G_assay 1ssay 1            | Administ           | $\overline{1}$ 2015-01-09 19:00 $\overline{1}$ pos<br>2                |                              |                       |                 |
|                            | Κ<br>く                     | Page 28 of 133     | $\lambda$<br>$\mathcal{P}$                                             |                              |                       | Log Out         |
| Remove Filter              | <b>Print Report</b><br>邑   | ľΞI<br>Save Report | Search                                                                 |                              | $\mathbf{T}_1$ Upload |                 |

<span id="page-38-0"></span>38 pav. Testo rezultatų pasirinkimo ekrane "View Results" (rezultatų peržiūra) pavyzdys.

Paspauskite bet kurią testo eilutės vietą, kad peržiūrėtumėte konkretaus testo rezultatą. Paspauskite stulpelio antraštę (pvz., **"Sample ID" (mėginio ID)**, kad surikiuotumėte sąrašą didėjimo arba mažėjimo tvarka pagal šį parametrą. Vienu metu sarašą galima rikiuoti tik pagal vieną stulpelį. Stulpelyje "**Result**" (rezultatas) rodoma kiekvieno testo baigtis ([1 lentel](#page-39-0)ė).

**Pastaba**: galimos baigtys priklauso nuo tyrimo (t. y. kai kurios baigtys galimos ne visiems tyrimams). Žr. konkretaus tyrimo naudojimo instrukcijas.

<span id="page-39-0"></span>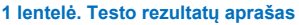

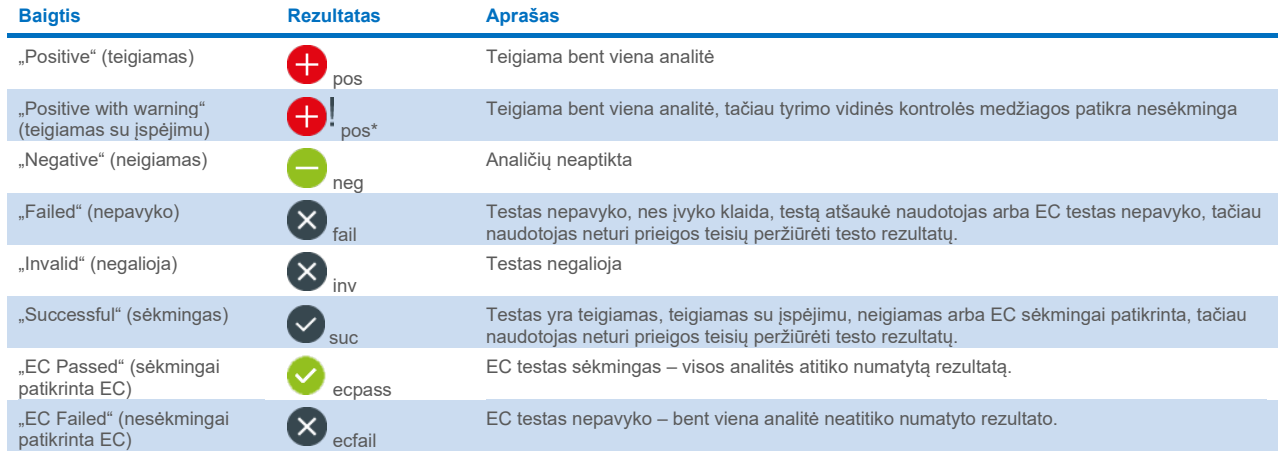

**Pastaba**: žr. atliekamo testo tyrimo IFU, norėdami gauti išsamų rezultatų aprašą.

Įsitikinkite, kad spausdintuvas prijungtas prie "QIAstat-Dx Analyzer 1.0" ir kad įdiegta tinkama tvarkyklė ([12.1](#page-102-0) priedas). Paspauskite "Print Report" (spausdinti ataskaita), kad išspausdintumėte pasirinkto (-ų) rezultato (-ų) ataskaita (-as).

Paspauskite "Save Report" (jrašyti ataskaitą), jei norite įrašyti pasirinkto (-ų) rezultato (-ų) ataskaitą (-as) PDF formatu išorinėje USB atmintinėje. Pasirinkite ataskaitos tipą: "List of Tests" (testų sąrašas) arba "Test Reports" (testų ataskaitos).

**Pastaba**: rekomenduojama naudoti pristatytą USB atmintinę duomenims trumpai saugoti ir perkelti. USB atmintinės naudojimui yra taikomi apribojimai (pvz., apribojimai dėl atminties talpos arba perrašymo rizikos), į kuriuos reikėtų atsižvelgti prieš pradedant naudoti.

Paspauskite "**Search**" (paieška), jei norite ieškoti testų rezultatų pagal "Sample ID" (mėginio ID), "Assay" (tyrimą) ir "Operator ID" (operatoriaus ID). Norėdami pradėti paiešką, pereikite į paieškos eilutę naudodami virtualiąją klaviatūrą ir paspauskite "Enter" (įvesti). Paieškos rezultatuose bus rodomi tik tie įrašai, kuriuose yra paieškos tekstas. Jeigu rezultatų sąrašas buvo filtruotas, bus ieškoma tik filtruotame sąraše. Paspauskite ir laikykite stulpelio antraštę, jei norite taikyti filtrą pagal tą parametrą. Kai kurių parametrų, pvz., "Sample ID" (mėginio ID), atveju virtualioji klaviatūra bus rodoma taip, kad galima būtų pereiti į filtro paieškos eilutę. Kitų parametrų, pvz., "Assay" (tyrimas), atveju atidaromas dialogo langas su saugykloje laikomų tyrimų sąrašu. Pasirinkite vieną ar kelis tyrimus, kad filtruotumėte tik testus, kurie buvo atlikti pagal pasirinktus tyrimus.

simbolis stulpelio antraštės kairėje rodo, kad stulpelio filtras yra aktyvus. Filtrą galima pašalinti, paspaudus "**Remove** Filter" (pašalinti filtrą) antrinio meniu juostoje.

### 5.5.5 Rezultatų eksportavimas į USB atmintinę

Bet kuriame skirtuke ekrane "**View** Results" (rezultatų peržiūra), pasirinkite "**Save** Report" (įrašyti ataskaitą), norėdami eksportuoti ir įrašyti testo rezultatų kopiją PDF formatu USB atmintinėje. USB prievadas yra "QIAstat-Dx Analyzer 1.0" priekyje [\(39 pav.](#page-40-0)).

**Pastaba**: rekomenduojama naudoti pristatytą USB atmintinę duomenims trumpai įrašyti ir perkelti. USB atmintinės naudojimui yra taikomi apribojimai (pvz., apribojimai dėl atminties talpos arba perrašymo rizikos), į kuriuos reikėtų atsižvelgti prieš pradedant naudoti.

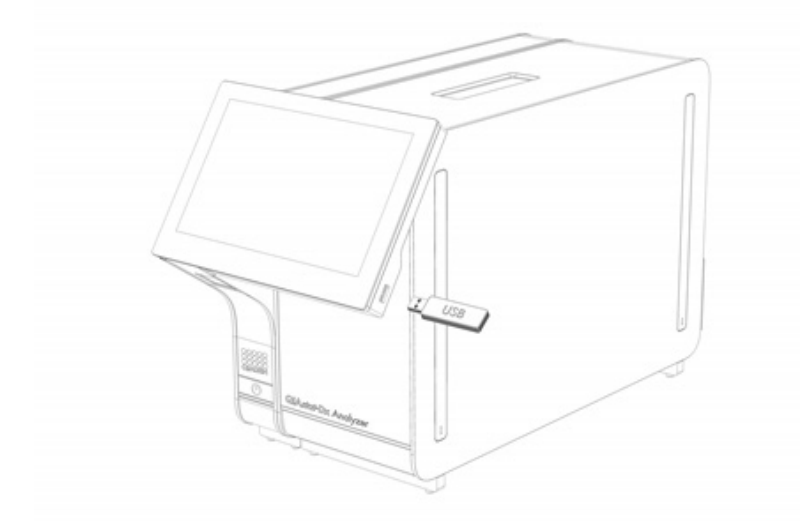

<span id="page-40-0"></span>**39 pav. USB prievado vieta.**

### 5.5.6 Rezultatų spausdinimas

Įsitikinkite, kad spausdintuvas prijungtas prie "QIAstat-Dx Analyzer 1.0" ir kad įdiegta tinkama tvarkyklė (žr. priedą [11.1](#page-102-0), jei norite gauti daugiau informacijos apie tvarkyklės diegimą). Paspauskite "Print Report" (spausdinti ataskaitą), jei norite siųsti testo rezultatų kopiją į spausdintuvą.

### 5.5.7 Palaikymo paketo kūrimas

Jei reikalingas palaikymas, galima sukurti palaikymo paketą, apimantį visą reikalingą vykdymo informaciją, sistemos ir techninio žurnalo failus, ir pateikti jį QIAGEN techninės pagalbos tarnybai. Norėdami sukurti palaikymo paketą, spustelėkite "**Support Package**" (palaikymo paketas). Rodomas dialogo langas ir galima sukurti pasirinktų testų arba visų nepavykusių testų palaikymo paketą [\(40 pav.\)](#page-41-0). Palaikymo paketą įrašykite į USB atmintinę. USB prievadas yra "QIAstat-Dx Analyzer 1.0" priekyje [\(39 pav.](#page-40-0)).

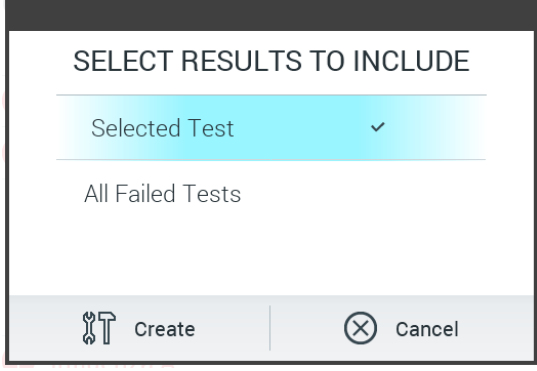

<span id="page-41-0"></span>**40 pav. Palaikymo paketo kūrimas.**

**Pastaba**: rekomenduojama naudoti pristatytą USB atmintinę duomenims trumpai saugoti ir perkelti. USB atmintinės naudojimui yra taikomi apribojimai (pvz., apribojimai dėl atminties talpos arba perrašymo rizikos), į kuriuos reikėtų atsižvelgti prieš pradedant naudoti.

**Pastaba**: jei reikalingas palaikymas, užtikrinkite, kad palaikymo paketas būtų sukurtas netrukus po to, kai kyla problema. Dėl riboto saugyklos pajėgumo ir sistemos konfigūracijos atitinkamo laikotarpio sistemos ir techninio žurnalo failai gali būti panaikinti automatiškai toliau naudojant sistemą.

# 6 Sistemos funkcijos ir parinktys

Šiame skyriuje pateikiamas visų galimų "QIAstat-Dx Analyzer 1.0" funkcijų ir parinkčių, leidžiančių pritaikyti prietaiso nustatymus, aprašas.

# 6.1 Pagrindinis ekranas

Ekrane **Main** (pagrindinis) galima peržiūrėti analizės modulių būseną ir pereiti prie įvairių naudotojo sąsajos dalių (**"Login"** (prisijungti), **"Run Test"** (vykdyti testą), **"View Results"** (peržiūrėti rezultatus), **"Options"** (parinktys) ir **"Log Out"** (atsijungti) [\(41 pav.](#page-42-0)).

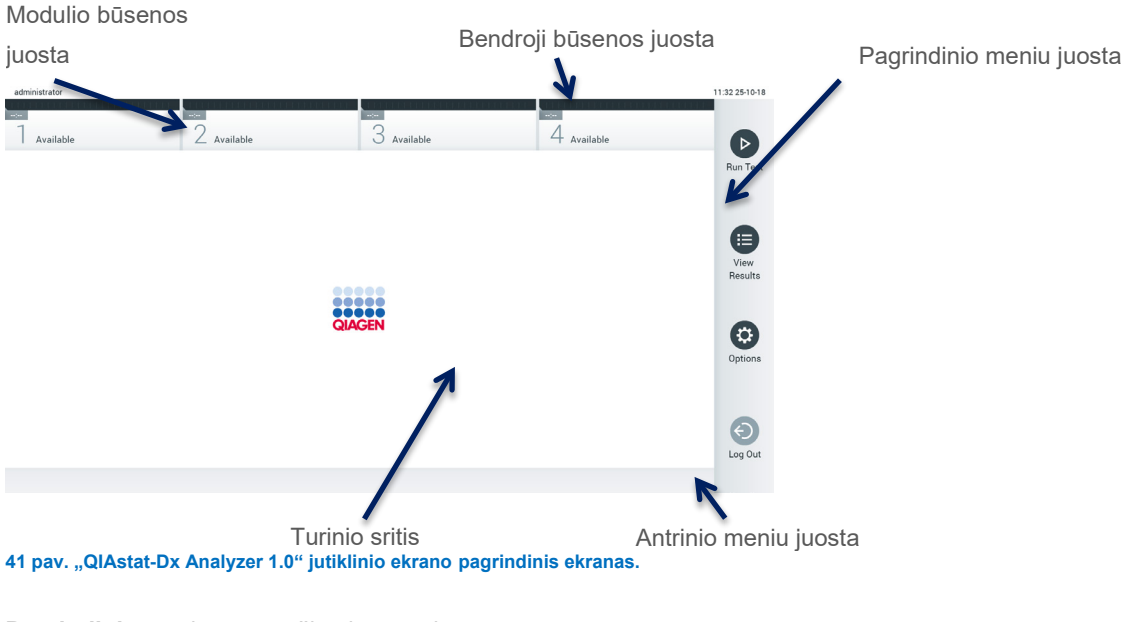

<span id="page-42-0"></span>**Pagrindiniame** ekrane yra šie elementai:

- **•** Bendroji būsenos juosta
- Modulio būsenos juosta
- **•** Pagrindinio meniu juosta
- **•** Turinio sritis
- Skirtuko meniu juosta (rodoma priklausomai nuo ekrano)
- Antrinio meniu juosta ir instrukcijų juosta (rodoma priklausomai nuo ekrano)

### 6.1.1 Bendroji būsenos juosta

Bendroji būsenos juosta pateikia informaciją apie sistemos būseną [\(42 pav.\)](#page-42-1). Prisijungusio naudotojo ID rodoma kairėje pusėje. Ekrano pavadinimas rodomas viduryje, o sistemos data ir laikas rodomi dešinėje.

administrator

14:39 2017-03-30

<span id="page-42-1"></span>**42 pav. Bendroji būsenos juosta.**

### 6.1.2 Modulio būsenos juosta

Modulio būsenos juosta rodo kiekvieno analizės modulio (1 – 4), prieinamo sistemoje, būseną atitinkamuose būsenos langeliuose ([43 pav.\)](#page-43-0). Langeliuose bus rodoma "Not Installed" (nesumontuota), jei toje padėtyje nėra analizės modulio.

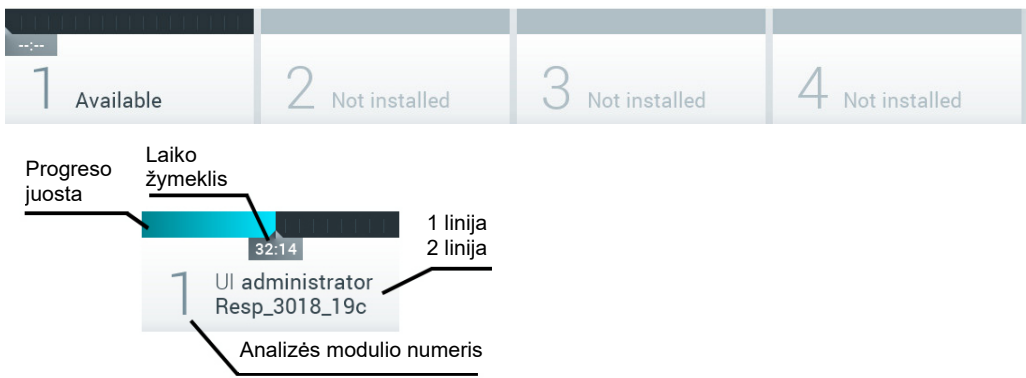

#### <span id="page-43-0"></span>**43 pav. Modulio būsenos juosta.**

Spustelėkite konkretų analizės modulį atitinkantį langelį, norėdami gauti išsamesnės informacijos (žr. [Modulio būsenos](#page-44-0)  [puslapis](#page-44-0)). Modulio būsenos, kurios gali būti rodomos juostoje "Module Status" (modulio būsena), pateikiamos [2 lentel](#page-43-1)ėje.

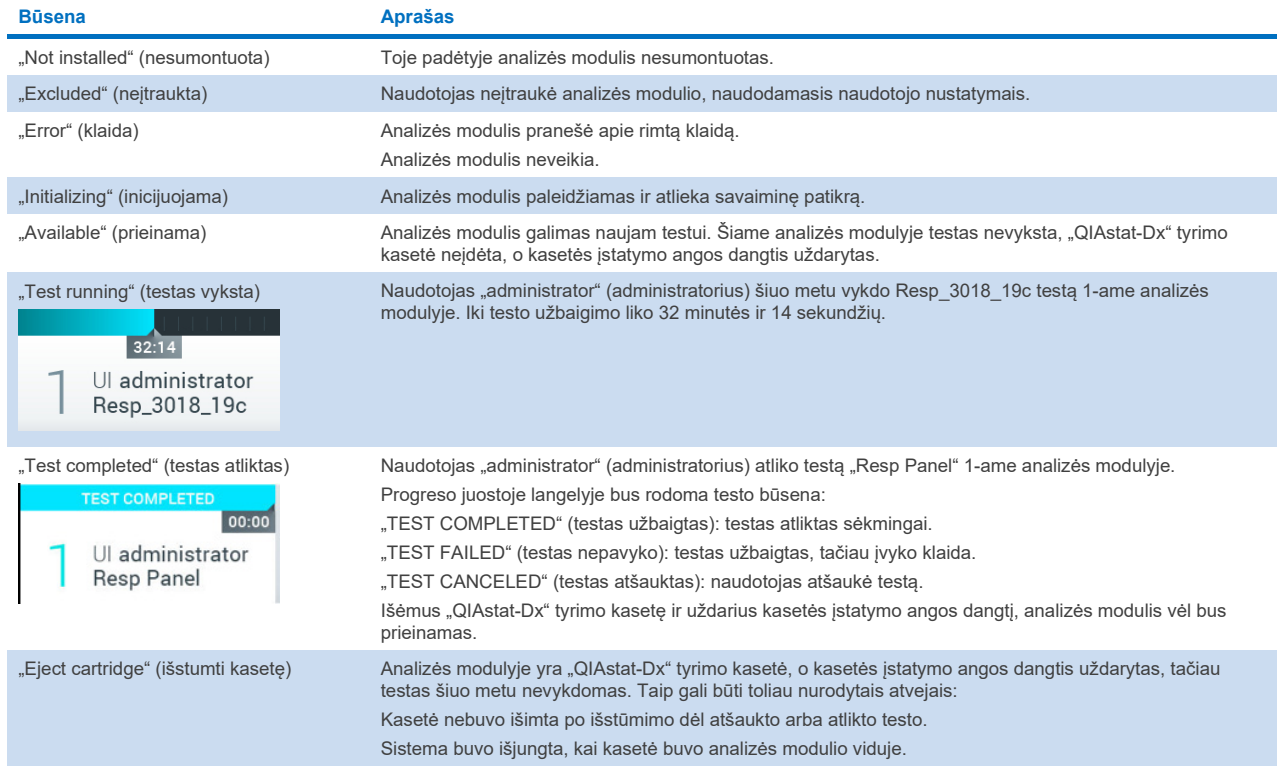

#### <span id="page-43-1"></span>**2 lentelė. Modulių būsenos, kurios gali būti rodomos būsenos langeliuose**

### <span id="page-44-0"></span>6.1.3 Modulio būsenos puslapis

Modulio būsenos puslapyje rodoma ši informacija: padėtis, serijos numeris, aparatinės įrangos peržiūros numeris ir esama programinės įrangos versija. Be to, rodomos klaidos, susijusios su pasirinktu analizės moduliu, ir informacija apie programinės ir aparatinės įrangos sudedamąsias dalis (44 [pav.](#page-44-1)).

Nurodymų juostoje yra perkrovimo mygtukas, kurį galima naudoti pasirinktam moduliui perleisti, neperleidžiant viso įrenginio. Mygtukas suaktyvinamas tik įvykus pasirinkto modulio klaidai arba jam neveikiant.

Pastaba: mygtukas "Restart" (paleisti iš naujo) taip pat gali būti išjungtas baigus vykdyti modulio testą, jei vis dar vyksta galutinis apdorojimas.

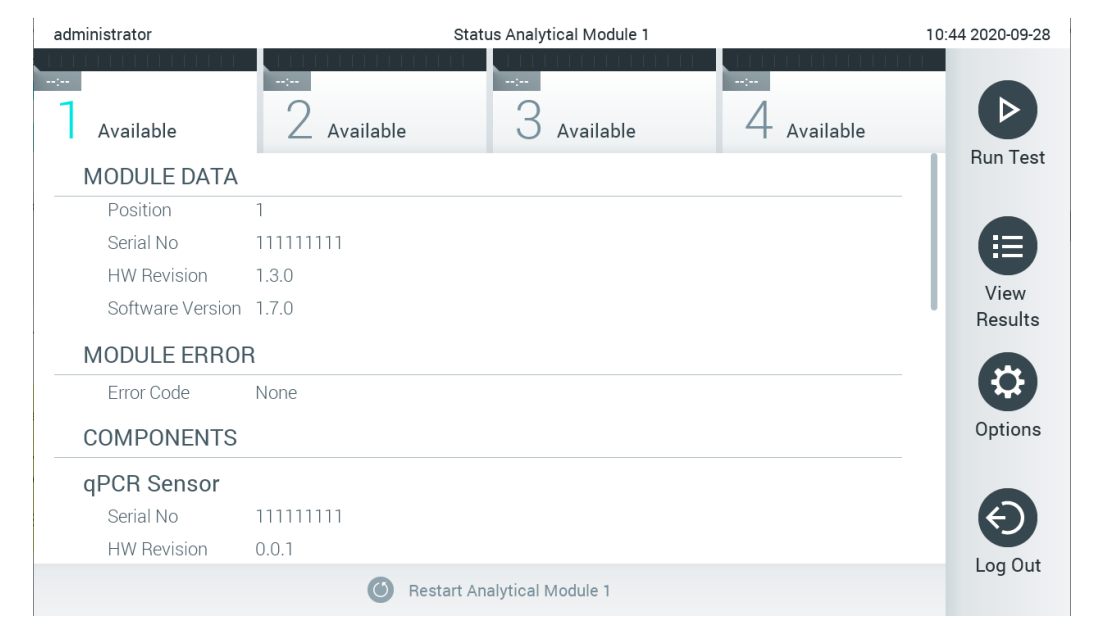

<span id="page-44-1"></span>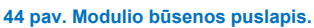

Modulio būsenos puslapį galima pasiekti bet kuriuo metu, išskyrus tuomet, kai AM būsena yra "Not installed" (neįdiegtas), "Not present" (nėra) arba "Initializing" (inicijuojamas). Tyrimo metu, kai kasetė vis dar įdėta, modulio būsenos puslapis nerodomas; vietoje jo rodoma modulio būsenos juosta (aprašyta ankstesniame poskyryje).

#### <span id="page-44-3"></span>6.1.4 Pagrindinio meniu juosta

[3 lentel](#page-44-2)ėje rodomos parinktys, prieinamos naudotojui pagrindinio meniu juostoje.

#### <span id="page-44-2"></span>**3 lentelė. Pagrindinio meniu juostos parinktys**

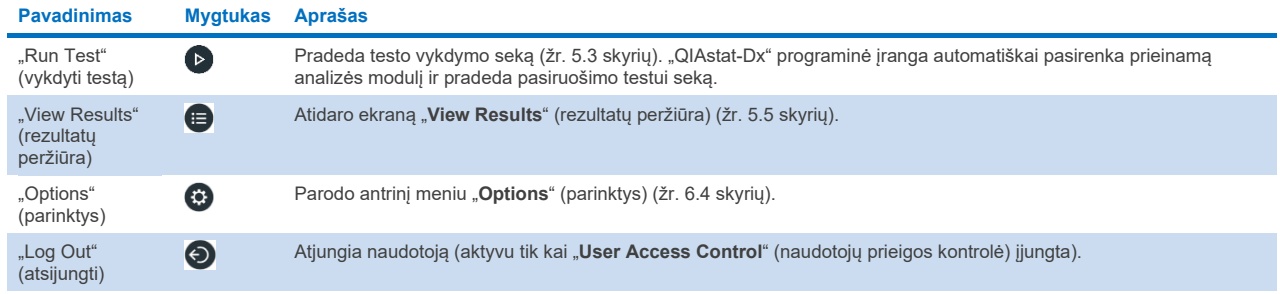

### 6.1.5 Turinio sritis

Pagrindinėje turinio srityje rodoma informacija skiriasi, priklausomai nuo naudotojo sąsajos būsenos. Šioje srityje rodomi rezultatai, santraukos, konfigūracijos ir nustatymai, įjungus įvairius režimus ir pasirinkus elementus toliau aprašytuose meniu.

Priklausomai nuo turinio, tolimesnės parinktys gali būti prieinamos skirtuko meniu juostoje ir meniu "**Options**" (parinktys). Antrinis meniu "**Options**" (parinktys) pasiekiamas paspaudus mygtuką "**Options**" (parinktys) ([45 pav.](#page-45-0)).

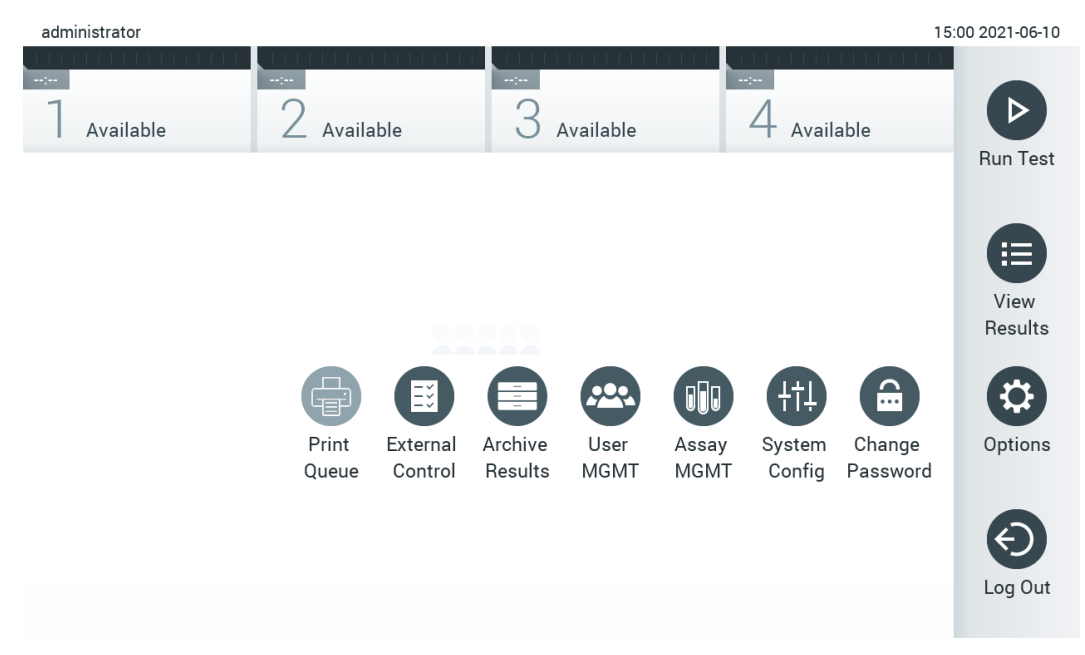

<span id="page-45-0"></span>**45 pav. Prieiga prie antrinio meniu "Options" (parinktys).**

### 6.2 Prisijungimo ekranas

Kai įgalinta "**User Access Control**" (naudotojų prieigos kontrolė) (žr. [6.8](#page-56-0) skyrių), naudotojai privalo identifikuotis prisijungdami, norėdami pasiekti "QIAstat-Dx Analyzer 1.0" funkcijas.

**SVARBU**. Jungiantis pirmą kartą, naudotojo ID yra "administrator" (administratorius), o numatytasis slaptažodis – "administrator". Slaptažodį būtina pakeisti po pirmo prisijungimo.

Pastaba: sėkmingai pirmą kartą įdiegus "QIAstat-Dx Analyzer 1.0", "User Access Control" (naudotojų prieigos kontrolė) suaktyvinama automatiškai.

**Pastaba**: pirmą kartą prisijungiant primygtinai rekomenduojama sukurti bent vieną naudotojo paskyrą be vaidmens "Administrator" (administratorius).

Prisijungimo ekrano turinio srityje yra teksto langelis "User ID" (naudotojo ID) įvesti [\(46 pav.](#page-46-0)). Jei pasirinkta parinktis "Show **previous user logins**" (rodyti ankstesnius naudotojų prisijungimus), taip pat bus rodomas penkių anksčiau sėkmingai prisijungusių naudotojų sąrašas.

**Pastaba**: priežiūros techninio darbuotojo prisijungimo piktogramą apatiniame dešiniajame ekrano kampe gali naudoti tik QIAGEN įgaliotas personalas.

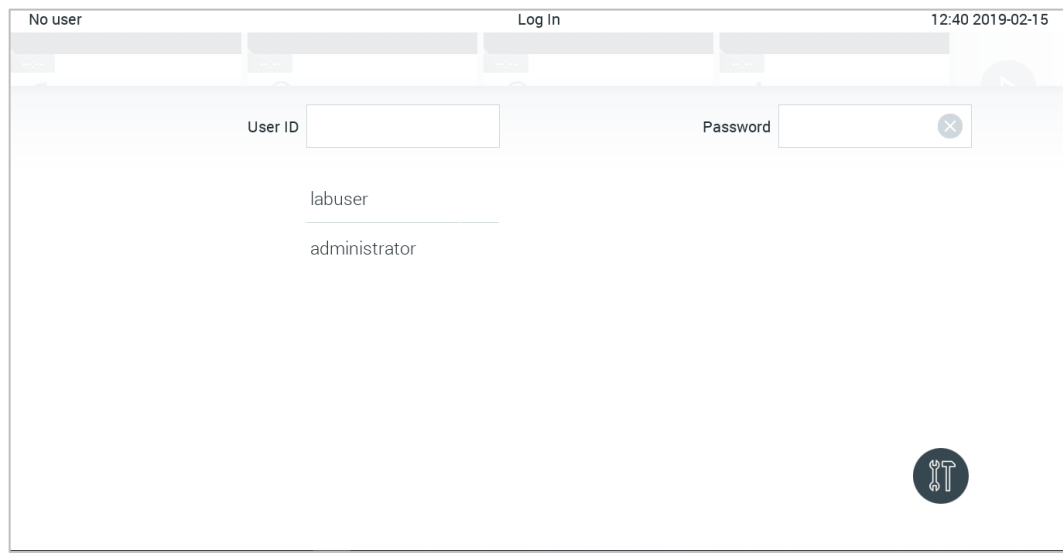

<span id="page-46-0"></span>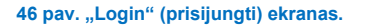

Įveskite naudotojo vardą paspausdami vieną iš galimų vardų sąraše arba paspausdami teksto laukelį "**User ID**" (naudotojo ID) ir įvesdami vardą virtualiąja klaviatūra. Įvedę naudotojo vardą, patvirtinkite, paspausdami **varnelę** virtualiojoje klaviatūroje [\(47 pav.](#page-46-1)).

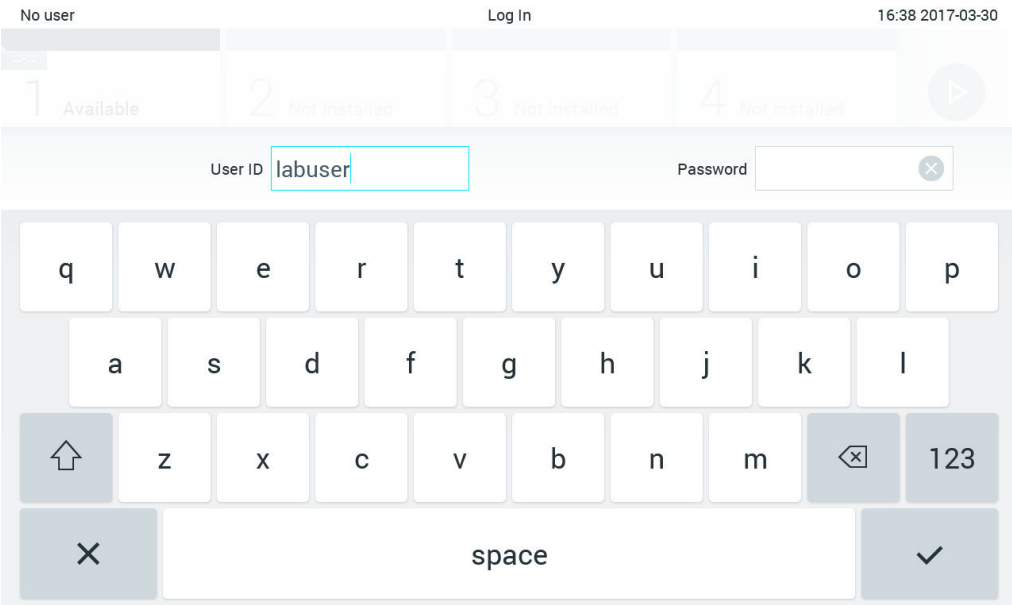

<span id="page-46-1"></span>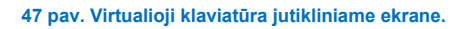

Jei pasirinkta parinktis "**Require password**" (reikalauti slaptažodžio) (žr. [6.8](#page-56-0) skyrių), bus rodomas slaptažodžio teksto laukelis ir virtualioji klaviatūra slaptažodžiui įvesti. Jei slaptažodis nebūtinas, slaptažodžio teksto langelis bus pilkas.

Naudotojui pamiršus savo slaptažodį, sistemos administratorius gali nustatyti jį iš naujo.

**Pastaba**: administratoriui pamiršus slaptažodį, jį iš naujo nustatyti gali tik QIAGEN techninės pagalbos tarnyba, kad tai padarytų, QIAGEN priežiūros inžinierius turės apsilankyti įrenginio naudojimo vietoje. Todėl rekomenduojama sukurti papildomą administratoriaus paskyrą.

Saugumo sumetimais, jei slaptažodis neteisingai įvedamas tris kartus, sistema užsiblokuos vienai minutei ir tuo metu naudotojas negalės bandyti prisijungti.

**Pastaba**: saugodami kredencialus laikykitės savo organizacijos skaitmeninės saugos politikos.

**Pastaba**: primygtinai rekomenduojama naudoti sudėtingą slaptažodį vadovaujantis jūsų organizacijos slaptažodžių politika.

### 6.2.1 Atsijungimas

Kai įjungta "**User Access Control**" (naudotojų prieigos kontrolė) (žr. [6.8](#page-56-0) skyrių), naudotojai gali bet kada atsijungti, naudodamiesi parinktimi "**Log Out**" (atsijungti) pagrindinio meniu juostoje. Daugiau informacijos ieškokite [6.1.4](#page-44-3) skyriuje.

Naudotojai bus automatiškai atjungti, praėjus automatinio atjungimo laikui. Ši laika galima konfigūruoti "General" (bendruosiuose) nustatymuose meniu "**Options**" (parinktys) (žr. [6.10.4](#page-68-0) skyrių).

### 6.3 Ekrano užsklanda

"QIAstat-Dx Analyzer 1.0" ekrano užsklanda rodoma, jei iš anksto nustatytą laiką naudotojas neatliko jokių veiksmų. Šį laiką galima konfigūruoti meniu "**Options**" (parinktys) (žr. [6.4](#page-47-0) skyrių).

Ekrano užsklanda rodo analizės modulių prieinamumą ir iki testo užbaigimo likusį laiką [\(48 pav.](#page-47-1)).

**Pastaba**: atliekant operacijas, pavyzdžiui, naujinat programinę įrangą, kuriant atsarginę kopiją, atkuriant, kuriant archyvą ir atidarant archyvą, ekrano užsklandos ir automatinio atjungimo funkcijos gali būti išjungtos. Kibernetinio saugumo sumetimais tuo metu rekomenduojama nepalikti sistemos be priežiūros.

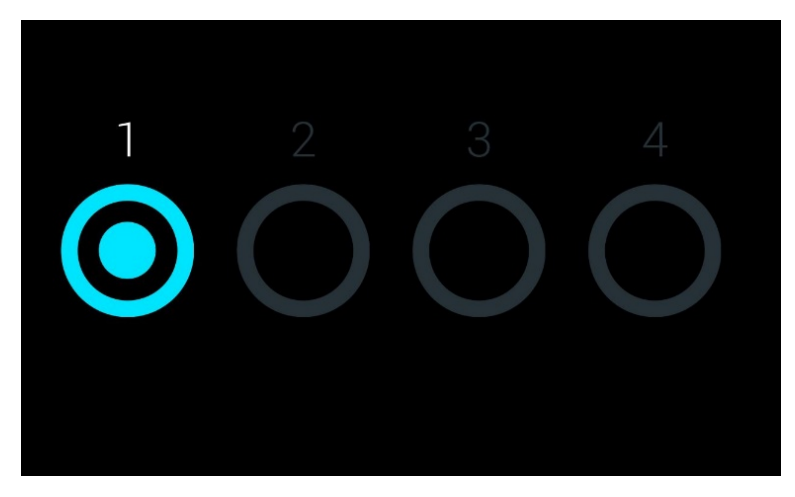

**48 pav. Ekrano užsklanda rodo vieną prieinamą analizės modulį.**

### <span id="page-47-1"></span><span id="page-47-0"></span>6.4 Meniu parinktys

Meniu parinktys yra pasiekiamas iš pagrindinio meniu juostos. [4 lentel](#page-48-0)ėje parodytos naudotojui prieinamos parinktys. Neprieinamos parinktys bus pilkos.

#### <span id="page-48-0"></span>**4 lentelė. Meniu "Options" (parinktys)**

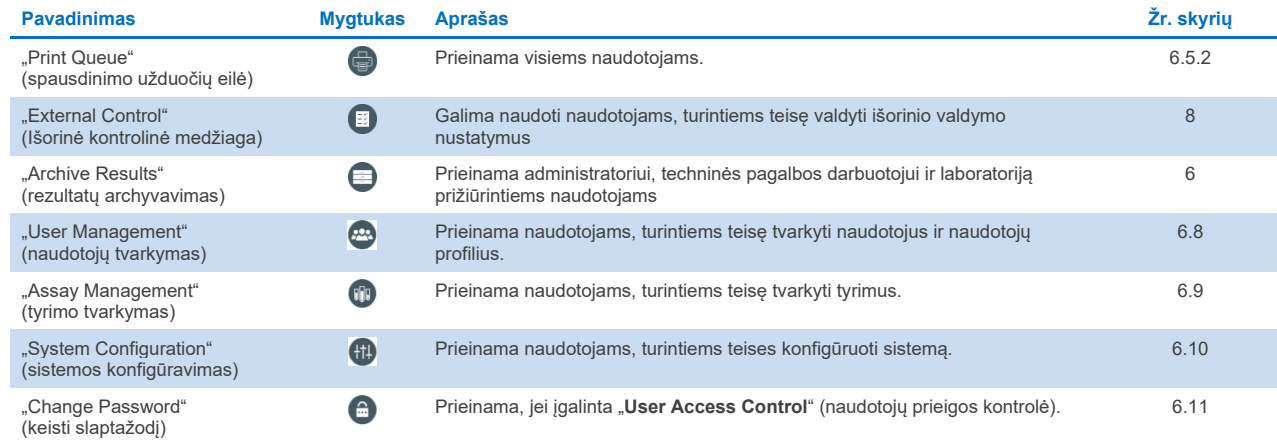

# 6.5 Spausdintuvo funkcijos

Šiame skyriuje aprašomos įvairios su spausdintuvo veikimu susijusios funkcijos.

### 6.5.1 Spausdintuvo diegimas ir pašalinimas

Spausdintuvo įdiegimas ir ištrynimas aprašyti priede [12.1.](#page-102-0)

### <span id="page-48-1"></span>6.5.2 Spausdinimo užduočių peržiūra

Spausdinimo užduočių eilėje rodomos aktyviosios prietaiso spausdinimo užduotys. Čia rodomos atspausdinimo laukiančios ataskaitos. Spausdintuvo užduočių eilė pasiekiama per meniu "Options" (parinktys).

Spausdinimo eilėje rodoma lentelė su spausdintuvo pavadinimu, užduoties numeriu ir data bei laiku, kada buvo sukurta spausdinimo užduotis ([49 pav.](#page-48-2)).

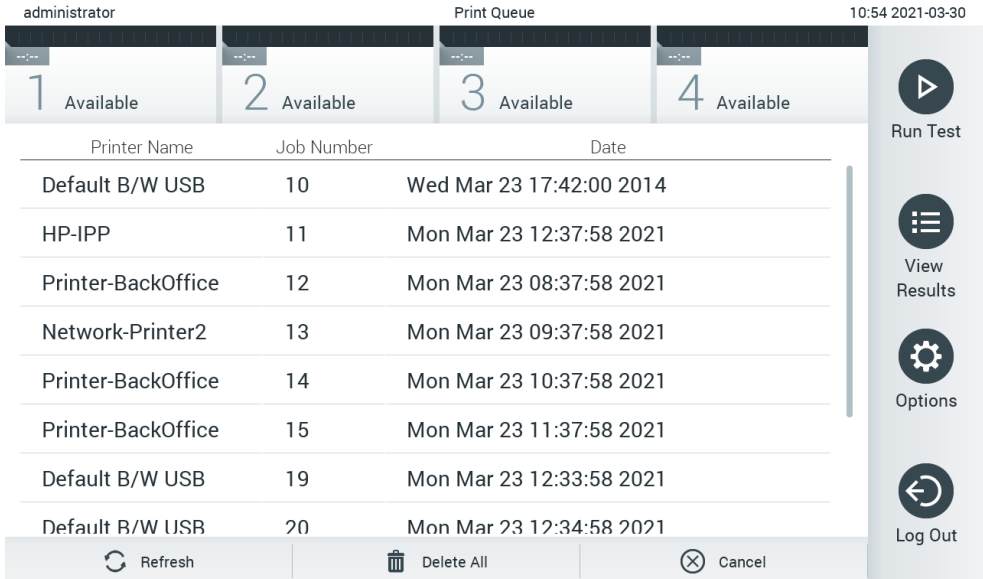

<span id="page-48-2"></span>**49 pav. Spausdinimo užduočių eilė.**

### 6.5.3 Spausdinimo užduočių ištrynimas

Naudotojai turintys teisę ištrinti spausdinimo užduotis gali ištrinti visas spausdinimo užduotis, kad išvalytų eilę. Tai neleis atspausdinti visų eilėje esančių ataskaitų. Norėdami tai padaryti, puslapio apačioje paspauskite mygtuką **Ištrinti viską** [\(49](#page-48-2)  [pav.](#page-48-2)).

## <span id="page-49-1"></span>6.6 Išorinės kontrolinės medžiagos (External Controll, EC) nustatymai

Meniu "External Control" (išorinė kontrolinė medžiaga) galima jiungti išorinės kontrolinės medžiagos funkcija ir sukonfigūruoti jos parinktis. Daugiau informacijos apie [Išorinė kontrolinė medžiaga \(External Control, EC\)](#page-85-0) pateikta skiltyje [8.](#page-85-0)

Atlikite toliau nurodytus veiksmus, norėdami ijungti funkciją ir atlikti intervalų bei mėginių nustatymą atskiriems tyrimams:

- 1. Paspauskite **pagrindinio meniu juostos** mygtuką "**Options**" (parinktys) ir tada paspauskite mygtuką "External Control" (išorinė kontrolinė medžiaga).
- 2. Paspauskite perjungimo mygtuką **Įgalinti EC**, kad suaktyvintumėte funkciją [\(50 pav.](#page-49-0)).

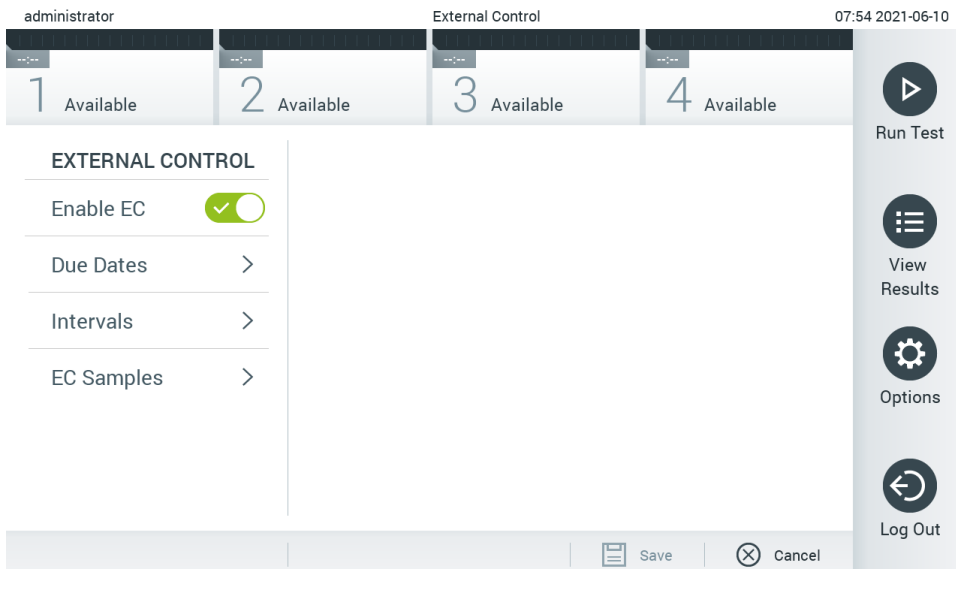

50 pav. Ekranas "External Control" (išorinė kontrolinė medžiaga).

<span id="page-49-0"></span>3. Pasirinkite **Terminai** ir tada testą iš sąrašo, kad pamatytumėte, kada buvo atliktas paskutinis išorinės kontrolės testas kiekvienam tyrimui ir analizės moduliui ir kada turi būti atliktas kitas išorinės kontrolės testas [\(51 pav.](#page-50-0)). **Pastaba**: jei nėra įdiegtų tyrimų, atlikimo datos nebus rodomos.

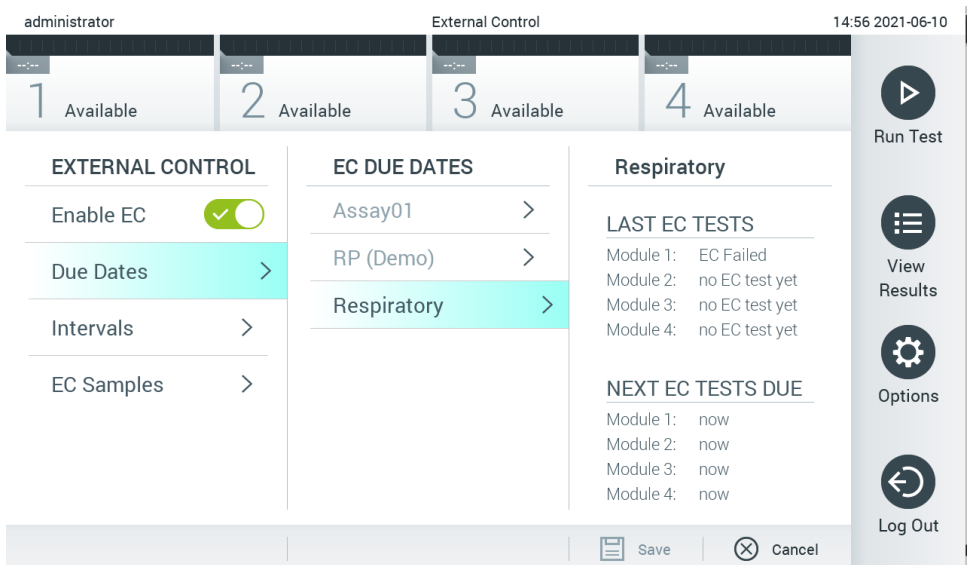

<span id="page-50-0"></span>51 pav. Ekranas "External Control Due Dates" (išorinių kontrolinių medžiagų testų atlikimo datos).

#### **5 lentelė. Išorinių kontrolinių medžiagų testų atlikimo datos**

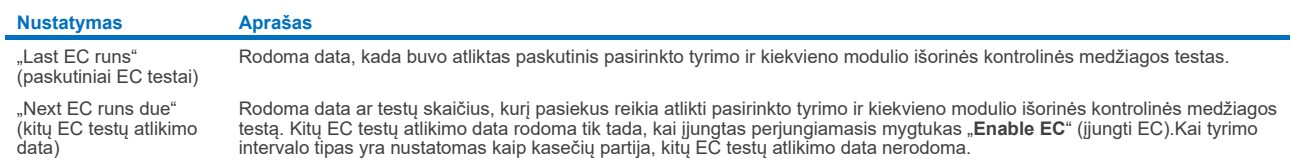

4. Paspauskite "Intervals" (intervalai) ir tyrimą iš sąrašo, kad vėliau sukonfigūruotumėte intervalą. Naudotojams rodomas priminimas, kad pasirinktam tyrimui reikia atlikti išorinės kontrolės testą, jei praėjo intervalas [\(52 pav.](#page-50-1)).

**Pastaba**: jei nėra įdiegtų tyrimų, intervalų sukonfigūruoti negalima.

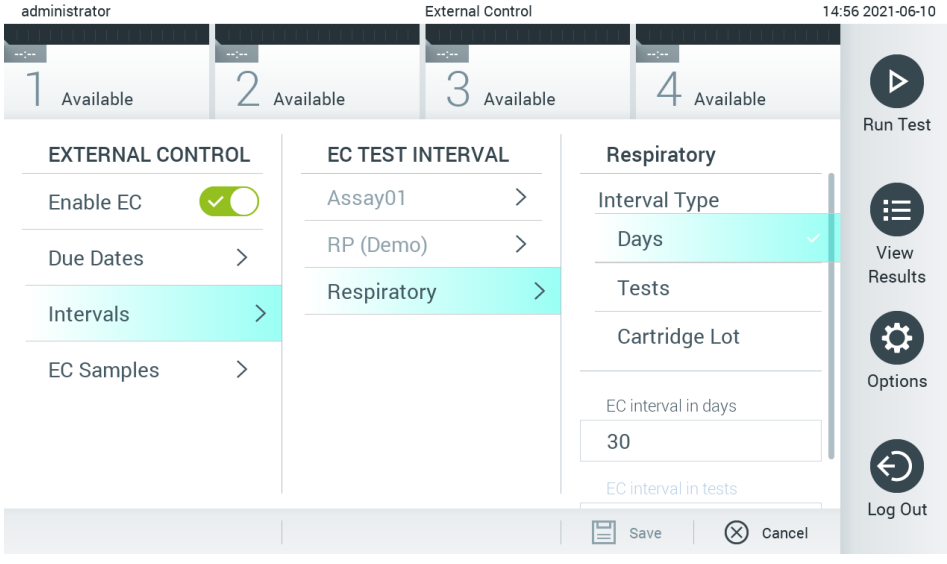

<span id="page-50-1"></span>52 pav. Ekranas "External Control Intervals" (išorinės kontrolinės medžiagos testų intervalai).

### **6 lentelė. Išorinės kontrolinės medžiagos testų intervalų nustatymai**

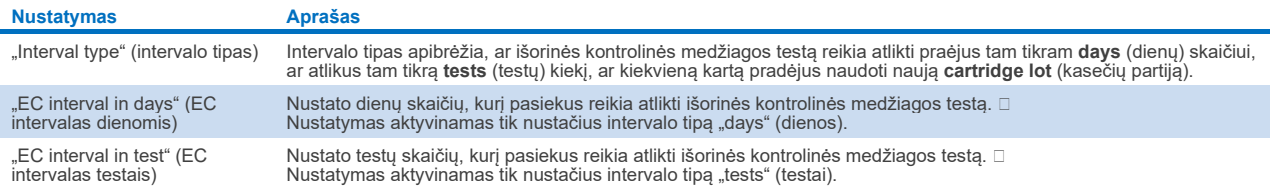

5. Paspauskite "**EC Samples**" (EC mėginiai) norėdami pridėti arba redaguoti išorinės kontrolinės medžiagos teste naudojamus mėginius. Norėdami pridėti naują EB mėginį, paspauskite **Pridėti naują mėginį** tada tęskite konfigūraciją dešiniajame stulpelyje [\(53 pav.\)](#page-51-1). Norėdami redaguoti EC mėginį, pasirinkite esamą mėginį iš vidurinio stulpelio ir tęskite konfigūraciją dešiniajame stulpelyje.

**Pastaba**: rekomenduojama nurodyti atitinkamą EC mėginio pavadinimą su informacija apie EC mėginio versiją arba panaši informacija, kuri yra išspausdinama ant atitinkamo mėgintuvėlio.

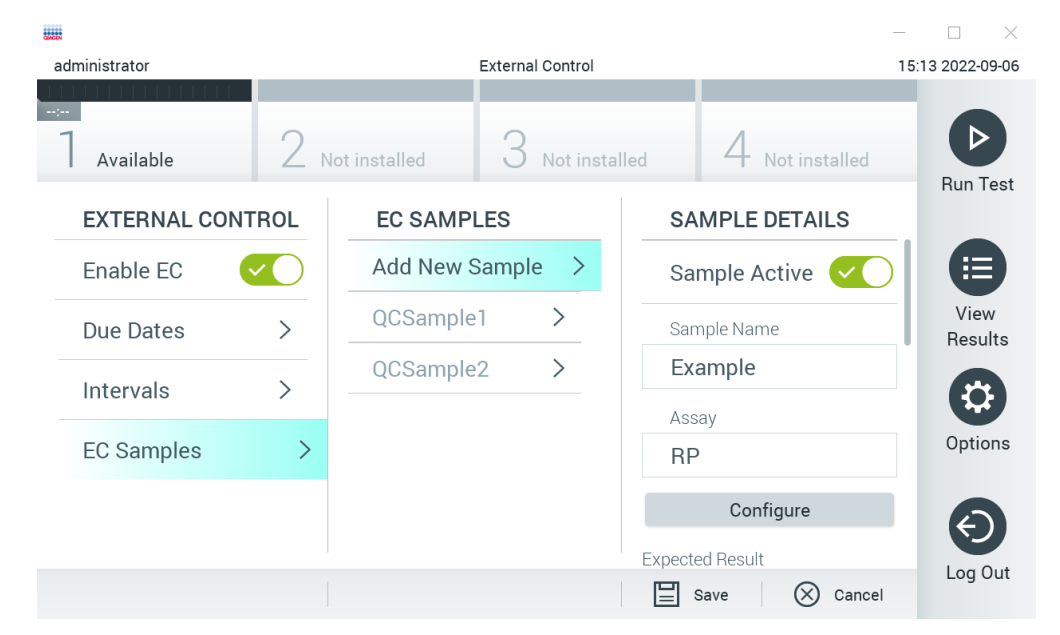

53 pav. Ekranas "External Control EC Samples" (išorinės kontrolinės medžiagos EC mėginiai).

### <span id="page-51-1"></span>**7 lentelė. Išorinės kontrolinės medžiagos EC mėginių nustatymai**

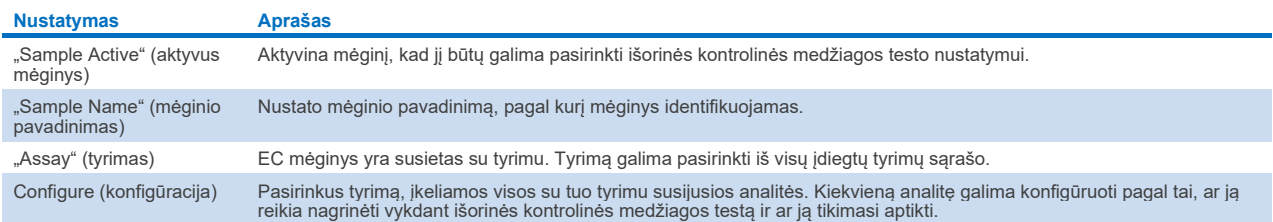

<span id="page-51-0"></span>6. Paspauskite "Configure" (konfigūracija) norėdami redaguoti analites išorinės kontrolinės medžiagos teste [\(53 pav.](#page-51-1)). Atliekant išorinės kontrolinės medžiagos (angl. "External Control", EC) mėginio konfigūraciją galima nustatyti, ar vykdant išorinės kontrolinės medžiagos testą bus nagrinėjama analitė ir ar ją tikimasi aptikti [\(54 pav.](#page-52-0)). **Pastaba**: Norint išsaugoti konfigūracijos nustatymus, turi būti nagrinėjama bent viena analitė.

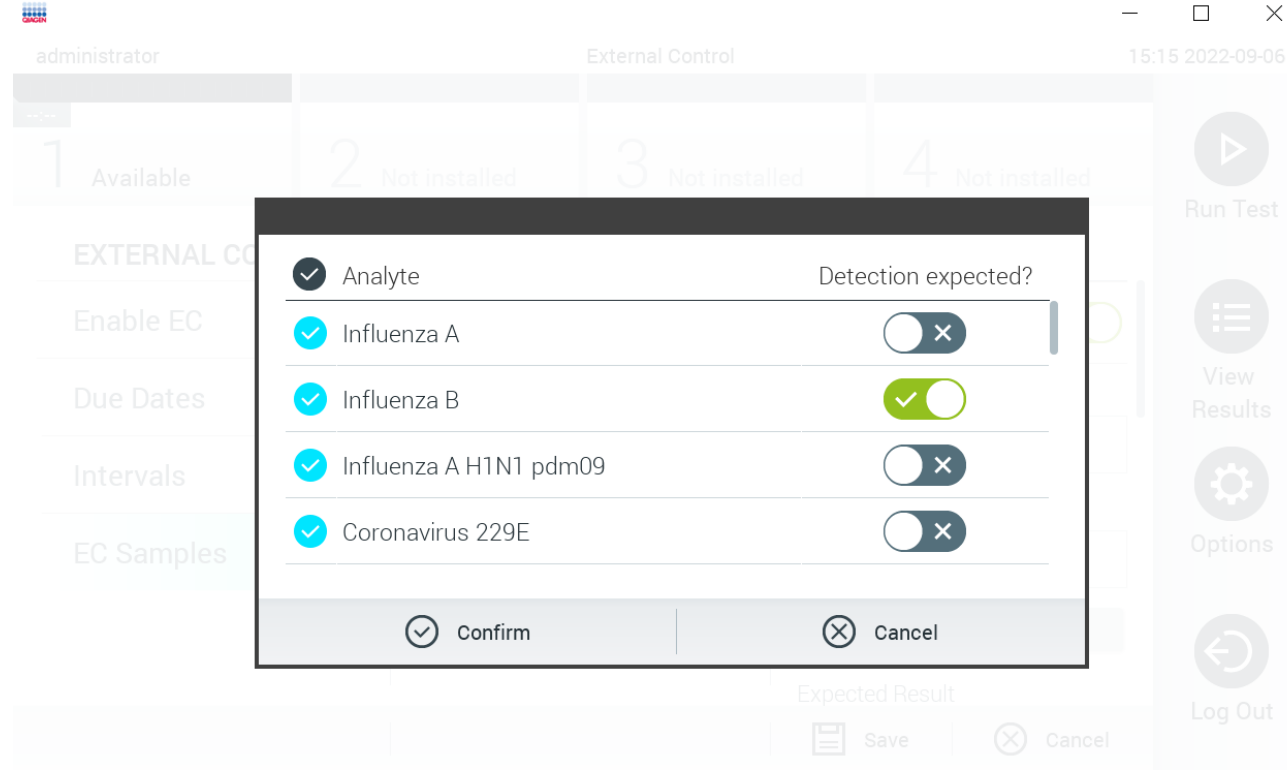

#### <span id="page-52-0"></span>**54. pav. Išorinės kontrolinės medžiagos (EC) mėginio konfigūracijos ekranas.**

#### **8. lentelė. Išorinės kontrolinės medžiagos (EC) mėginio konfigūracija**

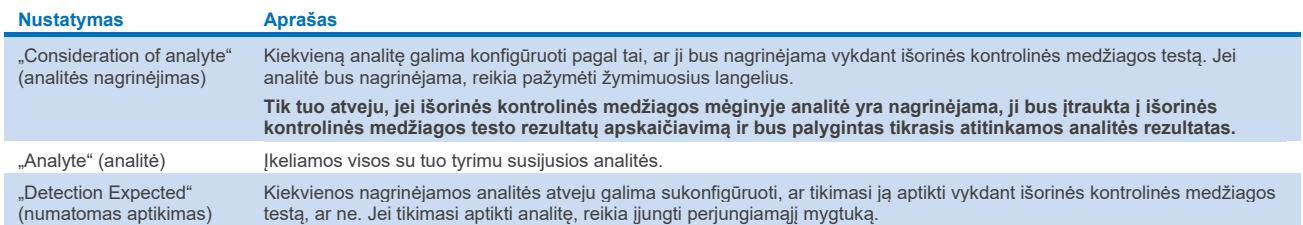

# 6.7 Rezultatų archyvavimas

Pasirinkti rezultatai gali būti archyvuoti su parinktimi vėliau juos pašalinti, kad būtų atlaisvinta "QIAstat-Dx Analyzer 1.0" atminties arba būtų laikomasi jūsų organizacijos duomenų saugojimo politikos. Archyvuoti failai apima visus svarbius atliktų testų duomenis (pvz., kreivės duomenis, analičių rezultatus, bendro rezultato duomenis ir pan.) ir juos bet kuriuo metu galima peržiūrėti, išsaugoti ir atspausdinti visuose "QIAstat-Dx Analyzer 1.0" prietaisuose (žr. [6.7.2](#page-54-0) skyrių).

Pastaba: "QIAstat-Dx Analyzer 1.0" prietaiso pirkėjas yra visiškai atsakingas už jūsų organizacijos duomenų saugojimo politikos laikymąsi. Duomenų saugojimo naudojant tik šiame skyriuje aprašytas archyvavimo funkcijas gali nepakakti, kad būtų laikomasi jūsų organizacijos politikos.

Archyvavimo funkcija pasiekiama per meniu "**Options**" (parinktys). Galima įkelti archyvą arba jį sukurti su pašalinimo parinktimi ar be jos (žr. skyrių [6.7.1](#page-53-0)). Automatiškai sukurtų archyvų rezultatai visada pašalinami.

**Pastaba**: peržiūrint archyvo testo rezultatus galimas ribotas funkcijų skaičius (daugiau informacijos ieškokite [6.7.2](#page-54-0) skyriuje).

### <span id="page-53-0"></span>6.7.1 Archyvo kūrimas

#### **Archyvo failų kūrimas be pašalinimo funkcijos**

Norėdami sukurti archyvo failą, filtruokite rezultatus, kuriuos reikia archyvuoti. Paspauskite **"Create Archive"** (kurti archyvą) ir filtruokite pageidaujamas pradžios ir pabaigos datas. Ekrane rodomas pasirinktų rezultatų skaičius. Viename archyvo faile galima archyvuoti iki 250 rezultatų.

Galima pasirinkti tik jau HIS / LIS įkeltus ir nebegaliojančius rezultatus archyvo failui sukurti. Norėdami suaktyvinti šią parinktį, paspauskite **HIS/LIS Uploaded** (HIS / LIS įkelti) ir paspauskite **Create Archive** (kurti archyvą) (55 [pav.](#page-53-1)).

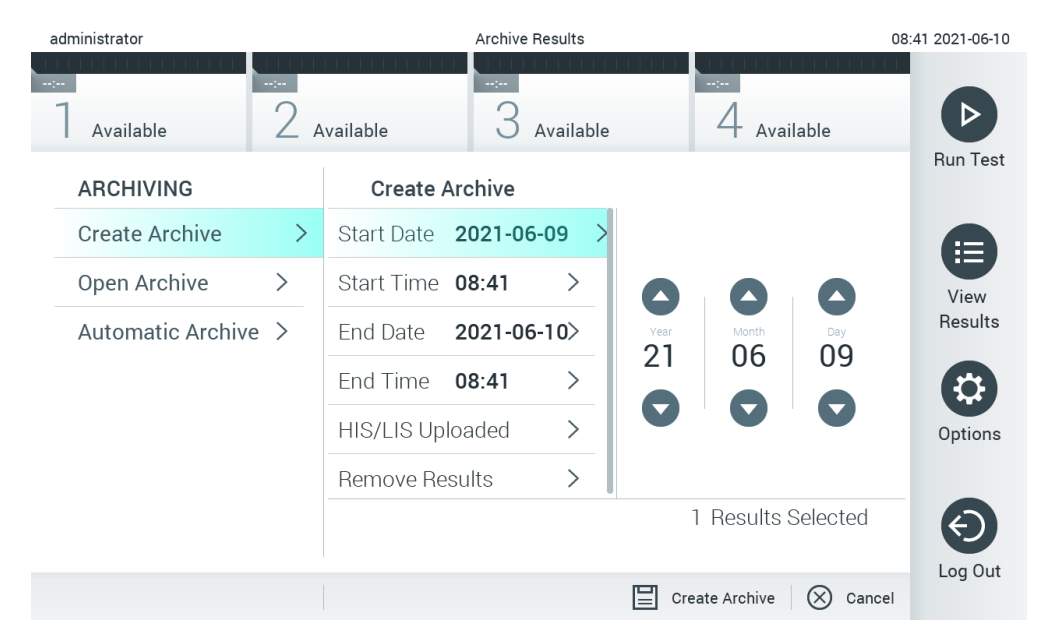

#### <span id="page-53-1"></span>**55 pav. Archyvo kūrimo parinktys.**

**Pastaba**: rekomenduojama naudoti pristatytą USB atmintinę duomenims trumpai saugoti ir perkelti. Primygtinai rekomenduojama naudoti kitą saugojimo vietą duomenims saugoti ilgą laiką. USB atmintinės naudojimui yra taikomi apribojimai (pvz., apribojimai dėl atminties talpos arba perrašymo rizikos), į kuriuos reikėtų atsižvelgti prieš pradedant naudoti.

**Pastaba**: kuriant archyvą ekrano užsklandos funkcija yra neaktyvi. Jei įjungtas naudotojo prieigos režimas, pakartotinis prisijungimas naudotojo autentifikavimui nėra taikomas. Kuriant archyvą rekomenduojama nepalikti "QIAstat-Dx Analyzer 1.0" be priežiūros.

#### **Archyvo failų kūrimas su pašalinimo funkcija**

**SVARBU**: Archyvuotų ir pašalintų rezultatų nebėra "QIAstat-Dx Analyzer 1.0" ir jie nebus įtraukti į sistemos atsarginės kopijos failą. Primygtinai rekomenduojama prieš tęsiant archyvo failo kūrimą naudojant pašalinimo funkciją sukurti sistemos atsarginę kopiją. Informacijos apie sistemos atsarginės kopijos kūrimą ieškokite [6.10.11](#page-75-0) skyriuje. Pašalinti rezultatai epidemiologijos ataskaitose taip pat neįtraukiami. Daugiau informacijos rasite skyriuje [6.9.2.](#page-62-0)

Jei rezultatus reikia archyvuoti ir pašalinti iš "QIAstat-Dx Analyzer 1.0", archyvo failo kūrimą tęskite vadovaudamiesi toliau pateiktais nurodymais ir aktyvinkite pašalinimo funkciją.

Paspauskite "Remove Results" (pašalinti rezultatus) ir aktyvinkite pašalinimą. Jei archyvo failas sukurtas sėkmingai, pasirinkti rezultatai bus automatiškai pašalinti iš "QIAstat-Dx Analyzer 1.0" (56 [pav.](#page-54-1)).

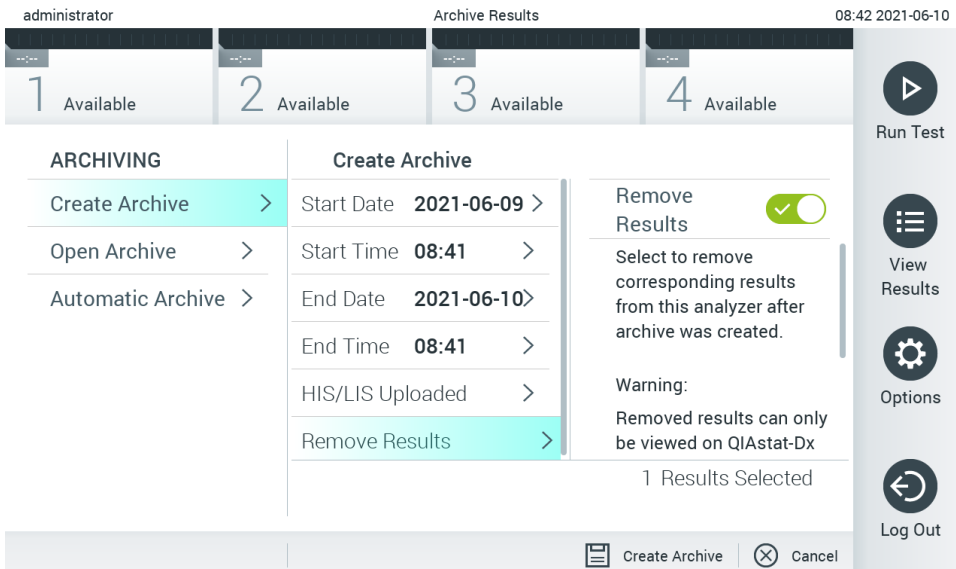

#### <span id="page-54-1"></span>**56 pav. Parinkties "Remove results" (pašalinti rezultatus) ekranas.**

Pastaba: Pašalintų rezultatų nebėra "QIAstat-Dx Analyzer 1.0". Sėkmingai pašalinus, nebegalima įkelti iš HIS / LIS. **Pastaba**: rekomenduojama naudoti pristatytą USB atmintinę duomenims trumpai saugoti ir perkelti. Primygtinai rekomenduojama naudoti kitą saugojimo vietą duomenims saugoti ilgą laiką. USB atmintinės naudojimui yra taikomi apribojimai (pvz., apribojimai dėl atminties talpos arba perrašymo rizikos), į kuriuos reikėtų atsižvelgti prieš pradedant naudoti.

**Pastaba**: kuriant archyvą ekrano užsklandos funkcija yra neaktyvi. Jei įjungtas naudotojo prieigos režimas, pakartotinis prisijungimas naudotojo autentifikavimui nėra taikomas. Kuriant archyvą rekomenduojama nepalikti "QIAstat-Dx Analyzer 1.0" be priežiūros.

### <span id="page-54-0"></span>6.7.2 Archyvo atidarymas

Archyvo failus, sukurtus naudojant "QIAstat-Dx" taikomąją programinę įrangą, galima atidaryti tik peržiūrėti, įrašyti ir rezultatams spausdinti. Archyvus galima atidaryti per USB atmintines, taip pat per iš anksto sukonfigūruotus bendruosius tinklo išteklius. Paspauskite "Open Archive" (atidaryti archyvą) ir įkelkite pageidaujamą archyvo failą. Sėkmingai įkėlę archyvą, paspauskite "**View Archive**" (peržiūrėti archyvą). Peržiūrint archyvo rezultatus, naujo vykdymo pradėti negalima. Uždarykite archyvo failą paspausdami mygtuką **Close Archive** (uždaryti archyvą), kad būtų grąžintos įprastos funkcijos (57 [pav.](#page-55-0)).

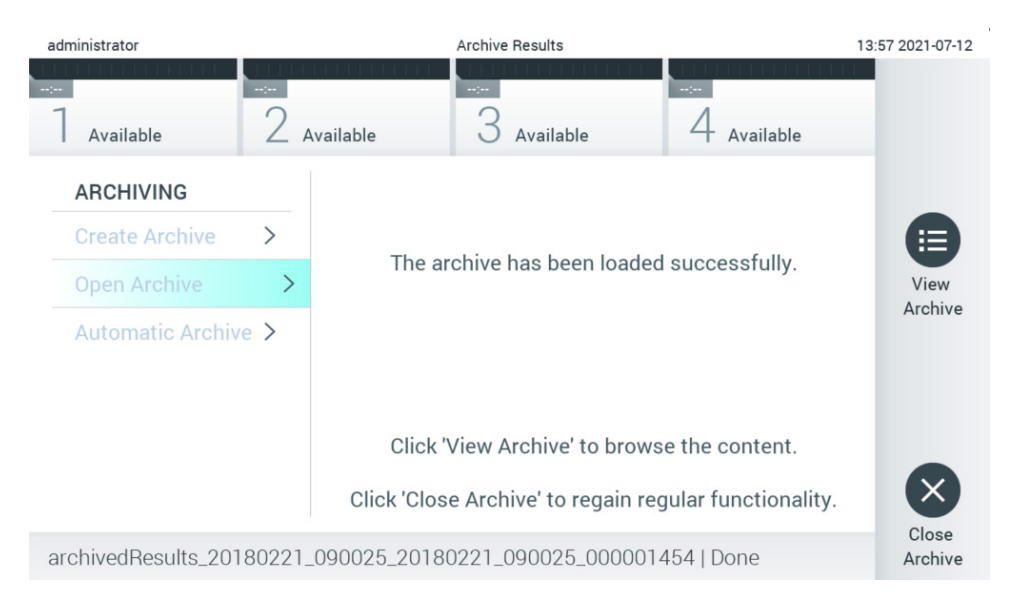

#### <span id="page-55-0"></span>**57 pav. Ekranas "Open Archive" (atidaryti archyvą).**

**Pastaba**: rekomenduojama naudoti pristatytą USB atmintinę duomenims trumpai saugoti ir perkelti. Primygtinai rekomenduojama naudoti kitą saugojimo vietą duomenims saugoti ilgą laiką. USB atmintinės naudojimui yra taikomi apribojimai (pvz., apribojimai dėl atminties talpos arba perrašymo rizikos), į kuriuos reikėtų atsižvelgti prieš pradedant naudoti.

### 6.7.3 Automatinis archyvavimas

**SVARBU**: automatiškai archyvuoti rezultatai pašalinami ir jų nebėra "QIAstat-Dx Analyzer 1.0", taip pat jie nebus įtraukti į sistemos atsarginės kopijos failą. Informacijos apie sistemos atsarginės kopijos kūrimą ieškokite [6.10.11](#page-75-0) skyriuje. Pašalinti rezultatai epidemiologijos ataskaitose taip pat neįtraukiami. Daugiau informacijos rasite skyriuje [6.9.2.](#page-62-0)

Pastaba: Prieš jjungiant automatinio archyvo failo sukūrimo funkciją, rekomenduojama patikrinti bendrą "QIAstat-Dx Analyzer 1.0" saugomų rezultatų kiekį. Jei saugomas didelis bandymo rezultatų skaičius, patariama vadovautis [6.7.1](#page-53-0) skyriuje pateiktomis instrukcijomis norint sumažinti testo rezultatų skaičių.

Kuriant archyvo failą automatiniu būdu, archyvuojami seniausi prietaise saugomi rezultatai. Norėdami sukonfigūruoti automatinio archyvavimo procesą, atlikite toliau nurodytus veiksmus:

- 1. Paspauskite mygtuką "**Options**" (parinktys) ir tada paspauskite mygtuką "**Archive Results**" (archyvuoti rezultatus).
- 2. Paspauskite **Automatinis archyvavimas** ir įjunkite funkciją (58 [pav.](#page-56-1)).
- 3. Pasirinkite "Start Time" (pradžios laikas). Tai laikas kiekvieną dieną, kai vyksta automatinis archyvavimas, jei patenkintas reikalavimas **Archyvo konfigūracija** [\(4](#page-55-1) žingsnis). **Svarbus pranešimas**: Primygtinai rekomenduojama sukonfigūruoti pradžios laiką ne įprastomis prietaiso darbo valandomis. Automatinis archyvo kūrimas vyksta fone ir gali sulėtinti programinės įrangos veikimą.
- <span id="page-55-1"></span>4. Pasirinkite "**Archive Configuration**" (archyvo konfigūracija). Archyvavimą aktyvinantis rezultatų kiekis – tai bendras prietaise saugomų rezultatų kiekis. Archyve esančių rezultatų kiekis – tai archyvuojamų rezultatų kiekis, kai visų pirma archyvuojami seniausi rezultatai. Viename archyvo faile galima archyvuoti iki 250 rezultatų.

**Pastaba**: rekomenduojama naudoti archyvo konfigūracijos numatytuosius nustatymus. Padidintas archyvo dydis turi įtakos automatinio archyvo kūrimo trukmei.

- 5. Archyvo failui sukurti galima pasirinkti tik jau HIS / LIS įkeltus ir nebegaliojančius rezultatus. Norėdami aktyvinti šią funkciją, paspauskite "**HIS/LIS Uploaded**" (HIS / LIS įkelti).
- 6. Pasirinkite "**Storage Location**" (saugojimo vieta). Automatinio archyvavimo atveju reikia pasirinkti iš anksto sukonfigūruotus bendruosius tinklo išteklius. Norėdami gauti daugiau informacijos apie tai, kaip sukonfigūruoti tinklo bendrinimą, žr. skyrių [6.10.7.](#page-72-0)

**Pastaba**: automatinio archyvavimo atveju neįmanoma pasirinkti USB atmintinės kaip saugojimo vietos.

- 7. Norėdami įrašyti ir išsaugoti konfigūraciją, paspauskite "**Save" (įrašyti)**ir "**Confirm**" (patvirtinti).
- 8. Norėdami peržiūrėti informaciją, kada paskutinį kartą buvo sukurtas archyvas automatiniu būdu ir ar ankstesnis kūrimas nepavyko, pasirinkite "Last archive creation" (paskutinio archyvo sukūrimas).

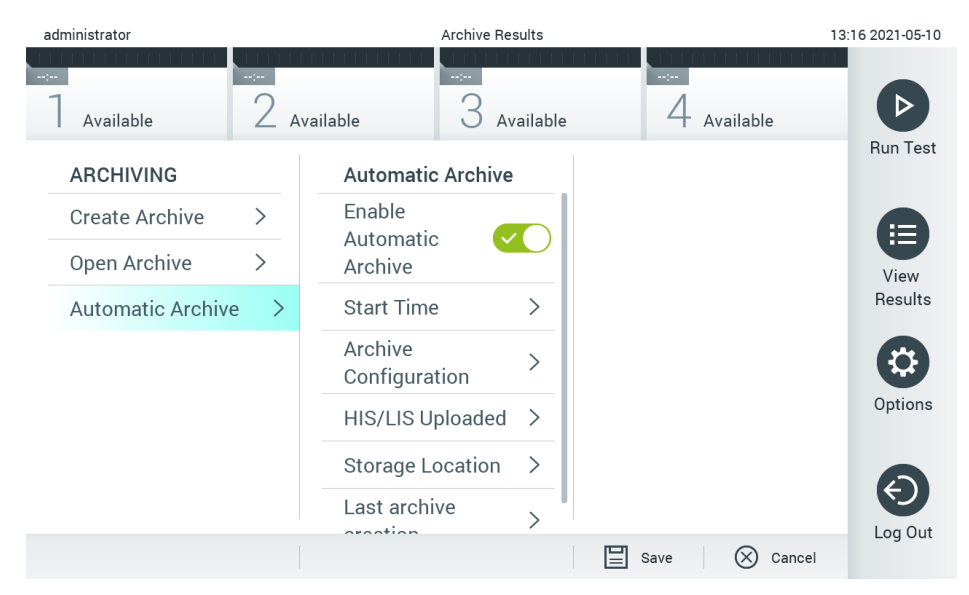

**58 pav. Automatinio archyvavimo parinktys.**

### <span id="page-56-1"></span><span id="page-56-0"></span>6.8 Naudotojų tvarkymas

"QIAstat-Dx" taikymo programinė įranga yra lanksti ir palaiko įvairius naudojimo scenarijus. Naudotojų ir teisių tvarkymas gali būti atliekamas toliau nurodytais režimais:

- "Single User" (vieno naudotojo) režimas: "**User Access Control**" (naudotojų prieigos kontrolė) yra išjungta ir nevykdomas naudotojų, prisijungiančių prie "QIAstat-Dx Analyzer 1.0", valdymas. Visos "QIAstat-Dx Analyzer 1.0" funkcijos ir ypatybės bus be apribojimų prieinamos visiems naudotojams.
- "Multi-User" (kelių naudotojų) režimas: "**User Access Control**" (naudotojų prieigos kontrolė) įjungta ir naudotojai turi prisijungti prieš atlikdami bet kokius veiksmus su "QIAstat-Dx Analyzer 1.0". Jiems leidžiami atlikti veiksmai yra riboti apibrėžti pagal naudotojų profilius.

Pastaba: parinktis "User Management" (naudotojų tvarkymas) yra galima tik naudotojams su profiliais "Administrator" (administratorius) arba "Laboratory Supervisor" (laboratorijos prižiūrėtojas).

**Pastaba**: "**User Access**" (naudotojų prieigos) kontrolė gali būti įjungta ir išjungta "**General**" (bendruosiuose) nustatymuose ties "**System Configuration**" (sistemos konfigūravimas) meniu "**Options**" (parinktys).

Parinktis "User Management" (naudotojų tvarkymas) leidžia naudotojams su profiliais "Administrator" (administratorius) ir "Laboratory Supervisor" (laboratorijos prižiūrėtojas) sistemoje pridėti naujų naudotojų, apibrėžti jų teises ir naudotojų profilius bei aktyvinti arba deaktyvinti naudotojus.

Pastaba: primygtinai rekomenduojama įjungti funkcija "User Access Control" (naudotojų prieigos kontrolė). Veikiant vieno naudotojo režimui naudotojas turi visas administravimo teises, bet negali valdyti prie "QIAstat-Dx Analyzer 1.0" prisijungiančių naudotojų. Visos funkcijos ir ypatybės bus prieinamos be apribojimų. Be to, prisijungiant pirmą kartą primygtinai rekomenduojama sukurti bent vieną naudotojo paskyrą be vaidmens "Administrator" (administratorius). Jei vienam "QIAstat-Dx Analyzer 1.0" naudotojui priskiriami skirtingi naudotojo vaidmenys, įskaitant vaidmenį "Administrator" (administratorius), yra didelė rizika, kad naudotojui pamiršus slaptažodį prieiga prie programinės įrangos bus visiškai užblokuota.

#### 9 [lentel](#page-57-0)ėje rodomi naudotojų profiliai, prieinami "QIAstat-Dx Analyzer 1.0".

#### **9 lentelė. "QIAstat-Dx Analyzer 1.0" prieinami naudotojų profiliai**

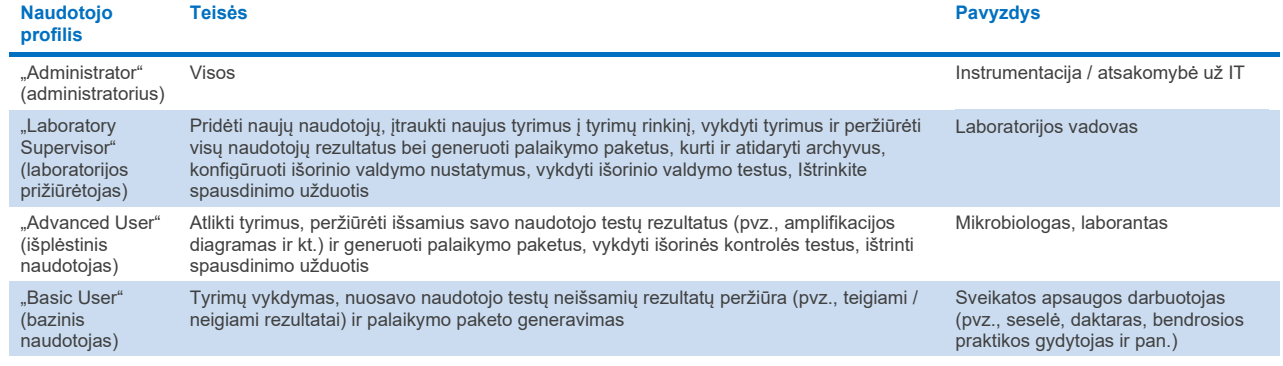

### 6.8.1 Prieiga prie naudotojų sąrašo ir naudotojų tvarkymas

Norėdami pasiekti ir tvarkyti sistemos naudotojus, atlikite toliau nurodytus veiksmus.

1. Paspauskite mygtuką "**Options**" (parinktys), tada mygtuką "**User Management**" (naudotojų tvarkymas), jei norite konfigūruoti naudotojus. Ekrano turinio srityje pasirodo "**User Management**" (naudotojų tvarkymo) ekranas (59 [pav.](#page-57-0)).

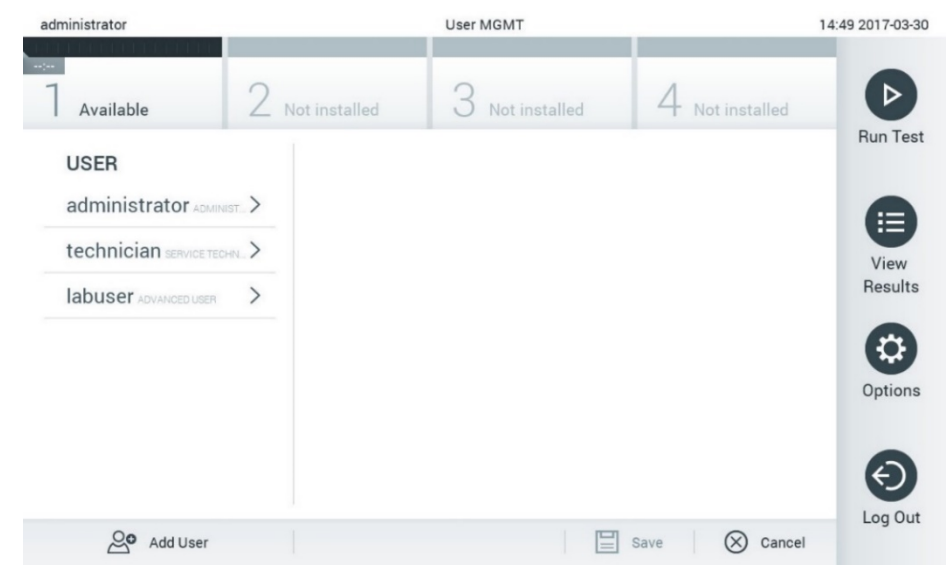

**59 pav. "The User Management" (naudotojų prisijungimas) ekranas.**

<span id="page-57-0"></span>2. Turinio srities kairiajame stulpelyje esančiame sąraše pasirinkite valdomą naudotoją (60 [pav.](#page-58-0)).

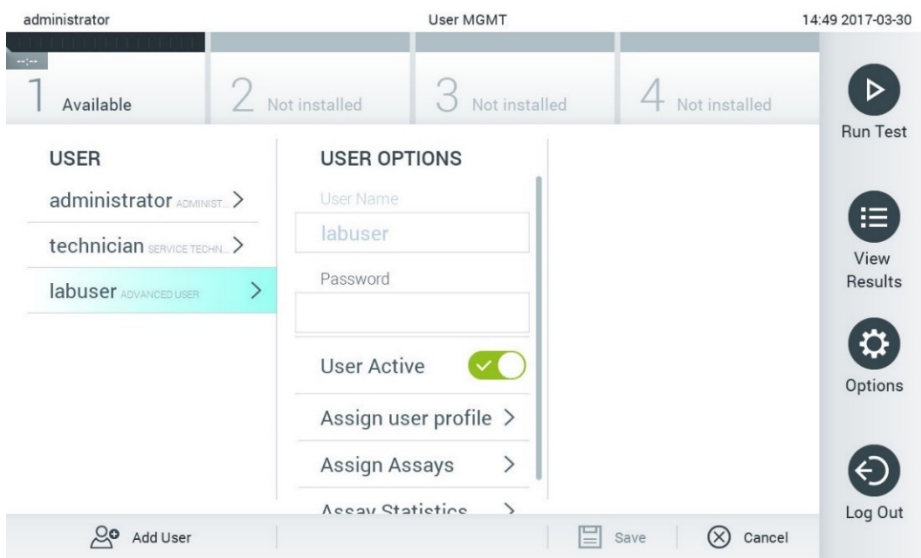

### <span id="page-58-0"></span>**60 pav. Naudotojų pasirinkimas ir tvarkymas.**

- 3. Pasirinkite ir redaguokite toliau nurodytas parinktis pagal poreikį:
- **User Name** (naudotojo vardas): leidžia peržiūrėti naudotojo vardą.
- "**Password**" (slaptažodis): leidžia pakeisti to naudotojo slaptažodį
- "**User Active**" (naudotojas aktyvus) (taip / ne): leidžia pakeisti, ar naudotojas aktyvus, ar ne. Neaktyviems naudotojams neleidžiama prisijungti ir atlikti jokių veiksmų su sistema.
- "**Assign User Profile**" (priskirti naudotojų profilius): leidžia priskirti kitokį naudotojo profilį tam naudotojui (pvz., "Administrator" (administratorius), "Laboratory Supervisor" (laboratorijos prižiūrėtojas), "Advanced User" (pažengęs naudotojas), "Basic User" (paprastas naudotojas). Turinio srities dešinėje esančiame sąraše pasirinkite tinkamą naudotojo profilį (61 [pav.](#page-58-1)).

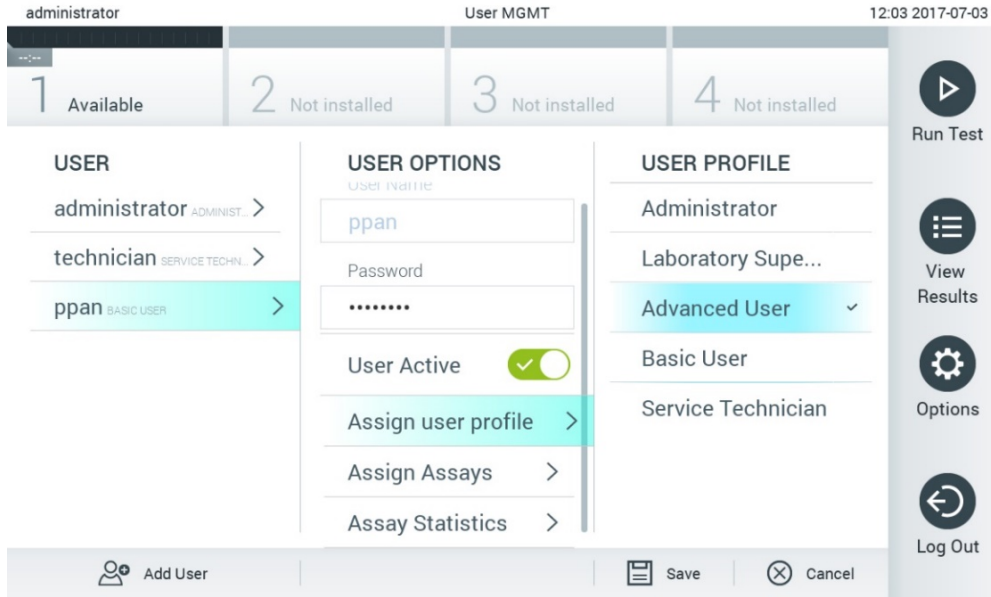

#### <span id="page-58-1"></span>**61 pav. Naudotojų profilių priskyrimas naudotojams.**

 "**Assign Assays**" (priskirti tyrimus): leidžia nustatyti, kuriuos tyrimus iš tyrimų duomenų bazės naudotojui leidžiama atlikti. Turinio srities dešinėje esančiame sąraše pasirinkite tyrimus (62 [pav.](#page-59-0))

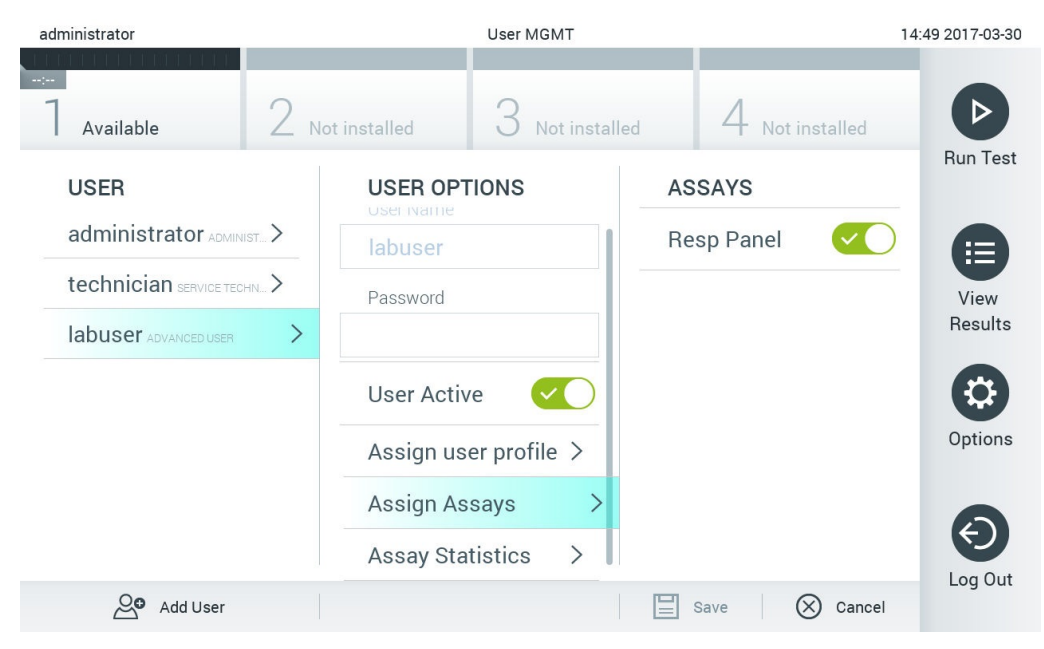

**62 pav. Tyrimų priskyrimas naudotojams.**

<span id="page-59-0"></span>"**Assay Statistics**" (tyrimo statistika): parodo, kiek kartų tyrimą atliko pasirinktas naudotojas (63 [pav.](#page-59-1)).

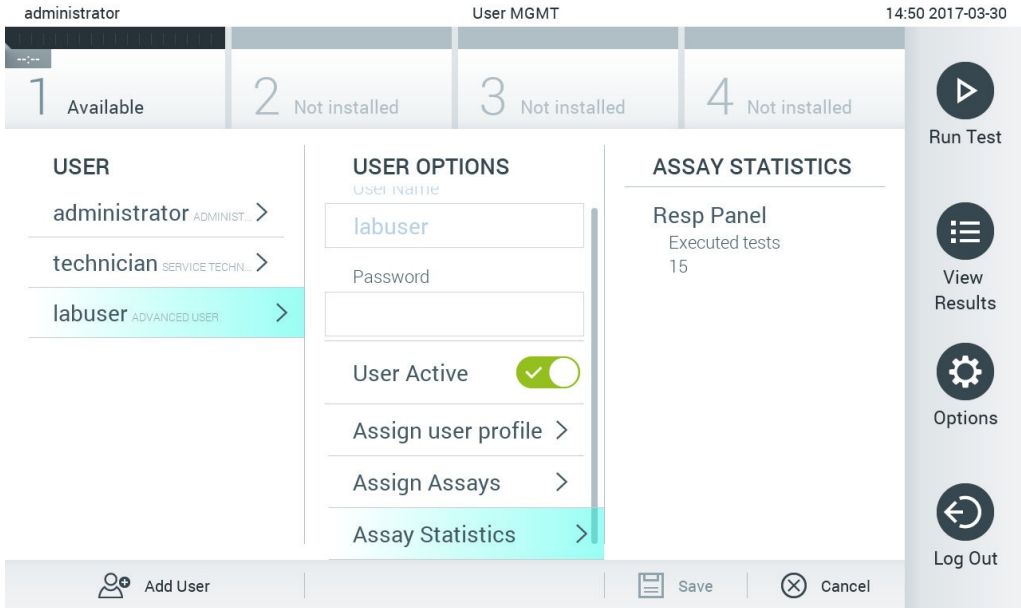

4. Paspauskite "**Save**" (įrašyti) ir "**Confirm**" (patvirtinti), norėdami įrašyti pakeitimus. Taip pat galite paspauskite "**Cancel**" (atšaukti) ir "Confirm" (patvirtinti), norėdami atmesti pakeitimus.

### 6.8.2 Naudotojų pridėjimas

Norėdami pridėti naujų naudotojų į "QIAstat-Dx Analyzer 1.0", atlikite toliau nurodytus veiksmus.

1. Paspauskite mygtuką "**Options**" (parinktys), tada mygtuką "**User Management**" (naudotojų tvarkymas), jei norite konfigūruoti naudotojus. Ekrano turinio srityje pasirodo "User Management" (naudotojų tvarkymo) ekranas (64 [pav.](#page-60-0)).

<span id="page-59-1"></span>**<sup>63</sup> pav. Tyrimo statistikos peržiūra.**

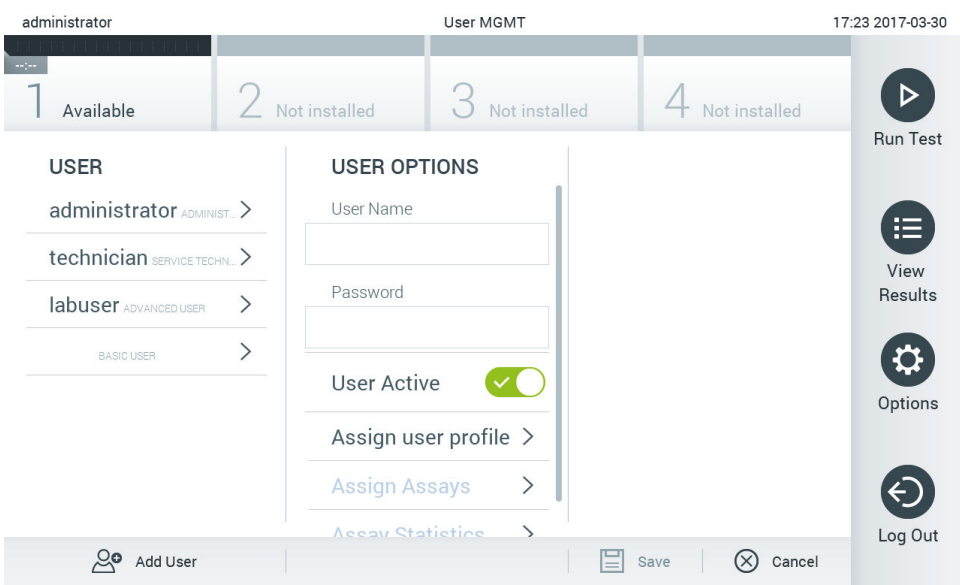

<span id="page-60-0"></span>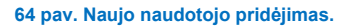

- 2. Paspauskite "**Add User**" (pridėti naudotoją) ekrano apačioje kairėje, norėdami sistemoje pridėti naują naudotoją.
- 3. Naudodamiesi virtualiąja klaviatūra, įveskite naujo naudotojo "**User Name**" (naudotojo vardą) ir **Password** (slaptažodį).
- 4. Paspauskite "**Assign User Profile**" (priskirti naudotojo profilį) ir priskirkite atitinkamą naudotojo profilį (iš turinio srities dešinėje esančio sąrašo) naujam naudotojui (65 [pav.](#page-60-1)).

| administrator             |   | <b>User MGMT</b>        | 17:25 2017-03-30             |                      |                 |  |
|---------------------------|---|-------------------------|------------------------------|----------------------|-----------------|--|
| $\sim$ 100<br>Available   |   | Not installed           | Not installed                | Not installed        |                 |  |
| <b>USER</b>               |   | <b>USER OPTIONS</b>     |                              | <b>USER PROFILE</b>  | <b>Run Test</b> |  |
| administrator ADMINIST    |   | User Name               |                              | Administrator        | ≔               |  |
| technician SERVICE TECHN. |   | newUser                 |                              | Laboratory Supe      | View            |  |
| labuser ADVANCED USER     |   | Password<br>            |                              | <b>Advanced User</b> | Results         |  |
| <b>BASIC USER</b>         | ゝ |                         |                              | <b>Basic User</b>    | $\checkmark$    |  |
|                           |   | <b>User Active</b>      |                              | Service Technician   | Options         |  |
|                           |   | Assign user profile     |                              |                      |                 |  |
|                           |   | <b>Assign Assays</b>    | $\left\langle \right\rangle$ |                      |                 |  |
|                           |   | <b>Accay Statistine</b> | ↘                            |                      | Log Out         |  |
| Add User                  |   |                         |                              | Cancel<br>Save       |                 |  |

<span id="page-60-1"></span>**65 pav. Naudotojo profilio priskyrimas naujam naudotojui.**

- 5. Paspauskite "**Assign Assays**" (priskirti tyrimus) ir pasirinkite tyrimus (iš rodomo tyrimų sąrašo), kuriuos leidžiama atlikti naudotojui.
- 6. Paspauskite "**Save**" (įrašyti) ir "**Confirm**" (patvirtinti), norėdami įrašyti ir saugoti naują informaciją. Naujas naudotojas buvo nustatytas ir jam iškart leidžiama prisijungti prie "QIAstat-Dx Analyzer 1.0".

# <span id="page-61-0"></span>6.9 Tyrimo tvarkymas

Meniu "**Assay Management**" (tyrimo tvarkymas) galima tvarkyti tyrimus ir pasiekti su tyrimais susijusią informaciją ir statistiką.

Pastaba: parinktis "Assay Management" (tyrimų tvarkymas) yra galima tik naudotojams su profiliais "Administrator" (administratorius) arba "Laboratory Supervisor" (laboratorijos prižiūrėtojas).

### <span id="page-61-3"></span>6.9.1 Prieinamų tyrimų tvarkymas

Norėdami tvarkyti "QIAstat-Dx Analyzer 1.0" tyrimus, atlikite toliau nurodytus veiksmus.

1. Paspauskite mygtuką "**Options**" (parinktys), tada mygtuką "**Assay Management**" (tyrimo tvarkymas), norėdami pasiekti ekraną "**Assay Management**" (tyrimo tvarkymas). Prieinami tyrimai rodomi pirmajame turinio srities stulpelyje (66 [pav.](#page-61-1)).

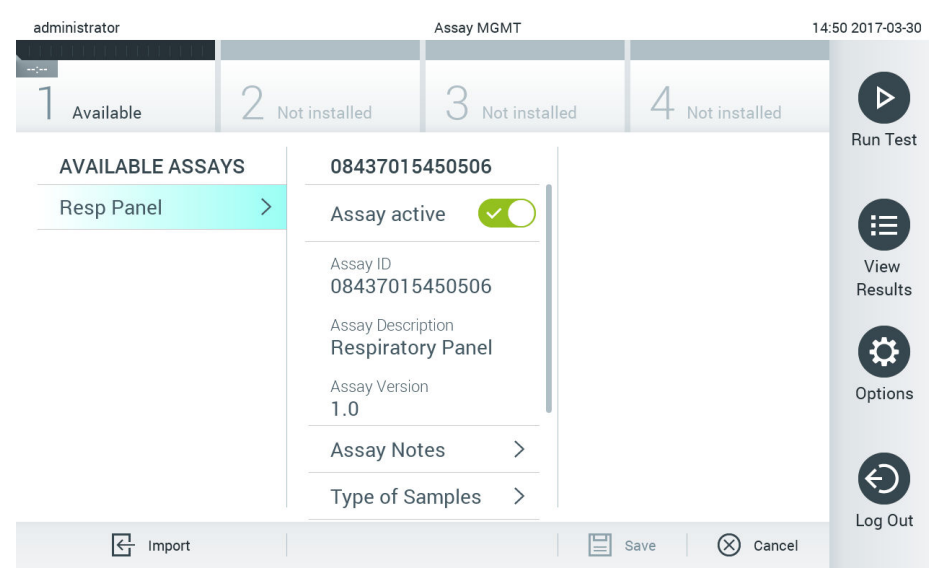

#### <span id="page-61-1"></span>**66 pav. "Available assays" (prieinamų tyrimų) tvarkymas.**

- 2. Paspauskite norimo tvarkyti tyrimo pavadinimą kairiajame turinio srities stulpelyje.
- 3. Pasirinkite vieną iš parinkčių, išvardintų 10 [lentel](#page-61-2)ėje.

#### <span id="page-61-2"></span>**10 lentelė. Tyrimų tvarkymo parinktys**

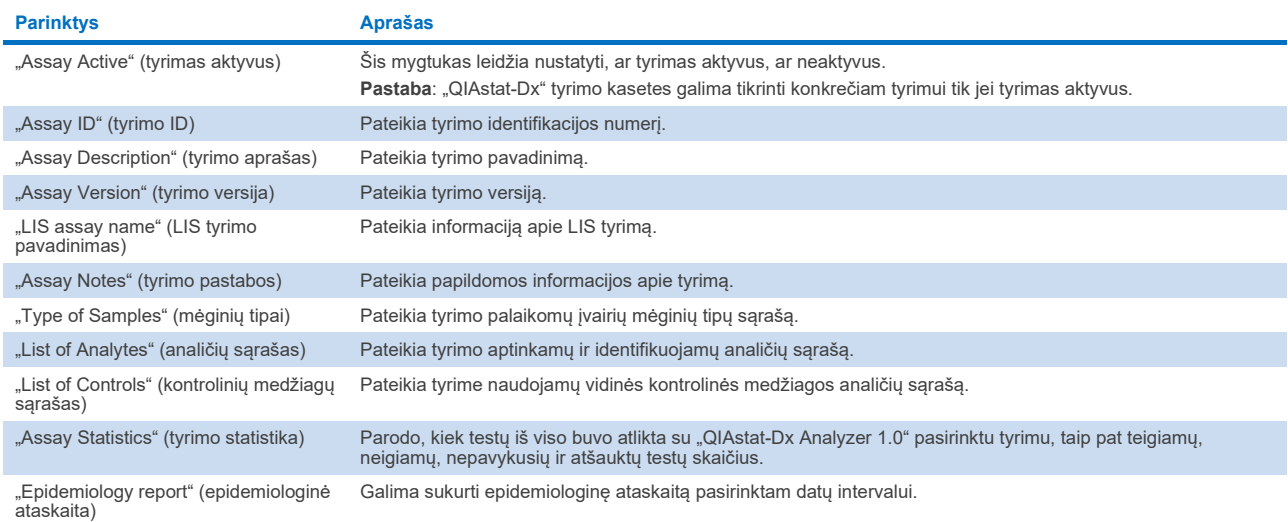

### <span id="page-62-0"></span>6.9.2 Epidemiologinės ataskaitos kūrimas

Epidemiologinėje pasirinkto tyrimo ir laiko intervalo ataskaitoje skaičiuojami kiekvieno to tyrimo patogeno testų rezultatai.

**Pastaba**: Anksčiau archyvuoti ir pašalinti rezultatai epidemiologijos ataskaitoje neskaičiuojami. Daugiau informacijos apie archyvus pateikta skyriuje [6.](#page-51-0)

Norėdami sukurti epidemiologinę ataskaitą, atlikite toliau išvardytus veiksmus.

- 1. Atlikite 1–3 veiksmus nuo [Prieinamų tyrimų tvarkymas](#page-61-3).
- 2. Slinkite 10 [lentel](#page-61-2)ėje pateikiamą parinkčių sąrašą iki apačios ir spustelėkite **Epidemiology Report** (epidemiologinė ataskaita).
- 3. Pasirinkite **From Date** (nuo datos) pradžios datą, nuo kurios skaičiuoti rezultatus, ir **Until Date** (iki datos) pabaigos datą, iki kurios skaičiuoti rezultatus.

**Pastaba**: pradžios ir pabaigos datos įtraukiamos į skaičiavimą.

- 4. Spustelėkite **Save Report** (įrašyti ataskaitą).
- 5. Pasirinkite vietą ataskaitai įrašyti.

Pastaba: epidemiologinės ataskaitos stulpelyje "Positive results" (teigiami rezultatai) nurodomi "detected" (aptikti) patogenai, o stulpelyje "Negative results" (neigiami rezultatai) nurodomi "not-detected" (neaptikti) patogenai. "Equivocal" (abejotini) rezultatai išvardyti atskirame stulpelyje.

### 6.9.3 Naujų tyrimų importavimas

Norėdami importuoti naujų tyrimų į "QIAstat-Dx Analyzer 1.0", atlikite toliau nurodytus veiksmus.

- 1. USB atmintinę, kurioje yra importuotini tyrimo apibrėžimo failai, prijunkite prie "QIAstat-Dx Analyzer 1.0" USB prievado. **Pastaba**: rekomenduojama naudoti pristatytą USB atmintinę duomenims trumpai saugoti ir perkelti. USB atmintinės naudojimui yra taikomi apribojimai (pvz., apribojimai dėl atminties talpos arba perrašymo rizikos), į kuriuos reikėtų atsižvelgti prieš pradedant naudoti.
- 2. Norėdami importuoti naujų tyrimų į "QIAstat-Dx Analyzer 1.0", paspauskite mygtuką "**Options**" (parinktys), tada mygtuką "**Assay Management**" (tyrimo tvarkymas). Ekrano turinio srityje pasirodo "**Assay Management**" (tyrimo tvarkymo) ekranas (67 [pav.](#page-63-0)).

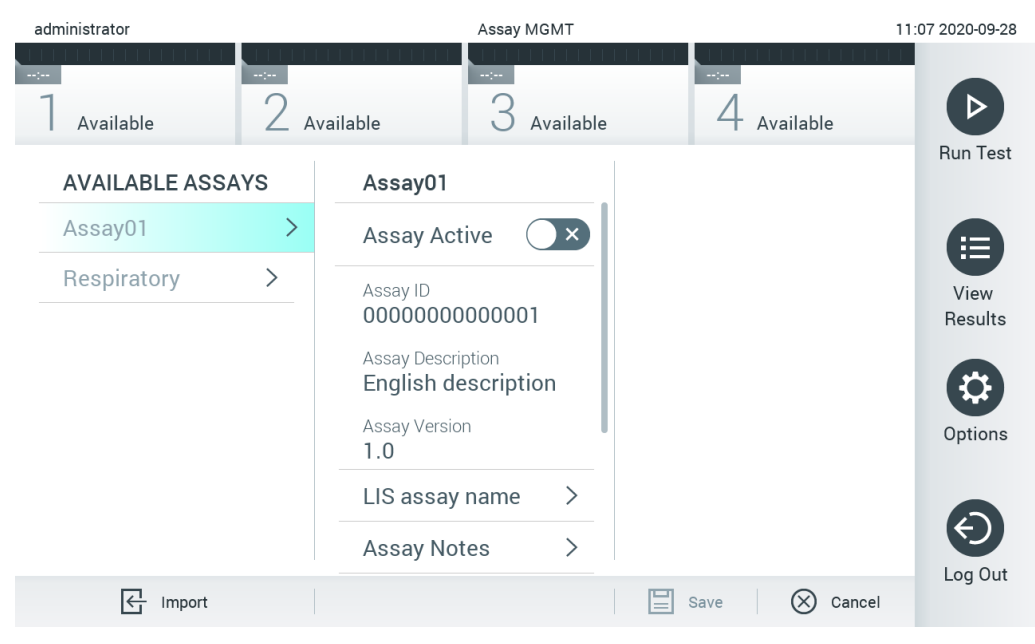

#### <span id="page-63-0"></span>**67 pav. Ekranas "Assay management" (tyrimo tvarkymas).**

- 3. Paspauskite piktogramą "Import" (importuoti) ekrano apačioje kairėje.
- 4. USB atmintinėje pasirinkite tyrimo apibrėžimo failą, atitinkantį importuojamą tyrimą. Kad tyrimo apibrėžimo failą atpažintų sistema, jis turi būti šakniniame aplanke.
- 5. Atsidarys dialogo langas, kuriame reikės patvirtinti failo įkėlimą.
- 6. Gali atsidaryti dialogo langas, kuriame klausiama, ar perrašyti esamą failo versiją nauja. Paspauskite "yes" (taip), jei norite perrašyti.

**Pastaba**: Jei išorinės kontrolinės medžiagos (EC) mėginiai yra susieti su tyrimu, kuris buvo perrašytas nauja versija, EC mėginys nustatomas iš naujo ir jį reikia perkonfigūruoti. Daugiau informacijos rasite skyriuje [8](#page-85-0)[6.6.](#page-49-1)

7. Tyrimas tampa aktyvus pasirinkus "Assay Active" (tyrimas aktyvus) (68 [pav.](#page-63-1)).

<span id="page-63-1"></span>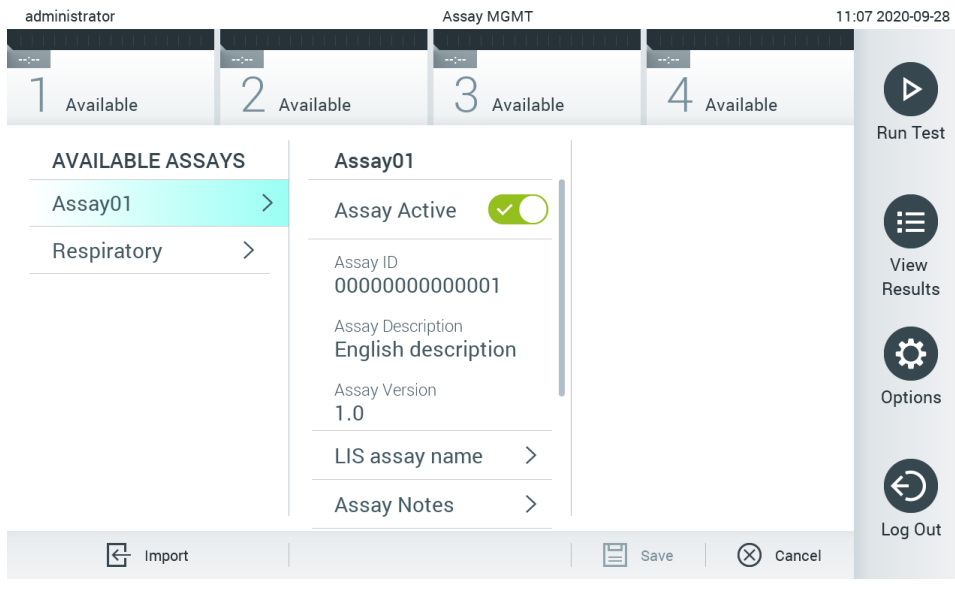

**68 pav. Tyrimo aktyvinimas.**

# <span id="page-64-0"></span>6.10 "QIAstat-Dx Analyzer 1.0" konfigūravimas

Meniu "**System Configuration**" (sistemos konfigūravimas) galima tvarkyti "QIAstat-Dx Analyzer 1.0" sistemą ir apibrėžti parametrus konkrečiam regionui.

### 6.10.1 Regioniniai nustatymai

Norėdami konfigūruoti "QIAstat-Dx Analyzer 1.0" regioninius nustatymus, atlikite toliau nurodytus veiksmus.

- 1. Paspauskite mygtuką **Options** (parinktys), tada mygtuką **System Configuration** (sistemos konfigūravimas).
- 2. Pasirinkite "**Regional**" (regioniniai) iš sąrašo "**Settings**" (nustatymai) kairiajame stulpelyje. Pagal poreikį pasirinkite ir apibrėžkite nustatymus, išvardytus 11 [lentel](#page-64-1)ėje:

#### <span id="page-64-1"></span>**11 lentelė. Prieinami regioniniai nustatymai**

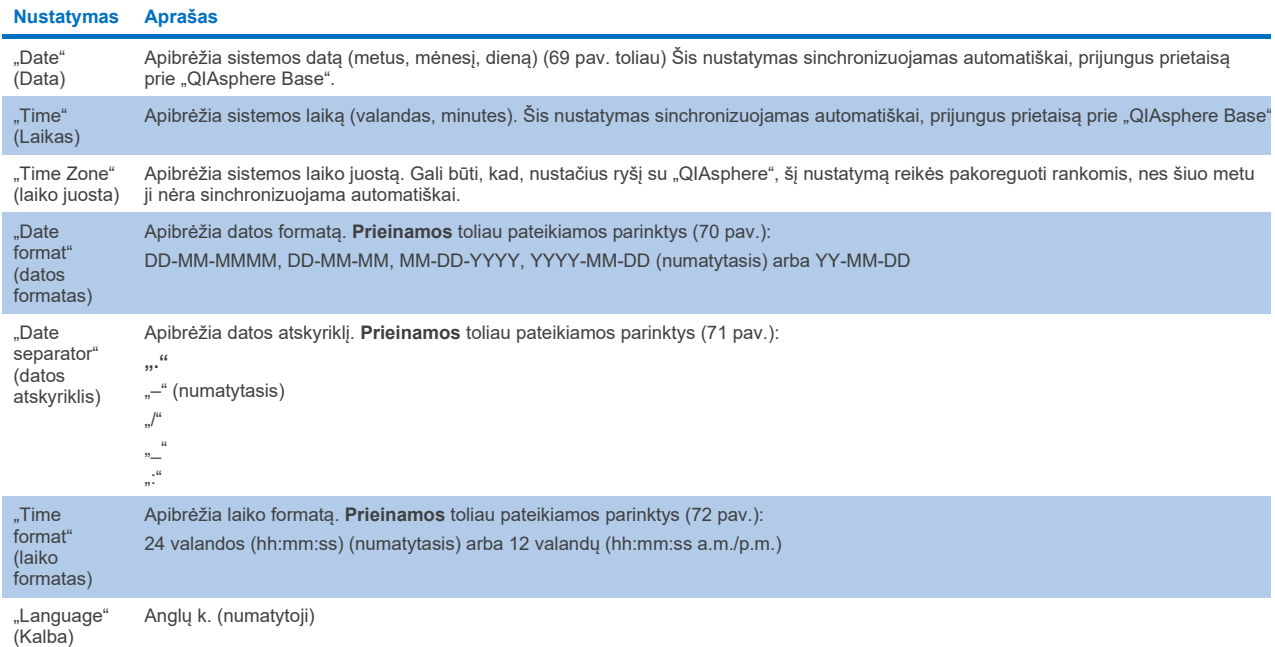

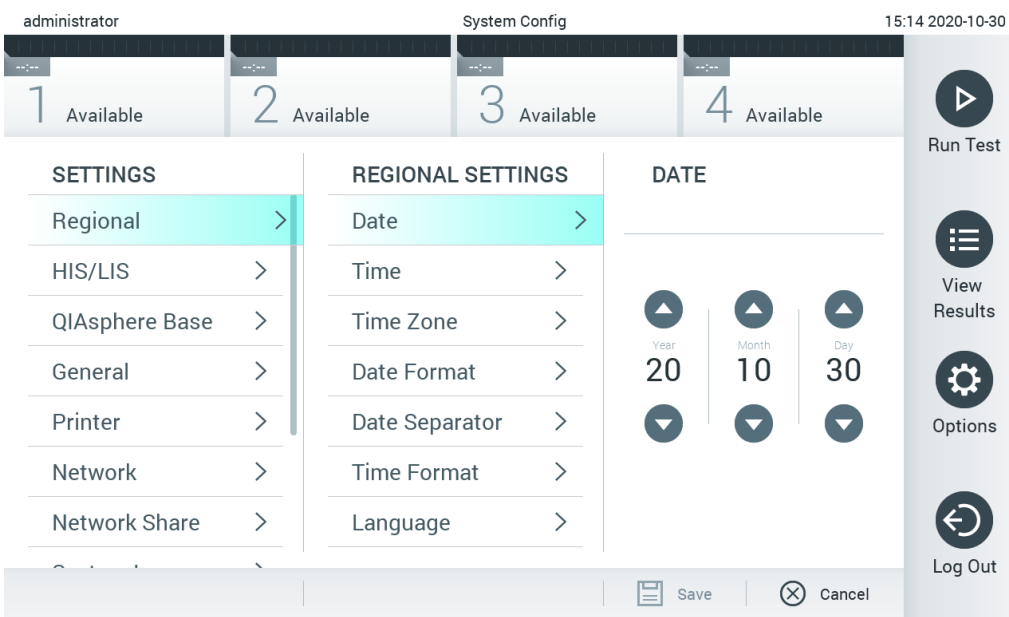

### <span id="page-65-0"></span>**pav. Sistemos datos nustatymas.**

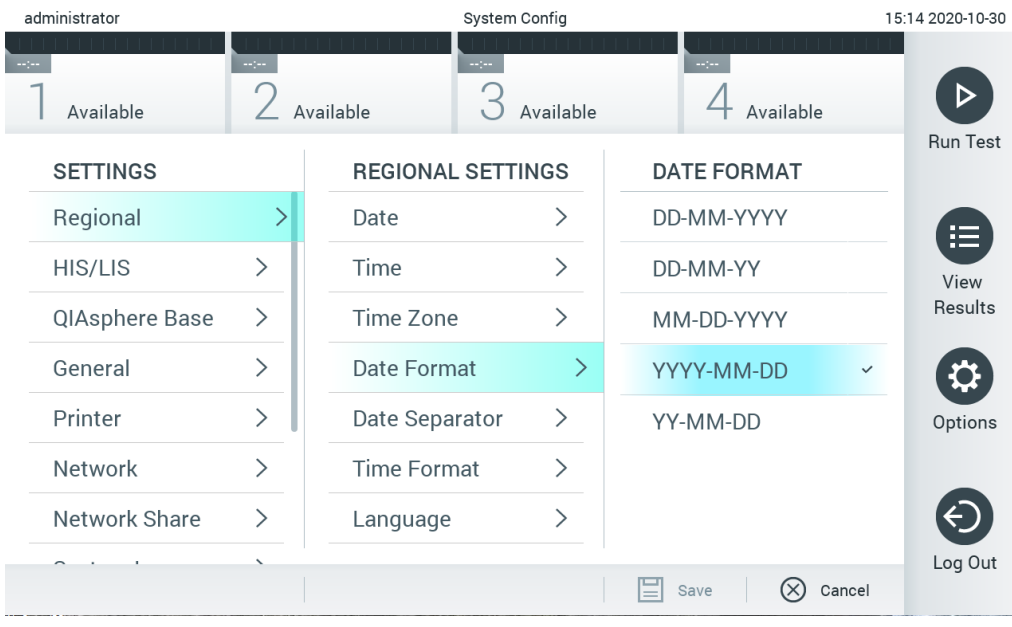

<span id="page-65-1"></span>**pav. Sistemos datos formato nustatymas.**

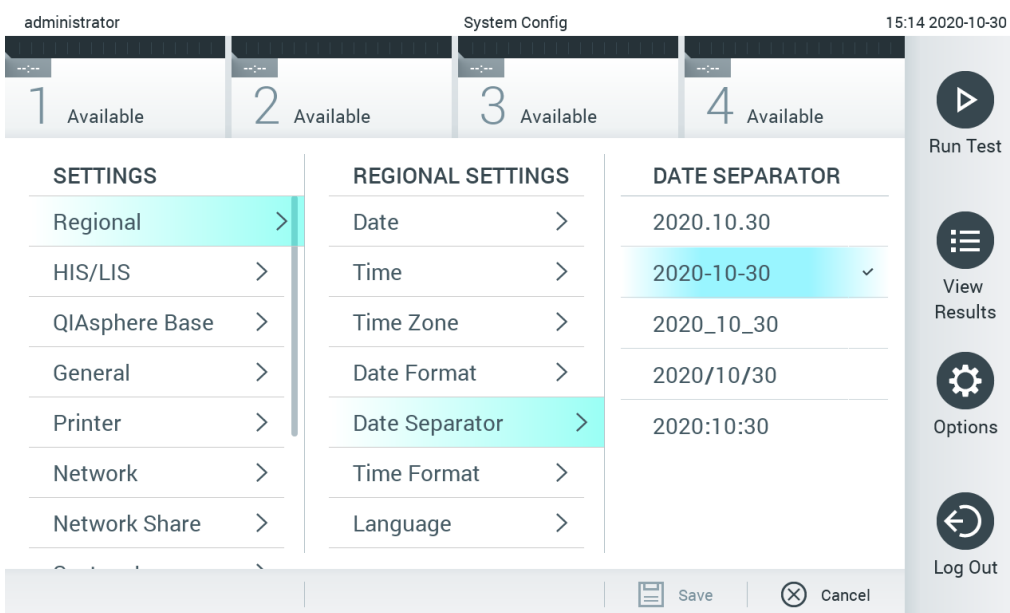

### <span id="page-66-0"></span>**71 pav. Sistemos datos atskyriklio nustatymas.**

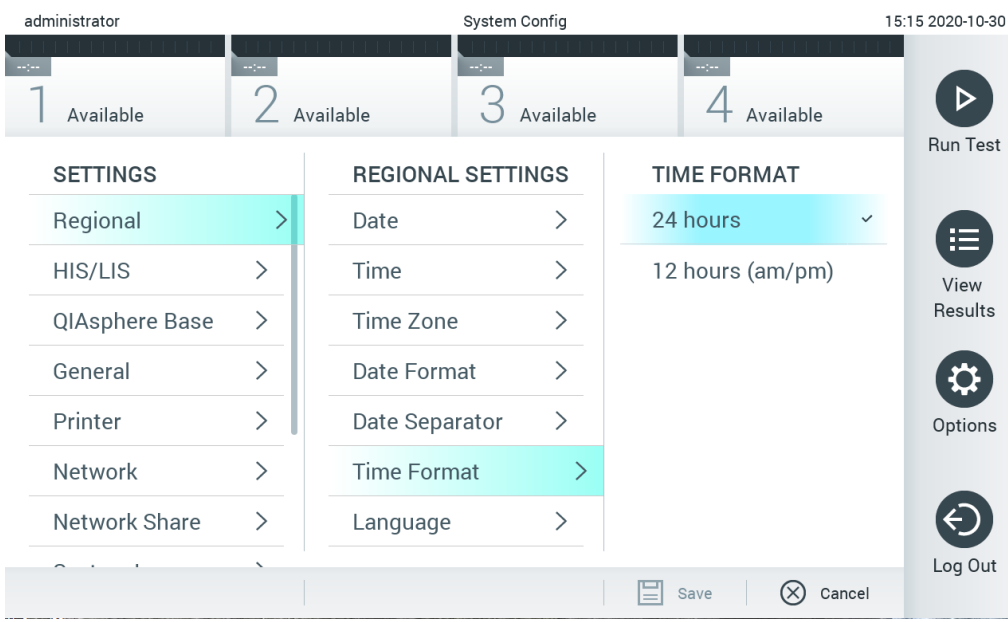

### <span id="page-66-1"></span>**72 pav. Sistemos laiko formato nustatymas.**

# 6.10.2 HIS / LIS nustatymai

Žr. [7](#page-78-0) skyrių.

### 6.10.3 "QIAsphere Base" nustatymai

"QIAsphere" sujungia klientus su QIAGEN visapuse skaitmenine ekosistema, kad būtų užtikrinama išskirtinė naudotojo patirtis, gerinamas laboratorijų veiklos efektyvumas ir saugumas naudojant debesijos ryšį. Sistemą "QIAsphere" sudaro šios sudedamosios dalys:

- sistemai "QIAsphere" pritaikyti ir paruošti naudoti QIAGEN instrumentai, kuriuos galima prijungti prie "QIAsphere" sprendimo;
- "QIAsphere" programėlė instrumentams stebėti, pritaikyta mobiliesiems įrenginiams ir žiniatinklio naršyklei staliniuose kompiuteriuose;
- "QIAsphere Base" daiktu interneto sietuvinis irenginys saugiam tinklo ryšiui.

Daugiau informacijos žr. **[QIAGEN.com/QIAsphere](http://www.qiagen.com/QIAsphere)**.

Norėdami prijungti "QIAsphere Base" prie to paties vietos tinklo, prie kurio prijungtas "QIAstat-Dx Analyzer 1.0", vadovaukitės "QIAsphere" naudotojo vadove pateiktomis instrukcijomis. Atliekant šią procedūrą "QIAsphere Base" suteikiamas IP adresas, kurį reikės pateikti toliau sekančioje konfigūracijoje.

Po to atlikite toliau nurodytus veiksmus, kad prijungtumėte "QIAstat-Dx Analyzer 1.0" prie "QIAsphere Base". Kad galėtumėte prijungti prie "QIAsphere Base", reikia įsitikinti, jog abu prietaisai prijungti prie to paties tinklo.

- 1. Paspauskite mygtuką **Options** (parinktys), tada mygtuką **System Configuration** (sistemos konfigūravimas).
- 2. Nustatymų sąraše, kuris pateikiamas kairiajame stulpelyje, pasirinkite **QIAsphere Base** (73 [pav.](#page-67-0)).

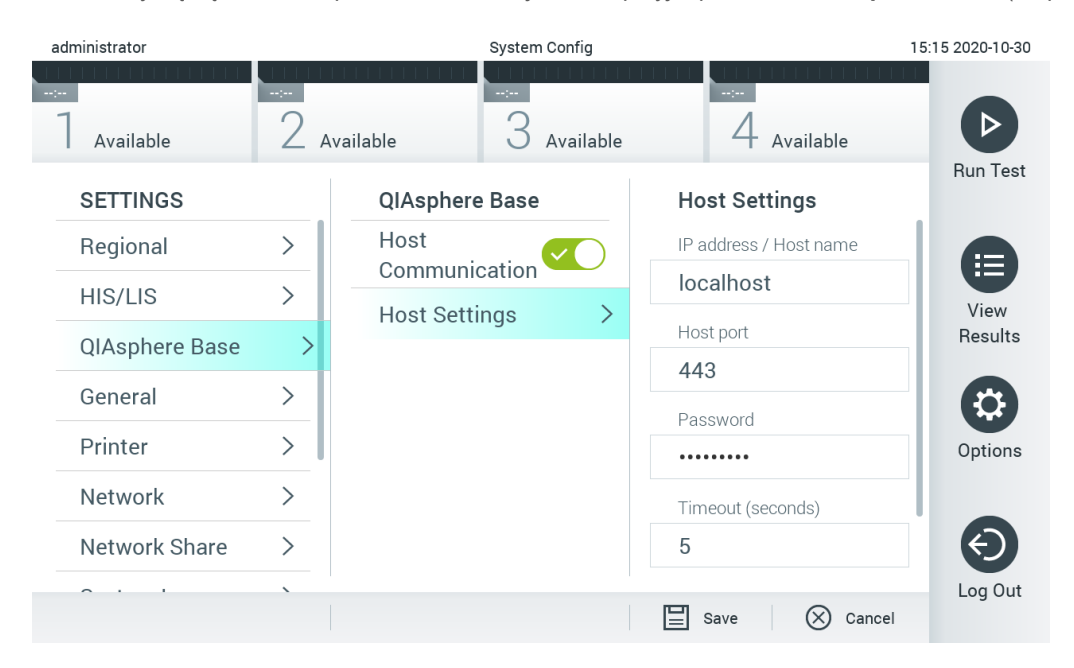

**73 pav. "QIAsphere Base" prijungimo konfigūravimas.**

<span id="page-67-0"></span>3. Parinktis, išvardytas 12 [lentel](#page-68-1)ėje, pasirinkite ir nustatykite vadovaudamiesi tinklo administratoriaus nurodymais.

#### <span id="page-68-1"></span>**12 lentelė. "QIAsphere Base" nustatymai**

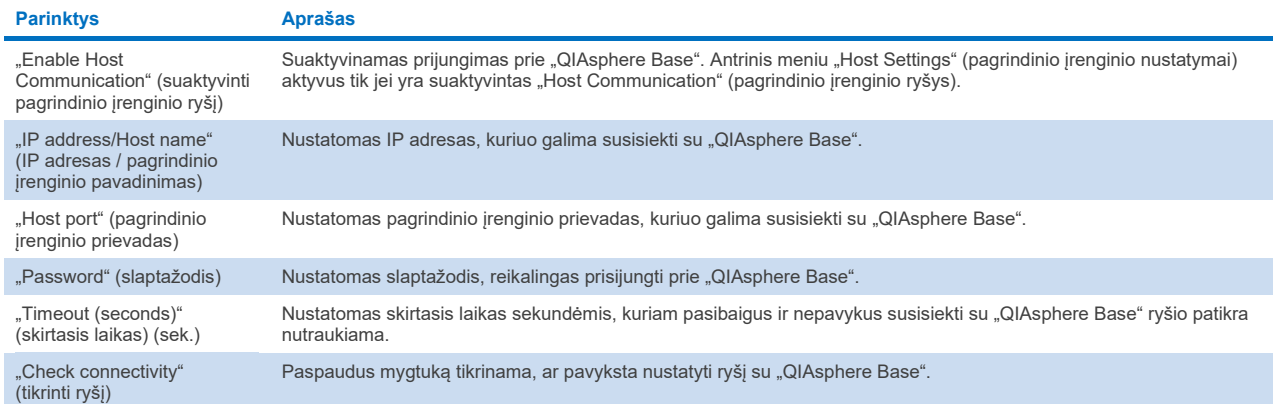

Pastaba: gali būti, kad esama "QIAstat-Dx Analyzer 1.0" būsena iš karto neparodoma "QIAsphere" programėlėje.

Pastaba: nustačius ryšį su "QIAsphere Base", įrenginio laikas ir data sinchronizuojami automatiškai. Tačiau laiko juostą reikia nustatyti rankomis.

### <span id="page-68-0"></span>6.10.4 Bendrieji nustatymai

Norėdami keisti "QIAstat-Dx Analyzer 1.0" bendruosius nustatymus, atlikite toliau nurodytus veiksmus.

- 1. Paspauskite mygtuką **Options** (parinktys), tada mygtuką **System Configuration** (sistemos konfigūravimas).
- 2. Pasirinkite "General" (bendrieji) iš sąrašo "Settings" (nustatymai) kairiajame stulpelyje. Pagal poreikį pasirinkite ir apibrėžkite parinktis, išvardintus 13 [lentel](#page-69-0)ėje.

### <span id="page-69-0"></span>**13 lentelė. Prieinami bendrieji nustatymai**

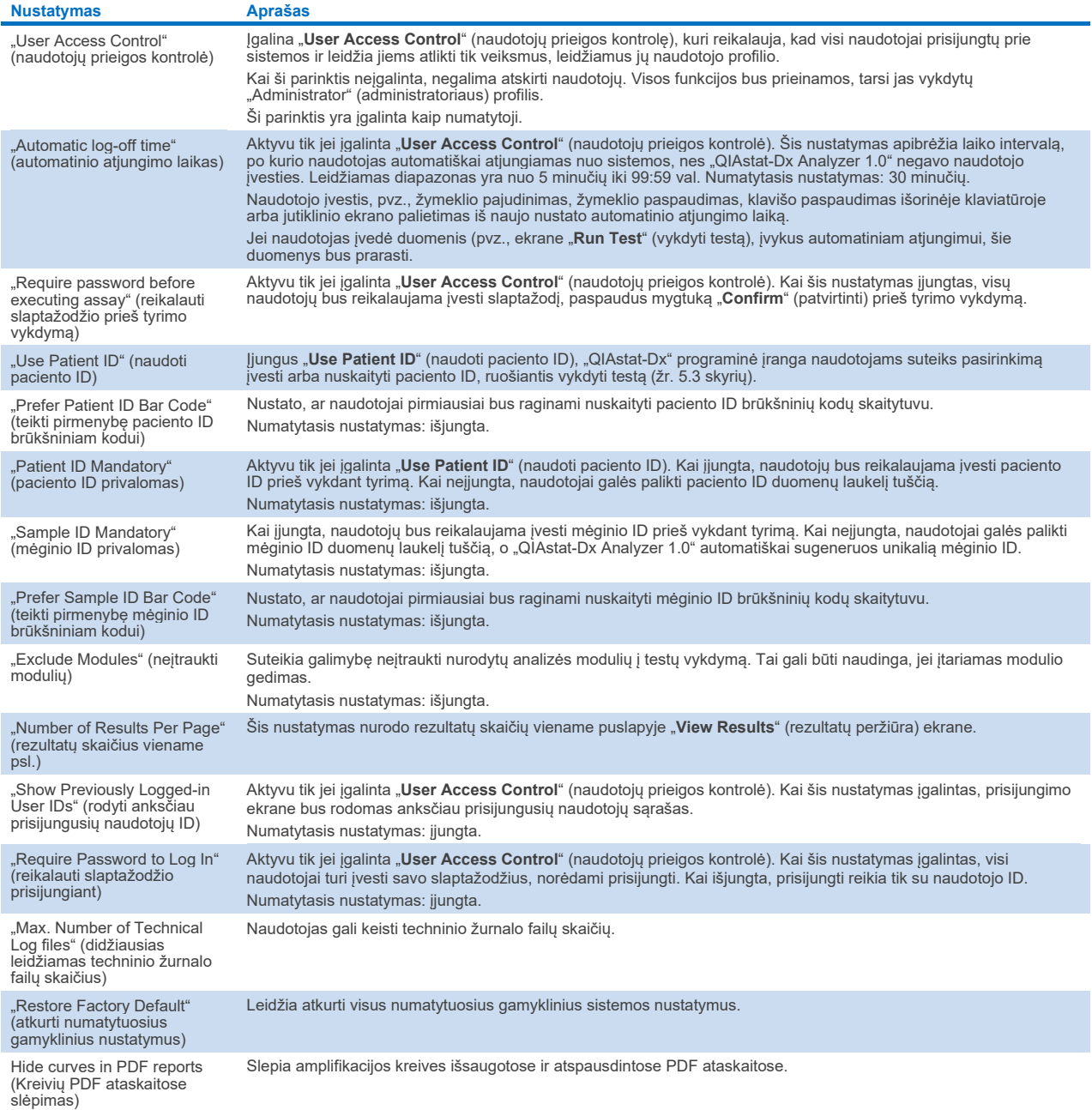

### 6.10.5 Spausdintuvo nustatymai

"**Printer**" (spausdintuvo) nustatymų parinktis leidžia pasirinkti sistemos spausdintuvą. "QIAstat-Dx Analyzer 1.0" leidžia naudoti tinklo spausdintuvus arba spausdintuvus, prijungtus prie operacinio modulio per prietaiso gale esančius USB prievadus.

Norėdami keisti "QIAstat-Dx Analyzer 1.0" spausdintuvo nustatymus, atlikite toliau nurodytus veiksmus.

- 1. Paspauskite mygtuką **Options** (parinktys), tada mygtuką **System Configuration** (sistemos konfigūravimas).
- 2. Pasirinkite "**Printer**" (spausdintuvas) nustatymų sąrašo kairiajame stulpelyje.
- 3. Iš prieinamų spausdintuvų sąrašo pasirinkite spausdintuvą (74 [pav.](#page-70-0)).

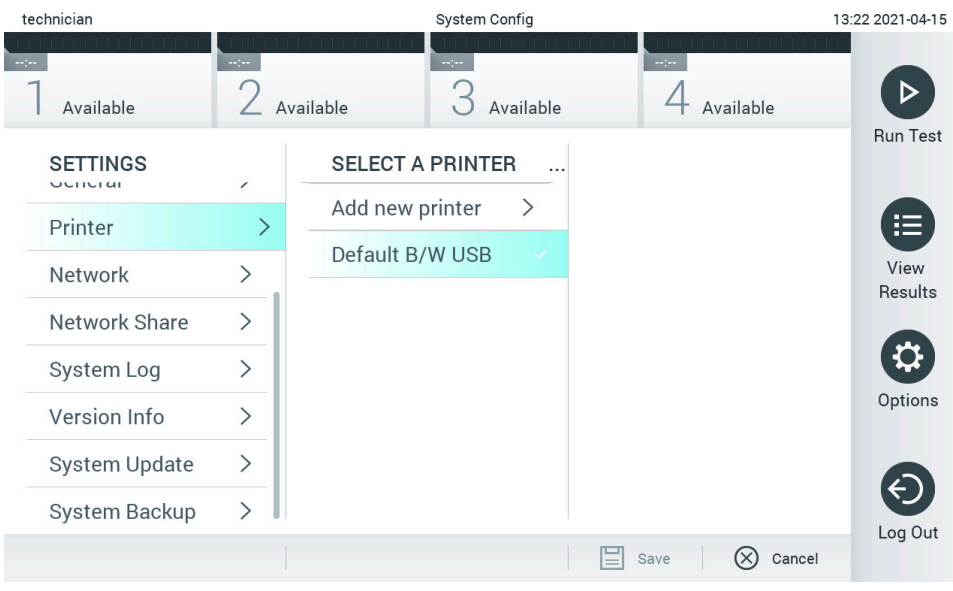

#### <span id="page-70-0"></span>**74 pav. Sistemos spausdintuvo pasirinkimas.**

Apie USB arba prie tinklo prijungto spausdintuvo įdiegimą ir ištrynimą žr. [12.1](#page-102-0) priede.

### 6.10.6 Tinklo nustatymai

Parinktis "Network" (tinklas) suteikia galimybę prijungti "QlAstat-Dx Analyzer 1.0" prie tinklo, leidžia prieigą prie tinkle prijungtų spausdintuvų ir suteikia junglumą su HIS / LIS ir "QIAsphere Base". Dėl išsamios informacijos apie tinklo nustatymų konfigūravimą kreipkitės į tinklo administratorių.

Norėdami nustatyti tinklo nustatymus, atlikite toliau nurodytus veiksmus.

- 1. Paspauskite mygtuką **Options** (parinktys), tada mygtuką **System Configuration** (sistemos konfigūravimas).
- 2. Pasirinkite "**Network**" (tinklas) nustatymų sąrašo kairiajame stulpelyje (75 [pav. kitame psl.](#page-71-0)).

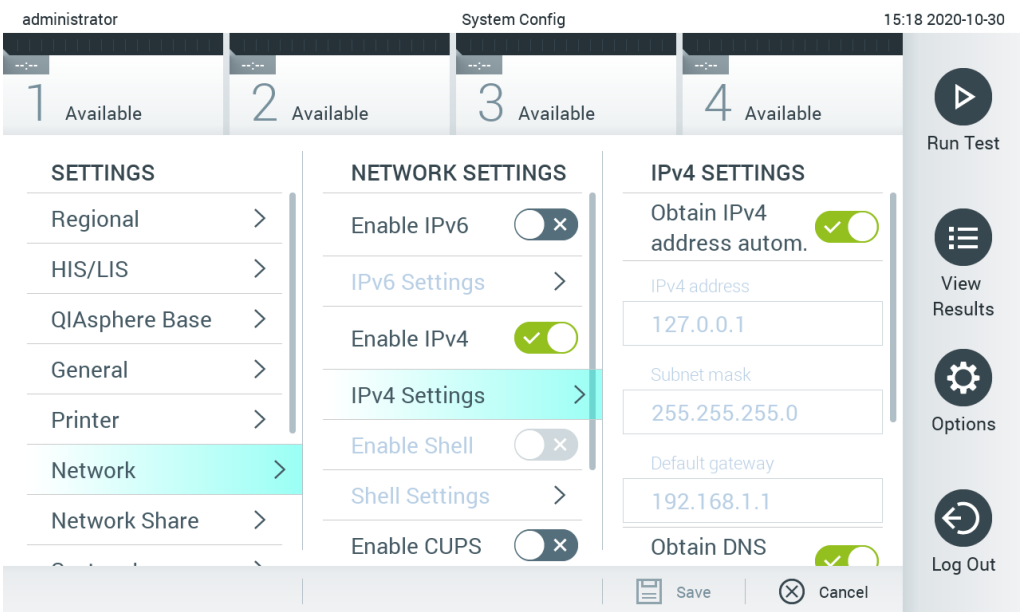

### <span id="page-71-0"></span>**75 pav. Tinklo nustatymų konfigūravimas.**

3. Parinktis, išvardytas 14 [lentel](#page-71-1)ėje, pasirinkite ir nustatykite vadovaudamiesi tinklo administratoriaus nurodymais.

### <span id="page-71-1"></span>**14 lentelė. Tinklo nustatymai**

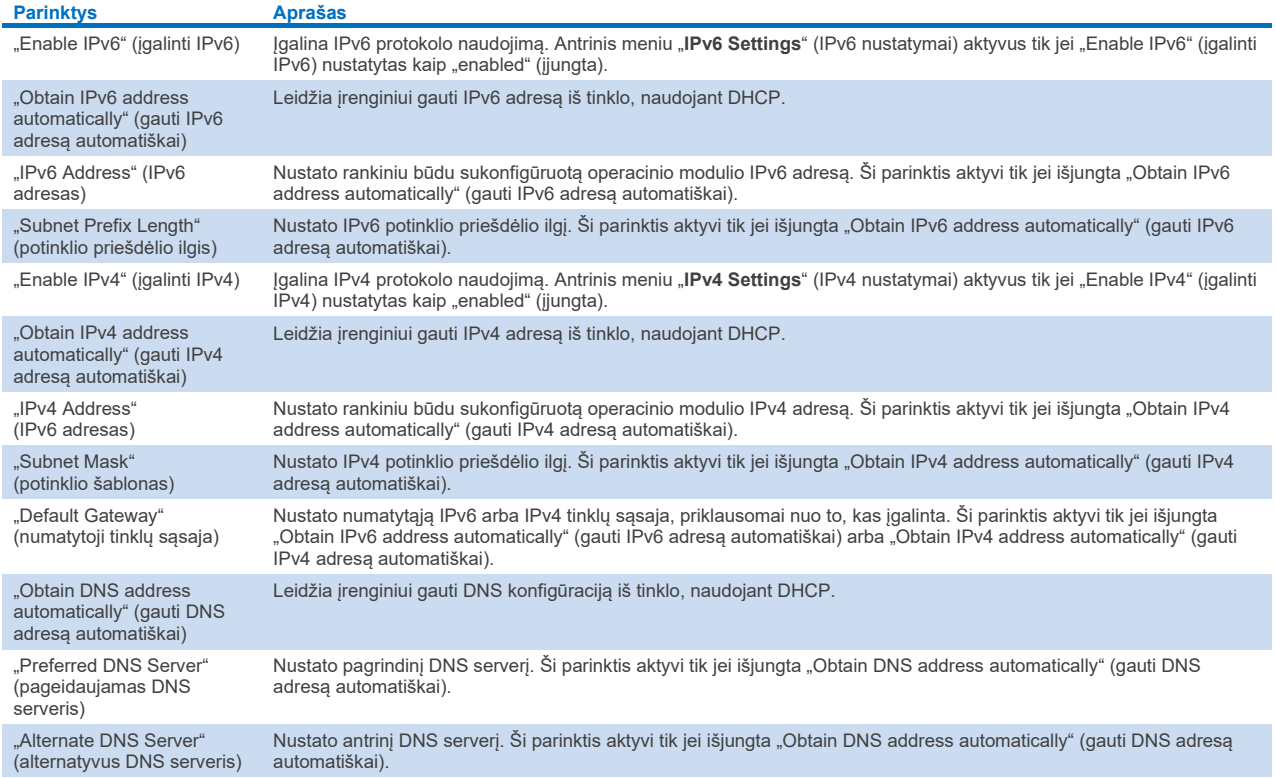
#### <span id="page-72-2"></span>6.10.7 Bendrasis tinklo išteklius

Naudojant parinktį "**Network Share"** (bendrieji tinklo ištekliai), galima pasirinkti bendruosius tinklo išteklius. "QIAstat-Dx Analyzer 1.0" leidžia naudoti bendruosius tinklo išteklius, kurie veikia SMB pateiktose protokolo 2 ir 3 versijose. Kreipkitės į savo vietos IT komandą ir aptarkite, ar šį protokolą palaiko jūsų vietos IT infrastruktūra. Bendruosius tinklo išteklius galima pasirinkti kaip saugojimo vietas atsarginėms kopijoms ir automatiškai sukurtiems archyvams.

Norėdami pridėti "QIAstat-Dx Analyzer 1.0" bendrąjį tinklo išteklių, atlikite toliau nurodytus veiksmus.

- 1. Paspauskite mygtuką **Options** (parinktys), tada mygtuką **System Configuration** (sistemos konfigūravimas).
- 2. Nustatymų sąraše, kuris pateikiamas kairiajame stulpelyje, pasirinkite **Network Share** (bendrasis tinklo išteklius).
- 3. Paspauskite mygtuką **Add new share** (pridėti naują bendrąjį išteklių) (76 [pav.](#page-72-0)).

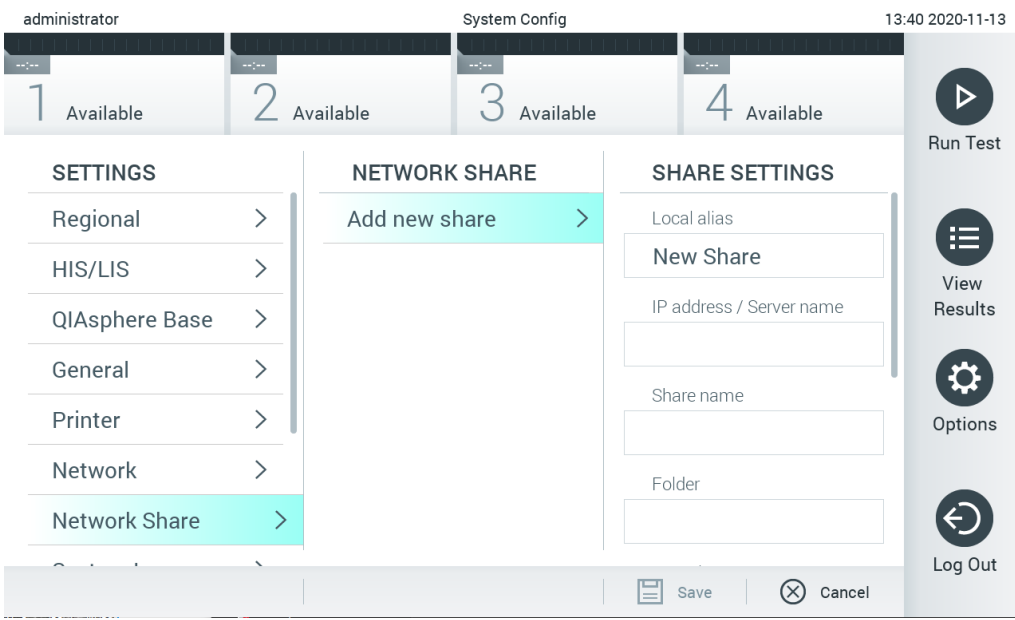

#### <span id="page-72-0"></span>**76 pav. Bendrojo tinklo ištekliaus pridėjimas.**

4. Parinktis, išvardytas 15 [lentel](#page-72-1)ėje, pasirinkite ir nustatykite vadovaudamiesi tinklo administratoriaus nurodymais.

#### <span id="page-72-1"></span>**15 lentelė. Bendrojo tinklo ištekliaus nustatymai**

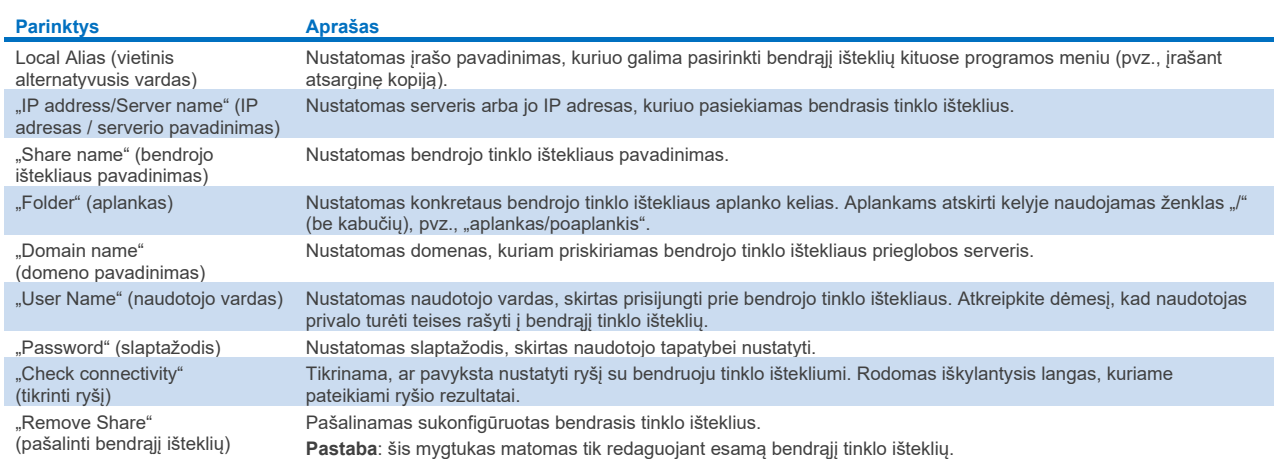

#### 6.10.8 Sistemos žurnalas

Sistemos žurnale fiksuojama bendroji informacija apie operacinių ir analizės modulių naudojimą, pvz., naudotojų pridėjimą ir pašalinimą, tyrimų pridėjimą ir pašalinimą, prisijungimus, atsijungimus, testų paleidimą ir pan. Paspauskite mygtuką "**Options**" (parinktys), tada mygtuką "**System Configuration**" (sistemos konfigūravimas) ir "**System Log**" (sistemos žurnalas), norėdami pasiekti sistemos žurnalo informaciją. Ekrano centre rodoma "System Log Capacity" (sistemos žurnalo talpa), o toliau – žurnalo turinys. Paspauskite "**Export Log File**" (eksportuoti žurnalo failą), norėdami eksportuoti turinį (77 [pav.](#page-73-0)).

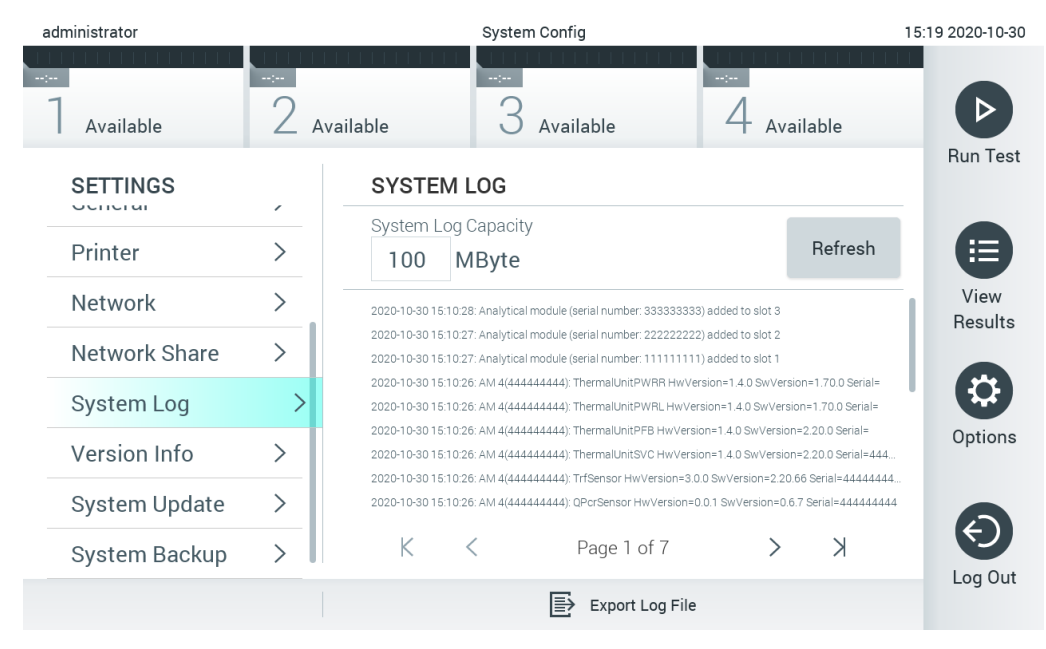

<span id="page-73-0"></span>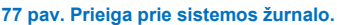

**Pastaba**: norint gauti visą palaikymo informaciją apie testą arba visus nepavykusius testus, rekomenduojama naudoti palaikymo paketo funkciją (žr[. 5.5.7](#page-40-0) skyrių).

#### 6.10.9 Versijos informacija ir programinės įrangos licencinė sutartis

Paspauskite mygtuką "Options" (parinktys), tada "System Configuration" (sistemos konfigūravimas) ir "Version Info" (versijos informacija), norėdami peržiūrėti "QIAstat-Dx" programinės įrangos versiją, serijos numerius, sumontuotų analizės modulių programinės aparatinės įrangos versijas ir programinės įrangos licencinę sutartį.

#### 6.10.10 Sistemos atnaujinimas

**SVARBU**. 1.1 arba naujesnė programinės įrangos versija yra būtina, norint atnaujinti iki 1.5.

Siekdami geriausio veikimo, įsitikinkite, kad naudojate naujausią programinės įrangos versiją. Susisiekite su QIAGEN techninės pagalbos tarnyba adresu **[support.qiagen.com](http://support.qiagen.com/)**, jei norite pagalbos dėl programinės įrangos atnaujinimų.

Norėdami atnaujinti "QIAstat-Dx Analyzer 1.0" sistemą, paspauskite mygtuką "**Options**" (parinktys), tada "**System Configuration**" (sistemos konfigūravimas) ir "**System Update**" (sistemos atnaujinimas). Pasirinkite tinkamą **.dup** failą, saugomą USB atmintinėje, norėdami atnaujinti sistemą iki naujesnės versijos. Pasirodys pranešimas, rekomenduojantis pirmiausia sukurti atsarginę sistemos kopiją (žr. [6.10.11](#page-75-0) skyrių) (78 [pav.\)](#page-74-0). Po atnaujinimo naudotojui gali prireikti išjungti ir vėl įjungti "QIAstat-Dx Analyzer 1.0".

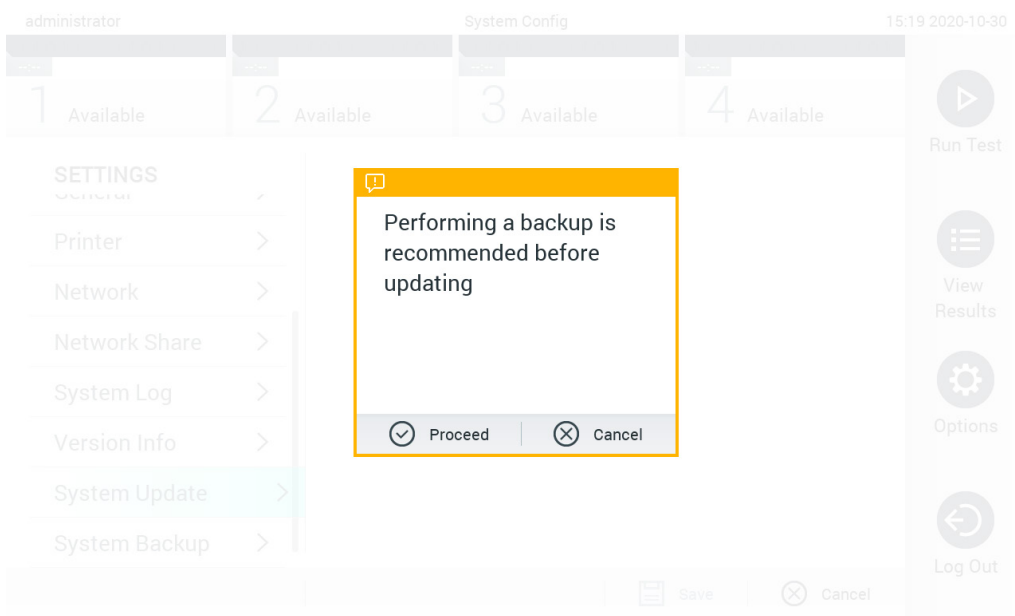

#### <span id="page-74-0"></span>**78 pav. Sistemos atnaujinimas.**

**Pastaba**: norint užtikrinti, kad programinės įrangos atnaujinimas iš 1.2 arba senesnės programinės įrangos versijos būtų atliktas laiku, rekomenduojama vadovautis tolesne procedūra prieš atnaujinimą ir po jo.

Prieš atnaujindami, iš pagrindinio ekrano pereikite prie "Options" (parinktys) > "System Config" (sistemos konfigūracija) > dalyje "Settings" (nustatymai) pasirinkite "General" (bendrieji) > dalyje "General Settings" (bendrieji nustatymai)

- 1. Slinkite žemyn (braukite aukštyn) ir ieškokite lauko "Number of results per page" (rezultatų skaičius viename psl.)
- 2. Paspauskite lauką "Number of results per page" (rezultatų skaičius viename psl.)
- 3. Reikšmę pakeiskite į 100 ir paspauskite "Enter" (įvesti)
- 4. Apačios juostoje paspauskite "Save" (jrašyti), kad įrašytumėte nustatymus.

Baigę naujinti programinę įrangą, atkurkite ankstesnį rezultatų skaičiaus puslapyje nustatymą. Norėdami tai padaryti, iš pagrindinio ekrano pereikite prie "Options" (parinktys) > "System Config" (sistemos konfigūracija) > dalyje "Settings" (nustatymai) pasirinkite "General" (bendrieji) > dalyje "General Settings" (bendrieji nustatymai)

- 5. Slinkite žemyn (braukite aukštyn) ir ieškokite lauko "Number of results per page" (rezultatų skaičius viename psl.)
- 6. Paspauskite lauką "Number of results per page" (rezultatų skaičius viename psl.)
- 7. Reikšmę 100 pakeiskite į anksčiau rodytą reikšmę ir paspauskite "Enter" (įvesti)
- 8. Apačios juostoje paspauskite "Save" (jrašyti), kad įrašytumėte nustatymus.

**Pastaba**: rekomenduojama naudoti pristatytą USB atmintinę duomenims trumpai saugoti ir perkelti. USB atmintinės naudojimui yra taikomas apribojimas (pvz., apribojimas dėl atminties talpos arba perrašymo rizikos), į kurį reikėtų atsižvelgti prieš pradedant naudoti.

**Pastaba**: naujinant sistemą ekrano užsklandos funkcija yra neaktyvi. Jei įjungtas naudotojo prieigos režimas, pakartotinis prisijungimas naudotojo autentifikavimui nėra taikomas. Naujinant sistemą rekomenduojama nepalikti "QIAstat-Dx Analyzer 1.0" be priežiūros.

**Pastaba**: Sėkmingai įdiegus į sistemą 1.5 versijos programinės įrangos atnaujinimą, rekomenduojama iš naujo paleisti "QIAstat-Dx Analyzer 1.0". Norėdami išjungti "QIAstat-Dx Analyzer 1.0", išjunkite prietaisą maitinimo jungikliu, esančiu "QIAstat-Dx Analyzer 1.0" galinėje dalyje. Po to vėl jiunkite prietaisą tuo pačiu jungikliu.

### <span id="page-75-0"></span>6.10.11 Sistemos atsarginė kopija

Norėdami sukurti "QIAstat-Dx Analyzer 1.0" sistemos atsarginę kopiją, paspauskite mygtuką **Options** (parinktys), tada **System Configuration** (sistemos konfigūravimas) ir **System Backup** (sistemos atsarginė kopija) (79 [pav.\)](#page-75-1). Įstatykite USB įrenginį į priekinį USB prievadą arba sukonfigūruokite bendrąjį tinklo išteklių (žr. [Bendrasis tinklo išteklius\)](#page-72-2).

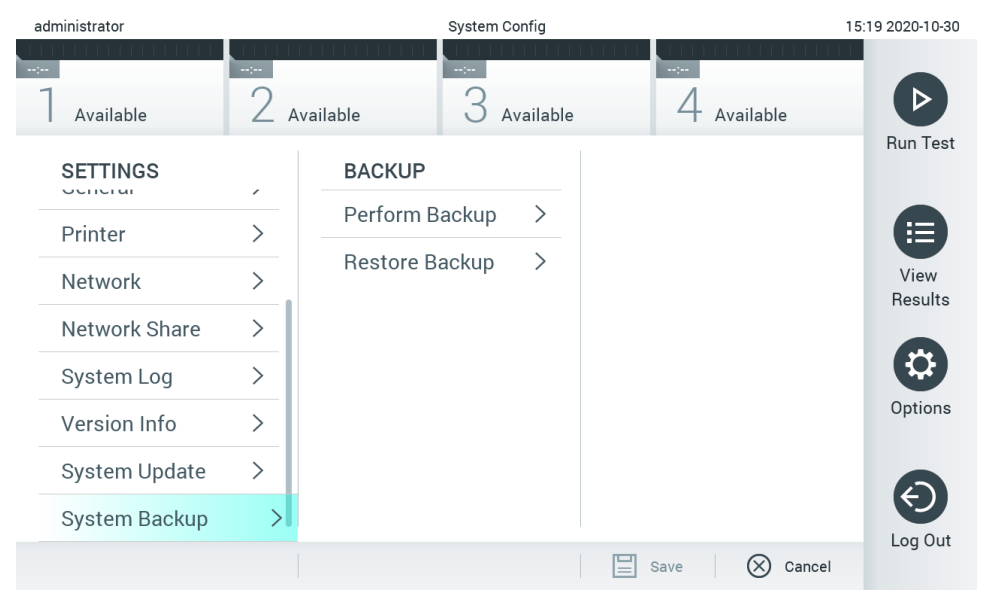

#### <span id="page-75-1"></span>**79 pav. Sistemos atsarginės kopijos kūrimas.**

Paspauskite mygtuką "**Perform Backup**" (kurti atsarginę kopiją). Bus sukurtas failas su plėtiniu **.dbk** ir numatytuoju pavadinimu. Failą galima įrašyti į USB įrenginį arba bendruosius tinklo išteklius.

Norėdami atkurti atsarginę kopiją, paspauskite mygtuką "Restore Backup" (atkurti atsarginę kopiją) ir pasirinkite atitinkamą atsarginės kopijos failą su plėtiniu **.dbk** iš prijungtos USB atmintinės. Pasirodys pranešimas, rekomenduojantis sukurti atsarginę kopiją prieš atkūrimą.

**Pastaba**: primygtinai rekomenduojama reguliariai kurti sistemos atsargines kopijas vadovaujantis organizacijos duomenų prieinamumo ir duomenų saugojimo nuo praradimo politika.

**Pastaba**: kuriant sistemos atsarginę kopiją ekrano užsklandos funkcija yra neaktyvi. Jei įjungtas naudotojo prieigos režimas, pakartotinis prisijungimas naudotojo autentifikavimui nėra taikomas. Kuriant atsarginę kopiją rekomenduojama nepalikti "QIAstat-Dx Analyzer 1.0" be priežiūros.

**Pastaba**: rekomenduojama naudoti pristatytą USB atmintinę duomenims trumpai saugoti ir perkelti. Primygtinai rekomenduojama naudoti kitą saugojimo vietą duomenims saugoti ilgą laiką. USB atmintinės naudojimui yra taikomi apribojimai (pvz., apribojimai dėl atminties talpos arba perrašymo rizikos), į kuriuos reikėtų atsižvelgti prieš pradedant naudoti.

# 6.11 Keisti slaptažodžius

Norėdami pakeisti naudotojo slaptažodį, paspauskite mygtuką "**Options**" (parinktys), tada "**Change Password**" (keisti slaptažodį). Pirmiausiai teksto laukelyje įveskite dabartinį slaptažodį (80 [pav.\)](#page-76-0), tada įveskite naują slaptažodį laukelyje "New Password" (naujas slaptažodis). Dar kartą įveskite naują slaptažodį laukelyje "**Confirm Password**" (patvirtinkite slaptažodį) (81 [pav.](#page-76-1)).

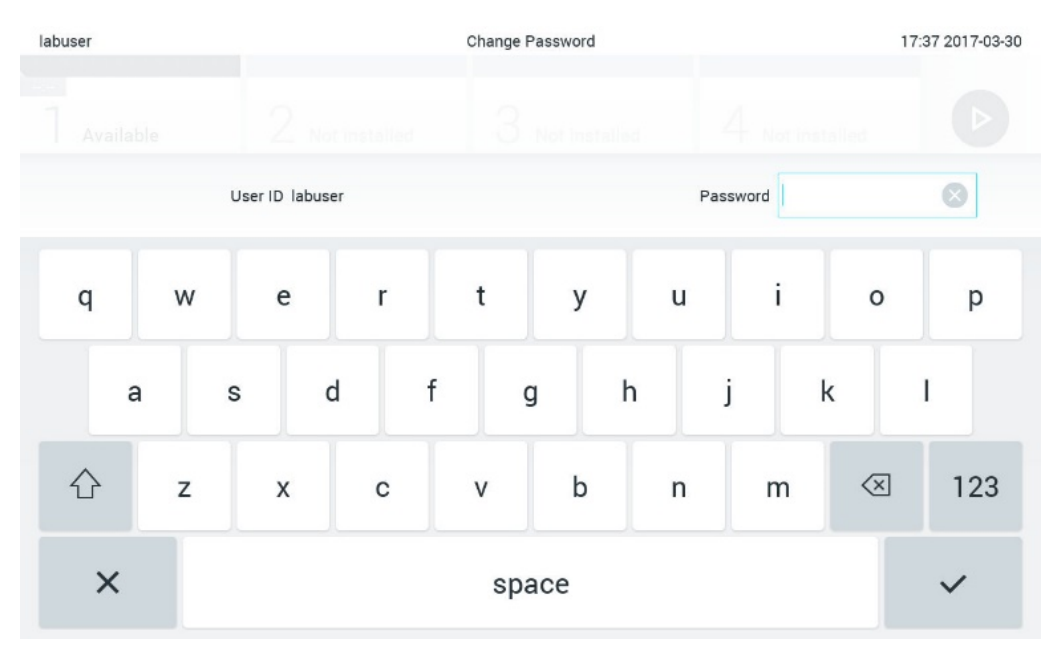

<span id="page-76-0"></span>**<sup>80</sup> pav. Dabartinio slaptažodžio įvedimas.**

| labuser           |                |              |                | Change Password |                       |                  |              | 17:37 2017-03-30                          |          |
|-------------------|----------------|--------------|----------------|-----------------|-----------------------|------------------|--------------|-------------------------------------------|----------|
| an a<br>Available |                |              | Not installed  |                 | Not installed         |                  | Not matalled |                                           |          |
|                   |                | New password |                |                 |                       | Confirm password |              |                                           | $\times$ |
|                   | $\overline{2}$ | 3            | $\overline{4}$ | 5               | 6                     | 7                | 8            | 9                                         | Ω        |
|                   |                |              | ÷<br>÷         |                 |                       | €                |              | &                                         | @        |
| ⇧                 |                | ,            | ?              | Ţ               | $\tilde{\phantom{a}}$ | $\pmb{\text{H}}$ | $\circ$      | $\left\langle \underline{x}\right\rangle$ | ABC      |
| $\times$          |                | space        |                |                 |                       |                  |              |                                           |          |

<span id="page-76-1"></span>**81 pav. Naujo slaptažodžio įvedimas ir patvirtinimas.**

Tris kartus nesėkmingai įvedus slaptažodį, slaptažodžio įvedimo laukelis bus išjungtas vienai minutei ir pasirodys dialogo langas su pranešimu "Password failed, please wait 1 minute to try it again" (slaptažodžio įvesti nepavyko, palaukite 1 minutę ir bandykite dar kartą).

**Pastaba**: primygtinai rekomenduojama naudoti sudėtingą slaptažodį vadovaujantis jūsų organizacijos slaptažodžių politika.

# 6.12 "QIAstat-Dx Analyzer 1.0" sistemos būsena

Operacinių ir analizės modulių būseną nurodo būsenos indikatorių (LED), esančių "QIAstat-Dx Analyzer 1.0" priekyje, spalva.

Operacinis modulis gali rodyti bet kurią iš toliau nurodytų būsenos spalvų.

16 [lentel](#page-77-0)ėje paaiškinamos būsenos lemputės, kurios gali būti rodomos ant operacinių ir analizės modulių.

#### <span id="page-77-0"></span>**16 lentelė. Būsenos lempučių aprašai**

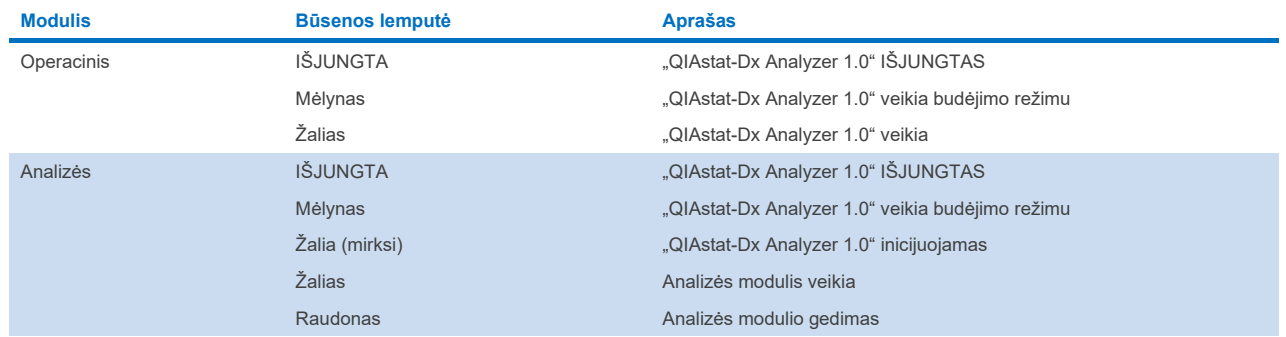

## <span id="page-77-1"></span>6.13 "QIAstat-Dx Analyzer 1.0" išjungiamas

"QIAstat-Dx Analyzer 1.0" sukurtas veikti be perstojo. Jei įrenginys trumpą laiką bus nenaudojamas (mažiau nei dieną), rekomenduojame perjungti "QIAstat-Dx Analyzer 1.0" į budėjimo režimą, paspaudžiant ĮJUNGIMO / IŠJUNGIMO mygtuką prietaiso priekyje. Norėdami išjungti "QIAstat-Dx Analyzer 1.0" ilgesniam laikui, išjunkite prietaisą maitinimo jungikliu, esančiu "QIAstat-Dx Analyzer 1.0" gale.

Naudotojui bandant perjungti "QIAstat-Dx Analyzer 1.0" į budėjimo režimą, kai analizės modulis vykdo testą, pasirodys dialogas, nurodantis, kad šiuo metu išjungti negalima. Leiskite prietaisui užbaigti testus ir bandykite išjungti užbaigus.

# 7 HIS / LIS ryšys

Šiame skyriuje aprašomas "QIAstat-Dx Analyzer 1.0" prijungimas HIS / LIS ryšiu.

HIS / LIS konfigūracija leidžia prijungti "QIAstat-Dx Analyzer 1.0" prie HIS / LIS, norint naudotis toliau išvardintomis funkcijomis:

- Ryšio su HIS / LIS aktyvinimas ir konfigūravimas
- Tyrimo konfigūravimas norint siųsti rezultatus ir pateikti rezervavimo nurodymų užklausas
- Testo vykdymas pagal rezervavimo nurodymą
- Testo rezultatų siuntimas

**Pastaba**: rekomenduojama vadovautis jūsų organizacijos vietinio intraneto saugumo priemonėmis ir politika, nes ryšys su HIS / LIS nėra šifruotas.

# 7.1 Ryšio su HIS / LIS aktyvinimas ir konfigūravimas

- 1. Paspauskite mygtuką **Options** (parinktys), tada mygtuką **System Configuration** (sistemos konfigūravimas).
- 2. Pasirinkite "**HIS/LIS**" (ligoninės informacinė sistema / laboratorijos informacinė sistema) iš sąrašo "**Settings**" (nustatymai) kairiajame stulpelyje. Pagal poreikį pasirinkite ir apibrėžkite nustatymus, išvardytus 17 [lentel](#page-78-0)ėje:

#### <span id="page-78-0"></span>**17 lentelė. HIS / LIS nustatymai**

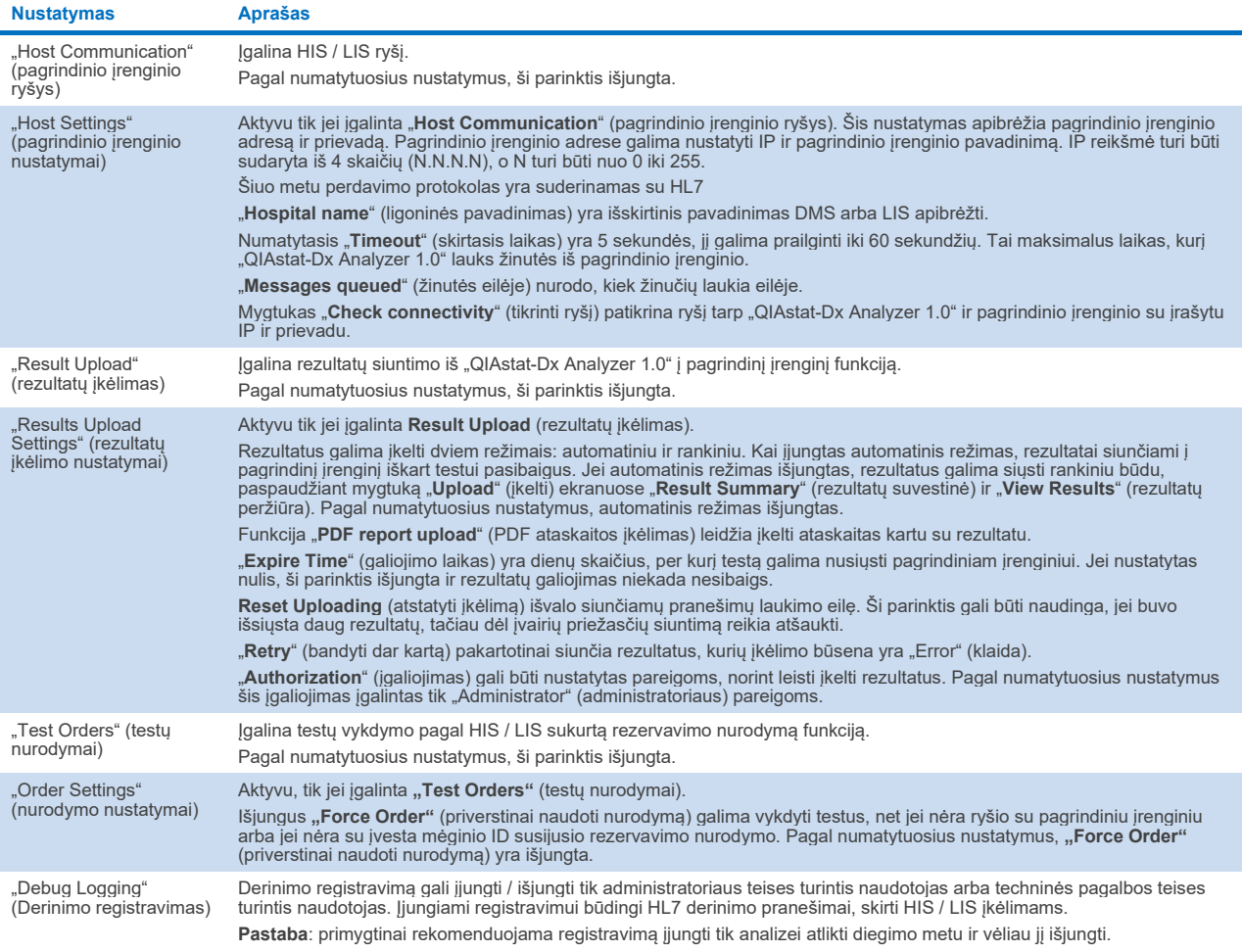

# 7.2 Tyrimo pavadinimo konfigūravimas

HIS / LIS rodomas tyrimo pavadinimas gali skirtis nuo rodomo "QIAstat-Dx Analyzer 1.0". Prieš naudojantis HIS / LIS funkcijomis, reikia atlikti toliau nurodyta tyrimų pavadinimų patvirtinimo / ištaisymo procesą.

- 1. Paspauskite mygtuką "**Options**" (parinktys), tada mygtuką **"Assay Management"** (tyrimo tvarkymas), norėdami pasiekti ekraną **"Assay Management"** (tyrimo tvarkymas). Prieinami tyrimai rodomi pirmajame turinio srities stulpelyje.
- 2. Pasirinkite tyrimą meniu "**Available Assays**" (prieinami tyrimai).
- 3. Pasirinkite parinktį "**LIS assay name**" (LIS tyrimo pavadinimas). Pagal numatytuosius nustatymus, tyrimo pavadinimas "QIAstat-Dx Analyzer 1.0" ir HIS / LIS turi būti toks pat. Jei tyrimo pavadinimas HIS / LIS yra kitoks, jį reikia pakeisti, kad atitiktų "QIAstat-Dx Analyzer 1.0" tyrimo pavadinimą. Ištaisykite tyrimo pavadinimą, naudodamiesi teksto laukeliu "**LIS assay name input**" (LIS tyrimo pavadinimo įvedimas), tada paspauskite mygtuką "**Save**" (įrašyti).

## 7.3 Testo nurodymo kūrimas su pagrindinio įrenginio ryšiu

Kai įgalinta "Host Communication" (pagrindinio įrenginio ryšys) ir "Test Orders" (testų nurodymai), testų nurodymus galima atsisiųsti iš pagrindinio įrenginio prieš vykdant testą. Nuskaitant arba įvedus mėginio ID, iš pagrindinio įrenginio automatiškai gaunamas testo nurodymas.

## 7.3.1 "QIAstat-Dx Analyzer 1.0" konfigūravimas su tinklo ryšiu

- 1. Paspauskite mygtuką **Options** (parinktys), tada mygtuką **System Configuration** (sistemos konfigūravimas).
- 2. Pasirinkite "**HIS/LIS**" (ligoninės informacinė sistema / laboratorijos informacinė sistema) iš sąrašo "**Settings**" (nustatymai) kairiajame stulpelyje.
- 3. Įgalinkite "**Host Communication**" (pagrindinio įrenginio ryšys) ir sukonfigūruokite "**Host Settings**" (pagrindinio įrenginio nustatymus) su pagrindinio įrenginio informacija. Paspauskite mygtuką "**Check connectivity**" (tikrinti ryšį), norėdami patikrinti ryšį.
- 4. Įgalinkite "**Test Orders**" (testų nurodymai) ir sukonfigūruokite "**Order Settings**" (nurodymo nustatymai). Dirbti su testų nurodymais galima dirbti dviem režimais: įgalinus "**Force Order**" (priverstinai naudoti nurodymą) arba išjungus jį. Kai įgalinta "**Force Order**" (priverstinai naudoti nurodymą), jei testo nurodymas nėra sėkmingai gaunamas iš pagrindinio įrenginio, naudotojui neleidžiama tęsti tyrimo vykdymo. Kai "**Force Order**" (priverstinai naudoti nurodymą) išjungta, net negavus testo nurodymo arba jei jo nėra pagrindiniame įrenginyje, naudotojas gali tęsti testo vykdymą ir iškylantysis dialogo langas perspės naudotoją.

## 7.3.2 Testo vykdymas pagal testo nurodymą

- 1. Paspauskite mygtuką " **Run Test**" (vykdyti testą) viršutiniame dešiniajame **pagrindinio** ekrano kampe.
- 2. Kai bus paprašyta, nuskaitykite mėginio ID brūkšninį kodą brūkšninių kodų skaitytuvu, integruotu operaciniame modulyje (82 [pav.](#page-80-0)).

**Pastaba**: atsižvelgiant į "QIAstat-Dx Analyzer 1.0" konfigūraciją, taip pat yra galimybė įvesti mėginio ID naudojant virtualią klaviatūrą jutikliniame ekrane. Daugiau informacijos ieškokite [6.10.4](#page-68-0) skyriuje.

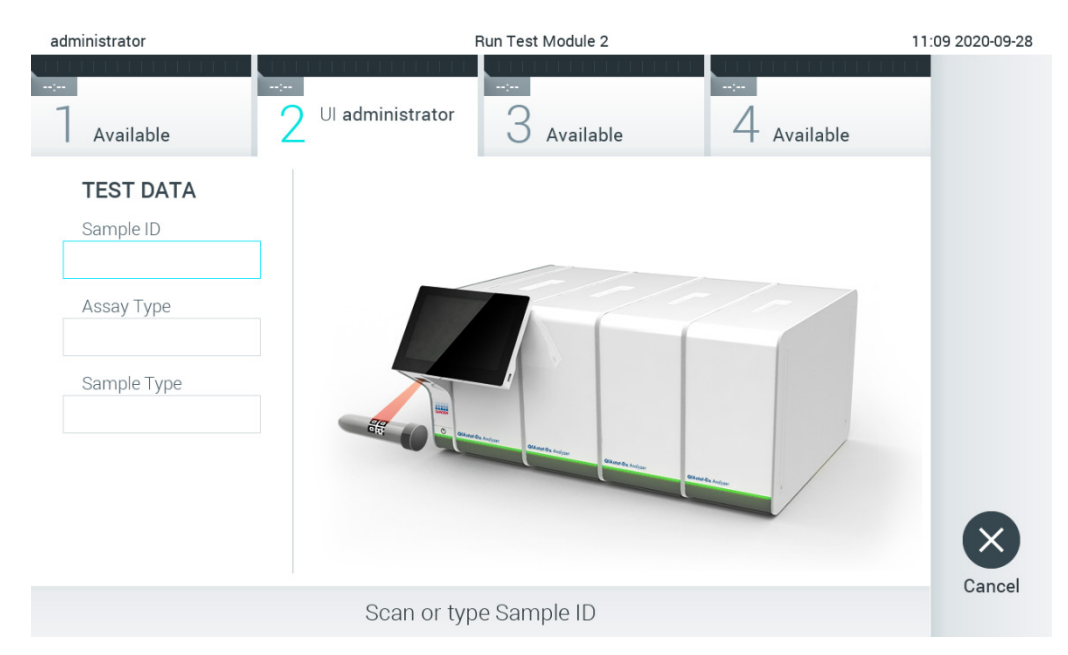

#### <span id="page-80-0"></span>**82 pav. Mėginio ID brūkšninio kodo nuskaitymas**

3. Mėginio ID bus siunčiama pagrindiniam įrenginiui ir "QIAstat-Dx Analyzer 1.0" laukiant testo nurodymo, rodomas pranešimas "Getting order..." (gaunamas nurodymas...) (83 [pav.](#page-80-1)).

Pastaba: jei testo nurodymas nėra sėkmingai gaunamas iš pagrindinio įrenginio ir jei "Force Order" (priverstinai naudoti nurodymą) įgalinta, naudotojui neleidžiama tęsti testo vykdymo. Jei "**Force Order**" (priverstinai naudoti nurodymą) išjungta, net negavus testo nurodymo, naudotojas gali tęsti testo vykdymą (iškylantysis dialogo langas parodys įspėjamąjį pranešimą). Daugiau informacijos apie įspėjimus ir klaidas ieškokite [10.2](#page-98-0) skyriuje.

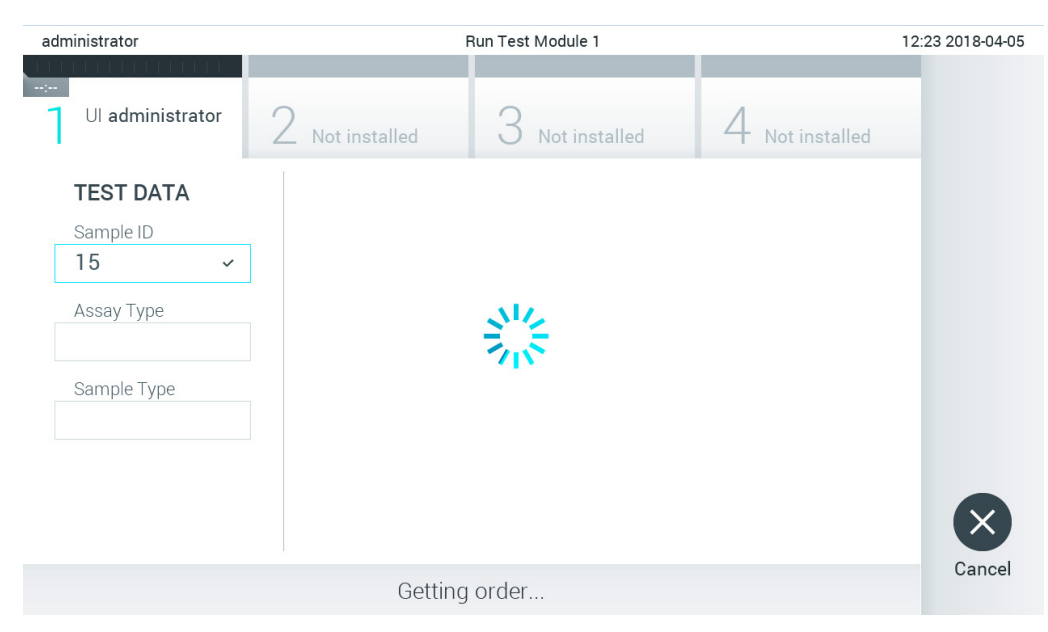

#### <span id="page-80-1"></span>**83 pav. Rodinys testo nurodymo gavimo metu.**

4. Kai testo nurodymas sėkmingai gaunamas iš pagrindinio įrenginio, rodoma "Scan cartridge for assay <assay\_name> and book order <order\_number>" (nuskaitykite kasetę tyrimui <tyrimo\_pavadinimas> ir rezervavimo nurodymui <nurodymo\_numeris>). Nuskaitykite nurodytos "QIAstat-Dx assay" tyrimo kasetės brūkšninį kodą (84 [pav.](#page-81-0)).

**Pastaba**: pagrindiniam įrenginiui grąžinus daugiau nei vieną testo nurodymą, skirtą mėginio ID, rodomas parnešimas "Scan cartridge for book order <order\_number>" (nuskaitykite kasetę rezervavimo nurodymui <nurodymo\_numeris>). Jei nuskaityta "QIAstat-Dx" tyrimo kasetė neatitinka rezervavimo nurodymo, testo vykdymo tęsti negalima ir bus rodoma klaida. Daugiau informacijos apie įspėjimus ir klaidas ieškokite [10.2](#page-98-0) skyriuje.

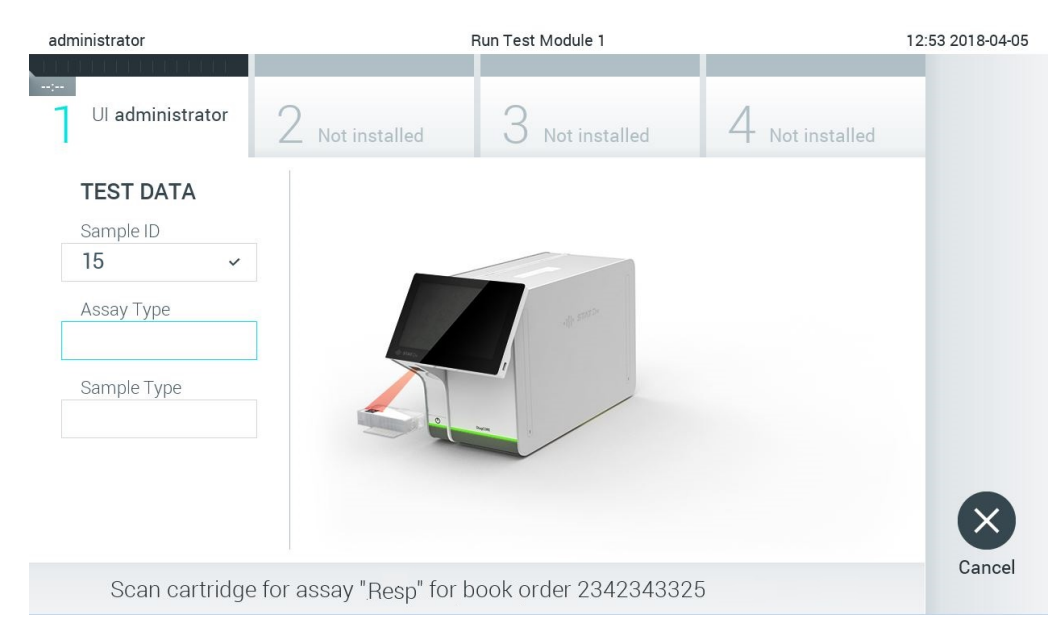

**84 pav. "QIAstat-Dx" tyrimo kasetės brūkšninio kodo nuskaitymas.**

<span id="page-81-0"></span>5. **Tyrimo tipo** laukelis bus užpildytas automatiškai ir, jei reikia, turėsite rankiniu būdu iš sąrašo pasirinkti "**Sample Type**" (mėginio tipą) (85 [pav.](#page-81-1)).

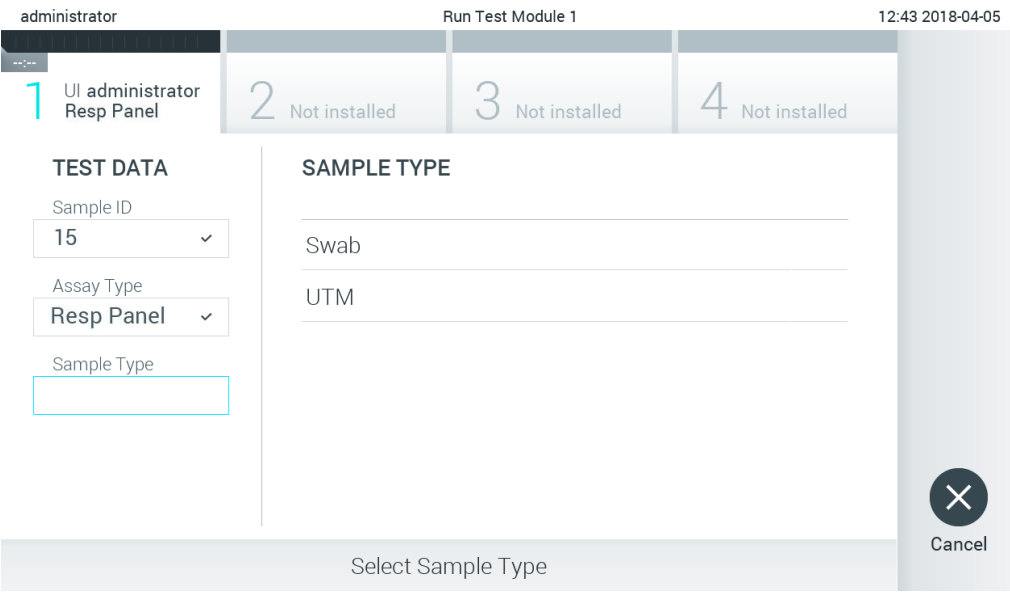

<span id="page-81-1"></span>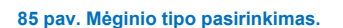

6. Žr. [5.3](#page-27-0) skyrių ir atlikite 5–11 veiksmus.

# 7.4 Testo rezultato įkėlimas į pagrindinį įrenginį

Kai įgalinta "**Result Upload**" (rezultatų įkėlimas) ir "**Results Upload Settings**" (rezultatų įkėlimo nustatymai), testo rezultatus į pagrindinį įrenginį galima įkelti automatiniu arba rankiniu būdu.

## 7.4.1 "QIAstat-Dx Analyzer 1.0" konfigūravimas automatiškai įkelti testo rezultatą į pagrindinį įrenginį

- 1. Paspauskite mygtuką **Options** (parinktys), tada mygtuką **System Configuration** (sistemos konfigūravimas).
- 2. Pasirinkite "**HIS/LIS**" (ligoninės informacinė sistema / laboratorijos informacinė sistema) iš sąrašo "**Settings**" (nustatymai) kairiajame stulpelyje.
- 3. Įgalinkite "**Host Communication**" (pagrindinio įrenginio ryšys) ir sukonfigūruokite "**Host Settings**" (pagrindinio įrenginio nustatymus) su pagrindinio įrenginio informacija. Paspauskite mygtuką "**Check connectivity**" (tikrinti ryšį), norėdami patikrinti ryšį.
- 4. Įgalinkite **"Result Upload"** (rezultatų įkėlimas) ir konfigūruokite **"Result Upload Settings"** (rezultatų įkėlimo nustatymai). Įgalinkite "Automatic upload" (automatinis įkėlimas).

## 7.4.2 Automatinis testo rezultato įkėlimas į pagrindinį įrenginį

Užbaigus testą, rezultatas bus įkeltas automatiškai. Įkėlimo būsena rodoma dalyje "**Test Data**" (testo duomenys), esančioje rezultatų "Summary" (suvestinės) ekrane, ir stulpelyje "**<sup>\*</sup> Upload**" (įkėlimas), esančiame ekrane "View Results" (rezultatų peržiūra) (86 [pav.](#page-82-0)).

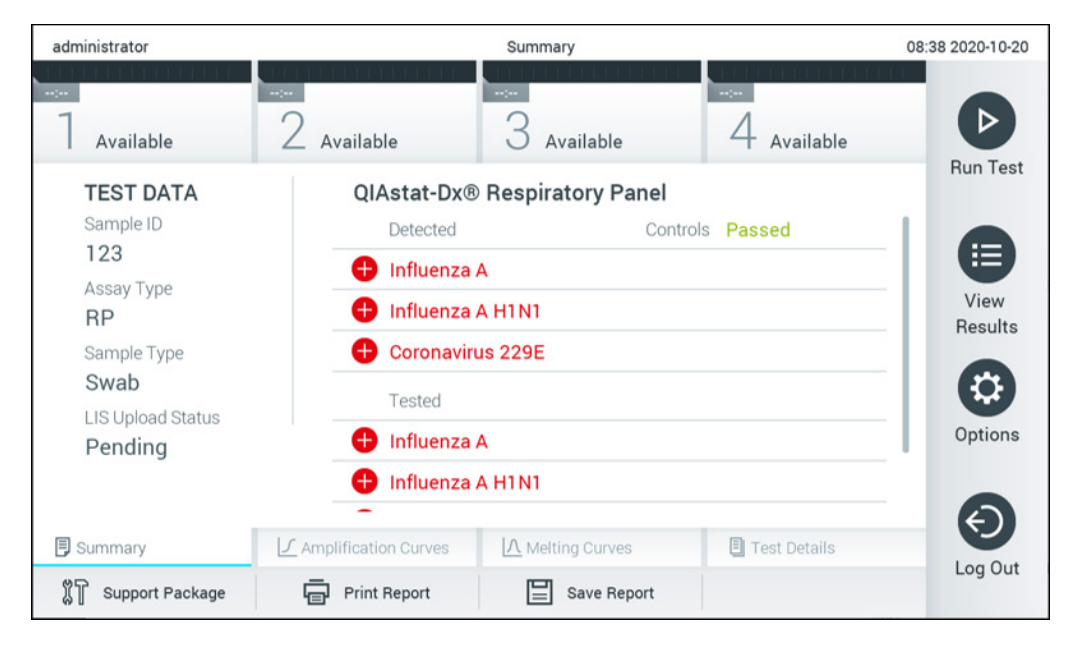

86 pav. Rezultatų "Summary" (suvestinės) ekranas.

<span id="page-82-0"></span>Jei norite peržiūrėti ankstesnių testų, kurie laikomi rezultatų saugykloje, įkėlimo būseną, pagrindinio meniu juostoje paspauskite, **D View Results**" (rezultatų peržiūra). Stulpelyje " $\triangle$  Upload" (įkėlimas) rodoma įkėlimo būsena (87 [pav.](#page-83-0)).

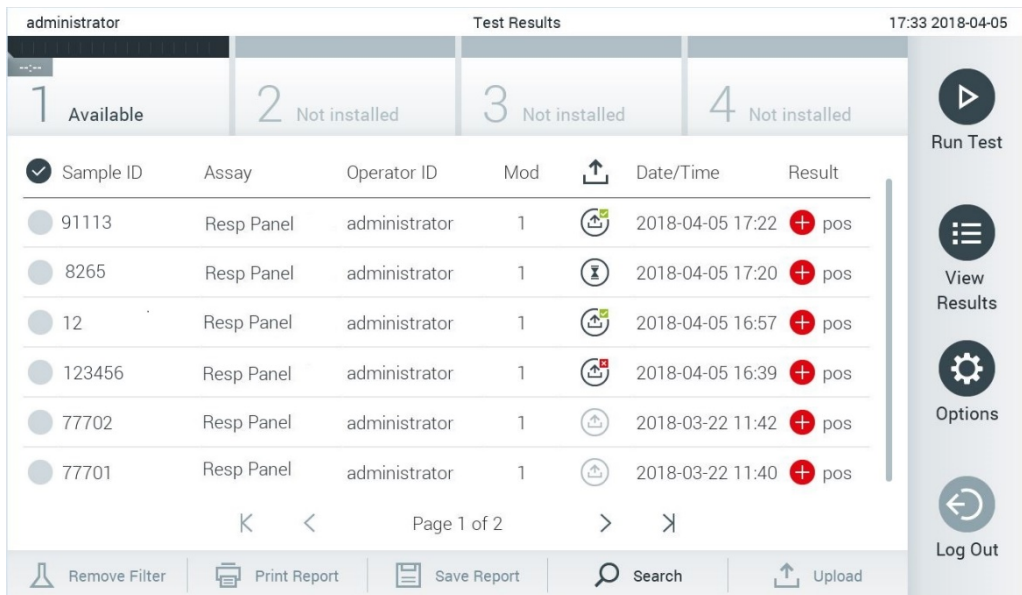

#### <span id="page-83-0"></span>87 pav. Ekranas "View Results" (rezultatų peržiūra).

Kokios įkėlimo būsenos gali būti rodomos, aprašyta 18 [lentel](#page-83-1)ėje. Įkėlimo būsena rodo įkėlimo rezultatą, rezultatų "Summary" (suvestinės) ekrane rodomas pavadinimas, o ekrane "View Results" (rezultatų peržiūra) rodoma piktograma.

#### <span id="page-83-1"></span>**18 lentelė. Įkėlimo būsenų aprašas.**

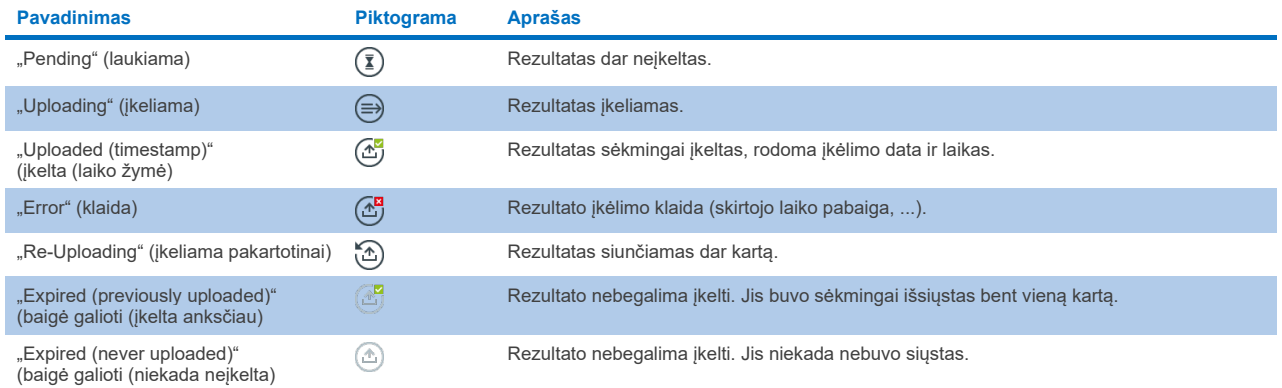

### 7.4.3 "QIAstat-Dx Analyzer 1.0" konfigūravimas rankiniu būdu įkelti testo rezultatą į pagrindinį įrenginį

- 1. Paspauskite mygtuką **Options** (parinktys), tada mygtuką **System Configuration** (sistemos konfigūravimas).
- 2. Pasirinkite "**HIS/LIS**" (ligoninės informacinė sistema / laboratorijos informacinė sistema) iš sąrašo "**Settings**" (nustatymai) kairiajame stulpelyje.
- 3. Įgalinkite "**Host Communication**" (pagrindinio įrenginio ryšys) ir sukonfigūruokite "**Host Settings**" (pagrindinio įrenginio nustatymus) su pagrindinio įrenginio informacija. Paspauskite mygtuką "**Check connectivity**" (tikrinti ryšį), norėdami patikrinti ryšį.
- 4. Įgalinkite "Result Upload" (rezultatų įkėlimas) ir konfigūruokite "Result Upload Settings" (rezultatų įkėlimo nustatymai). Išjunkite "Automatic upload" (automatinis įkėlimas).

## 7.4.4 Rankinis testo rezultato įkėlimas į pagrindinį įrenginį

Užbaigus testą, rezultatą galima rankiniu būdu įkelti rezultatų "**Summary**" (suvestinės) ekrane arba ekrane "**View Results**" (rezultatų peržiūra).

Norėdami įkelti rezultatą iš rezultatų "**Summary**" (suvestinės), ekrane paspauskite mygtuką **Upload** (įkėlimas).

Norėdami įkelti rezultatus ekrane "**View Results**" (rezultatų peržiūra), pasirinkite vieną arba daugiau testo rezultatų, paspausdami **pilką apskritimą** mėginio ID kairėje. Šalia pasirinktų rezultatų bus rodoma **varnelė**. Norėdami pašalinti testo rezultatų pasirinkimą, paspauskite **varnelę**. Visą rezultatų sąrašą galima pasirinkti paspaudus **v** varnelės apskritimą viršutinėje eilutėje. Pasirinkę rezultatus, kuriuos norite įkelti, paspauskite mygtuką **Upload** (įkėlimas) (88 [pav.](#page-84-0)).

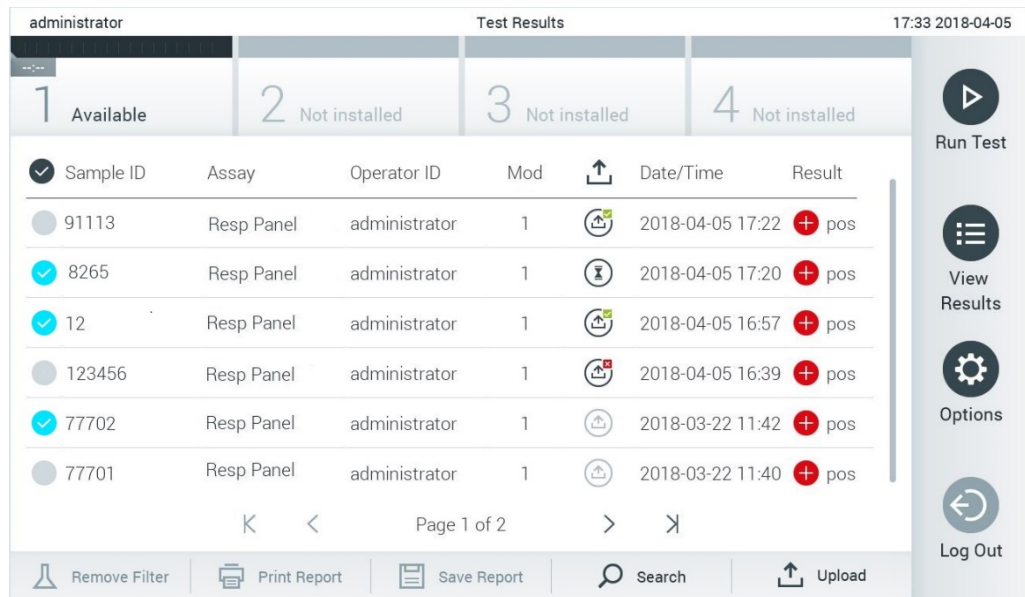

<span id="page-84-0"></span>88 pav. Ekranas "View Results" (rezultatų peržiūra).

# 7.5 Pagrindinio įrenginio ryšio trikčių šalinimas

Norėdami šalinti pagrindinio įrenginio ryšio triktis, žr. [10.1](#page-96-0) skyrių.

# 8 Išorinė kontrolinė medžiaga (External Control, EC)

"QIAstat-Dx Analyzer 1.0" programinę įrangą galima sukonfigūruoti taip, kad laboratorijos galėtų atlikti kokybės kontrolės procedūras, pagrįstas išorinėmis kontrolinėmis medžiagomis. Tokių procedūrų tikslas – patikrinti, ar apdorojant žinomą mėginį gaunami numatyti rezultatai patogeno lygiu. Laikykitės savo organizacijos politikos ir įsitikinkite, kad yra nustatytos atitinkamos procedūros, neatsižvelgiant į šiame skyriuje aprašytų funkcijų naudojimą.

Jei ši funkcija įjungta, ji leidžia sukonfigūruoti intervalus, kuriems praėjus kiekvienam tyrimui ir moduliui turi būti atliktas EC testas. Prieš atliekant pasiruošimą testui, naudotojai gaus priminimą, jei reikia atlikti EC testą.

Atliekant EC testą, per pasiruošimą pasirenkamas EC mėginys. EC mėginys nustato, kokie rezultatai numatomi kiekvienai testuojamo tyrimo analitei. Jei EC mėginyje sukonfigūruoti numatomi rezultatai sutampa su tikraisiais testo rezultatais. EC testas laikomas sėkmingu. Jei bent viena analitė nesutampa su numatomu rezultatu, laikoma, kad EC testas buvo nesėkmingas. Prieš nustatant testą naudotojas įspėjamas, jei naudojamas modulis, kurio ankstesnis EC testas nepavyko.

## 8.1 Išorinio valdymo konfigūracija

Žr. skyrių [6.6](#page-49-0) EC funkcijai įjungti ir konfigūruoti.

## 8.2 EB testo atlikimo tvarka

Visi operatoriai turi naudoti tinkamas asmeninės apsaugos priemones, pvz., pirštines, kai liečia "QIAstat-Dx Analyzer 1.0" jutiklinį ekraną.

1. Paspauskite mygtuką " **Run Test**" (vykdyti testą) viršutiniame dešiniajame **pagrindinio** ekrano kampe.

**Pastaba:** jei įjungta išorinės kontrolinės medžiagos (External Control, EC) funkcija ir reikia atlikti EC testą, parodomas priminimas atlikti testą su išorinės kontrolinės medžiagos mėginiu. Naudotojai gali pasirinkti, ar atlikti EC testą, ar pašalinti priminimą.

**Pastaba**: jei EC funkcija yra įjungta ir jei paskutinio EC testo su pasirinktu moduliu nepavyko atlikti, rodomas įspėjimas. Naudotojai turi aiškiai nurodyti, ar vis tiek nori atlikti testą su pasirinktu moduliu.

2. Įjunkite EC testo perjungimo mygtuką (89 [pav.](#page-85-0)).

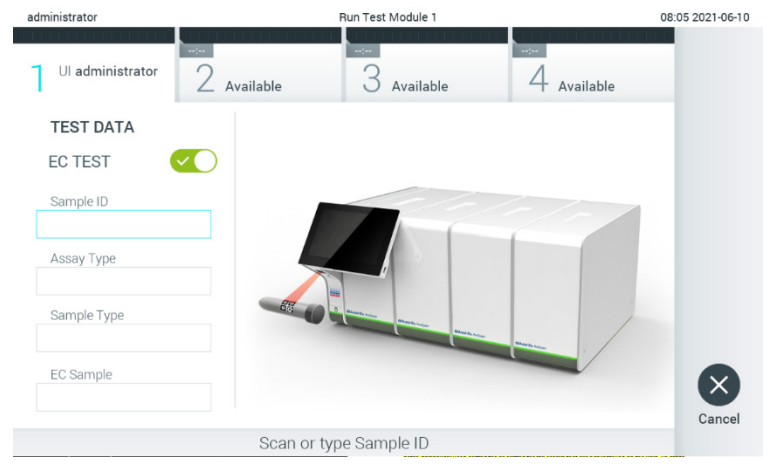

**89 pav. EC testo perjungiamojo mygtuko įjungimas aktyvinant EC testą.**

<span id="page-85-0"></span>3. Kai bus paprašyta, nuskaitykite mėginio ID brūkšninį kodą brūkšninių kodų skaitytuvu, integruotu operaciniame modulyje (89 [pav.](#page-85-0)).

Pastaba: atsižvelgiant į "QIAstat-Dx Analyzer 1.0" konfigūraciją, taip pat yra galimybė įvesti mėginio ID naudojant virtualią klaviatūrą jutikliniame ekrane. Daugiau informacijos ieškokite [6.10.4](#page-68-0) skyriuje.

4. Kai bus paprašyta, nuskaitykite naudojamos "QIAstat-Dx" tyrimo kasetės brūkšninį kodą. "QIAstat-Dx Analyzer 1.0" automatiškai atpažįsta atliekamą tyrimą pagal "QIAstat-Dx" tyrimo kasetės brūkšninį kodą (90 [pav.](#page-86-0)).

**Pastaba**: "QIAstat-Dx Analyzer 1.0" nepriims "QIAstat-Dx" tyrimo kasečių, kurių galiojimo laikas pasibaigęs, anksčiau naudotų kasečių arba prietaise neįdiegtų tyrimų kasečių. Šiais atvejais bus rodomas klaidos pranešimas. Daugiau informacijos ieškokite [10.2](#page-98-0) skyriuje.

**Pastaba**: žr. [6.9.3](#page-62-0) skyrių, jei ieškote instrukcijų apie tyrimų importavimą ir įtraukimą į "QIAstat-Dx Analyzer 1.0".

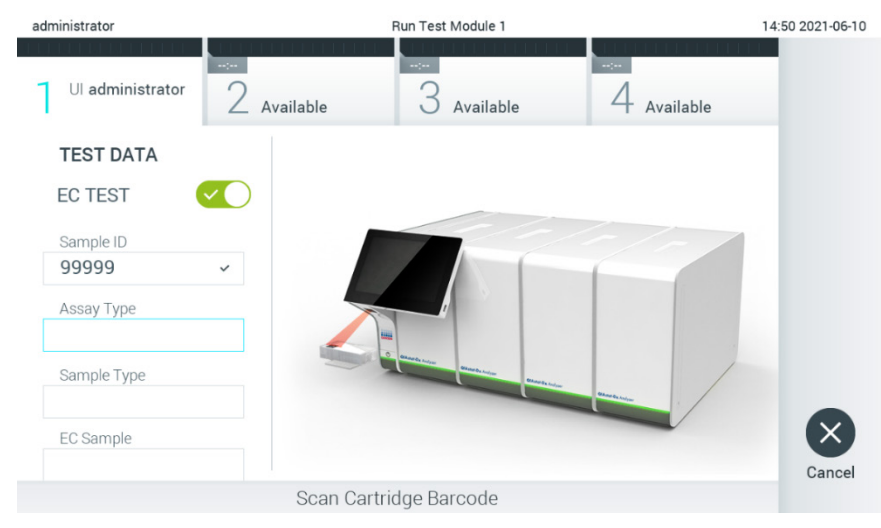

**90 pav. "QIAstat-Dx" tyrimo kasetės brūkšninio kodo nuskaitymas.**

<span id="page-86-0"></span>5. Jei reikia, pasirinkite tinkamą mėginio tipą iš sąrašo (91 [pav.](#page-86-1)).

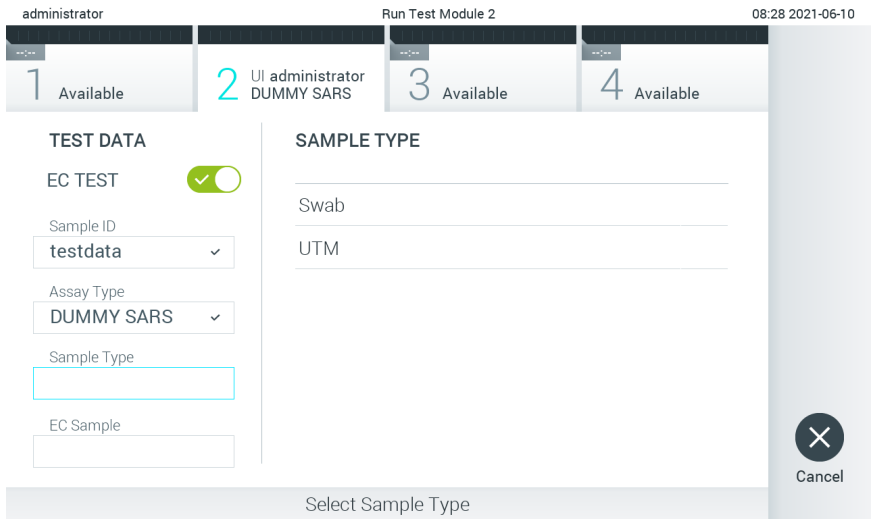

#### <span id="page-86-1"></span>**91 pav. Mėginio tipo pasirinkimas.**

6. Pasirinkite atitinkamą EC mėginį iš sąrašo. Rodomi tik pasirinkto tyrimo tipo EC mėginiai (92 [pav.](#page-87-0)).

Jei pasirinktam tyrimui nesukonfigūruota jokių EC mėginių, EC mėginių sąrašas bus tuščias ir nebus galima paleisti EC testo vykdymo.

**Pastaba**: instrukcijas, kaip konfigūruoti EC mėginius žr. Skyriuje [6.6.](#page-49-0)

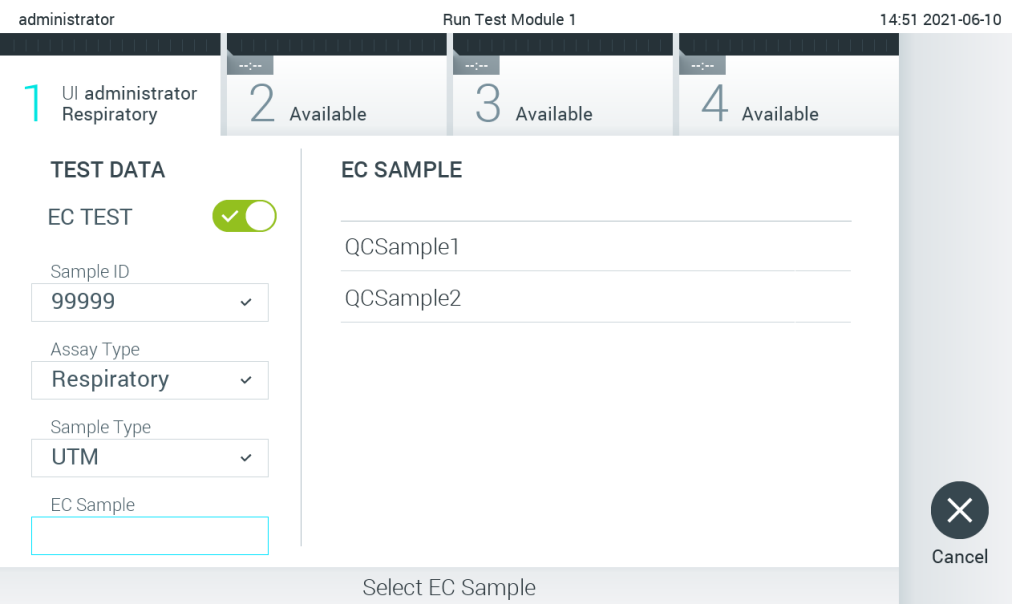

<span id="page-87-0"></span>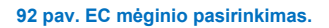

7. Pasirodys ekranas "**Confirm"** (patvirtinti). Peržiūrėkite įvestus duomenis ir, paspausdami atitinkamus laukus jutikliniame ekrane ir redaguodami informaciją, atlikite visus reikiamus pakeitimus (93 [pav.](#page-87-1)).

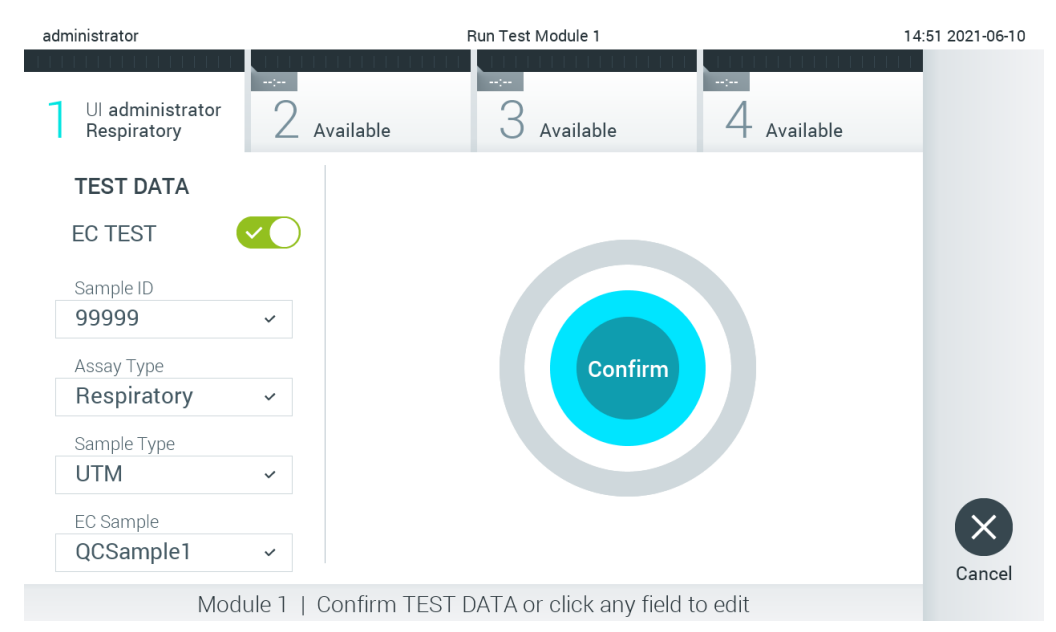

<span id="page-87-1"></span>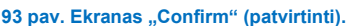

- 8. Kai visi rodomi duomenys yra teisingi, paspauskite . Confirm" (patvirtinti). Jei reikia, paspauskite atitinkamą lauką, kad galėtumėte redaguoti jo turinį, arba paspauskite "Cancel" (atšaukti), jei norite nutraukti testą.
- 9. Įsitikinkite, kad "QIAstat-Dx" tyrimo kasetės tampono angos ir pagrindinės angos mėginių dangteliai yra tvirtai uždaryti. Automatiškai atsidarius kasetės įstatymo angai "QIAstat-Dx Analyzer 1.0" viršuje, įstatykite "QIAstat-Dx" tyrimo kasetę, nukreipę brūkšninį kodą į kairę ir reakcijos kameras nukreipę žemyn (94 [pav.](#page-88-0)).

Pastaba: kai prie operacinio modulio prijungti keli analizės moduliai, "QIAstat-Dx Analyzer 1.0" automatiškai pasirenka analizės modulį, kuriame atliekamas testas.

Pastaba: nebūtina įstumti "QIAstat-Dx" tyrimo kasetės į "QIAstat-Dx Analyzer 1.0". Tinkamai įstatykite į kasetės įstatymo angą ir "QIAstat-Dx Analyzer 1.0" automatiškai perkels kasetę į analizės modulį.

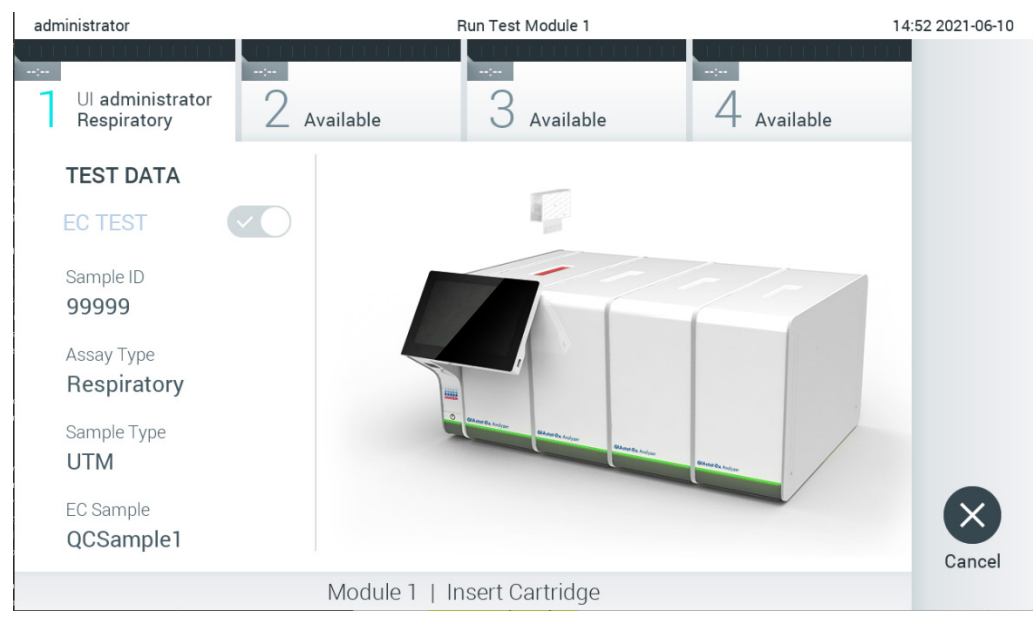

**94 pav. "QIAstat-Dx" tyrimo kasetės įstatymas į "QIAstat-Dx Analyzer 1.0".**

<span id="page-88-0"></span>10. Aptikus "QIAstat-Dx" tyrimo kasetę, "QIAstat-Dx Analyzer 1.0" analizatorius automatiškai uždarys kasetės įstatymo angą ir pradės vykdyti testą. Daugiau jokių veiksmų operatoriui atlikti nereikia. Kol vykdomas testas, jutikliniame ekrane rodomas likęs vykdymo laikas (95 [pav.](#page-88-1)).

Pastaba: "QIAstat-Dx Analyzer 1.0" analizatorius priims tik per pasiruošimą testui naudotą ir nuskaitytą "QIAstat-Dx" tyrimo kasetę. Įstačius kitą kasetę, o ne tą, kuri buvo nuskaityta, bus rodoma klaida ir kasetė bus automatiškai išstumta.

**Pastaba**: Iki šio etapo testo vykdymą galima atšaukti apatiniame dešiniajame jutiklinio ekrano kampe paspaudus mygtuką "**Cancel**" (atšaukti).

**Pastaba**: atsižvelgiant į sistemos konfigūraciją, operatoriui gali tekti iš naujo įvesti savo naudotojo slaptažodį, kad pradėtų vykdyti testą.

Pastaba: jeigu į angą neįstatoma "QIAstat-Dx" tyrimo kasetė, kasetės įstatymo angos dangtelis automatiškai užsidarys po 30 sekundžių. Tokiu atveju pakartokite procedūrą nuo 7 veiksmo.

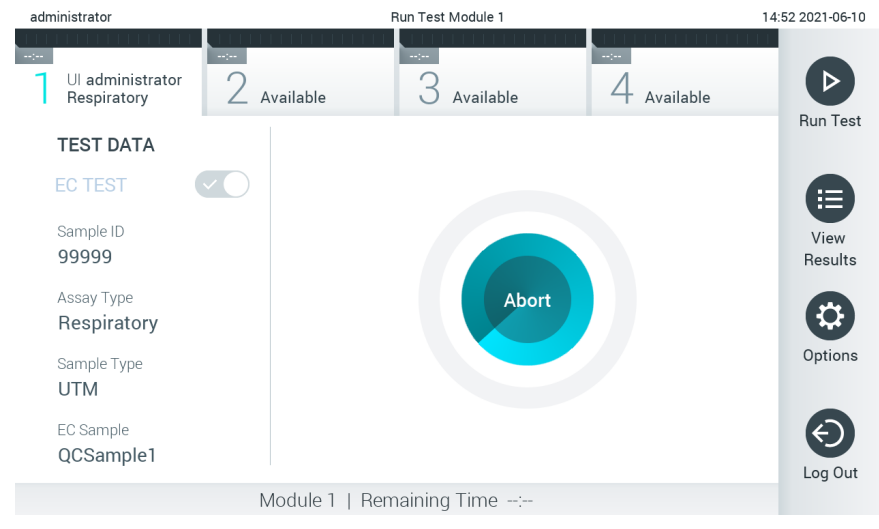

<span id="page-88-1"></span>**95 pav. Testo vykdymas ir likusio vykdymo laiko rodymas.**

11. Užbaigus testą, pasirodys ekranas "Eject" (išstumti) (96 [pav.](#page-89-0)). Paspauskite **. Eject**" (išstumti) jutikliniame ekrane, kad išimtumėte "QIAstat-Dx" tyrimo kasete, ir išmeskite ja kaip biologiškai pavojingas atliekas, laikydamiesi vietos ir šalies sveikatos ir saugos reikalavimų ir teisės aktų nuostatų.

Pastaba: "QIAstat-Dx" tyrimo kasete reikia išimti, kai atsidaro kasetės istatymo anga ir kasetė išstumiama. Jeigu kasetė neišimama per 30 sekundžių, ji automatiškai įtraukiama atgal į "QIAstat-Dx Analyzer 1.0" ir kasetės įstatymo angos dangtelis uždaromas. Tokiu atveju paspauskite "**Eject"** (išstumti), kad vėl atidarytumėte kasetės įstatymo angą, ir išimkite kasetę.

**Pastaba**: panaudotos "QIAstat-Dx" tyrimo kasetės turi būti išmestos. Neįmanoma pakartotinai panaudoti kasečių atliekant testus, kurie buvo pradėti vykdyti, tačiau vėliau operatorius juos atšaukė, arba kuriuos vykdant įvyko klaida.

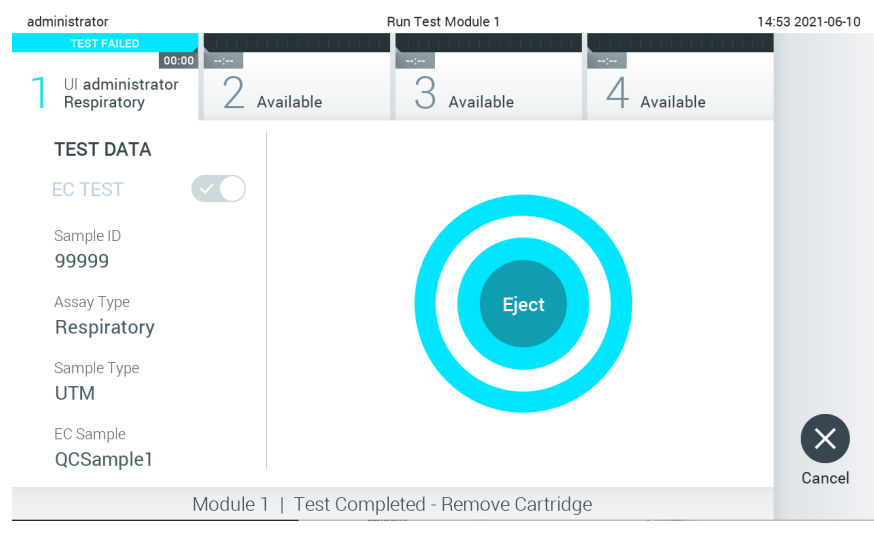

96 pav. Ekrano "Eject" (išstumti) rodinys.

<span id="page-89-0"></span>12. Išstūmus "QIAstat-Dx" tyrimo kasetę, rodomas rezultatų "**Summary**" (suvestinės) ekranas (97 [pav.](#page-89-1)). Daugiau informacijos ieškokite [8.3](#page-90-0) skyriuje.

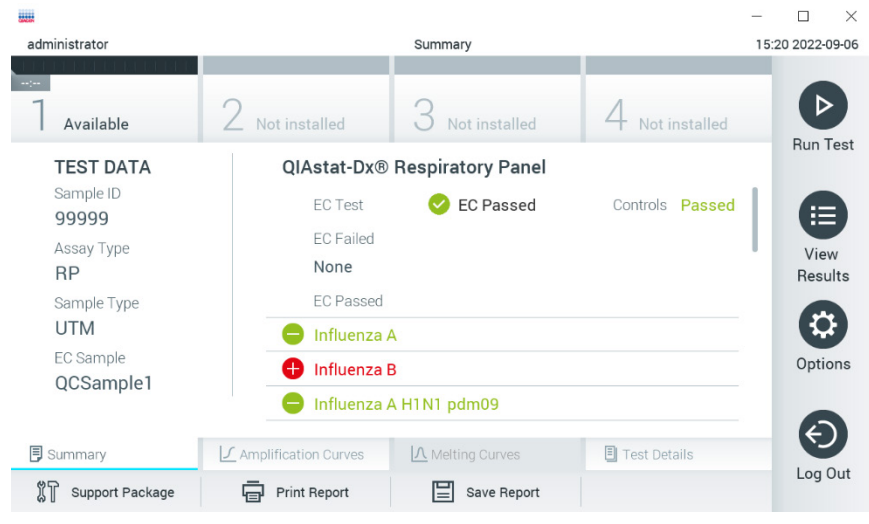

#### <span id="page-89-1"></span>97 pav. EC rezultatų ekranas "Summary" (suvestinė).

Pastaba: jei vykdant testą įvyko analizės modulio klaida, gali praeiti šiek tiek laiko, kol bus parodyti vykdymo rezultatai, o vykdymas bus matomas "**View Results**" (rezultatų peržiūros) apžvalgoje.

# <span id="page-90-0"></span>8.3 EC testo rezultatų peržiūra

"QIAstat-Dx Analyzer 1.0" automatiškai interpretuoja ir įrašo testo rezultatus. Išstūmus "QIAstat-Dx" tyrimo kasetę, automatiškai rodomas rezultatu "[Summary](#page-89-1)" (suvestinės) ekranas (98 [pav.](#page-90-1)).

**Pastaba**: žr. konkretaus tyrimo naudojimo instrukcijas, norėdami rasti galimus rezultatus ir instrukcijų, kaip interpretuoti tyrimo rezultatus.

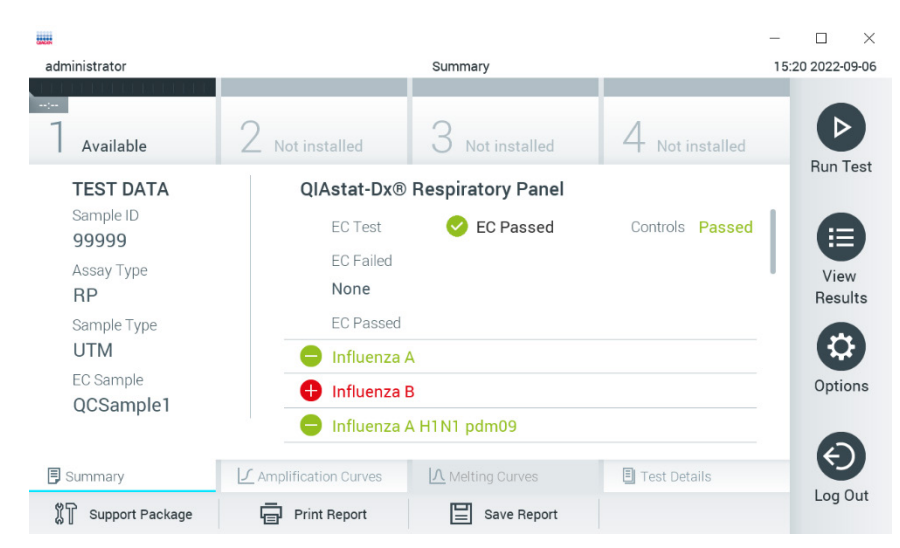

98 pav. EC rezultatų ekranas "Summary" (suvestinė).

<span id="page-90-1"></span>Pagrindinėje ekrano dalyje pateikiamas bendras EB rezultatas (t. y. EB patvirtintas arba EB nepatvirtintas) ir šie trys sąrašai:

• Pirmajame sąraše pateikiami visi mėginyje ištirti patogenai, kai EC mėginyje sukonfigūruotas numatomas rezultatas **nesutapo** su tikruoju testo rezultatu, t. y. "**EC failed**" (nesėkmingai patikrinta EC). Įtraukiamos tik EC mėginyje nagrinėjamos analitės.

Mėginyje aptikti ir identifikuoti patogenai priekyje pažymėti ženklu  $\bigoplus$  ir rodomi raudonai. Tirti, bet neaptikti patogenai priekyje pažymėti ženklu  $\Box$  ir rodomi žaliai. Prieš abejotinus patogenus rodomas klaustukas  $\Box$  ir jie rodomi geltonai.

• Antrajame sąraše pateikiami visi mėginyje ištirti patogenai, kai EC mėginyje sukonfigūruotas numatomas rezultatas sutapo su tikruoju testo rezultatu, t. y. "**EC passed**" (sėkmingai patikrinta EC). Įtraukiamos tik EC mėginyje nagrinėjamos analitės.

Mėginyje aptikti ir identifikuoti patogenai priekyje pažymėti ženklu  $\bigoplus$  ir rodomi raudonai. Tirti, bet neaptikti patogenai priekyje pažymėti ženklu ir rodomi žaliai.

- Trečiajame sąraše yra visi mėginyje ištirti patogenai. Mėginyje aptikti ir identifikuoti patogenai priekyje pažymėti ženklu Û ir rodomi raudonai. Tirti, bet neaptikti patogenai priekyje pažymėti ženklu Û ir rodomi žaliai. Prieš abejotinus patogenus rodomas klaustukas ir jie rodomi geltonai
- Jeigu testo nepavyko sėkmingai užbaigti, rodomas pranešimas "Failed" (nepavyko) ir konkretus klaidos kodas.

Kairėje ekrano dalyje rodomi šie "Test Data" (testo duomenys):

- "Sample ID" (mėginio ID)
- "Assay Type" (tyrimo tipas)
- "Sample Type" (mėginio tipas)
- "EC sample" (EC mėginys)

• "LIS Upload Status" (LIS įkėlimo būsena) (jei taikoma)

Daugiau tyrimo duomenų, atsižvelgiant į operatoriaus prieigos teises, yra skirtukuose ekrano apačioje (pvz., amplifikacijos diagramos, lydymosi kreivės ir išsami testo informacija).

Tyrimo duomenis galima eksportuoti paspaudus mygtuką "**Save Report**" (įrašyti ataskaitą) ekrano apatinėje juostoje.

Ataskaita galima siusti į spausdintuvą, paspaudus mygtuką "**Print Report**" (spausdinti ataskaitą) ekrano apatinėje juostoje.

Pasirinkto vykdymo arba visų nepavykusių vykdymų palaikymo paketą galima sukurti paspaudus "**Support Package**" (palaikymo paketas) ekrano apačios juostoje. Jei reikalingas palaikymas, palaikymo paketą išsiųskite QIAGEN techninės pagalbos tarnybai.

## 8.3.1 EC amplifikacijos kreivių peržiūra

Amplifikacijos kreivių interpretavimas nesiskiria nuo ne EC testų. Daugiau informacijos ieškokite [5.5.1](#page-34-0) skyriuje.

### 8.3.2 EC lydymosi kreivių peržiūra

Lydymosi kreivių interpretavimas nesiskiria nuo ne EC testų. Daugiau informacijos ieškokite [5.5.2](#page-35-0) skyriuje.

### 8.3.3 Išsamios EC testo informacijos peržiūra

Atlikdami EC testo rezultatų peržiūrą, paspauskite "**Test Details**" (išsami testo informacija), kad matytumėte išsamesnę EC rezultatų informaciją. Slinkite žemyn, kad peržiūrėtumėte visą ataskaitą.

Ekrane rodomi ši išsami testo informacija:

- "User ID" (naudotojo ID)
- "Cartridge SN" (kasetės serijos numeris)
- "Cartridge Expiration Date" (kasetės galiojimo data)
- "Module SN" (modulio serijos numeris)
- "Test Status" (testo būsena) ("Completed" (baigta), "Failed" (nepavyko), "Canceled by operator" (atšaukė operatorius)
- "Error Code" (klaidos kodas) (jei taikoma)
- "Error Message" (klaidos pranešimas) (jei taikoma)
- "Test Start Date and Time" (testo pradžios ir laikas)
- "Test Execution Time" (testo vykdymo laikas)
- "Assay Name" (tyrimo pavadinimas)
- "Test ID" (testo ID)
- "EC Sample" (EC mėginys)
- "Test Result" (testo rezultatas) (kiekvienai analitei, bendras testo rezultatas: "EC Passed" (sėkmingai patikrinta EC) [ecpass] ir "EC Failed" (nesėkmingai patikrinta EC) [ecfail]).
- EC testas laikomas sėkmingu, jei kiekvieno patogeno numatomi rezultatai sutampa su nustatytais rezultatais.
- Tyrime tirtų analičių sąrašas (sugrupuota pagal "Detected Pathogen" (aptiktas patogenas), "Equivocal" (abejotinas), "Not Detected Pathogens" (neaptikti patogenai), "Invalid" (negalioja), "Not Applicable" (netaikomas),

"Out of Range" (nepatenka į diapazoną), "Passed Controls" (sėkmingai patikrintos kontrolinės medžiagos) ir "Failed Controls" (nesėkmingai patikrintos kontrolinės medžiagos), su CT ir galutinio taško fluorescencija (jei prieinama tyrime).

- Šalia kiekvienos analitės atskiruose stulpeliuose rodomas numatomas rezultatas ir EC rezultatas. Jei vykdant EC testa analitė nenagrinėjama, nerodomas numatomas rezultatas ir EC rezultatas.
- Numatomo rezultato stulpelio reikšmės nustatomos pagal pasirinkto EC mėginio konfigūraciją, per pasiruošima testui
- EC rezultatų stulpelis yra tikrojo analitės rezultato ir numatomo nagrinėjamos analitės rezultato palyginimas. Sėkmingai patikrintos EC rezultatas gaunamas tada, kai tikrasis ir numatomas rezultatai sutampa. EC rezultatas nepavyksta, jei faktinis ir laukiamas rezultatas nesutampa (žr. 99 [pav](#page-92-0)). EC teste nenagrinėjamos analitės nėra palyginamos su tikruoju rezultatu.

**Pastaba**: numatomi rezultatai yra pagrįsti EC mėginio konfigūracija pradedant testą.

 $\bullet$  Vidinių kontrolinių medžiagų sąrašas su C $_T$  ir galutinio taško fluorescencija (jei prieinama tyrime)

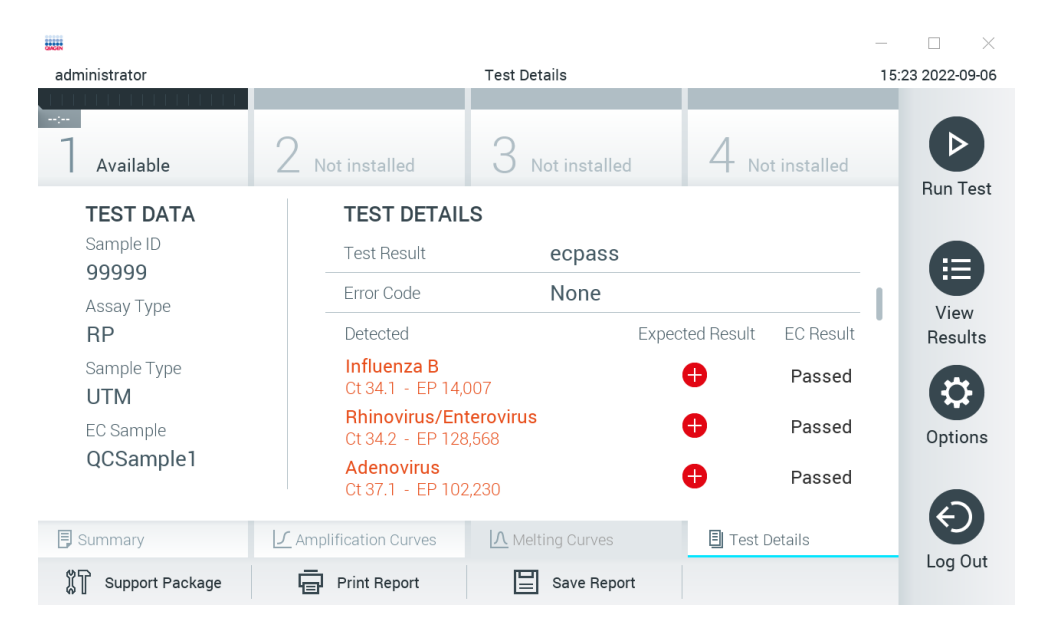

<span id="page-92-0"></span>**99 pav. EC testo išsamios informacijos ekranas.**

# 9 Priežiūra

Šiame skyriuje aprašomi reikalingi "QIAstat-Dx Analyzer 1.0" priežiūros darbai.

# 9.1 Priežiūros darbai

19 [lentel](#page-93-0)ėje pateikiamas priežiūros darbų, kuriuos reikia atlikti su "QIAstat-Dx Analyzer 1.0", sąrašas.

#### <span id="page-93-0"></span>**19 lentelė. Priežiūros darbų aprašas**

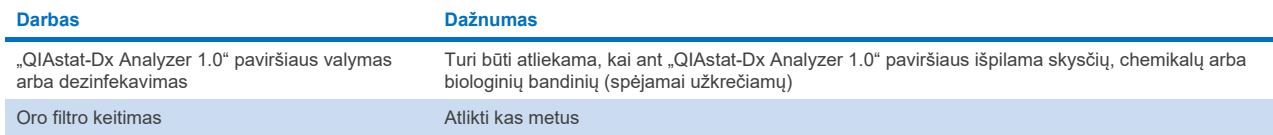

# 9.2 "QIAstat-Dx Analyzer 1.0" paviršiaus valymas

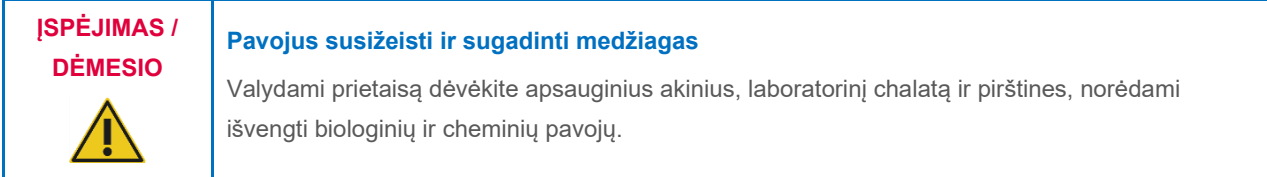

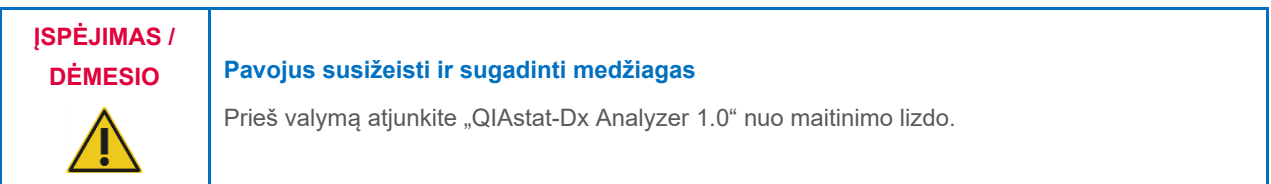

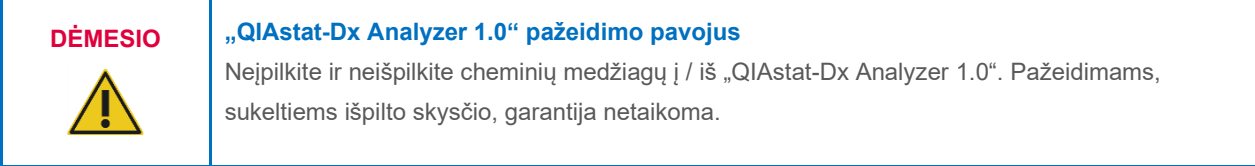

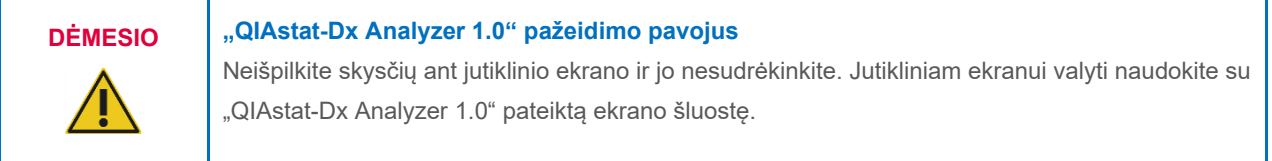

"QIAstat-Dx Analyzer 1.0" paviršiui valyti naudokite toliau nurodytas medžiagas:

- Švelnus valiklis
- Popieriniai rankšluosčiai
- Distiliuotas vanduo

Valydami "QIAstat-Dx Analyzer 1.0" paviršių, vykdykite toliau nurodytus veiksmus.

- 1. Užsimaukite laboratorines pirštines, dėvėkite chalatą ir užsidėkite apsauginius akinius.
- 2. Sudrėkinkite popierinį rankšluostį švelniu valikliu ir nuvalykite "QIAstat-Dx Analyzer 1.0" paviršių, taip pat ir darbastalio sritį aplink jį. Būkite atsargūs, kad nesudrėkintumėte jutiklinio ekrano. Jutikliniam ekranui valyti naudokite su "QIAstat-Dx Analyzer 1.0" pateiktą ekrano šluostę.
- 3. Pakartokite 2 veiksmą tris kartus su švariais popieriniais rankšluosčiais.
- 4. Sudrėkinkite popierinį rankšluostį distiliuotu vandeniu ir nuvalykite "QIAstat-Dx Analyzer 1.0" paviršių, kad pašalintumėte valiklio likučius. Pakartokite du kartus.
- 5. Nusausinkite "QIAstat-Dx Analyzer 1.0" paviršių švariu popieriniu rankšluosčiu.

# 9.3 "QIAstat-Dx Analyzer 1.0" paviršiaus dezinfekavimas

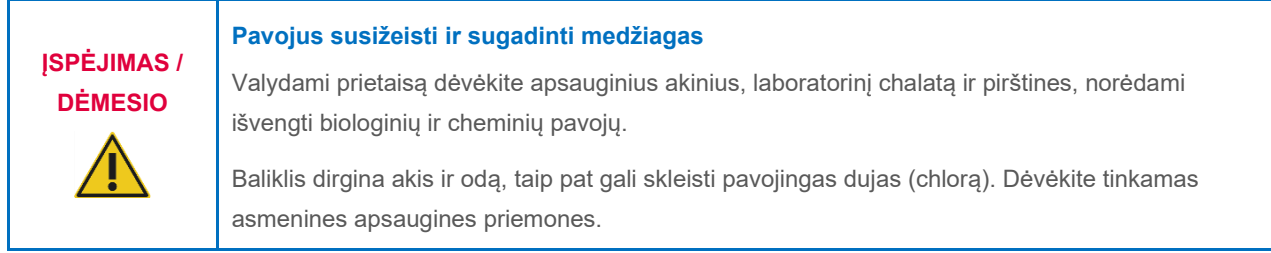

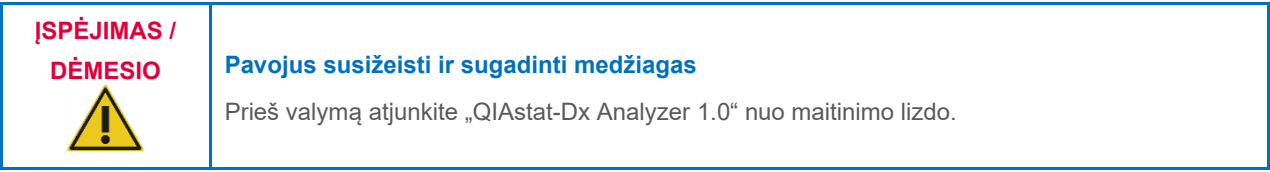

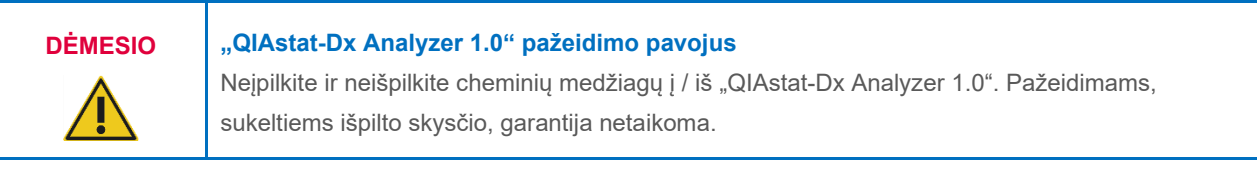

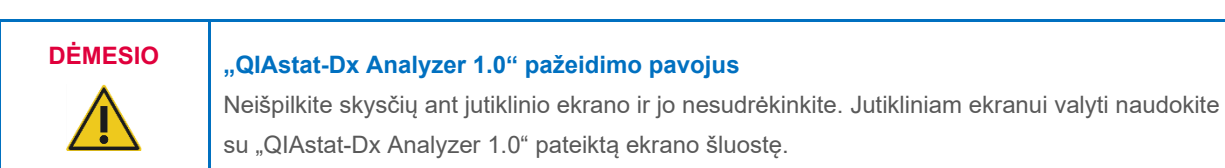

"QIAstat-Dx Analyzer 1.0" paviršiui dezinfekuoti naudokite toliau nurodytas medžiagas:

- 10 % baliklio tirpalas
- Popieriniai rankšluosčiai
- Distiliuotas vanduo

Dezinfekuodami "QIAstat-Dx Analyzer 1.0" paviršių, vykdykite toliau nurodytus veiksmus.

- 1. Užsimaukite laboratorines pirštines, dėvėkite chalatą ir užsidėkite apsauginius akinius.
- 2. Sudrėkinkite popierinį rankšluostį 10 % baliklio tirpalu ir nuvalykite "QIAstat-Dx Analyzer 1.0" paviršių, taip pat ir darbastalio sritį aplink jį. Būkite atsargūs, kad nesudrėkintumėte jutiklinio ekrano. Palaukite bent tris minutes, kad baliklio tirpalas sureaguotų su teršalais.
- 3. Užsimaukite naują pirštinių porą.
- 4. Pakartokite 2 ir 3 veiksmą dar du kartus su švariais popieriniais rankšluosčiais.
- 5. Sudrėkinkite popierinį rankšluostį distiliuotu vandeniu ir nuvalykite "QIAstat-Dx Analyzer 1.0" paviršių, kad pašalintumėte visus baliklio likučius. Pakartokite du kartus.
- 6. Nusausinkite "QIAstat-Dx Analyzer 1.0" paviršių švariu popieriniu rankšluosčiu.

# 9.4 Oro filtro keitimas

Oro filtrą reikia keisti kas metus, norint užtikrinti tinkamą oro srauto spartą įrenginio viduje.

Oro filtras yra po "QIAstat-Dx Analyzer 1.0" ir naudotojas jį gali pasiekti ties prietaiso priekiu.

Būtina naudoti QIAGEN tiekiamus pakaitinius oro filtrus. Šios medžiagos numeris kataloge yra: 9026189 Oro filtro padėklas

Norėdami pakeisti oro filtrą, atlikite toliau nurodytus veiksmus.

- 1. Nustatykite "QIAstat-Dx Analyzer 1.0" budėjimo režimą įjungimo / išjungimo mygtuku prietaiso priekyje.
- 2. Pakiškite ranką po oro filtro stalčiumi "QIAstat-Dx Analyzer 1.0" priekyje ir pirštais švelniai pastumkite aukštyn.
- 3. Traukite oro filtrą atgal, kol visiškai išimsite filtro stalčių. Išmeskite seną oro filtrą.
- 4. Išimkite naują oro filtro stalčių iš apsauginio maišelio.
- 5. Įdėkite naują oro filtro stalčių "QIAstat-Dx Analyzer 1.0". Dabar įrenginys paruoštas naudoti.

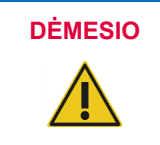

# **DĖMESIO "QIAstat-Dx Analyzer 1.0" pažeidimo pavojus**

Naudokite tik originalias dalis iš QIAGEN. Naudojant neleidžiamas dalis galima pažeisti įrenginį ir garantija nebegalios.

# 9.5 "QIAstat-Dx Analyzer 1.0" remontas

"QIAstat-Dx Analyzer 1.0" remontuoti turi tik QIAGEN įgalioti atstovai. Jei "QIAstat-Dx Analyzer 1.0" neveikia, kaip turėtų, susisiekite su QIAGEN techninės pagalbos tarnyba, naudodamiesi kontaktine informacija [10](#page-96-1) skyriuje.

## **ĮSPĖJIMAS / DĖMESIO Pavojus susižeisti ir sugadinti medžiagas** Neatidarykite "QIAstat-Dx Analyzer 1.0" korpuso. Nebandykite remontuoti arba modifikuoti "QIAstat-Dx Analyzer 1.0". Netinkamai atidarant korpusą arba modifikuojant "QIAstat-Dx Analyzer 1.0", naudotojas gali susižeisti ir pažeisti "QIAstat-Dx Analyzer 1.0", o garantija nebegalios.

# <span id="page-96-1"></span>10 Trikčių šalinimas

Šiame skyriuje pateikiama informacija apie kai kurias problemas, kurios gali kilti su "QIAstat-Dx Analyzer 1.0", kartu su galimomis priežastimis ir sprendimais. Informacija pateikiama konkrečiam prietaisui. Informacijos apie "QIAstat-Dx" tyrimo kasetės trikčių šalinimą ieškokite atitinkamos kasetės naudojimo instrukcijose.

Jei reikia daugiau pagalbos, kreipkitės į QIAGEN techninės pagalbos tarnybą, pasinaudoję toliau pateikta informacija.

#### Svetainė: **[support.qiagen.com](http://support.qiagen.com/)**

Prieš kreipdamiesi į QIAGEN techninės pagalbos tarnybą dėl "QIAstat-Dx Analyzer 1.0" klaidos, pasižymėkite veiksmus, kurie sukelia klaidą, ir visą informaciją, kuri pasirodo dialogų languose. Ši informacija padės QIAGEN techninės pagalbos tarnybai išspręsti problemą.

Susisiekdami su QIAGEN techninės pagalbos tarnyba dėl klaidų, turėkite šią informaciją:

- "QIAstat-Dx Analyzer 1.0" serijos numerį, tipą, programinės įrangos versiją ir įdiegtą **tyrimo apibrėžimo failą**;
- klaidos kodą (jei taikoma);
- laiką, kada klaida įvyko pirmą kartą;
- klaidos dažnumą (t. y., protarpiais įvykstanti ar nuolatinė klaida);
- jei įmanoma, klaidos nuotrauką;
- palaikymo paketą.

## <span id="page-96-0"></span>10.1 Aparatinės ir programinės įrangos klaidos

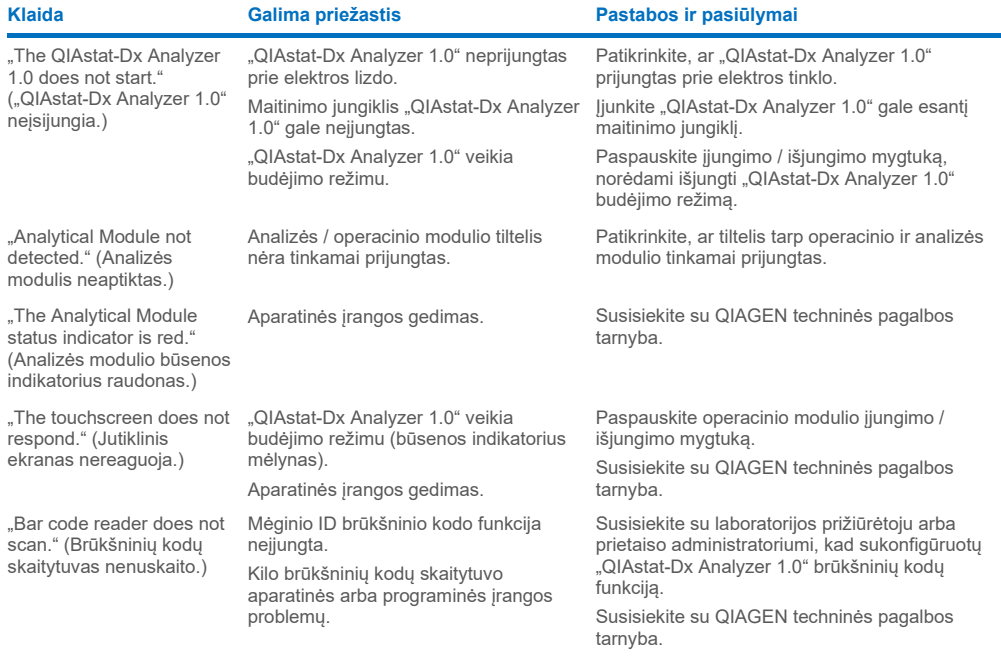

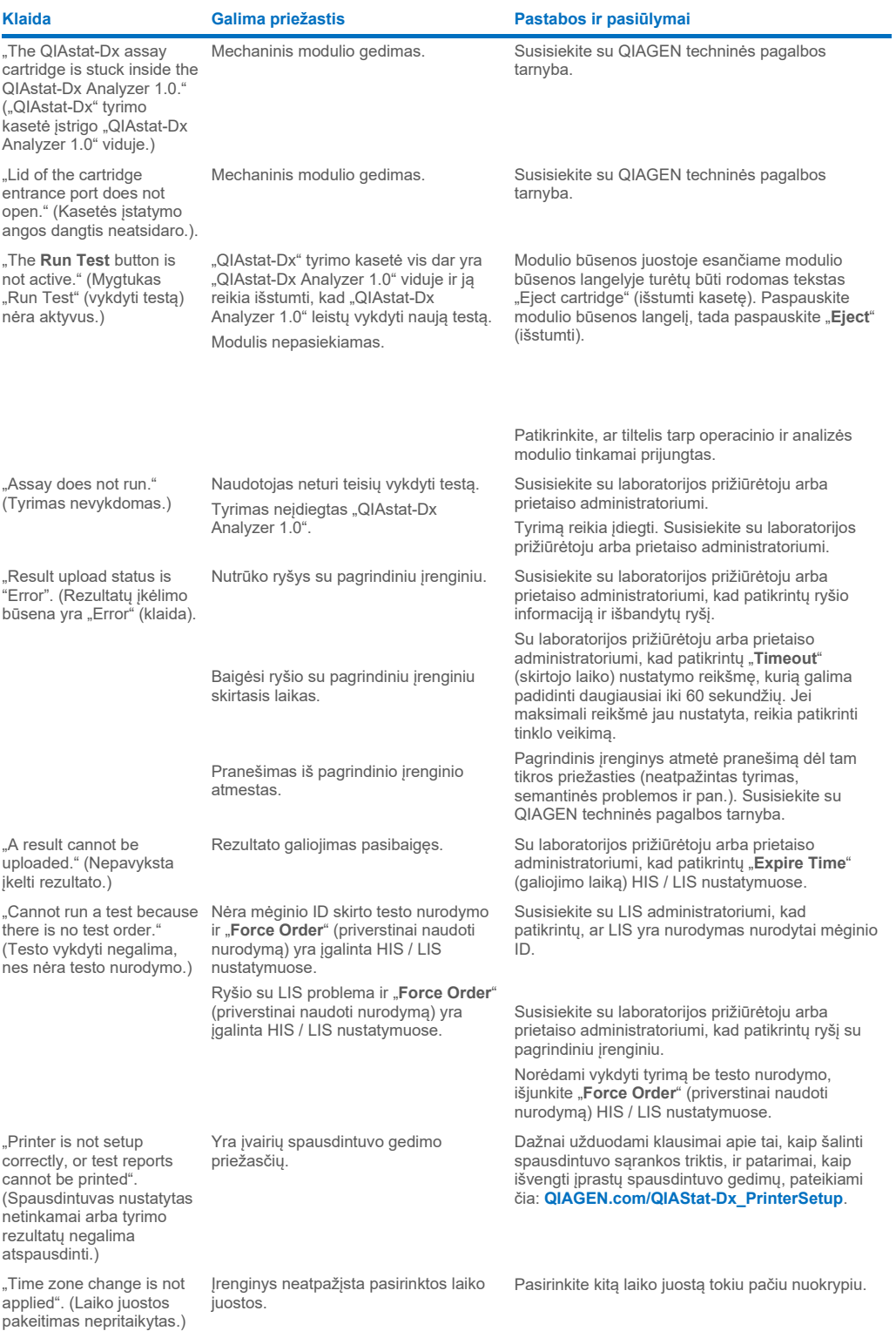

# <span id="page-98-0"></span>10.2 Klaidos ir įspėjamieji pranešimai

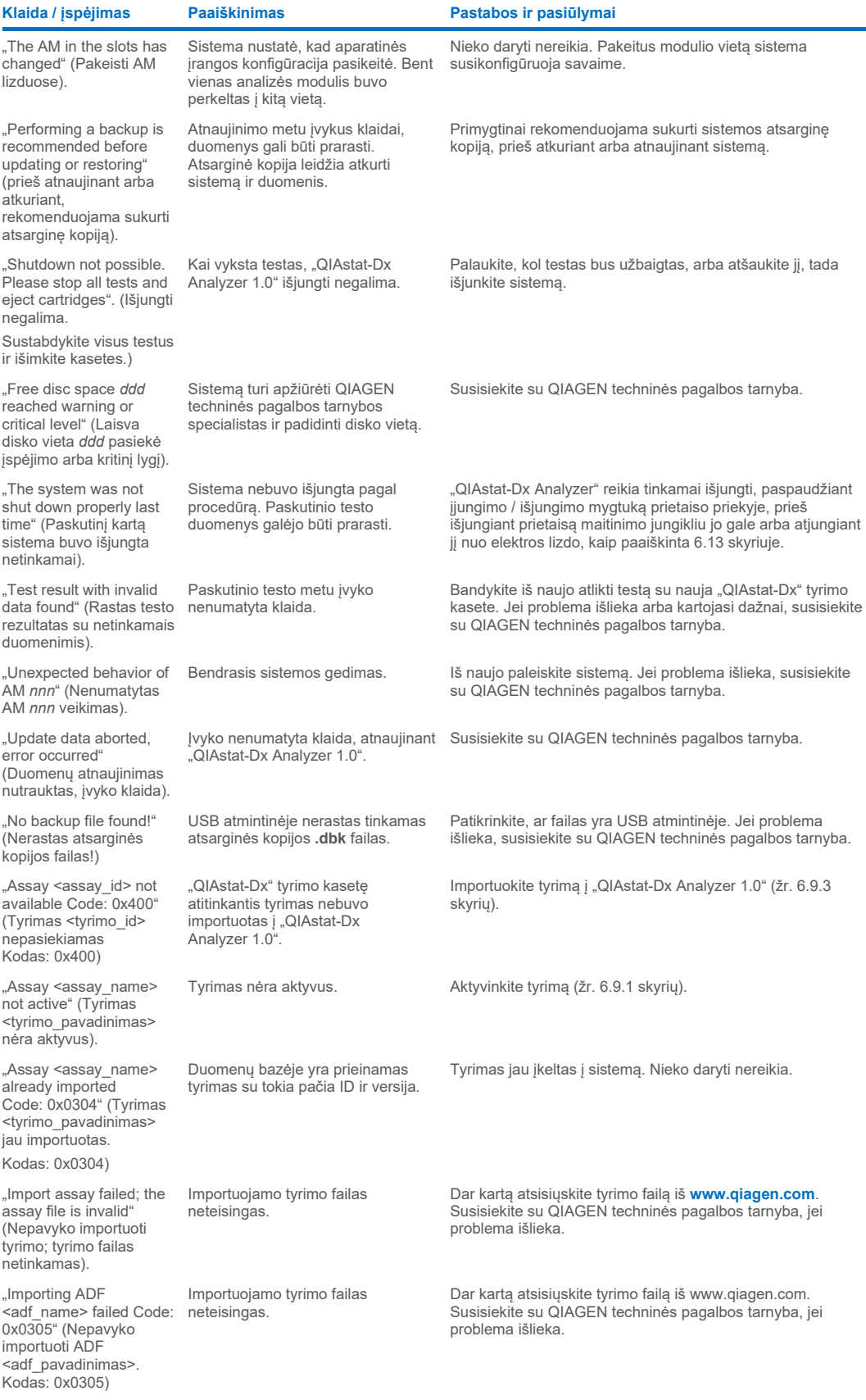

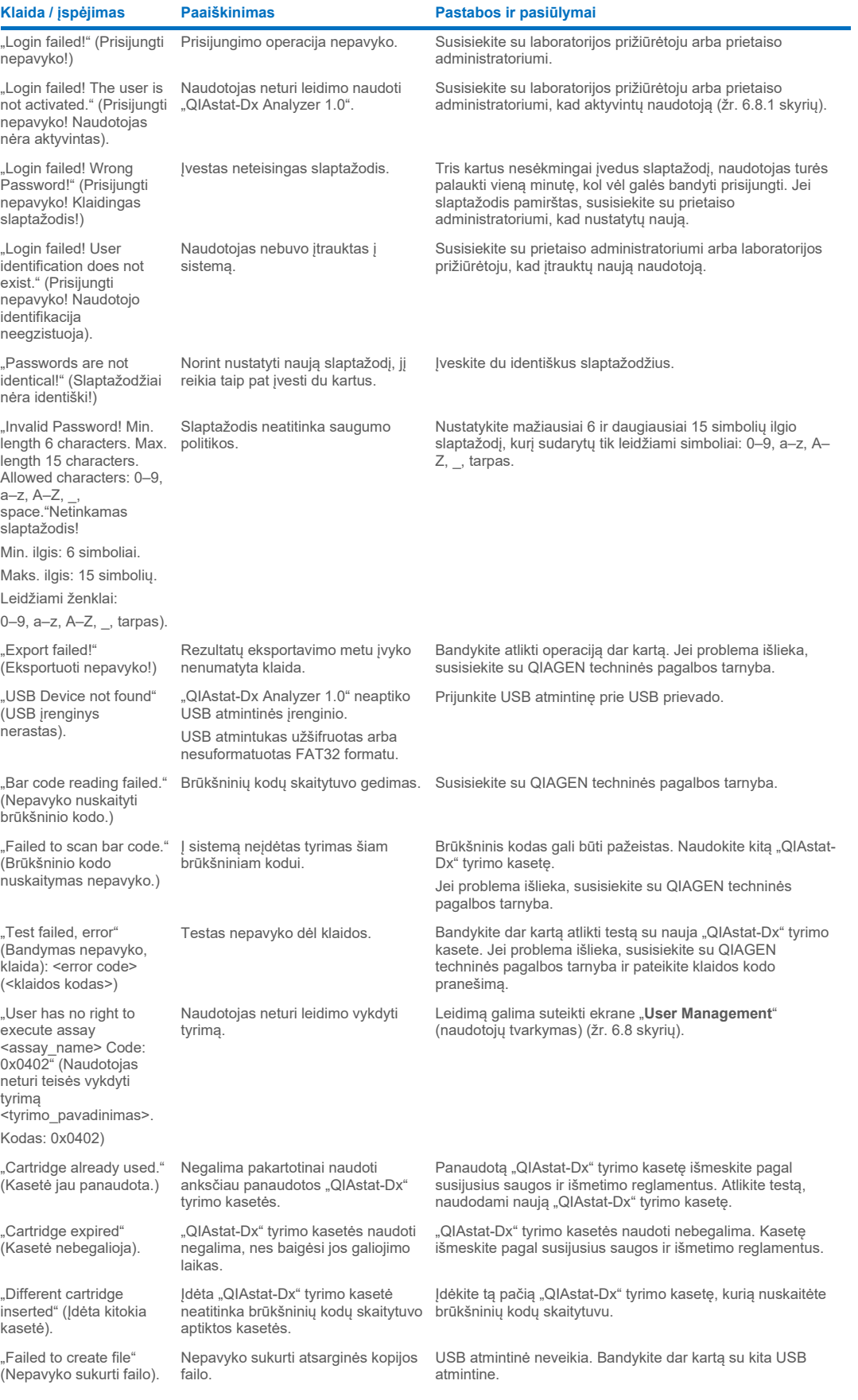

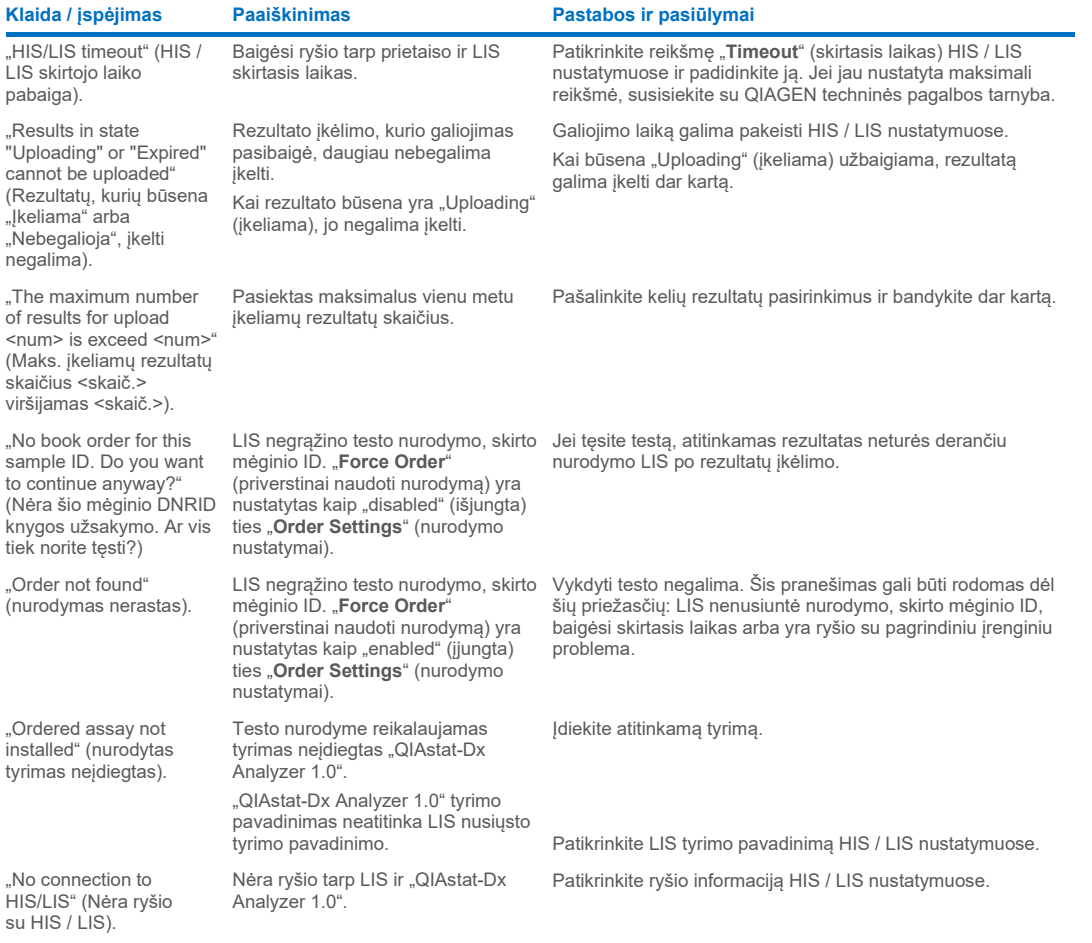

# 11 Techninės specifikacijos

## **Eksploatavimo sąlygos**

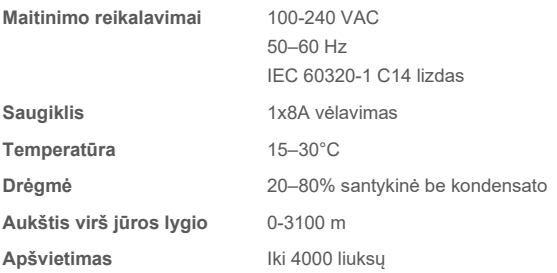

## **Gabenimo sąlygos**

**"Temperature" (temperatūra)** 0–55°C, maks. 85 % santykinė drėgmė be kondensato

## **Elektromagnetinis suderinamumas (EMC)**

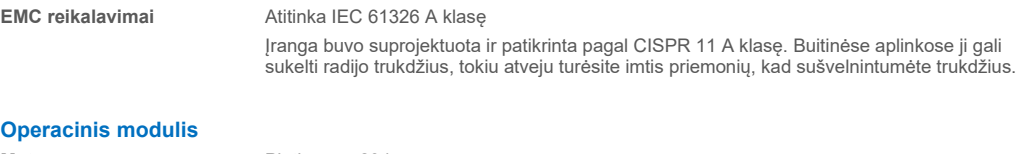

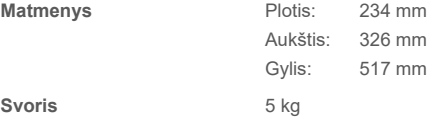

#### **Analizės modulis**

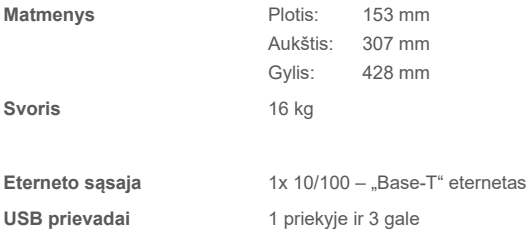

# 12 Priedai

## 12.1 Spausdintuvo diegimas ir konfigūracija

Papildomi užduodami klausimai apie tai, kaip šalinti spausdintuvo sąrankos triktis, ir patarimai, kaip išvengti įprastų spausdintuvo gedimų, pateikiami čia: **[QIAGEN.com/QIAStat](http://www.qiagen.com/QIAStat-Dx_PrinterSetup)-Dx\_PrinterSetup**.

Yra keli būdai, kaip įdiegti spausdintuvą "QIAstat-Dx Analyzer 1.0". Prijungus spausdintuvą prie operacinio modulio, jį galima įdiegti naudojant numatytąją tvarkyklę ([12.1.3](#page-102-0) priedas), įdiegiant spausdintuvą per programinę įrangą ( [12.1.4](#page-103-0)), ir įdiegiant tvarkyklę naudojant CUPS sąsają [\(12.1.5](#page-104-0) priedas). Šias procedūras rekomenduojama išbandyti nurodyta tvarka.

### 12.1.1 Spausdintuvo prijungimas per USB

Norėdami prijungti spausdintuvą per USB jungtį, atlikite toliau nurodytus veiksmus.

- 1. Spausdintuvo USB laidą prijunkite prie vieno iš operacinio modulio USB prievadų. Yra 4 USB prievadai: 1 į dešinę nuo ekrano ir 3 prietaiso gale.
- 2. Tęskite su priedu [12.1.3.](#page-102-0)

### 12.1.2 Spausdintuvo prijungimas per eternetą

Pastaba: Norint prijungti spausdintuva per eternetą, reikia, kad tinklo spausdintuvas, vietos kompiuteris ir "QIAstat-Dx Analyzer 1.0" būtų pasiekiami ir būtų tame pačiame vietos tinkle.

**Pastaba**: Vietinis kompiuteris reikalingas tik tuo atveju, jei atliekat[e 12.1.5](#page-104-0) priede nurodytus veiksmus.

Norėdami įdiegti tinklo spausdintuvą per eterneto ryšį, atlikite toliau nurodytus veiksmus.

- 1. Prijunkite spausdintuvą prie eterneto tinklo ir įjunkite jo maitinimą.
- 2. Jjunkite "QIAstat-Dx Analyzer 1.0" tinklo nustatymus (žr. [6.10.6](#page-70-0) skyrių).
- <span id="page-102-0"></span>3. Tęskite su priedu [12.1.3.](#page-102-0)

#### 12.1.3 Spausdintuvo diegimas su numatytąja tvarkykle

Norėdami įdiegti spausdintuvą su numatytąja tvarkykle, "QIAstat-Dx Analyzer 1.0" programinėje įrangoje atlikite toliau nurodytus veiksmus.

1. "QIAstat-Dx Analyzer 1.0" operacinio modulio taikomojoje programinėje įrangoje eikite į spausdintuvo nustatymus

"**Options**" (parinktys) --> "**System Config**" (sistemos konfigūravimas) --> "**Printer**" (spausdintuvas)

- 2. Pasirinkite numatytaji spausdintuvą pavadinimu "Default B/W USB" (100 [pav.](#page-103-1))
- 3. Atspausdinkite ataskaitą

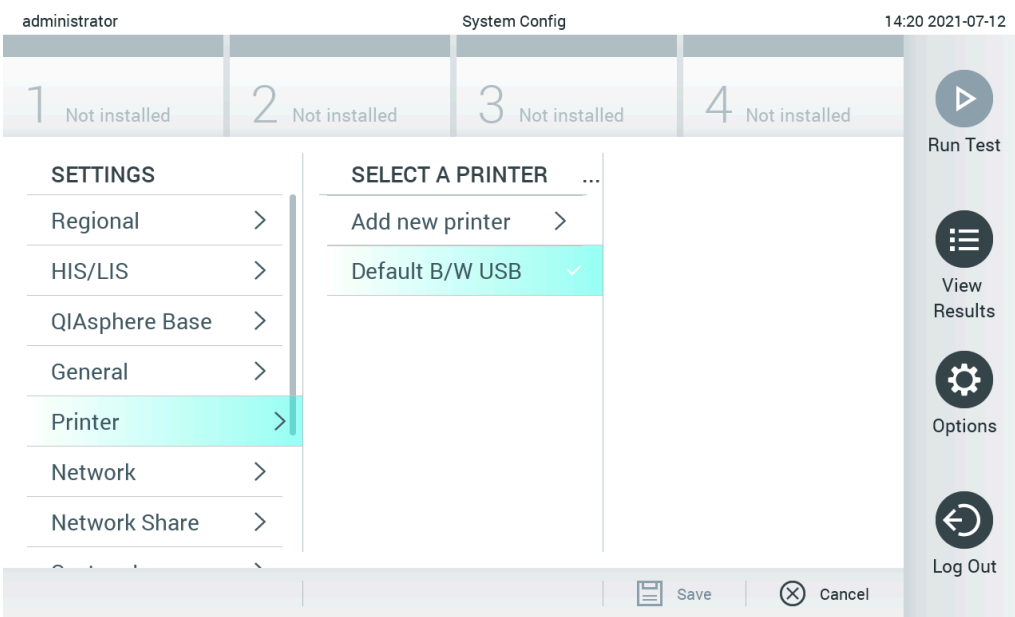

<span id="page-103-1"></span>**100 pav. Spausdintuvo diegimas su numatytąja tvarkykle**

### <span id="page-103-0"></span>12.1.4 Spausdintuvo diegimas su tvarkykle

Norėdami įdiegti spausdintuvo tvarkyklę per programinę įrangą, "QIAstat-Dx Analyzer 1.0" programinėje įrangoje atlikite toliau nurodytus veiksmus.

- 1. "QIAstat-Dx Analyzer 1.0" operacinio modulio taikomojoje programinėje įrangoje eikite į spausdintuvo nustatymus "**Options**" (parinktys) --> "**System Config**" (sistemos konfigūravimas) --> "**Printer** " (spausdintuvas) --> "**Add new printer**" (pridėti naują spausdintuvą)
- 2. Įveskite spausdintuvo pavadinimą
- 3. Spustelėkite "**Select detected Printer**" (pasirinkti aptiktą spausdintuvą). Įkeliamas prieinamų spausdintuvų sąrašas.
- 4. Pasirinkite norimą spausdintuvą iš sąrašo. Jei spausdintuvo sąraše nėrfa, tęskite priede aprašytą alternatyvų būdą [12.1.5](#page-104-0).
- 5. Spustelėkite **Add Printer** (pridėti spausdintuvą) [\(101](#page-104-1) pav.).
- 6. Pasirinkite naujai pridėtą spausdintuvą kaip naująjį spausdintuvą.
- 7. Išsaugokite nustatymus.
- 8. Atspausdinkite ataskaitą.

| technician                  |                              | 13:23 2021-04-15 |                            |                              |                 |  |
|-----------------------------|------------------------------|------------------|----------------------------|------------------------------|-----------------|--|
| <b>Separa</b><br>Available  | $\frac{1}{2}$<br>Available   |                  | $\frac{1}{2}$<br>Available | $\cdots$<br>Available        |                 |  |
| <b>SETTINGS</b><br>ULIILIUI | $\overline{\phantom{a}}$     |                  | <b>SELECT A PRINTER</b>    | <b>NEW PRINTER</b>           | Run Test        |  |
| Printer                     | $\mathcal{P}$                | Add new printer  |                            | Printer name                 | 挂               |  |
| Network                     | $\mathcal{E}$                | Default B/W USB  |                            | New-Printer                  | View<br>Results |  |
| Network Share               | $\mathcal{P}$                |                  |                            | Select detected printer      |                 |  |
| System Log                  | $\left\langle \right\rangle$ |                  |                            |                              |                 |  |
| Version Info                | ゝ                            |                  |                            | Add printer                  | Options         |  |
| <b>System Update</b>        | $\mathcal{P}$                |                  |                            |                              |                 |  |
| System Backup               | ↘                            |                  |                            |                              | Log Out         |  |
|                             |                              |                  |                            | Cancel<br>$(\times)$<br>Save |                 |  |

<span id="page-104-1"></span>**101 pav. Spausdintuvo diegimas su tvarkykle**

#### <span id="page-104-0"></span>12.1.5 CUPS spausdintuvo tvarkyklės diegimas

CUPS (bendra UNIX spausdinimo sistema) yra spausdinimo sistema, skirta "Unix" tipo kompiuterių operacinėms sistemoms, leidžianti "QIAstat-Dx Analyzer 1.0" operaciniam moduliui veikti kaip spausdinimo serveriui. CUPS naudoja PPD ("PostScript®" spausdintuvo aprašą) tvarkykles visiems "PostScript" spausdintuvams ir ne "PostScript" spausdinimo įrenginiams. "QIAstat-Dx Analyzer 1.0" operaciniame modulyje yra iš anksto įdiegtos PPD tvarkyklės, tačiau taip pat galima įkelti pasirinktines tvarkykles.

Pastaba: QIAGEN negali garantuoti, kad bet koks spausdintuvas veiks su "QIAstat-Dx Analyzer 1.0". Išbandytų spausdintuvų sąrašą galite rasti priede [12.1.6.](#page-106-0)

Norėdami įdiegti naują spausdintuvo tvarkyklę, atlikite toliau nurodytus veiksmus.

- 1. Aktyvinkite CUPS "QIAstat-Dx Analyzer 1.0" operacinio modulio taikymo programinėje įrangoje ties "**Options**" (parinktys) --> "**System** Config" (sistemos konfigūracija) --> "**Network**" (tinklas) --> "**Enable CUPS**" (įgalinti CUPS), tada paspauskite "**Save**" (įrašyti), norėdami įrašyti nustatymus (šią procedūrą reikia atlikti su administratoriaus privilegijomis).
- 2. To paties vietinio tinklo kompiuteryje prisijunkite prie CUPS per žiniatinklio naršyklę (pavyzdys: http://10.7.101.38:631/admin).

Pastaba: būtiną naudoti IP adresą galima rasti dalyje "Options" (parinktys) --> "System Config" (sistemos konfigūracija) --> "Network" (tinklas) --> "MAC/IP address" (MAC / IP adresas).

Prisijungdami naudokite toliau pateiktą informaciją.

"User name" (naudotojo vardas): cups-admin

"Password" (slaptažodis): naudokite slaptažodį, pateiktą "QIAstat-Dx Analyzer 1.0" operacinio modulio taikymo programinėje įrangoje ties "**Options**" (parinktys) --> "**System Config**" (sistemos konfigūracija) --> "**Network**" (tinklas) --> "CUPS settings" (CUPS nustatymai).

- 3. Spustelėkite "Add printer" (pridėti spausdintuvą).
- 4. Pasirinkite spausdintuvą iš tinkle prieinamų spausdintuvų sąrašo ir paspauskite "**Continue**" (tęsti).
- 5. Pasirinkite **Share this printer** (bendrinti šį spausdintuvą) ir paspauskite **Continue** (tęsti) (102 [pav.](#page-105-0)).

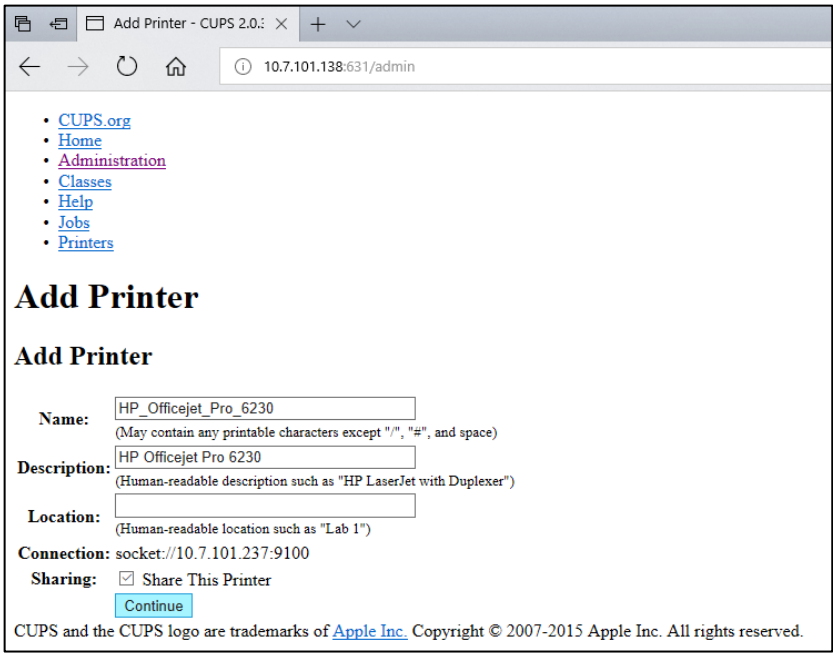

<span id="page-105-0"></span>**102 pav. Ekranas "Add Printer" (pridėti spausdintuvą).**

6. Pasirinkite spausdintuvo tvarkyklę savo spausdintuvui ir paspauskite "Add Printer" (pridėti spausdintuvą).

**Pastaba**: jei sąraše nėra jūsų spausdintuvo tvarkyklės, naudokite bendriausią jūsų spausdintuvo prekės ženklo tvarkyklę. Jei nė viena iš išvardintų tvarkyklių neveikia, atsisiųskite reikalingą CUPS tvarkyklę kaip PPD failą iš žiniatinklio ir pasirinkite ją laukelyje "**Or** Provide a PPD File" (arba pateikite PPD failą), prieš paspausdami "**Add Printer**" (pridėti spausdintuvą) (103 [pav.](#page-105-1)).

<span id="page-105-1"></span>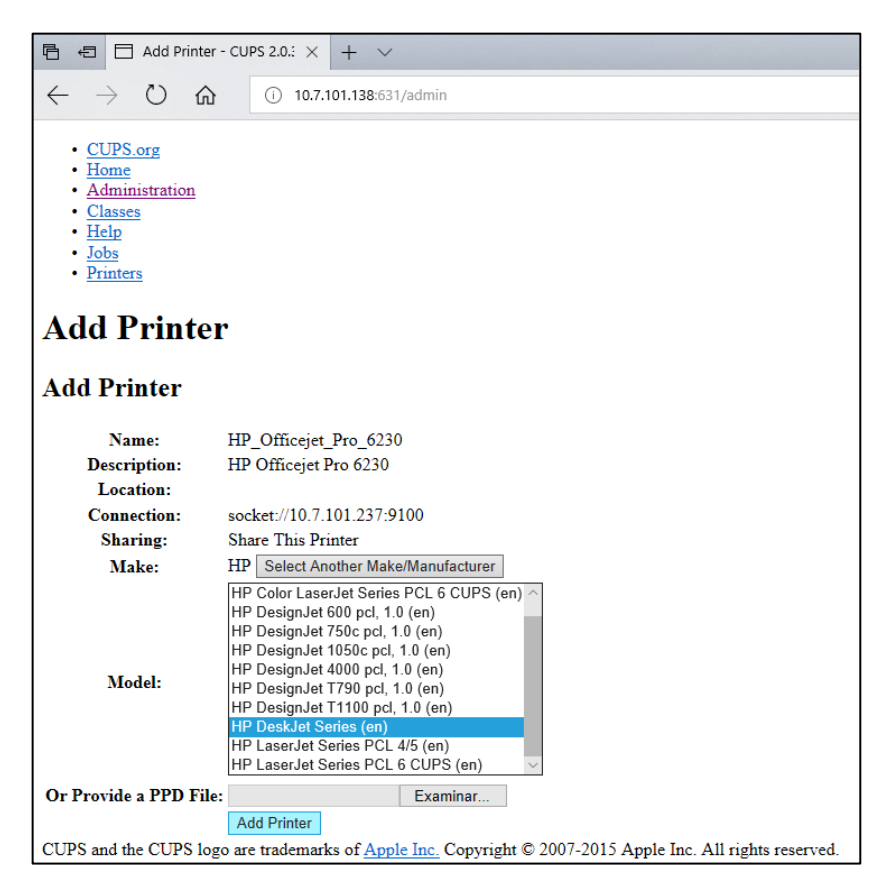

**103 pav. Spausdintuvo tvarkyklės pasirinkimas.**

7. Pasirinkite teisingą "**Media Size**" (medžiagos formatą) (pvz., "A4"), nes kai kurie spausdintuvai nespausdins, jei popieriaus formatas bus neteisingas. Tada išsaugokite pasirinkimą, paspausdami "**Set Default Options** " (nustatyti numatytąsias parinktis) (104 [pav.](#page-106-1)).

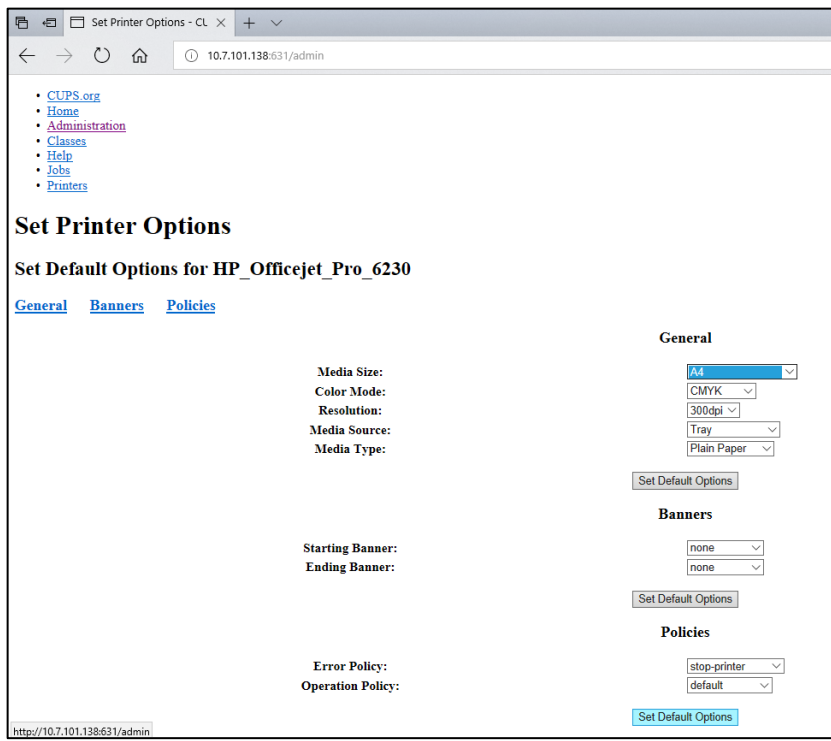

<span id="page-106-1"></span>**104 pav. Teisingo medžiagos dydžio pasirinkimas.**

- 8. "QIAstat-Dx Analyzer 1.0" operacinio modulio taikomojoje programinėje įrangoje eikite į spausdintuvo nustatymus "**Options**" (parinktys) --> "**System Config**" (sistemos konfigūravimas) --> "**Printer**" (spausdintuvas).
- 9. Pasirinkite norimą spausdintuvą ir paspauskite "Save" (jrašyti). Dabar spausdintuvas paruoštas naudoti.
- <span id="page-106-0"></span>10. Atspausdinkite ataskaitą.

### 12.1.6 Išbandytų spausdintuvų sąrašas

Tuo metu, kai išleidžiamas šis naudotojo vadovas, toliau nurodytus spausdintuvus išbandė QIAGEN ir jie yra suderinami su "QIAstat-Dx Analyzer 1.0" naudojant USB ir eterneto ryšį:

- HP<sup>®</sup> OfficeJet<sup>®</sup> Pro 6230
- HP Color LaserJet<sup>®</sup> Pro M254dw
- HP Color LaserJet<sup>®</sup> MFP M227dw
- HP Laserjet<sup>®</sup> Pro M404n
- HP OfficeJet<sup>®</sup> Pro 8610
- Brother® MFC-9330CDW
- Brother® HL-L2370DN

Naujausias patikrintų spausdintuvų sąrašas pateikiamas čia: **[QIAGEN.com/QIAStat](http://www.qiagen.com/QIAStat-Dx_PrinterSetup)-Dx\_PrinterSetup**.

Kiti spausdintuvai gali būti suderinami su "QIAstat-Dx Analyzer 1.0", naudojant procedūras, aprašytas priede [12.1.5](#page-104-0).

## 12.1.7 Spausdintuvo ištrynimas

Norėdami ištrinti spausdintuvą ir jo tvarkyklę per programinę įrangą, "QIAstat-Dx Analyzer 1.0" programinėje įrangoje atlikite toliau nurodytus veiksmus.

- 1. Paspauskite mygtuką "**Options**" (parinktys), tada mygtuką "**System Configuration**" (sistemos konfigūravimas).
- 2. Pasirinkite "**Printer**" (spausdintuvas) nustatymų sąrašo kairiajame stulpelyje.
- 3. Iš prieinamų spausdintuvų sąrašo pasirinkite spausdintuvą.
- 4. Norėdami pašalinti spausdintuvą, paspauskite mygtuką "**Remove printer**" (pašalinti spausdintuvą). Taip pat bus ištrintos visos aktyvios to spausdintuvo spausdinimo užduotys.

**Pastaba**: numatytojo spausdintuvo ištrinti negalima.
# 12.2 Elektros ir elektroninės įrangos atliekos (EEĮA)

Šiame skyriuje naudotojams pateikiama informacija apie elektros ir elektroninės įrangos atliekų šalinimą.

Perbrauktos ratukinės šiukšlių dėžės simbolis (žr. toliau) nurodo, kad šio gaminio negalima šalinti su kitomis atliekomis; ji būtina nugabenti į patvirtintą apdorojimo įstaigą arba tam skirtą surinkimo punktą, kad jis būtų perdirbtas pagal vietos įstatymus ir kitus teisės aktus.

Elektros ir elektroninės įrangos atliekų rūšiavimas ir perdirbimas padeda tausoti gamtinius išteklius ir užtikrina, kad gaminys bus perdirbtas žmonių sveikatai ir gamtai nekenkiančiu būdu.

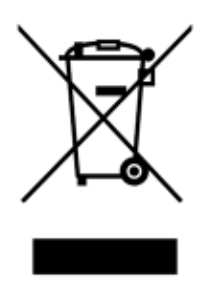

Jei pageidaujama, perdirbimo paslaugas už papildomą mokestį gali suteikti QIAGEN. Europos Sąjungoje, remiantis konkrečiais EEĮA perdirbimo reikalavimais, ir ten, kur QIAGEN tiekia pakaitinius gaminius, taikomas nemokamas EEĮA pažymėtos elektroninės įrangos perdirbimas.

Norėdami perdirbti elektroninę įrangą, susisiekite su vietiniu QIAGEN pardavimų skyriumi, kad gautumėte reikiamą grąžinimo formą. Pateikus formą, su jumis susisieks QIAGEN, kad gautų papildomos informacijos ir galėtų suderinti elektroninių atliekų paėmimą arba kad pateiktų jums asmeninį pasiūlymą.

# 12.3 Sąlyga dėl atsakomybės

QIAGEN bus atleista nuo garantinio įsipareigojimo, jei remonto darbus ar pakeitimus atliks kiti asmenys, kurie nėra įmonės darbuotojai, išskyrus atvejus, kai QIAGEN davė raštišką sutikimą atlikti šiuos remonto darbus ar pakeitimus.

Visoms dalims, pakeistoms pagal šia garantiją, garantija bus taikoma iki originalaus garantinio laikotarpio pabaigos ir jokiais būdais ji negali viršyti originalios garantijos galiojimo pabaigos datos, išskyrus atvejus, kai suteikiamas raštiškas QIAGEN pareigūno leidimas. Automatiniams atskaitos įtaisams, sąsajų prietaisams ir susijusiai programinei įrangai garantijos bus taikomos tik originalaus šių gaminių gamintojo pasiūlytu laikotarpiu. Bet kurių asmenų, įskaitant QIAGEN atstovus, įmonės atstovavimas ir išduotos garantijos, kurios nesutampa arba prieštarauja šioje garantijoje nurodytoms sąlygoms, nebus laikomos QIAGEN įpareigojančiomis, išskyrus atvejus, kai jos yra rašytinės ir patvirtintos QIAGEN pareigūno.

## 12.4 Programinės įrangos licencinė sutartis

TEISINĖS SUTARTIES ("**Sutarties**") tarp "QIAGEN GmbH", QIAGEN Strasse 1, D-40724 Hilden, Vokietija, (QIAGEN) ir jūsų (fizinio arba juridinio asmens), programinės įrangos (toliau – "**PROGRAMINĖS ĮRANGOS**") licencijos turėtojo, **TERMINAI IR SALYGOS** 

Įdiegdami PROGRAMINĘ ĮRANGĄ, turėdami ją įdiegtą ir naudodami ją, sutinkate laikytis šios Sutarties sąlygų. Jei nesutinkate su šios Sutarties sąlygomis, nedelsiant grąžinkite programinės įrangos paketą (-us) ir pridedamas prekes (įskaitant rašytinę medžiagą) ten, kur įsigijote, kad atgautumėte visus už PROGRAMINĘ ĮRANGĄ sumokėtus pinigus.

## 1. LICENCIJOS SUTEIKIMAS

Aprėptis. Pagal šios sutarties terminus ir sąlygas QIAGEN suteikia jums pasaulinę, nuolatinę, neišskirtinę ir neperduodamą licenciją naudoti PROGRAMINĘ ĮRANGĄ tik vidiniams jūsų verslo tikslams.

Jums draudžiama:

- modifikuoti arba pakeisti visa PROGRAMINE IRANGA arba jos dalį, sujungti bet kokia jos dalį su kita programine įranga, atskirti nuo PROGRAMINĖS ĮRANGOS bet kokius jos komponentus, kurti išvestinius produktus, naudoti apgrąžos inžineriją, dekompiliuoti, suardyti arba kitaip gauti PROGRAMINĖS ĮRANGOS programinį kodą arba bandyti tai padaryti, išskyrus tokiu mastu ir aplinkybėmis, kokias leidžia įstatymai
- kopijuoti PROGRAMINE IRANGA (išskyrus kaip nurodyta anksčiau)
- priskirti, nuomoti, perduoti, parduoti, atskleisti, prekiauti, suteikti prieigą arba suteikti bet kokias teises į programinės įrangos produktą bet kokia forma bet kokiems asmenims, neturint išankstinio raštiško QIAGEN sutikimo;
- pašalinti, pakeisti, paslėpti, manipuliuoti arba pridėti bet kokius firmos pranešimus, etiketes, prekės ženklus, pavadinimus arba žymes, esančias PROGRAMINĖJE ĮRANGOJE arba pridėtas prie jos;
- naudoti PROGRAMINE ĮRANGĄ bet kokiu būdu, kuris pažeidžia QIAGEN arba bet kurios kitos šalies intelektinės nuosavybės arba kitas teises; arba
- naudoti PROGRAMINE JRANGA internetinėms arba kitokioms duomenų bazės paslaugoms teikti kitam asmeniui.

Naudojimas viename kompiuteryje. Ši sutartis leidžia naudoti vieną PROGRAMINĖS ĮRANGOS kopiją viename kompiuteryje.

Bandomosios versijos. PROGRAMINĖS ĮRANGOS bandomosios versijos gali baigti galioti po 30 (trisdešimties) dienų laikotarpio be išankstinio perspėjimo.

Atvira programinė įranga / trečiųjų šalių programinė įranga. Ši Sutartis netaikoma jokiems kitiems programinės įrangos komponentams, kuriems taikoma atviro kodo licencija, kaip nurodyta susijusiuose pranešimu, licencijos ir (arba) programinės įrangos failuose, pridėtuose prie programų (bendrai vadinamiems "**atvira programine įranga**"). Be to, ši Sutartis netaikoma jokiai kitai programinei įrangai, kurios naudojimui QIAGEN suteikta tik išvestinė teisė ("**trečiųjų šalių programinė įranga**"). Atvira programinė įranga ir trečiųjų šalių programinė įranga gali būti tiekiama to paties elektroninių failų perdavimo metu, kaip ir PROGRAMINĖ ĮRANGA, tačiau tai atskiros ir skirtingos programos. PROGRAMINEI ĮRANGAI netaikoma GPL ir jokia kita atviro kodo licencija.

Jei QIAGEN teikia trečiųjų šalių programinę įrangą ir kiek tai su ja susiję, tokios trečiųjų šalių programinės įrangos licencijos sąlygos bus taikomos papildomai ir bus laikomos viršesnėmis. Jei teikiama atvira programinė įranga, tokios atviros programinės įrangos licencijos terminai ir sąlygos bus taikomos papildomai ir bus laikomos viršesnėmis. QIAGEN pateiks susijusios atviros programinės įrangos programinį kodą, jei atitinkamose atviros programinės įrangos licencijos sąlygose yra toks įsipareigojimas. QIAGEN informuos, jei į PROGRAMINĘ ĮRANGĄ įeina trečiųjų šalių programinė įranga ir (arba) atvira programinę įranga, ir pareikalavus užtikrins prieigą prie atitinkamų licencijos terminų.

## 2. PATOBULINIMAI

Jei PROGRAMINĖ ĮRANGA yra ankstesnės versijos atnaujinimas, jums suteikiama viena licencija abiems kopijoms ir draudžiama atskirai perkelti ankstesnės versijos (-ų), išskyrus kaip vienkartinį perkėlimą visam laikui kitam paskutinio atnaujinimo ir visų ankstesnių versijų naudotojui, kaip leidžiama toliau esančiame 4 skyriuje.

## 3. AUTORIŲ TEISĖS

PROGRAMINĖS ĮRANGOS, įskaitant visus vaizdus ir tekstą, įtrauktą į ją, autorių teisės saugomos pagal Vokietijos autorių teisių įstatymus ir tarptautinių sutarčių nuostatas. Draudžiama kopijuoti visas spausdintas medžiagas, pridedamas prieš PROGRAMINĖS ĮRANGOS.

#### 4. KITI APRIBOJIMAI

Negalite nuomotis arba išnuomoti PROGRAMINĖS ĮRANGOS, tačiau galite perduoti ją ir pridedamą rašytinę medžiagą visam laikui kitam galutiniam naudotojui, jei iš savo kompiuterio ištrinate sąrankos failus ir gavėjas sutinka su šios sutarties sąlygomis. Draudžiama naudoti apgrąžos inžineriją, dekompiliuoti arba suardyti programinę įrangą. Perduodant PROGRAMINĘ ĮRANGĄ būtina pridėti paskutinį atnaujinimą ir visas ankstesnes versijas.

**Pastaba**: Norėdami gauti papildomas trečiosios šalies programinės įrangos, įtrauktos į "QIAstat-Dx Analyzer 1.0", licencines sutartis, eikite į "Options" (parinktys) > "**System Config**" (sistemos konfigūravimas) > "**Version Info**" (versijos informacija).

#### 5. RIBOTA GARANTIJA

QIAGEN garantuoja, kad (a) PROGRAMINĖ ĮRANGA gerai veiks pagal pridedamą spausdintą medžiagą devyniasdešimt (90) dienų nuo gavimo datos. Bet kokios numanomos PROGRAMINĖS ĮRANGOS garantijos yra ribotos iki devyniasdešimt (90) dienų. Kai kuriose valstijose / jurisdikcijose draudžiama apriboti numanomos garantijos trukmę, todėl anksčiau minėti apribojimai gali būti netaikomi jums.

#### 6. KLIENTŲ IŠTAISOMOSIOS PRIEMONĖS

Visą QIAGEN atsakomybę ir jūsų išskirtines ištaisomąsias priemones QIAGEN sprendimu sudaro (a) sumokėtos sumos grąžinimas arba (b) QIAGEN ribotos garantijos netenkinančios ir grąžintos QIAGEN su kvito kopija PROGRAMINĖS ĮRANGOS remontas arba pakeitimas. Ribota garantija negalioja, jei PROGRAMINĖS ĮRANGOS GEDIMAS įvyko dėl nelaimingo atsitikimo, piktnaudžiavimo arba netinkamo naudojimo. Visiems PROGRAMINĖS ĮRANGOS pakeitimams bus taikomas likęs pradinės garantijos laikotarpis arba trisdešimt (30) dienų, priklausomai nuo to, kuris yra ilgesnis.

#### 7. RIBOTA ATSAKOMYBĖ

QIAGEN ir jos tiekėjai jokiais atvejais nebus atsakingi už jokią žalą (įskaitant žalą dėl prarasto pelno, verslo veiklos pertraukimo, verslo informacijos praradimo arba kitokius turtinius nuostolius, neprognozuojamą žalą, komercinės sėkmės nebuvimą, netiesioginę arba pasekminę žalą, konkrečiai finansinę žalą, arba žalą dėl trečiųjų šalių pretenzijų, tačiau jomis neapsiribojant), patirtą dėl PROGRAMINĖS ĮRANGOS naudojimo arba nesugebėjimo naudotis ja, net jei QIAGEN buvo informuota apie tokios žalos tikimybę.

Anksčiau nurodyti atsakomybės apribojimai netaikomi asmeninių sužalojimų atvejais arba jokiai žalai, sukeltai tyčinių veiksmų arba didelio aplaidumo arba bet kokiai atsakomybei, paremtai produkto atsakomybės aktu ("Produkthaftungsgesetz"), garantijomis arba kitomis privalomomis įstatymų nuostatomis.

Anksčiau nurodyti apribojimai bus atitinkamai taikomi šiais atvejais:

- vėlavimas,
- kompensacija dėl defekto,
- kompensacija dėl iššvaistytų išlaidų.

#### 8. PALAIKYMO NEBUVIMAS

Ši sutarties niekaip neįpareigoja QIAGEN teikti bet kokį PROGRAMINĖS ĮRANGOS palaikymą. QIAGEN gali ištaisyti PROGRAMINĖS ĮRANGOS defektus ir (arba) pateikti atnaujinimus PROGRAMINĖS ĮRANGOS licencijos turėtojams, tačiau nėra įpareigota taip daryti. Turite stengtis laiku informuoti QIAGEN apie bet kokius aptiktus PROGRAMINĖS ĮRANGOS defektus, kad padėtumėte sukurti geresnę PROGRAMINĖS ĮRANGOS versiją.

Bet koks QIAGEN teikiamas PROGRAMINĖS ĮRANGOS palaikymas (įskaitant tinklo diegimo palaikymą) bus reglamentuojamas tik atskira palaikymo sutartimi.

## 9. NUTRAUKIMAS

Jei nesilaikysite šios Sutarties terminų ir sąlygų, QIAGEN gali nutraukti šią Sutartį ir jūsų teisę bei licenciją naudotis PROGRAMINE ĮRANGA. Galite bet kada nutraukti šią Sutartį, informuodami QIAGEN. Nutraukus šią Sutartį, privalote ištrinti PROGRAMINĘ ĮRANGĄ iš savo kompiuterio (-ių) ir archyvų.

SUTINKATE, KAD DĖL BET KOKIOS PRIEŽASTIES NUTRAUKUS ŠIĄ SUTARTĮ, QIAGEN GALI IMTIS VEIKSMŲ UŽTIKRINANČIŲ, KAD PROGRAMINĖ ĮRANGA NEBEVEIKS.

## 10. TAIKOMAS ĮSTATYMAS, VIETA

Ši Sutartis bus aiškinama ir interpretuojama pagal Vokietijos įstatymus, neatsižvelgiant į prieštaraujančias įstatymų nuostatas. Išimtis taikoma JT pardavimo konvencijos nuostatų taikymui. Nepaisant jokių kitų šios Sutarties nuostatų, Sutarties šalys išskirtinai paklūsta Diuseldorfo teismų jurisdikcijai.

# 12.5 Garantijų atsakomybės atsisakymas

IŠSKYRUS, KAIP NURODYTA QIAGEN "QIAstat-Dx Analyzer 1.0" PARDAVIMO SALYGOSE, QIAGEN NEPRISIIMA VISIŠKAI JOKIOS ATSAKOMYBĖS IR NEPRIPAŽĮSTA JOKIŲ AIŠKIŲ AR NUMANOMŲ GARANTIJŲ, SUSIJUSIŲ SU "QIAstat-Dx Analyzer 1.0" NAUDOJIMU, ĮSKAITANT ĮSIPAREIGOJIMUS ARBA GARANTIJAS, SUSIJUSIAS SU TINKAMUMU PREKIAUTI, TINKAMUMU KONKREČIAM TIKSLUI ARBA BET KOKIO PATENTO, AUTORIAUS TEISIŲ AR KITŲ INTELEKTINĖS NUOSAVYBĖS TEISIŲ PAŽEIDIMU BET KURIOJE PASAULIO VIETOJE.

"QIAstat-Dx Analyzer 1.0" turi eterneto prievadą. Tik "QIAstat-Dx Analyzer 1.0" yra atsakingas už apsaugą nuo visų kompiuterinių virusų, kirminų, trojanų, kenkėjiškų programų, įsilaužimų ir kitų tipų kibernetinio saugumo pažeidimų. QIAGEN neprisiima jokios atsakomybės už kompiuterinius virusus, kirminus, trojanus, kenkėjiškas programas, įsilaužimus ir kitų tipų kibernetinio saugumo pažeidimus.

# 12.6 Specialiųjų terminų žodynas

**Analizės modulis (AM)**: pagrindinis "QIAstat-Dx Analyzer 1.0" aparatinės irangos modulis, atsakingas už testų vykdyma su "QIAstat-Dx"tyrimo kasetėmis. Jį valdo operacinis modulis (OM).

**Tyrimo apibrėžimo failas**: tyrimo apibrėžimo failas yra failas, reikalingas tyrimui vykdyti su "QIAstat-Dx Analyzer 1.0". Failo turinys aprašo, ką galima išmatuoti, kaip tai matuoti ir kaip vertinti neapdorotus matavimo rezultatus. Failą reikia importuoti j "QIAstat-Dx Analyzer 1.0" prieš vykdant tyrimą pirmą kartą.

**GUI**: grafinė naudotojo sąsaja.

**IFU**: naudojimo instrukcijos.

**Operacinis modulis (OM)**: speciali "QIAstat-Dx Analyzer 1.0" aparatinė įranga, kuri suteikia naudotojo sąsają 1–4 analizės moduliams (AM).

**Naudotojas**: asmuo, kuris eksploatuoja "QIAstat-Dx Analyzer 1.0" kasetę pagal numatytąją paskirtį.

# 13 Dokumento peržiūrų istorija

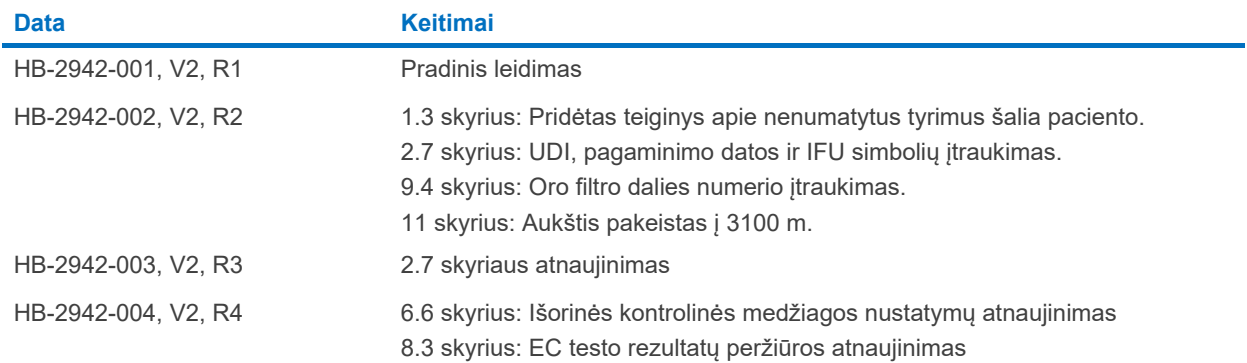

Prekių ženklai: QIAGEN®, "Sample to Insight®, "QIAsta-Dx®" ("QIAGEN Group"); ACGIH® ("American Conference of Government Industrial Hygienists, Inc."); "Brother®" ("Brother Industries, Ltd"); "Clinical and Laboratory Standa

"PostScript®" yra "Adobe" registruotasis prekės ženklas arba prekės ženklas Jungtinėse Valstijose ir (arba) kitose šalyse.

HB-2942-004 10/2022 © 2022 QIAGEN, visos teisės saugomos.

Užsakymas **[www.qiagen.com/shop](http://www.qiagen.com/shop)** | Techninė pagalba **[support.qiagen.com](http://support.qiagen.com/)** | Svetainė **[www.qiagen.com](http://www.qiagen.com/)**